**SOLAR ELECTRIC** 

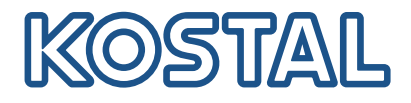

# PLENTICORE plus Inverter ibridi – G2

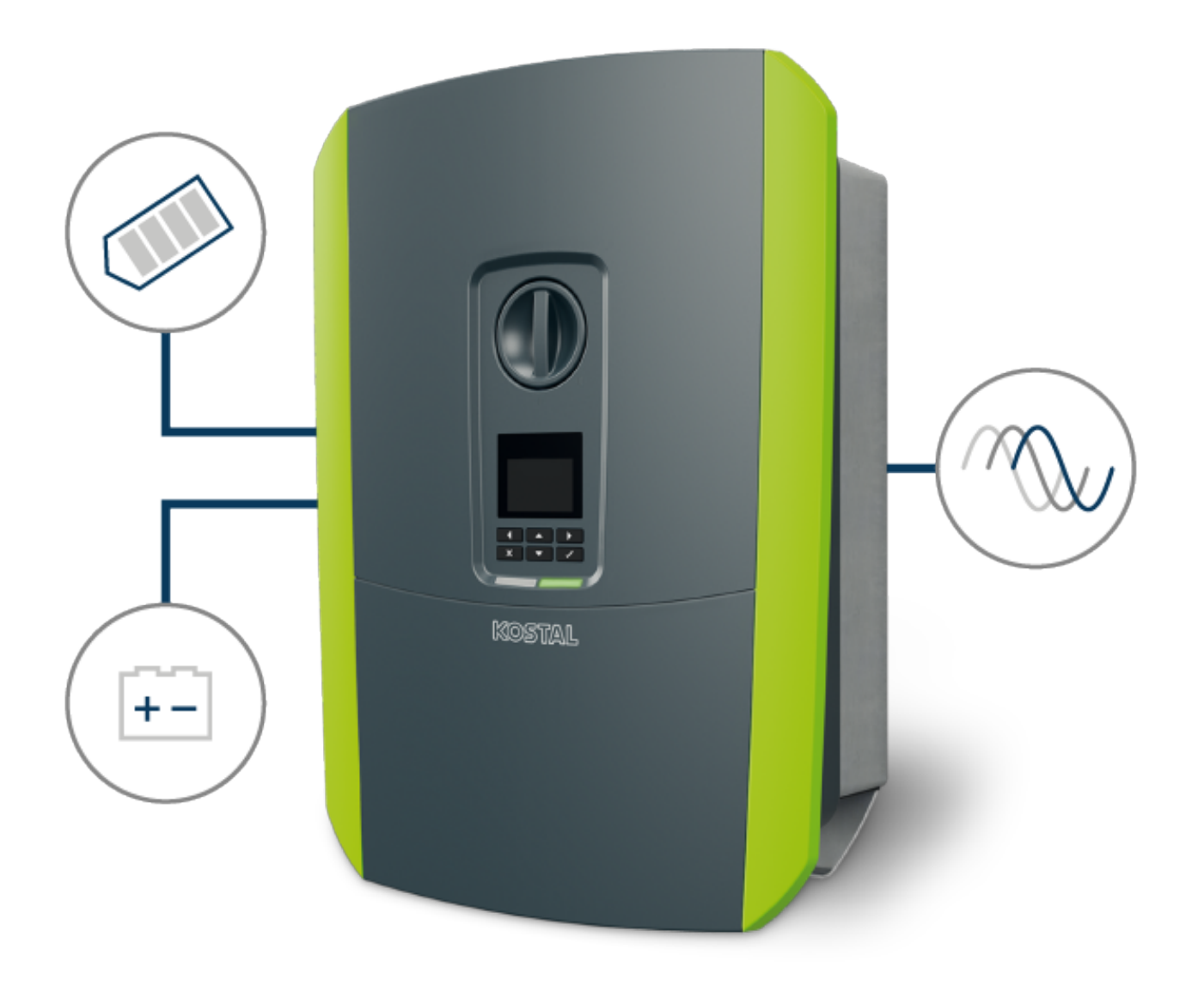

Istruzioni per l'uso

## Impressum

KOSTAL Solar Electric GmbH Hanferstraße 6 79108 Freiburg i. Br. Germania Tel. +49 (0)761 477 44 – 100 Fax +49 (0)761 477 44 – 111

www.kostal-solar-electric.com

## Esclusione di responsabilità

Tutti i nomi utilizzati, i nomi commerciali, i nomi dei prodotti o le altre definizioni possono essere protetti legalmente anche senza una speciale denominazione (ad es. marchi). non si assume alcuna responsabilità per il loro libero utilizzo. Nella redazione di immagini e testi si è proceduto con la massima attenzione. Tuttavia non è possibile escludere la presenza di errori. La redazione è senza garanzia.

## Parità di trattamento generale

è consapevole dell'importanza del linguaggio in relazione alla parità dei diritti fra donne e uomini e si adopera nel rifletterlo nella presente documentazione. Tuttavia, per garantire una lettura più agevole, siamo stati costretti a rinunciare alle abituali formulazioni di distinzione.

## © 2023 KOSTAL Solar Electric GmbH

Tutti i diritti, compresa la riproduzione fotomeccanica e la memorizzazione su supporti elettronici, sonoriservati a . L'utilizzo per scopi industriali o la riproduzione dei testi contenuti in questo prodotto, dei modelli mostrati, dei disegni e delle foto non sono ammessi. Sono vietati lariproduzione e il salvataggio totale o parziale del presente manuale o la trasmissione, la riproduzione ola traduzione dello stesso in qualsiasi forma e su qualsiasi supporto senza previo consenso scritto.

Valido dalla versione: Software (SW): 02.08.0xxxx

# <span id="page-2-0"></span>Indice

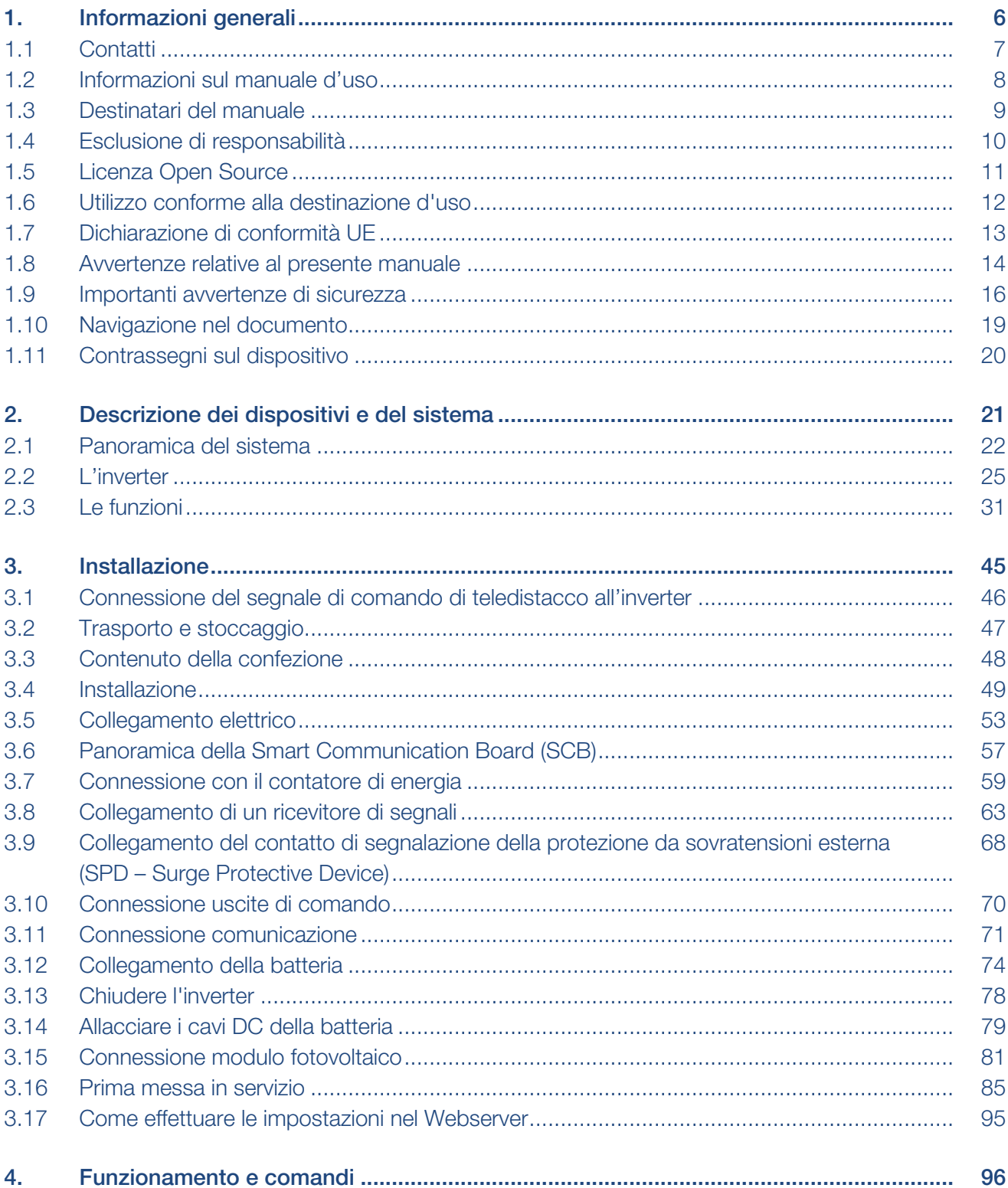

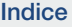

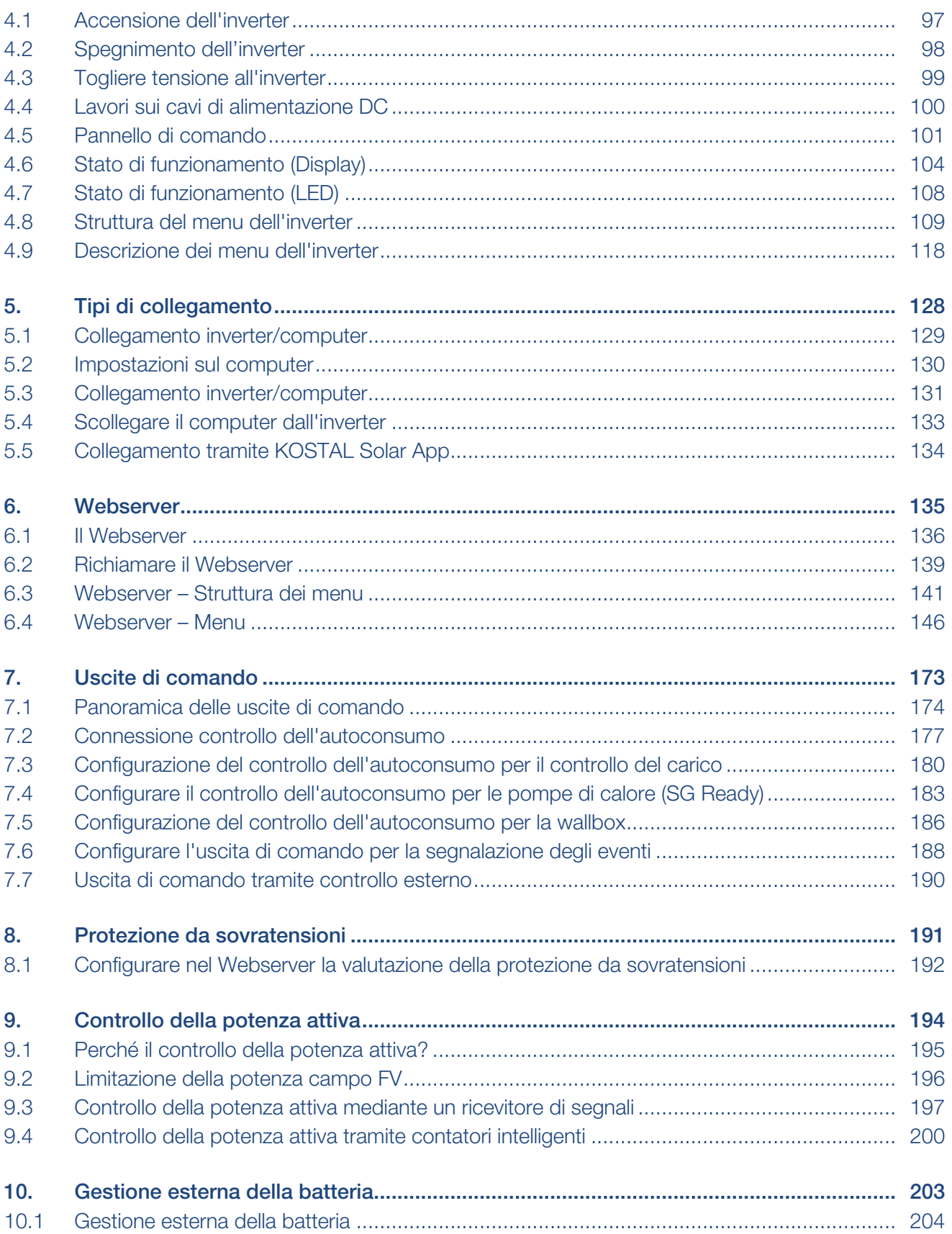

Indice

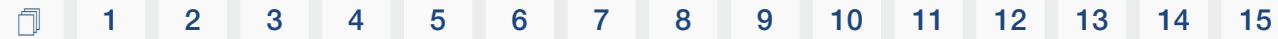

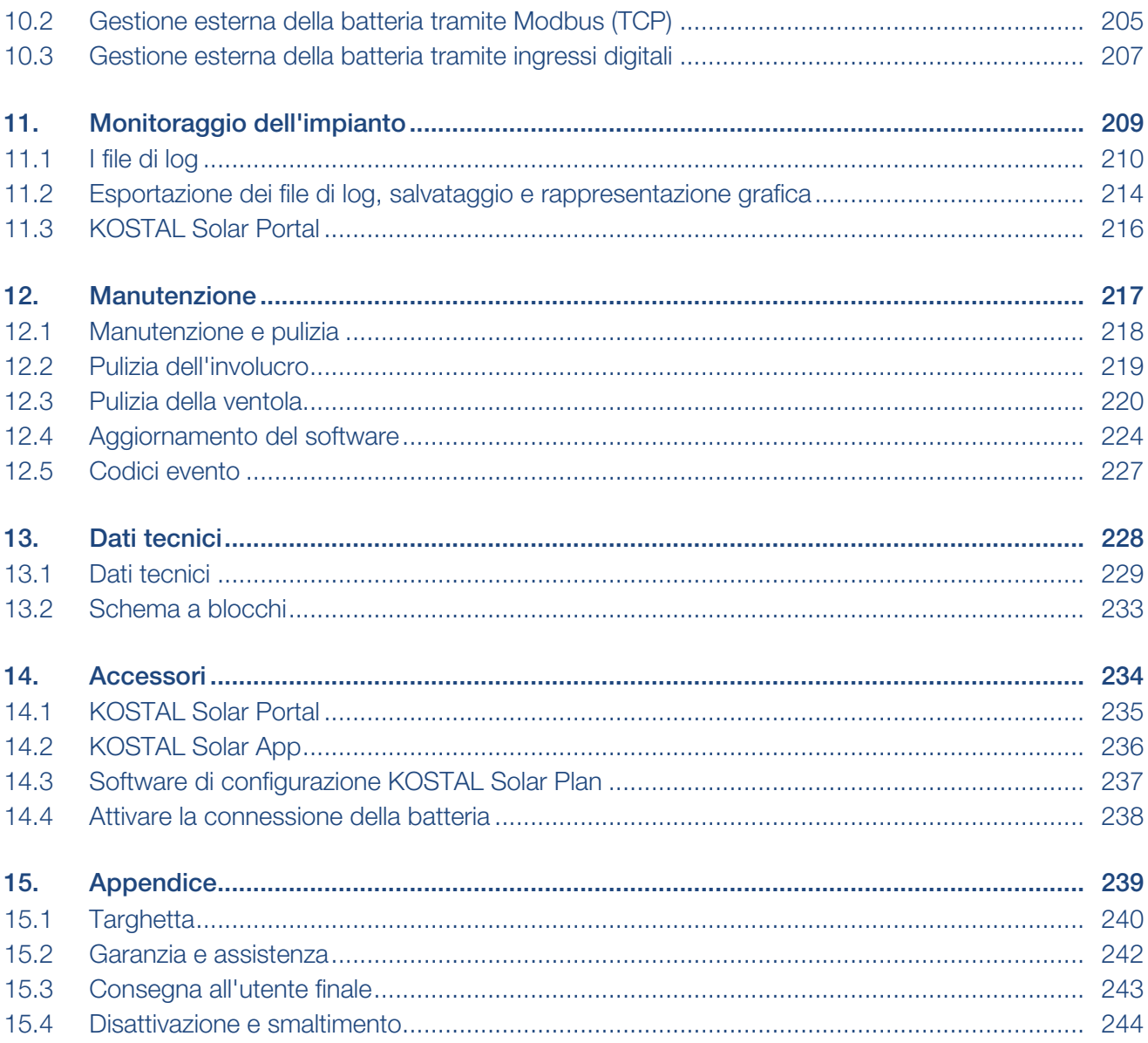

# <span id="page-5-0"></span>1. Informazioni generali

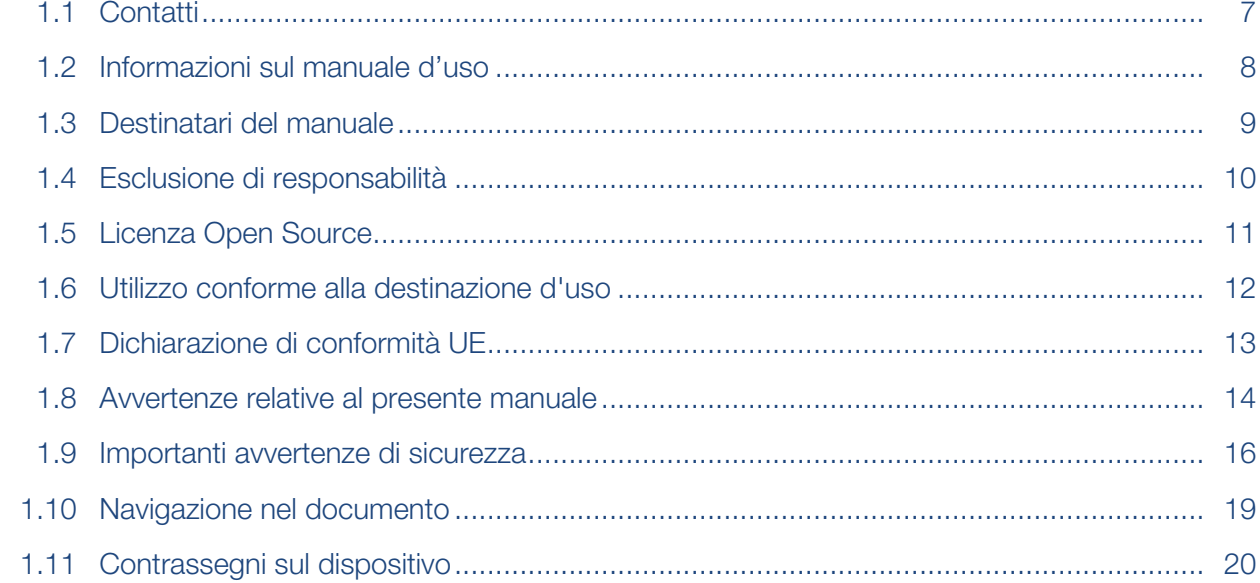

## 1.1 Contatti

<span id="page-6-0"></span>Grazie per aver scelto un dispositivo di KOSTAL Solar Electric GmbH!

Per domande tecniche non esitate a contattare il nostro servizio di assistenza telefonica al numero:

Vi preghiamo di avere sempre a portata di mano le seguenti informazioni per una rapida elaborazione delle richieste:

- Denominazione tipo
- Numero seriale (vedere la targhetta sul dispositivo)

## A tale proposito vedere anche

■ [Garanzia e assistenza \[](#page-241-0) [242\]](#page-241-0)

## 1.2 Informazioni sul manuale d'uso

<span id="page-7-0"></span>Il presente manuale si rivolge all'operatore e agli elettricisti che si occupano dell'installazione, della manutenzione e della riparazione del dispositivo.

La versione aggiornata delle istruzioni per l'uso di questo prodotto è disponibile sul sito [www.kostal-solar-electric.com](https://www.kostal-solar-electric.com/download) nell'area download.

## 1.3 Destinatari del manuale

<span id="page-8-0"></span>Il presente manuale si rivolge ad elettricisti specializzati, istruiti e qualificati, che si occupano dell'installazione, della manutenzione e della riparazione del dispositivo.

I dispositivi descritti in questo manuale si distinguono tra loro per determinati dettagli tecnici. Le informazioni e le istruzioni d'uso che valgono solo per determinati tipi di dispositivi sono contrassegnate di conseguenza.

Le informazioni che riguardano la vostra sicurezza o quella del dispositivo sono evidenziate in modo particolare.

## **Operatore**

L'operatore è responsabile del dispositivo e deve garantire l'uso conforme alla destinazione d'uso e l'impiego sicuro del dispositivo. Fra le sue mansioni c'è anche l'istruzione delle persone che utilizzano il dispositivo.

Come operatore senza una formazione elettrica specializzata, può svolgere solo le attività che non richiedono l'intervento di un elettricista qualificato.

## Elettricista qualificato

L'elettricista qualificato ha una qualifica conseguita dopo una formazione elettrotecnica riconosciuta. Sulla base di queste competenze, è autorizzato a eseguire gli interventi elettrotecnici previsti in questo manuale.

Requisiti di un elettricista qualificato:

- Conoscenza delle norme generali e specifiche di sicurezza e prevenzione degli infortuni.
- Conoscenza delle norme elettrotecniche.
- Conoscenza dei regolamenti nazionali.
- Capacità di riconoscere i rischi ed evitare i potenziali pericoli.

### Qualificazione

Alcune attività in questo manuale richiedono competenze in ambito elettrotecnico. Nel caso in cui le attività siano svolte senza le necessarie conoscenze e qualifiche, è possibile che si verifichino gravi infortuni, in alcuni casi letali.

- Svolgere solo le attività per le quali si è stati qualificati e istruiti.
- Osservare le avvertenze relative agli elettricisti qualificati presenti in queste istruzioni.

## 1.4 Esclusione di responsabilità

<span id="page-9-0"></span>Un utilizzo diverso o da quello descritto nel capitolo **Z [Utilizzo conforme alla destinazione](#page-11-0)** [d'uso, Pagina 12](#page-11-0) o che vada oltre quest'ultimo è da considerarsi improprio. Il produttore declina qualsiasi responsabilità per danni risultanti da uso improprio. È vietato apportare modifiche al dispositivo.

Il dispositivo deve essere utilizzato esclusivamente in condizioni tecniche perfette e di assoluta sicurezza. Ogni altro impiego improprio porta al decadimento della garanzia e della responsabilità generale del produttore.

#### M INFORMAZIONE IMPORTANTE

Soltanto elettricisti specializzati, debitamente formati e qualificati sono autorizzati all'installazione, alla manutenzione e alla riparazione del dispositivo.

Gli elettricisti specializzati sono responsabili del rispetto e dell'applicazione delle norme e disposizioni vigenti. I lavori che possono avere ripercussioni sulla rete elettrica dei distributori di servizi elettrici, responsabili dell'approvvigionamento energetico al punto di immissione dell'energia fotovoltaica, devono essere eseguiti unicamente da elettricisti specializzati autorizzati dagli stessi distributori.

Questi includono anche le modifiche dei parametri preimpostati in fabbrica.

Solo un elettricista qualificato è autorizzato ad aprire il dispositivo. Il dispositivo deve essere installato da un elettricista qualificato (ai sensi della DIN VDE 1000-10 o della normativa antinfortunistica BGV A3, ovvero di una norma comparabile a livello internazionale), responsabile dell'applicazione delle norme e direttive vigenti.

I lavori che possono avere ripercussioni sulla rete elettrica dei distributori di servizi elettrici, responsabili dell'approvvigionamento energetico al punto di immissione dell'energia fotovoltaica, devono essere eseguiti unicamente da elettricisti specializzati autorizzati dagli stessi distributori. Questi includono anche le modifiche dei parametri preimpostati in fabbrica. L'installatore deve osservare le normative del distributore di servizi elettrici.

Le impostazioni di fabbrica possono essere modificate esclusivamente da elettricisti specializzati o personale con una preparazione tecnica equivalente o superiore, quali ad es. responsabili di cantiere, tecnici o ingegneri. A tale scopo si devono osservare tutti i requisiti.

## 1.5 Licenza Open Source

<span id="page-10-0"></span>Questo prodotto contiene un software Open Source sviluppato da terzi e per il quale è stata concessa licenza GPL e/o LGPL.

Ulteriori dettagli su questo argomento e un elenco dei software Open Source utilizzati, nonché dei relativi testi delle licenze, sono riportati sul sito web (Webserver) alla voce *Licenze*.

## 1.6 Utilizzo conforme alla destinazione d'uso

<span id="page-11-0"></span>L'inverter trasforma la corrente continua in corrente alternata, la quale può essere sfruttata nel modo seguente:

- per autoconsumo
- per immissione nella rete pubblica.
- per l'accumulo temporaneo in un'unità di accumulo a batteria

### INFO

Per poter allacciare un'unità di accumulo a batteria all'inverter bisogna abilitare l'ingresso DC 3 all'uso della batteria. Allo scopo è necessario inserire un codice di attivazione nell'inverter. Il codice di attivazione può essere acquistato tramite il KOSTAL Solar Webshop **Z** [Attivare la connessione della batteria, Pagina 238](#page-237-0)

Il dispositivo deve essere impiegato esclusivamente in impianti connessi alla rete all'interno del range di potenza previsto e sulla base delle condizioni ambientali ammesse. Il dispositivo non è omologato per uso mobile.

Se impiegato in modo non conforme possono verificarsi pericoli per l'incolumità fisica dell'utente o di terzi. Potrebbero inoltre verificarsi danni al dispositivo e ad altri oggetti. Il dispositivo deve essere utilizzato unicamente per lo scopo previsto.

Tutti i componenti installati nel dispositivo o nell'impianto devono soddisfare le normative e le direttive vigenti nel paese dove è installato l'impianto.

#### **INFO**  $\blacksquare$

### Osservare le seguenti indicazioni per la connessione di un contatore di energia:

come contatori di energia è consentito l'uso di accessori originali e ricambi, nonché di contatori di energia approvati. KOSTAL non si assume alcuna responsabilità e non fornisce alcuna assistenza per eventuali danni causati da prodotti non certificati/non approvati.

L'inverter deve essere usato soltanto insieme a sistemi batteria che sono stati approvati da KOSTAL Solar Electric GmbH per questo tipo di inverter.

## 1.7 Dichiarazione di conformità UE

<span id="page-12-0"></span>La società KOSTAL Solar Electric GmbH dichiara con la presente che i dispositivi descritti nel presente documento soddisfano i requisiti fondamentali e le altre disposizioni rilevanti delle direttive sotto indicate.

- Direttiva 2011/65/UF (RoHS) sulla restrizione dell'uso di determinate sostanze pericolose nelle apparecchiature elettriche ed elettroniche
- Direttiva 2014/53/UE (RED Radio Equipment and Telecommunications Terminal Equipment) Fornitura di apparecchiature radio

Una dichiarazione di conformità UE esaustiva si trova nell'area download del prodotto sul sito:

www.kostal-solar-electric.com

## 1.8 Avvertenze relative al presente manuale

<span id="page-13-0"></span>In questo manuale si distingue tra segnalazioni di pericolo e informative. Tutte le avvertenze e note sono evidenziate nella riga di testo tramite un'icona.

## Avvertenze

Le avvertenze richiamano l'attenzione su pericoli fisici e di morte. Possono verificarsi gravi danni alle persone, in alcuni casi letali.

## PERICOLO

Indica una minaccia incombente con un elevato grado di rischio che, se non viene evitata, comporta come conseguenza la morte o gravi lesioni.

## **AVVERTENZA**

Indica una minaccia con un grado di rischio medio che, se non viene evitata, comporta come conseguenza la morte o gravi lesioni.

## **CAUTELA**

Indica un pericolo con grado di rischio basso che, se non evitato, può comportare lesioni o danni di bassa o lieve entità.

#### INFORMAZIONE IMPORTANTE  $\mathbf{I}$

Indica un pericolo con basso grado di rischio che, se non evitato, può provocare danni materiali.

## INFO

Le note informative contengono indicazioni importanti per l'installazione e il corretto funzionamento del dispositivo. È assolutamente obbligatorio attenersi ad esse. Le note informative richiamano inoltre l'attenzione sul fatto che, in caso di mancata osservanza della nota stessa, si possono verificare danni materiali o economici.

## Simboli di avvertenza

Pericolo

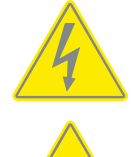

Pericolo per scossa elettrica e scarica elettrica

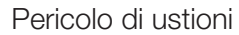

## Simboli all'interno delle note informative

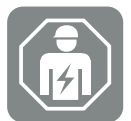

Il simbolo indica attività che possono essere eseguite solo da un elettricista qualificato.

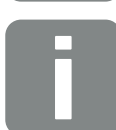

Informazione o suggerimento

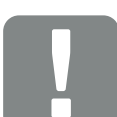

Informazioni importanti

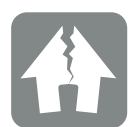

Possibili danni materiali

## 1.9 Importanti avvertenze di sicurezza

<span id="page-15-0"></span>Le avvertenze di sicurezza contenute in questo manuale devono essere rispettate durante tutti gli interventi sul dispositivo.

Il prodotto è stato sviluppato e testato in conformità ai requisiti di sicurezza internazionali. Tuttavia, permangono alcuni rischi che possono provocare danni alle persone e alle cose. Pertanto, è necessario prestare particolare attenzione alle avvertenze di sicurezza riportate in questo capitolo per evitare in ogni momento tali rischi.

## PERICOLO

### Pericolo di morte per scossa e scarica elettrica

Durante il funzionamento, le parti e i cavi sotto tensione all'interno del prodotto sono soggetti a tensioni elevate. Il contatto con parti o cavi sotto tensione può causare la morte o lesioni mortali dovute a scosse elettriche.

■ Prima di aprire il dispositivo, togliere tensione e assicurarlo contro la riaccensione.

## **PERICOLO**

### Pericolo di morte per folgorazione e scarica elettrica!

Durante il funzionamento, le parti e i cavi sotto tensione all'interno del prodotto sono soggetti a tensioni elevate. Il contatto con parti o cavi sotto tensione può causare la morte o lesioni mortali dovute a scosse elettriche.

■ Togliere tensione dall'inverter e dall'unità di accumulo a batteria. Osservare anche le indicazioni contenute nelle istruzioni per l'uso del produttore della batteria.

## PERICOLO

## Pericolo di morte per scossa elettrica in caso di contatto con cavi DC sotto tensione

Quando sono esposti alla luce, i moduli fotovoltaici generano un'elevata tensione continua che viene applicata ai cavi DC. Il contatto con i cavi DC sotto tensione può causare la morte o lesioni mortali dovute a scosse elettriche.

- Non toccare componenti o cavi sotto tensione.
- Prima di iniziare i lavori è necessario togliere la tensione dal dispositivo e assicurarlo contro la riaccensione.
- Indossare un equipaggiamento protettivo adeguato durante tutti i lavori sul prodotto.

## PERICOLO

### Pericolo di morte per folgorazione e scarica elettrica!

I cavi DC della batteria possono essere sotto tensione.

■ L'accumulatore batteria deve assolutamente essere privo di tensione. Osservare anche le indicazioni contenute nelle istruzioni per l'uso del produttore della batteria.

## **CAUTELA**

### Pericolo di ustioni a causa di pezzi roventi dell'involucro

Le parti dell'involucro possono surriscaldarsi durante il funzionamento. Il contatto con le parti roventi dell'involucro può causare ustioni.

■ Durante il funzionamento toccare solo il coperchio dell'involucro dell'inverter.

### **CAUTELA**

### Pericolo d'incendio per sovracorrente e riscaldamento del cavo di alimentazione

Se i cavi di alimentazione sono troppo piccoli, possono riscaldarsi e provocare un incendio.

- Utilizzare cavi con sezione adeguata
- Inserire un interruttore automatico per la protezione da sovracorrente.

#### DANNI POSSIBILI 仆

### Danni al dispositivo

Pericolo di danneggiamento appoggiando l'inverter. Dopo aver estratto l'inverter dall'imballaggio, possibilmente appoggiarlo sul lato posteriore.

#### INFORMAZIONE IMPORTANTE  $\vert \hspace{0.1cm} \vert$

### Esclusione della garanzia in seguito a installazione scorretta

Nella scelta del luogo di installazione rispettare le indicazioni. In caso di mancato rispetto le rivendicazioni di garanzia possono essere limitate o completamente annullate.

- Rispettare tassativamente lo spazio libero intorno all'inverter al fine di garantirne il sufficiente raffreddamento.
- Per l'installazione dell'inverter utilizzare il supporto a parete e le viti di fissaggio adeguate alla base d'appoggio presente.

 $\begin{bmatrix} 1 \end{bmatrix}$ 

## INFORMAZIONE IMPORTANTE

Danneggiamento del dispositivo e annullamento della garanzia in seguito a installazione da parte di personale non qualificato

Soltanto gli elettricisti specializzati debitamente formati e qualificati sono autorizzati all'installazione, alla manutenzione e alla riparazione dell'inverter.

Gli elettricisti specializzati sono responsabili del rispetto e dell'applicazione delle norme e disposizioni vigenti.

I lavori che possono avere ripercussioni sulla rete elettrica dei distributori di servizi elettrici, responsabili dell'approvvigionamento energetico al punto di immissione dell'energia fotovoltaica, devono essere eseguiti unicamente da elettricisti specializzati autorizzati dagli stessi distributori.

Questi includono anche le modifiche dei parametri preimpostati in fabbrica.

#### INFORMAZIONE IMPORTANTE П

### Natura e sorgente del pericolo

Come dispositivo di sicurezza della corrente di guasto (RCD) sul lato AC può essere utilizzato un RCD del tipo A ≥300 mA. La compatibilità con un RCD di tipo A è impostata nel Webserver.

## 1.10 Navigazione nel documento

<span id="page-18-0"></span>Opportune aree cliccabili agevolano la navigazione in questo documento.

Cliccando sulle singole voci dell'indice, si passa automaticamente al capitolo desiderato.

All'interno del testo, è possibile navigare tramite i rimandi ai punti in cui si fa riferimento nel documento.

## <span id="page-19-0"></span>1.11 Contrassegni sul dispositivo

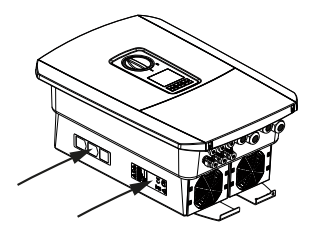

Sull'involucro dell'inverter sono applicati contrassegni e targhette. Tali contrassegni e targhette non devono essere modificati né eliminati.

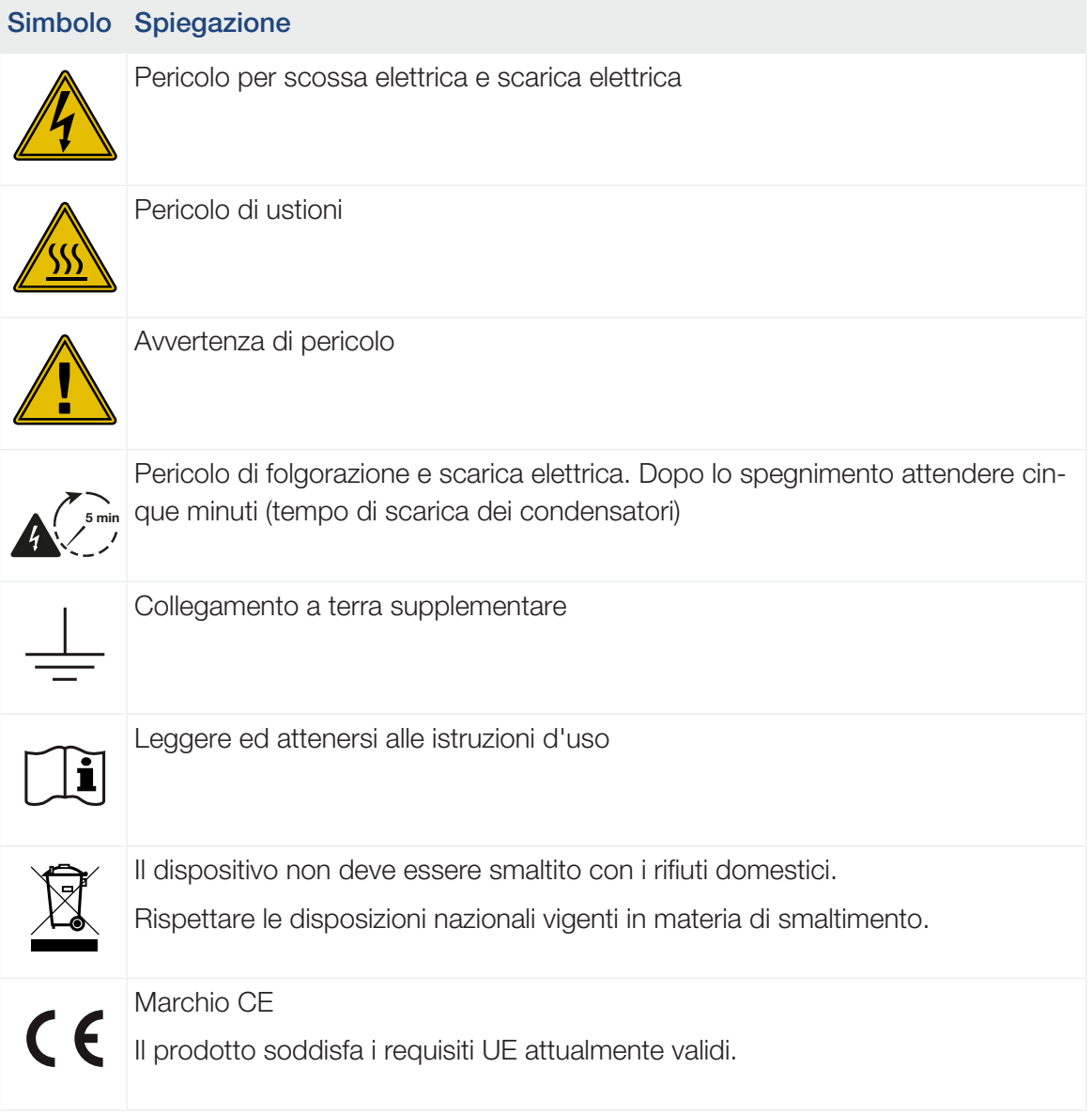

# <span id="page-20-0"></span>2. Descrizione dei dispositivi e del sistema

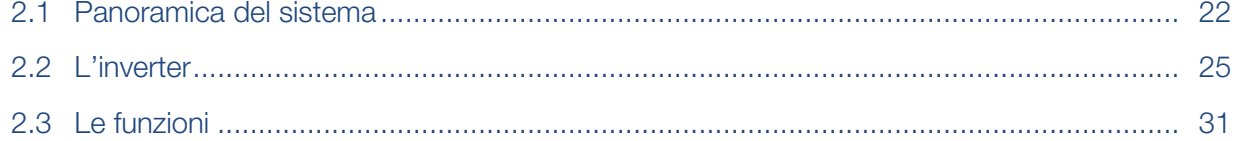

## <span id="page-21-0"></span>2.1 Panoramica del sistema

## PLENTICORE plus G2 con 3 ingressi FV

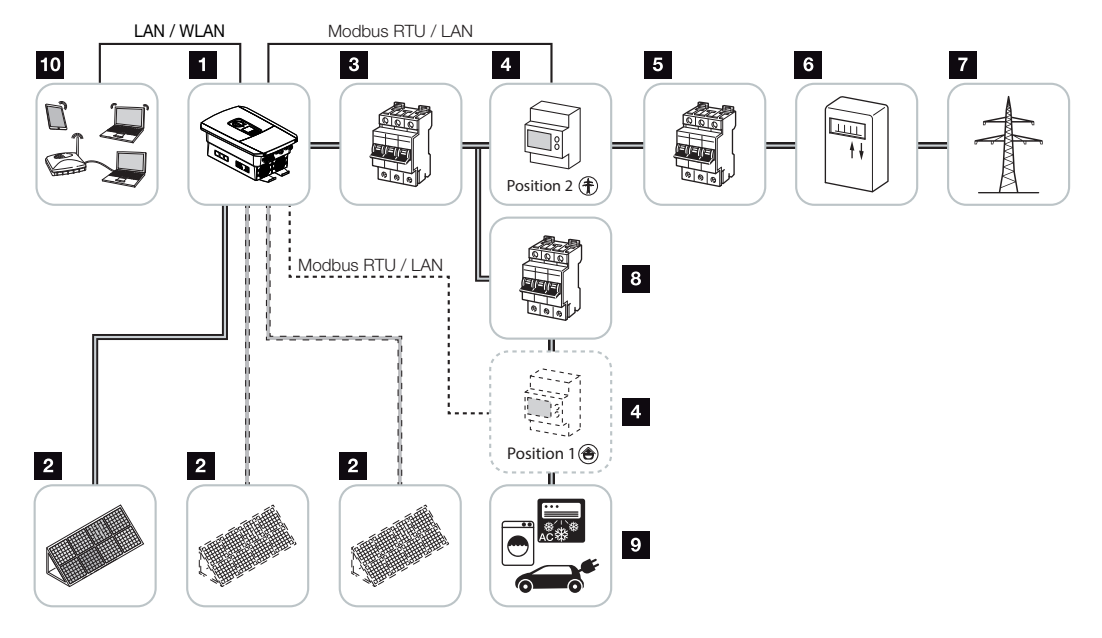

- 1 Inverter
- 2 Generatori FV (numero a seconda del tipo)
- 3 Interruttore automatico inverter
- 4 Contatore di energia digitale (Modbus RTU) Consumo domestico (posizione 1) oppure scambio con la rete (posizione 2). La posizione 2 dovrebbe essere preferita.
- 5 Interruttore generale per uso domestico
- 6 Contatore di produzione o Smart Meter (non in tutti i paesi)
- 7 Rete pubblica
- 8 Interruttore automatico utenza elettrica
- 9 Utenza elettrica
- 10 Comunicazione inverter

## PLENTICORE plus G2 con 2 ingressi FV e 1 allacciamento DC della batteria

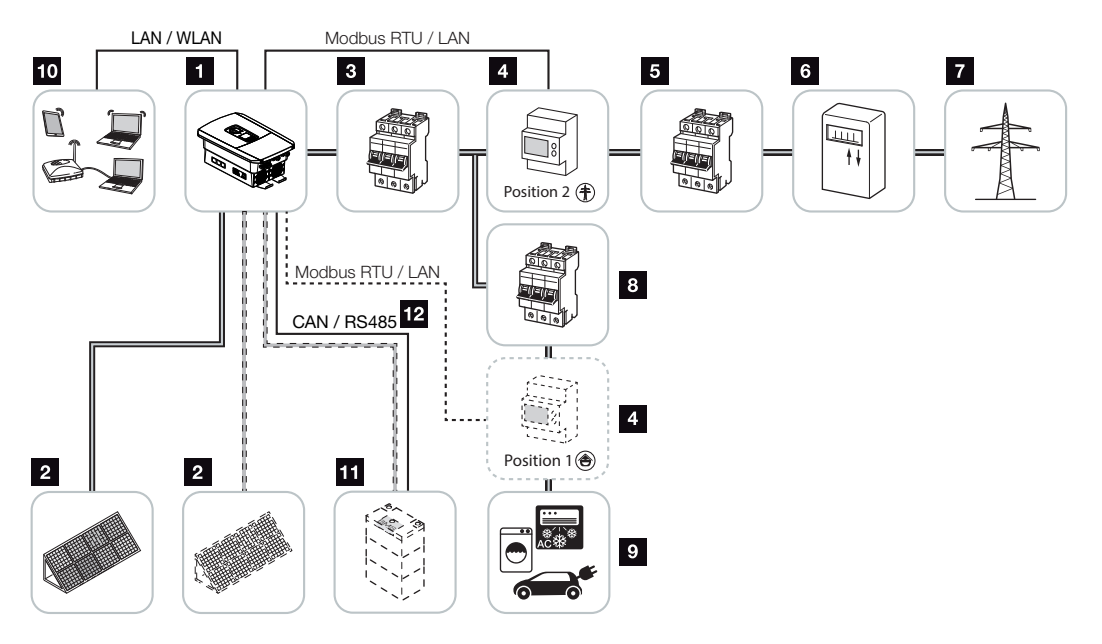

- 1 Inverter
- 2 Generatori FV (numero a seconda del tipo)
- 3 Interruttore automatico inverter
- 4 Contatore di energia digitale (Modbus RTU) Consumo domestico (posizione 1) oppure scambio con la rete (posizione 2). La posizione 2 dovrebbe essere preferita.
- 5 Interruttore generale per uso domestico
- 6 Contatore di prelievo e produzione o Smart Meter (non in tutti i paesi)
- 7 Rete pubblica
- 8 Interruttore automatico utenza elettrica
- 9 Utenza elettrica
- 10 Comunicazione inverter
- 11 Connessione del sistema batteria (in opzione dopo l'attivazione)
- 12 Collegamento di comunicazione sistema di gestione batteria (BMS) via CAN o RS485 (a seconda del sistema batteria)

## PLENTICORE plus G2 con un ulteriore fornitore di energia AC

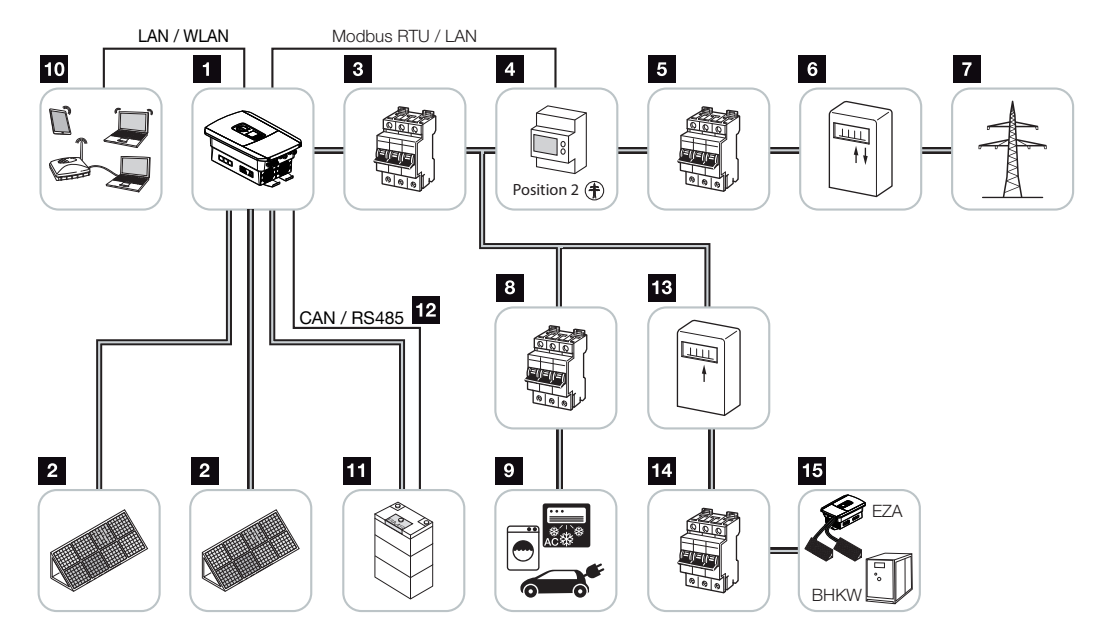

- 1 Inverter
- 2 Generatori FV (numero a seconda del tipo)
- 3 Interruttore automatico inverter
- 4 Contatore di energia digitale (Modbus RTU)
- 5 Interruttore generale per uso domestico
- 6 Contatore di prelievo e produzione o Smart Meter (non in tutti i paesi)
- 7 Rete pubblica
- 8 Interruttore automatico consumo elettrico
- 9 Consumo elettrico
- 10 Comunicazione inverter
- 11 Connessione del sistema batteria (in opzione dopo l'attivazione)
- 12 Collegamento di comunicazione sistema di gestione batteria (BMS) via CAN o RS485 (a seconda del sistema batteria)
- 13 Contatore di produzione fornitore di energia AC
- 14 Interruttore automatico fornitore di energia AC
- 15 Fornitore di energia AC, ad es. CHP o altri impianti di generazione ad es. inverter FV (l'energia del fornitore AC può essere temporaneamente immagazzinata nella batteria)

## 2.2 L'inverter

<span id="page-24-0"></span>Dispositivo dall'esterno

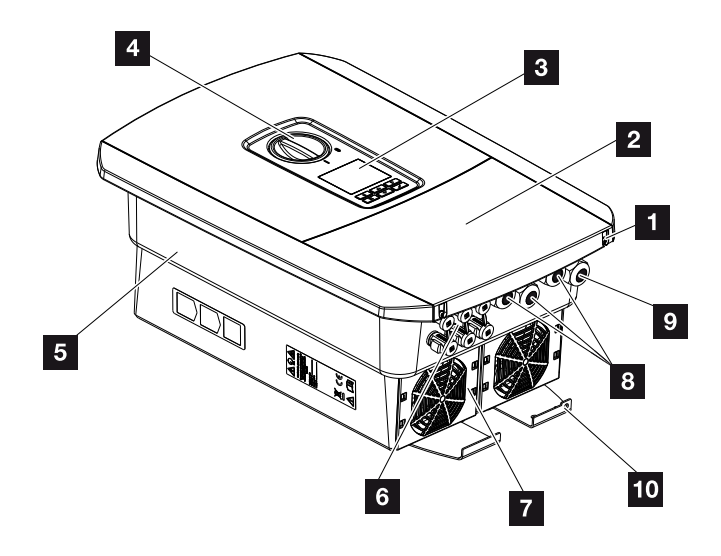

- Viti del coperchio
- Coperchio (area di connessione)
- Display
- Sezionatore DC
- Involucro
- Connettore per la connessione di generatori FV e sistema batteria (collegamento batteria soltanto dopo l'attivazione)
- Ventola
- Aperture per cavi di comunicazione
- Apertura per il cavo di alimentazione
- Connessione PE supplementare esterna

## Sezionatore DC sull'inverter

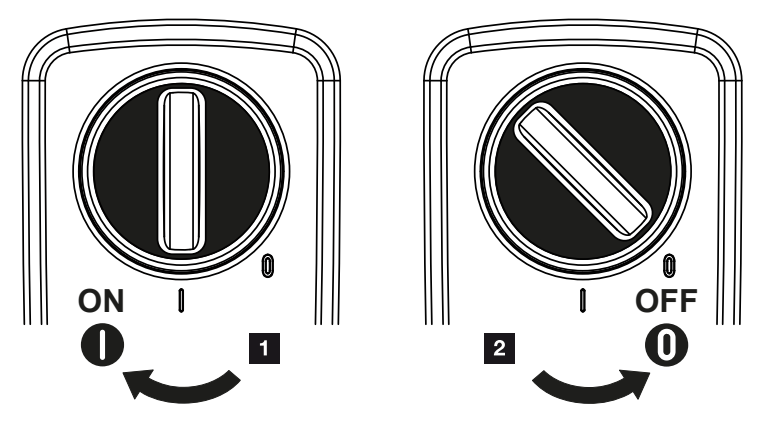

- 1 Accensione dell'inverter
- 2 Spegnimento dell'inverter

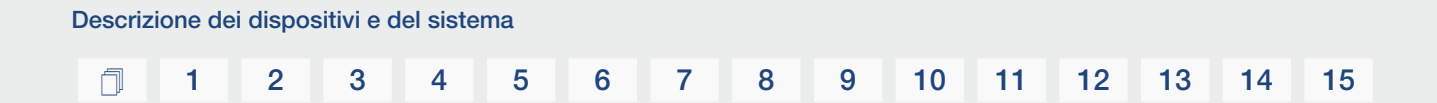

## L'area di connessione

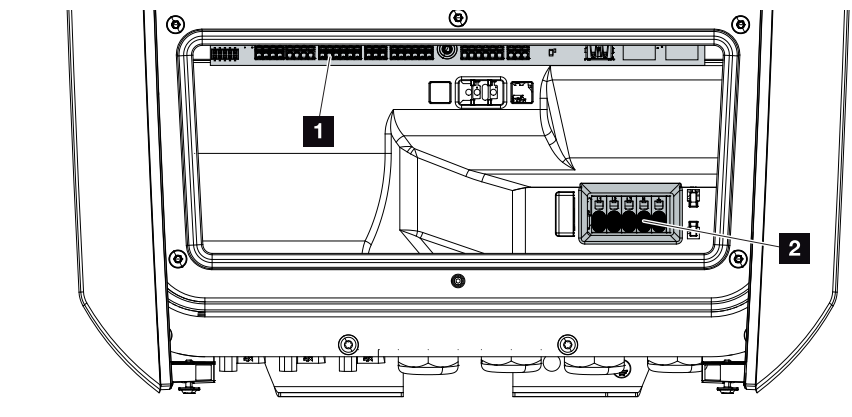

- 1 Smart Communication Board (SCB)
- 2 Morsettiera AC

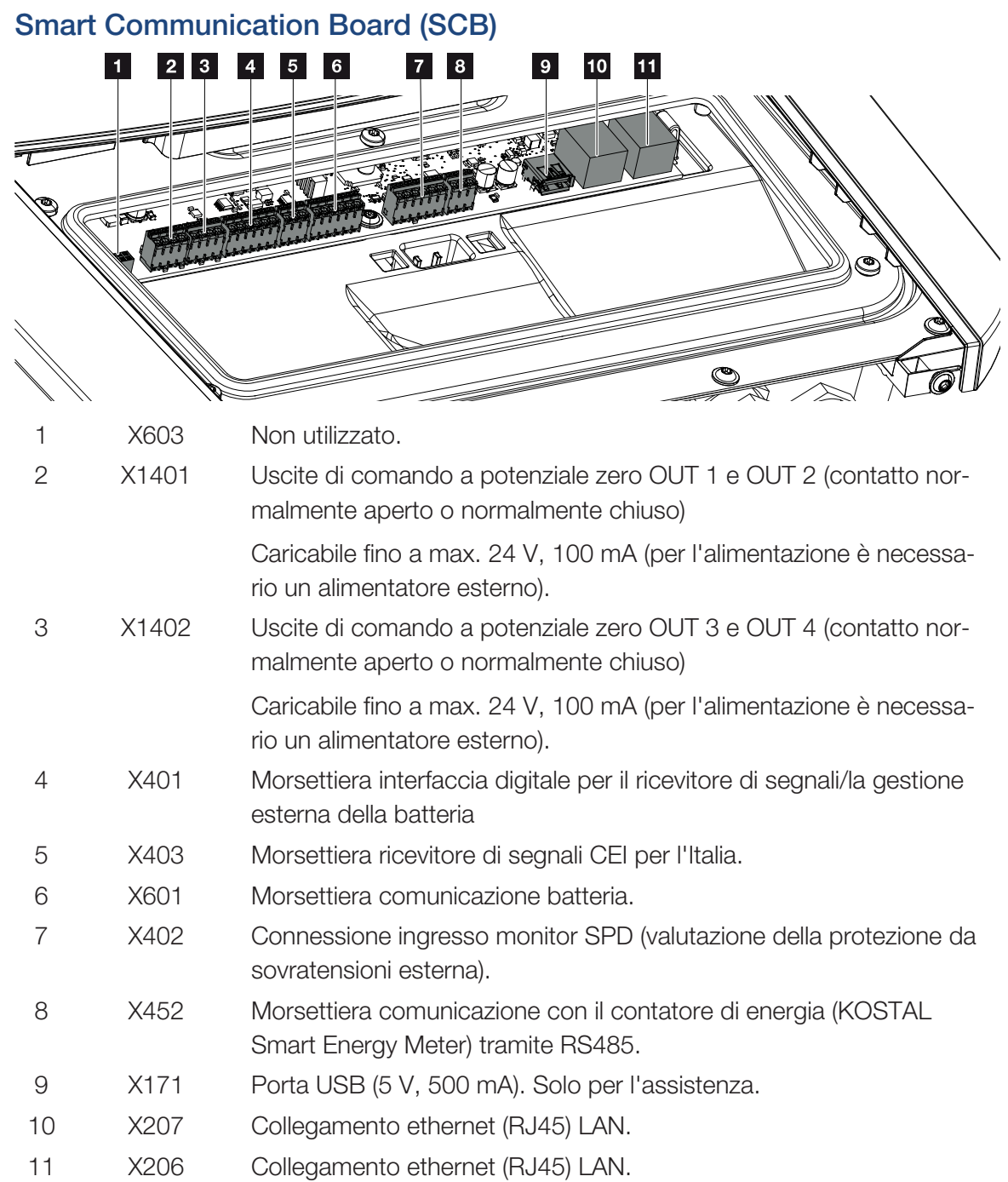

La Smart Communication Board (SCB) è la centrale di comunicazione e di interfaccia. Sulla SCB si trovano tutti i collegamenti per la comunicazione con altri componenti.

## Il pannello di comando

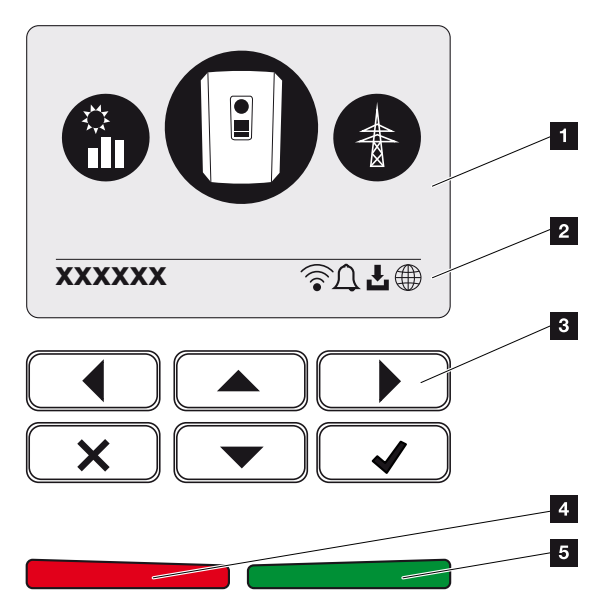

- 1 Display
- 2 Riga di stato alternante (stato inverter, codice evento, indirizzo IP, stato WLAN, connessione al portale solare, aggiornamenti disponibili, eventi)
- 3 Tasti di comando
- 4 LED di stato rosso per eventi
- 5 LED di stato verde per modalità di immissione

Tramite il pannello di comando è possibile effettuare impostazioni e visualizzare dati.

## I menu dell'inverter

L'inverter propone le seguenti voci di menu per il rilevamento dello stato e la configurazione:

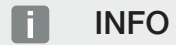

A seconda della versione del software sono possibili variazioni.

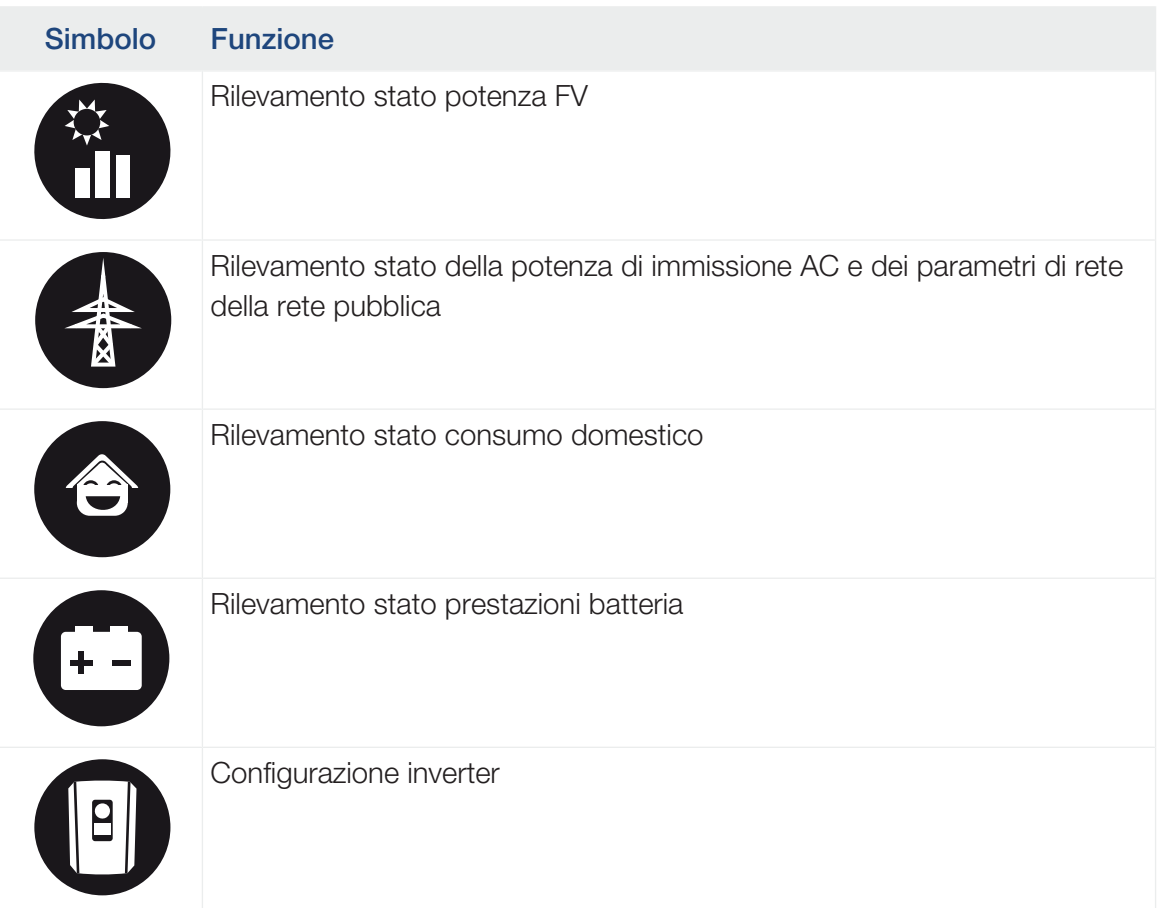

## <span id="page-30-0"></span>2.3 Le funzioni

## Sistema di gestione dell'energia

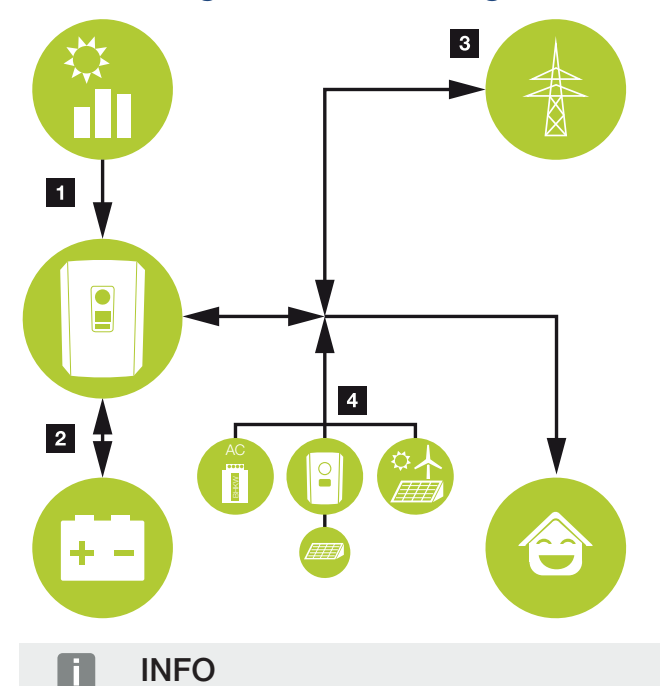

I generatori AC possono essere, ad esempio, inverter KOSTAL, altri inverter, unità di cogenerazione termica ed elettrica (CHP), piccole turbine eoliche o altre fonti di energia nella propria rete domestica.

Per l'accumulo di questa energia in una batteria connessa, nel Webserver deve essere attivata questa funzione. **Z** [Menu Webserver – Menu di servizio – Aspetti genera](#page-158-0)[li, Pagina 159](#page-158-0)

## 1 Energia FV:

- per l'utilizzo per le utenze locali
- per caricare la batteria
- per l'immissione nella rete pubblica

## 2 Energia batteria:

- per l'utilizzo per le utenze locali
- per l'immissione nella rete pubblica

(possibile solo tramite gestori batteria esterni)

## 3 Energia dalla rete:

- per l'utilizzo per le utenze locali

- per caricare la batteria dalla rete pubblica,ad es. per proteggere la batteria in inverno o tramite gestione esterna/gestore esterno della batteria.

## 4 Generatore AC:

- per l'utilizzo per le utenze locali
- per caricare la batteria
- per l'immissione nella rete pubblica

Il sistema di gestione dell'energia (EMS) gestisce la distribuzione dell'energia tra il lato DC (generatore FV) e il lato AC (rete domestica, rete pubblica). A tale scopo l'EMS verifica se nella propria rete domestica sono presenti consumi. La logica dell'EMS calcola e gestisce lo sfruttamento ottimale dell'energia FV. Primariamente l'energia FV prodotta viene utilizzata per l'autoconsumo. La restante energia FV viene immessa in rete ed eventualmente rimborsata.

## Rilevamento del consumo domestico

#### INFO n.

Affinché il consumo domestico possa essere visualizzato, è necessario che nella rete domestica sia installato un contatore di energia compatibile.

Tramite la connessione di un contatore di energia esterno (tramite Modbus RTU), l'inverter può monitorare e gestire al meglio il flusso di energia in casa 24 ore su 24.

L'energia FV prodotta viene utilizzata principalmente per le utenze (ad es. luce, lavatrice o televisore).

L'energia prodotta in più può essere accumulata temporaneamente in un accumulatore a batteria oppure essere immessa nella rete pubblica.

#### INFO n.

Per poter allacciare un'unità di accumulo a batteria all'inverter bisogna abilitare l'ingresso DC 3 all'uso della batteria. Allo scopo è necessario inserire un codice di attivazione nell'inverter. Il codice di attivazione può essere acquistato tramite il KOSTAL Solar Webshop. **Z** [Attivare la connessione della batteria, Pagina 238](#page-237-0)

Ulteriori informazioni al riguardo  $\Sigma$  [Connessione con il contatore di energia, Pagina 59](#page-58-0)

- Rilevamento del consumo domestico tramite il contatore di energia (Modbus RTU)
- 24 ore di misurazione
- Sono utilizzabili diversi tipi di contatori di energia

#### n INFO

Un elenco dei [contatori di energia autorizzati](https://www.kostal-solar-electric.com/released-energy-meters-hybrid) e del loro scopo d'utilizzo è disponibile nell'area download del relativo prodotto nella nostra homepage all'indirizzo [www.kostal-solar-electric.com](https://www.kostal-solar-electric.com)

## **INFO**

### Osservare le seguenti indicazioni per la connessione di un contatore di energia:

come contatori di energia è consentito l'uso di accessori originali e ricambi, nonché di contatori di energia approvati. KOSTAL non si assume alcuna responsabilità e non fornisce alcuna assistenza per eventuali danni causati da prodotti non certificati/non approvati.

## Accumulare energia

Connettendo un accumulatore batteria esterno all'ingresso DC 3 dell'inverter (disinserimento tramite codice di attivazione batteria), sussiste la possibilità di accumulare l'energia FV e di riprenderla più avanti nel tempo per l'autoconsumo.

- La connessione e l'uso della batteria sull'ingresso DC 3 dell'inverter devono prima essere abilitati nell'inverter. Allo scopo è possibile acquistare il codice di attivazione batteria tramite il KOSTAL Solar Webshop.
- Un elenco degli accumulatori a batteria approvati di KOSTAL Solar Electric è riportato nella nostra homepage nell'area download del relativo prodotto.
- Con l'aiuto della prognosi intelligente della produzione e del consumo, non solo l'uso dell'energia prodotta viene ottimizzato mediante l'accumulo della corrente, ma vengono anche soddisfatte tutte le limitazioni di potenza stabilite dalle leggi.

## Gestione delle ombre

Se una stringa FV collegata dovesse essere esposta a un ombreggiamento parziale, ad es. a causa di altre parti dell'edificio, alberi o linee elettriche, l'intera stringa FV non raggiungerà più la sua potenza ottimale. I moduli FV interessati in questo caso si comportano come un collo di bottiglia impedendo una prestazione migliore della stringa in questione.

Grazie alla gestione delle ombre intelligente integrata nell'inverter, l'inseguitore MPP della stringa selezionata si adatta per ottimizzare la potenza della stringa FV nonostante l'ombreggiamento parziale.

La gestione delle ombre può essere attivata per ciascuna stringa mediante il Webserver.  $\boldsymbol{\Sigma}$ [Menu Webserver – Menu di servizio – Aspetti generali, Pagina 158](#page-157-0)

## Comunicazione

Per la comunicazione l'inverter offre diverse interfacce tramite le quali è possibile collegarsi ad altri inverter, sensori, contatori di energia, batterie o instaurare una connessione a Internet.

### ■ LAN

L'inverter è collegato alla rete locale tramite LAN, mediante la quale può accedere a Internet e al portale solare. Inoltre, sulla Comboard dell'inverter è presente una seconda interfaccia LAN alla quale è possibile collegare un altro dispositivo (ad esempio un inverter).

### ■ WLAN

Tramite WLAN l'inverter può essere collegato a un router WLAN situato nella rete domestica locale e avere così accesso a Internet e al portale solare.

### ■ Access point WLAN

L'inverter offre un access point WLAN per la prima messa in servizio. Questo può essere utilizzato per collegarsi a uno smartphone o a un PC ed eseguire la prima messa in servizio tramite la procedura guidata di installazione basata sul web.

### ■ RS485/Modbus (RTU)

All'interfaccia Modus sono collegati contatori di energia, tramite cui si registra il flusso di energia nell'abitazione.

## Comunicazione sicura

Oggi una trasmissione dati sicura è una parte importante per tutti i dispositivi connessi a Internet. Pertanto è ovvio che tutti i dati trasmessi verso l'esterno dall'inverter sono stati precedentemente criptati.

## ■ Concetto di sicurezza

Trasferimento criptato dei dati al portale solare

■ Cifratura dei dati in base agli standard AES e SSL
### Ricevitore di segnali / Smart Meter

A partire da una certa taglia di impianto, variabile da paese a paese, è obbligatorio l'utilizzo di un ricevitore di segnali. Talvolta viene anche prescritta dal distributore di servizi elettrici l'installazione di uno Smart Meter.

Rivolgetevi al vostro distributore di servizi elettrici per avere informazioni più precise.

Se nella vostra installazione domestica è montato uno Smart Meter Gateway, l'inverter può essere collegato ad esso tramite una scheda di controllo. A tale scopo la scheda di controllo viene collegata sull'inverter come un ricevitore di segnali.

- Possibilità di collegamento dei ricevitori di segnali
- Possibilità di collegamento di una scheda di controllo per la comunicazione con uno Smart Meter Gateway

Per ulteriori informazioni al riguardo consultare **Z [Controllo della potenza attiva, Pagi](#page-193-0)**[na 194](#page-193-0)

### Controllo dell'autoconsumo

Al fine di ottenere il massimo vantaggio possibile, l'energia FV prodotta dovrebbe essere il più possibile autoconsumata. A tale scopo l'inverter offre la possibilità di comandare le utenze, tramite un relè esterno, attivandole in caso di sufficiente potenza FV, autoconsumando così l'energia FV prodotta.

Per ulteriori informazioni al riguardo consultare **Z [Uscite di comando, Pagina 173](#page-172-0)**.

#### Gestione esterna della batteria

L'inverter è dotato di un sistema di gestione di carica/scarica che può essere configurato tramite il Webserver nel *menu di servizio > Impostazioni batteria*. Qui si può attivare, tra l'altro, la *gestione esterna della batteria*, che implementa, ad esempio, le specifiche del rispettivo fornitore di energia o di altri fornitori di servizi.

Attraverso la gestione esterna della batteria, il fornitore esterno ha accesso al sistema di gestione di carica/scarica dell'inverter e può controllarlo in modo che l'energia della batteria possa essere utilizzata ad es. per il consumo domestico o immessa nella rete pubblica per utilizzarla ad es. per la stabilizzazione della rete (picchi di carico nella rete [peak shaving]) o per fornire servizi di rete (potenza di controllo primaria).

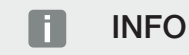

L'installatore del sistema è responsabile della corretta selezione e installazione della struttura del contatore nella rete domestica. È necessario rispettare le specifiche del fornitore di energia.

Il proprietario del sistema è responsabile del corretto utilizzo/della corretta selezione della gestione interna o esterna della carica/scarica.

#### Il Webserver

Il Webserver è l'interfaccia grafica (rappresentazione nel browser, ad es. Firefox, Microsoft Edge o Google Chrome) utilizzata per interrogare e configurare l'inverter.

Il Webserver offre le seguenti funzioni:

- Accesso al dispositivo
- Rilevamento dello stato
- Valori di potenza attuali dei generatori FV
- Valori attuali di consumo
- Valori attuali di collegamento alla rete (ad es. immissione, prelievo)
- Statistiche
- Utilizzo della morsettiera per autoconsumo
- Visualizzazione dei file di log
- Visualizzazione delle versioni dell'inverter (ad es. SW, FW, HW)
- Configurazione del dispositivo (ad es. aggiornamento software, abilitazione delle opzioni, configurazione batteria, impostazioni di rete, attivazione del portale solare, esecuzione delle impostazioni previste dal distributore di servizi elettrici ecc.)

Per maggiori informazioni **Z [Webserver, Pagina 135](#page-134-0)**.

#### Il datalogger

Nell'inverter è integrato un datalogger. Il datalogger è una memoria che raccoglie e salva i dati di produzione, delle prestazioni dell'inverter e del sistema di accumulo. I dati di rendimento vengono salvati ogni 5 minuti (intervallo di registrazione).

#### n INFO

Scaduto il tempo di memorizzazione, i dati più vecchi vengono cancellati.

Per un salvataggio a lungo termine, i dati devono essere salvati in un PC o inviati ad un portale solare.

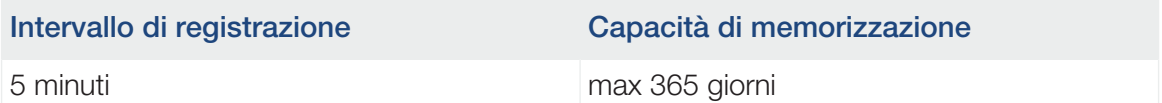

Per ulteriori informazioni al riguardo consultare **Z** [Monitoraggio dell'impianto, Pagi](#page-208-0)[na 209](#page-208-0).

#### Codici evento

Se durante il funzionamento si verificano un evento o un guasto, essi vengono visualizzati sul display dell'inverter e nel Webserver, quindi salvati nell'inverter stesso e nel portale solare (solo se collegato).

Per ulteriori informazioni al riguardo consultare **Z [Codici evento, Pagina 227](#page-226-0)**.

#### Concetto di assistenza

L'inverter prevede un monitoraggio intelligente. Se durante il funzionamento si verifica un evento, viene visualizzato un codice evento sul display e nel Webserver.

In qualità di gestore dell'impianto, potete poi leggere il messaggio in caso di assistenza e chiedere aiuto al vostro installatore o partner per l'assistenza.

#### KOSTAL Solar Portal

Il KOSTAL Solar Portal offre la possibilità di tenere sotto controllo il funzionamento dell'inverter via Internet. In tal modo protegge il vostro investimento nell'impianto FV da perdite di rendimento, ad es. mediante un allarme via e-mail in caso di guasto.

La registrazione al KOSTAL Solar Portal è gratuita all'indirizzo www.kostal-solar-portal.com.

Le funzioni sono:

- Accesso al portale da tutto il mondo via Internet
- Rappresentazione grafica dei dati di potenza e di rendimento
- Visualizzazione e sensibilizzazione per l'ottimizzazione dell'autoconsumo
- Notifica via e-mail in caso di malfunzionamenti
- Esportazione dati
- Analisi sensori
- Segnalazione di una possibile limitazione della potenza attiva da parte del distributore di rete
- Salvataggio dei file di log per un monitoraggio a lungo termine e sicuro del vostro impianto FV
- Fornitura dei dati dell'impianto per la KOSTAL Solar App

Ulteriori informazioni su questo prodotto sono disponibili sul nostro sito Internet www.kostal-solar-electric.com nella sezione *Prodotti* > *Software di monitoraggio* > *KOSTAL Solar Portal*.

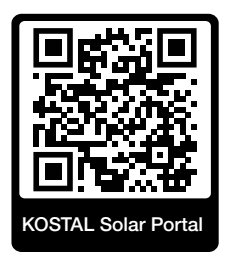

### KOSTAL Solar App

La KOSTAL Solar App gratuita offre un monitoraggio professionale del vostro impianto fotovoltaico. Tramite la KOSTAL Solar App è possibile richiamare in qualsiasi momento tutte le funzioni comodamente e in modo semplice con il proprio smartphone o tablet.

Per configurare e utilizzare l'app è necessario un accesso al KOSTAL Solar Portal e un inverter abilitato nello stesso. Per effettuare il login nell'app sono necessarie le stesse credenziali d'accesso del KOSTAL Solar Portal.

Con la KOSTAL Solar App è possibile monitorare l'impianto fotovoltaico in completa comodità da fuori o dentro casa e possono essere consultati dati importanti dell'impianto. Avete la possibilità di consultare i dati di consumo e produzione in diversi periodi di tempo, come giorno, settimana, mese e anno, nonché i dati storici del vostro impianto fotovoltaico. Grazie alla KOSTAL Solar App potete rimanere sempre aggiornati.

Scaricate subito la KOSTAL Solar App gratuita e approfittate delle funzionalità nuove e ampliate.

Ulteriori informazioni su questo prodotto sono disponibili sul nostro sito Internet www.kostal-solar-electric.com nella sezione *Prodotti* > *Software di monitoraggio* > *KOSTAL Solar App*.

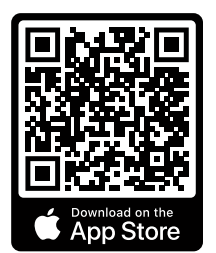

KOSTAL Solar App

KOSTAL

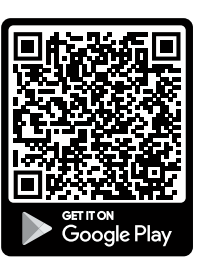

### Software di configurazione KOSTAL Solar Plan

Con il nostro software gratuito KOSTAL Solar Plan vi facilitiamo la configurazione dell'inverter.

Basta inserire i dati impianto e del cliente per ricevere un consiglio su quale sia l'inverter fotovoltaico KOSTAL più adatto per l'impianto fotovoltaico in questione tra tutti gli inverter fotovoltaici KOSTAL. Inoltre, tenendo conto dei consumi di energia del cliente e con l'ausilio di profili di carico standard viene visualizzato il possibile autoconsumo e le potenziali quote di autosufficienza.

Sono indicati l'autoconsumo e i potenziali di autosufficienza.

Nel KOSTAL Solar Plan sono a vostra disposizione le seguenti aree per la configurazione dell'inverter:

■ *Configurazione rapida* 

Configurazione manuale dell'inverter, sulla base delle specifiche dell'inverter.

■ *Configurazione* 

Configurazione automatica dell'inverter FV, con la possibilità di prendere in considerazione i consumi energetici.

#### ■ *Configurazione del sistema di accumulo*

Configurazione automatica dell'inverter ibrido/per accumulo, con la possibilità di tenere conto dei consumi energetici.

Oltre alla migliorata configurazione dell'inverter, KOSTAL Solar Plan supporta anche la stesura dell'offerta. Così potete unire i dati tecnici inseriti con i dati relativi al cliente, al progetto e all'installatore e allegarli all'offerta come riepilogo in formato PDF. Inoltre è anche possibile salvare la configurazione in un file di progetto ed eventualmente modificarla.

Ulteriori informazioni su questo prodotto sono disponibili sul nostro sito Internet [www.kostal-solar-electric.com](https://www.kostal-solar-electric.com/) nella sezione *Installer portal*.

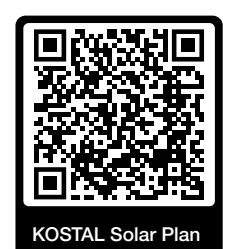

Installazione

## [1](#page-2-0) [1](#page-5-0) [2](#page-20-0) [3](#page-44-0) [4](#page-95-0) [5](#page-127-0) [6](#page-134-0) [7](#page-172-0) [8](#page-190-0) [9](#page-193-0) [10](#page-202-0) [11](#page-208-0) [12](#page-216-0) [13](#page-227-0) [14](#page-233-0) [15](#page-238-0)

# <span id="page-44-0"></span>3. Installazione

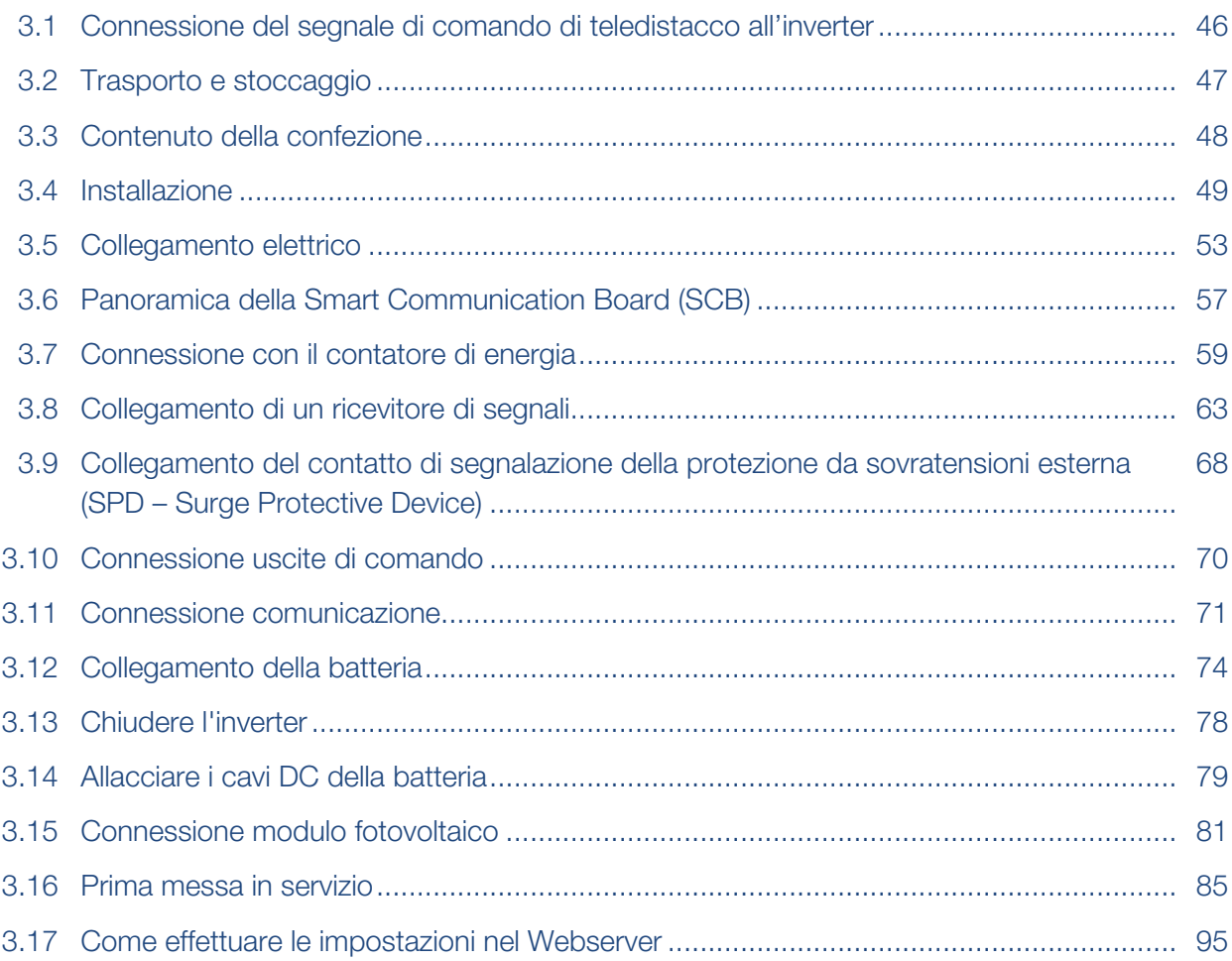

## <span id="page-45-0"></span>3.1 Connessione del segnale di comando di teledistacco all'inverter

Se l'inverter deve essere comandato dal fornitore di energia elettrica tramite un segnale di comando di teledistacco esterno, questo viene connesso all'inverter nel modo seguente. Per questa funzione non è necessario effettuare ulteriori impostazioni nel Webserver dell'inverter.

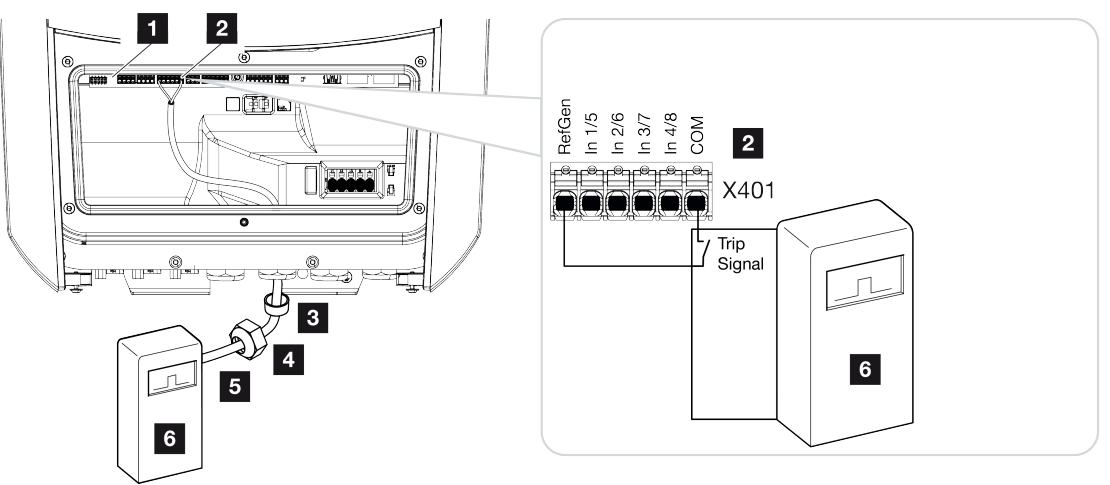

- 1 Smart Communication Board
- 2 Morsettiera
- 3 Guarnizione
- 4 Controdado
- 5 Cavo di comando
- 6 Ricevitore di segnali del distributore di servizi elettrici con segnale di teledistacco

## 3.2 Trasporto e stoccaggio

<span id="page-46-0"></span>Prima della consegna, l'inverter è stato sottoposto a controlli di funzionamento ed accuratamente imballato. Alla consegna, verificare la completezza di tutte le parti e che non vi siano danni dovuti al trasporto. <sup>4</sup>

#### 件 DANNI POSSIBILI

Pericolo di danneggiamento appoggiando l'inverter. Dopo aver estratto l'inverter dall'imballaggio, possibilmente appoggiarlo sul lato posteriore.

I reclami e le richieste di risarcimento devono essere rivolte direttamente alla ditta incaricata per il trasporto.

In caso di stoccaggio prolungato, prima dell'installazione tutti i componenti dell'inverter devono essere conservati nell'imballo originale in un luogo asciutto e privo di polveri.

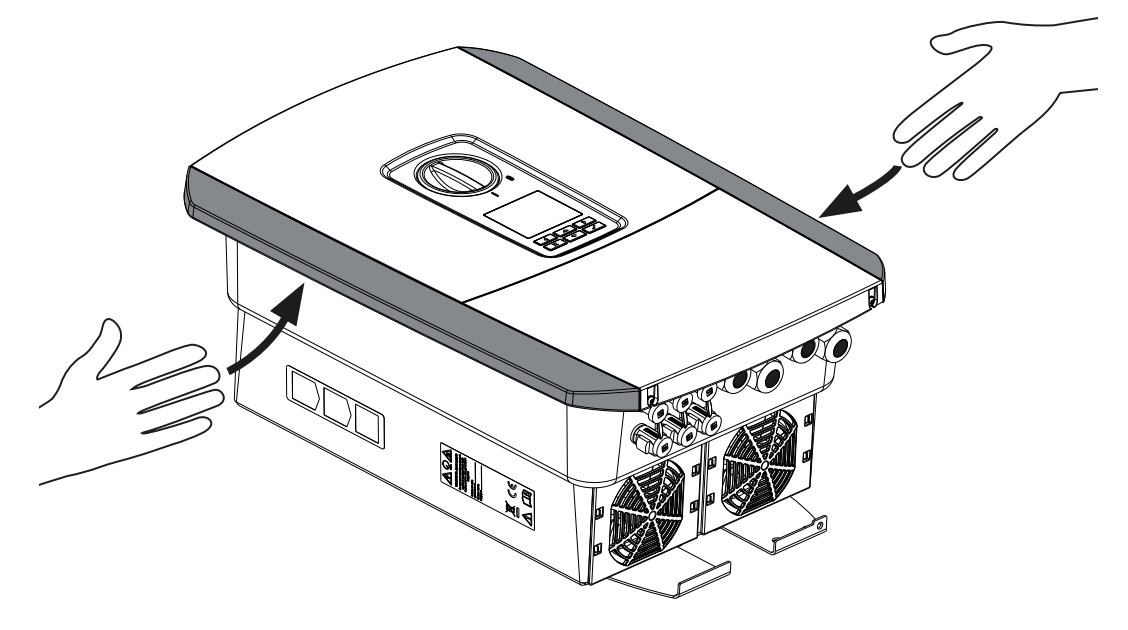

Per trasportare più facilmente l'inverter, utilizzare le impugnature a sinistra e destra dell'inverter.

## 3.3 Contenuto della confezione

<span id="page-47-0"></span>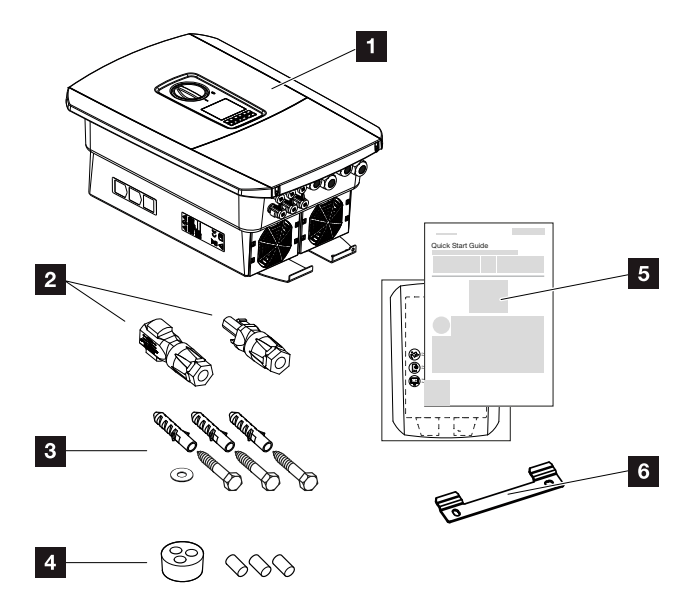

- 1 Inverter
- 2 Connettori DC (per ogni ingresso DC: 1 connettore maschio e 1 connettore femmina)
- 3 3× viti 6×50 con tassello S8 e 1× rondella
- 4 Tappi di tenuta per il raccordo dei cavi di rete e di segnale
- 5 Manuale breve (Short Manual) e dima di foratura
- 6 Supporto a parete

## <span id="page-48-0"></span>3.4 Installazione

Scegliere il luogo di installazione.

#### INFORMAZIONE IMPORTANTE H

#### Esclusione della garanzia in seguito a installazione scorretta

Nella scelta del luogo di installazione rispettare le indicazioni. In caso di mancato rispetto le rivendicazioni di garanzia possono essere limitate o completamente annullate.

- Rispettare tassativamente lo spazio libero intorno all'inverter al fine di garantirne il sufficiente raffreddamento.
- Per l'installazione dell'inverter utilizzare il supporto a parete e le viti di fissaggio adeguate alla base d'appoggio presente.

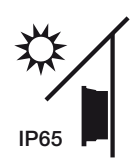

Proteggere l'inverter dall'irraggiamento solare diretto.

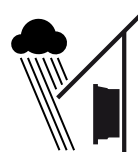

Proteggere l'inverter dalla pioggia e da spruzzi d'acqua.

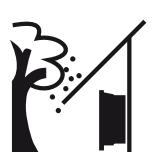

Proteggere l'inverter dalla caduta di corpi estranei che possono finire nelle vie di areazione dell'inverter.

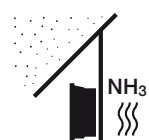

Proteggere l'inverter da polvere, sporcizia e vapori di ammoniaca. Non sono ammessi locali e ambienti con animali da allevamento.

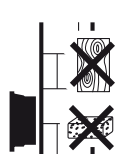

Installare l'inverter su una superficie stabile, in grado di sostenere il peso in modo sicuro. Pareti in cartongesso e rivestimenti in legno non sono ammessi.

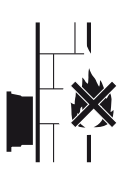

Installare l'inverter su una superficie non infiammabile.

AVVERTENZA! Durante il funzionamento alcuni componenti possono raggiungere una temperatura superiore a 80 °C. Scegliere accuratamente il luogo di installazione secondo le indicazioni contenute in queste istruzioni. Tenere sempre libere le vie di aerazione.

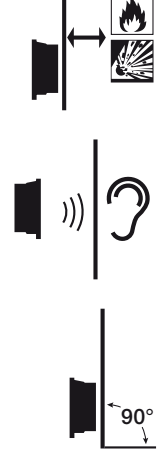

Mantenere un'adeguata distanza di sicurezza da materiali infiammabili e zone a rischio di esplosione nelle vicinanze.

L'inverter in funzione può essere rumoroso. Installare l'inverter in modo che i rumori durante il funzionamento non disturbino persone.

Installare l'inverter su una superficie verticale.

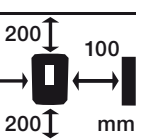

Rispettare le distanze minime e lo spazio libero necessario.

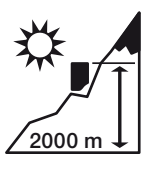

L'inverter può essere installato solo fino ad un'altitudine di 2000 m.

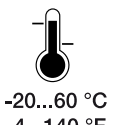

La temperatura ambiente deve essere compresa tra -20 °C e +60 °C.

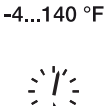

L'umidità dell'aria deve essere compresa tra 4% e 100% (condensante).

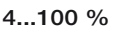

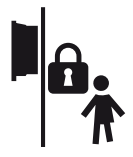

Installare l'inverter in modo inaccessibile ai bambini.

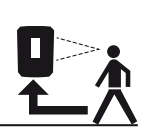

L'inverter deve essere facilmente accessibile e il display ben leggibile.

### Luogo di installazione WLAN

Installazione

L'inverter può essere collegato a Internet anche tramite WLAN anziché LAN. Assicurarsi che nel luogo di installazione vi sia anche un buon collegamento al router WLAN. La modifica del luogo di installazione in un secondo momento è alquanto dispendiosa. La portata è di circa 20-30 m. I muri riducono notevolmente la portata.

Occorre rispettare i seguenti punti:

- Verificare in anticipo, ad esempio con il proprio dispositivo mobile, se la ricezione WLAN nel luogo di installazione è sufficiente.
- Misurare l'intensità del campo. Questa dovrebbe essere la più alta possibile.
- Se necessario, utilizzare un ripetitore per migliorare la ricezione WLAN nel luogo di installazione.

### Installazione a parete

 $\mathbf{U}$ 

#### INFORMAZIONE IMPORTANTE

Rispettare tassativamente lo spazio libero intorno all'inverter al fine di garantirne il sufficiente raffreddamento.

#### INFORMAZIONE IMPORTANTE J.

Per l'installazione dell'inverter utilizzare il supporto a parete con 2 viti di fissaggio (comprese nella dotazione) adeguate alla base d'appoggio presente. Fissare l'inverter con una 3ª vite e una rondella (comprese nella dotazione) in basso sulla parete.

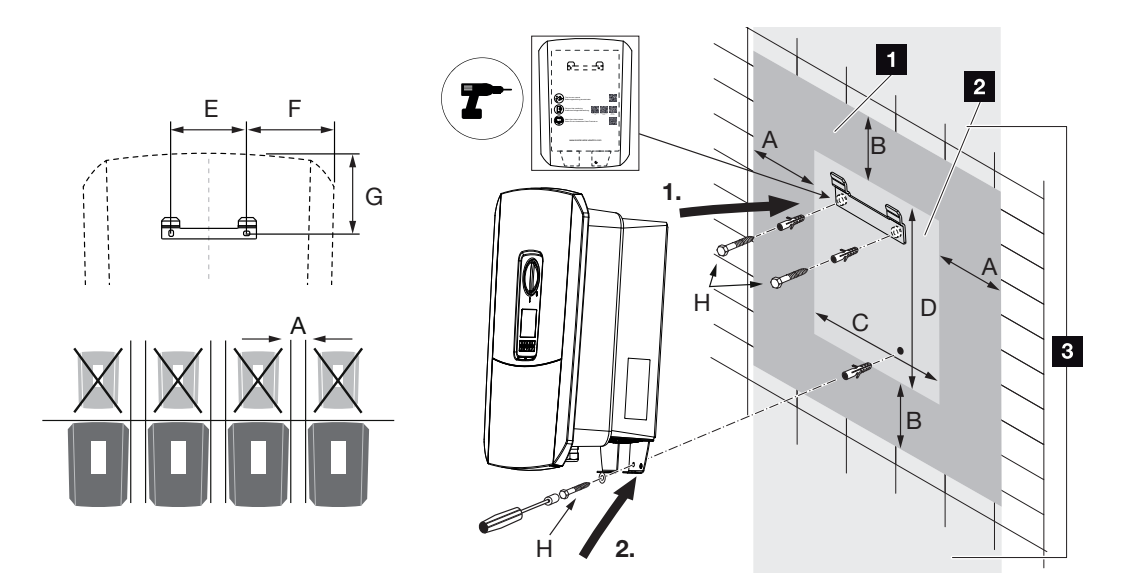

- 1 Spazio libero
- 2 Dimensioni esterne dell'inverter
- 3 Non è consentito montare altri inverter sopra o sotto l'inverter.

Le dimensioni necessarie per l'installazione a parete e le distanze sono indicate nella seguente tabella. Utilizzare la dima di foratura in dotazione:

#### Dimensioni in mm

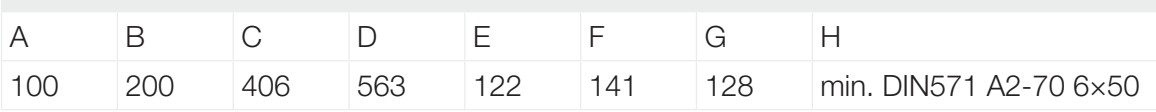

## 3.5 Collegamento elettrico

<span id="page-52-0"></span>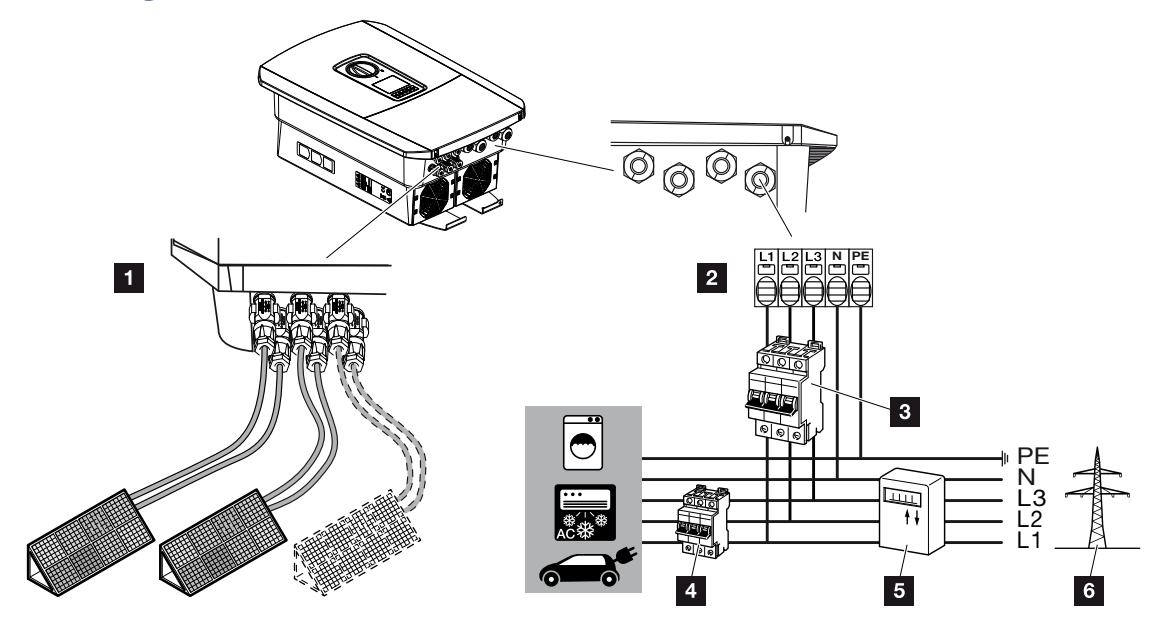

### INFORMAZIONE IMPORTANTE

Come dispositivi di sicurezza della corrente di guasto (RCD) sul lato AC può essere utilizzato un RCD del tipo A ≥ 300 mA. La compatibilità con un RCD del tipo A viene impostata nel Webserver sotto *Menu di servizio* > *Impostazioni Hardware esterne* > *Dispositivi di sicurezza della corrente di guasto*. (Impostazione di default: Compatibile con RCD Tipo A).

- 1 Collegamenti all'inverter: Collegamenti DC
- 2 Collegamenti all'inverter: Morsettiera AC

AVVISO! Fare attenzione che l'assegnazione delle fasi della morsettiera AC e delle fasi nella rete domestica sia uniforme.

- 3 Collegamenti esterni: Interruttore automatico inverter
- 4 Collegamenti esterni: Interruttore automatico utenze
- 5 Collegamenti esterni: contatore di energia
- 6 Collegamenti esterni: Rete pubblica

#### Collegamento dei cavi di rete

1. Togliere tensione dalla rete domestica.

#### PERICOLO

#### Pericolo di morte per folgorazione e scarica elettrica!

Togliere tensione dal dispositivo ed assicurarlo in modo tale da impedirne il reinserimento. **Z** [Togliere tensione all'inverter, Pagina 99](#page-98-0)

- 2. Mettere i fusibili in sicurezza contro la riaccensione involontaria.
- 3. Ruotare il sezionatore DC dell'inverter su *Off*.
- 4. Rimuovere le viti della copertura inferiore e togliere il coperchio.

#### INFORMAZIONE IMPORTANTE  $\Box$

In tutti gli interventi all'interno dell'inverter lavorare solo con attrezzi isolati per impedire cortocircuiti.

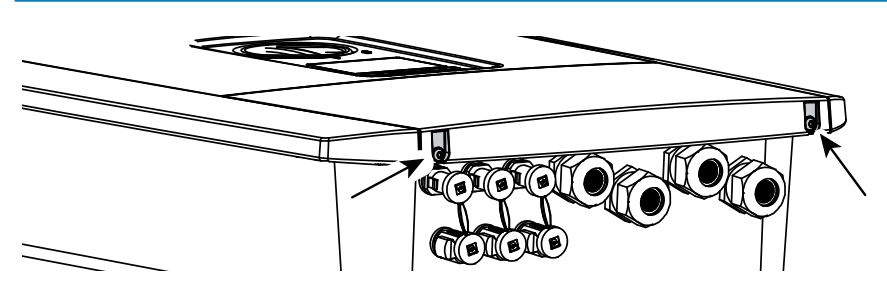

5. Rimuovere le viti dell'area di connessione e togliere il coperchio.

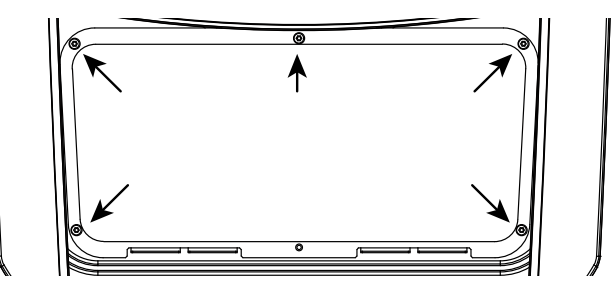

6. Effettuare correttamente la posa del cavo di alimentazione dal distributore di energia all'inverter.

U.

#### INFORMAZIONE IMPORTANTE

Per il dimensionamento dell'opportuno interruttore automatico AC consultare il capitolo **Z** [Dati tecnici, Pagina 228](#page-227-0).

È possibile utilizzare cavi a filo rigido (tipo NYY-J o NYM-J) senza puntale sulla morsettiera AC.

Se si utilizzano cavi a trefoli sottili (tipo H05../H07RN-F) è necessario impiegare appositi puntali. A questo proposito, assicurarsi che la superficie di contatto sia di 18 mm.

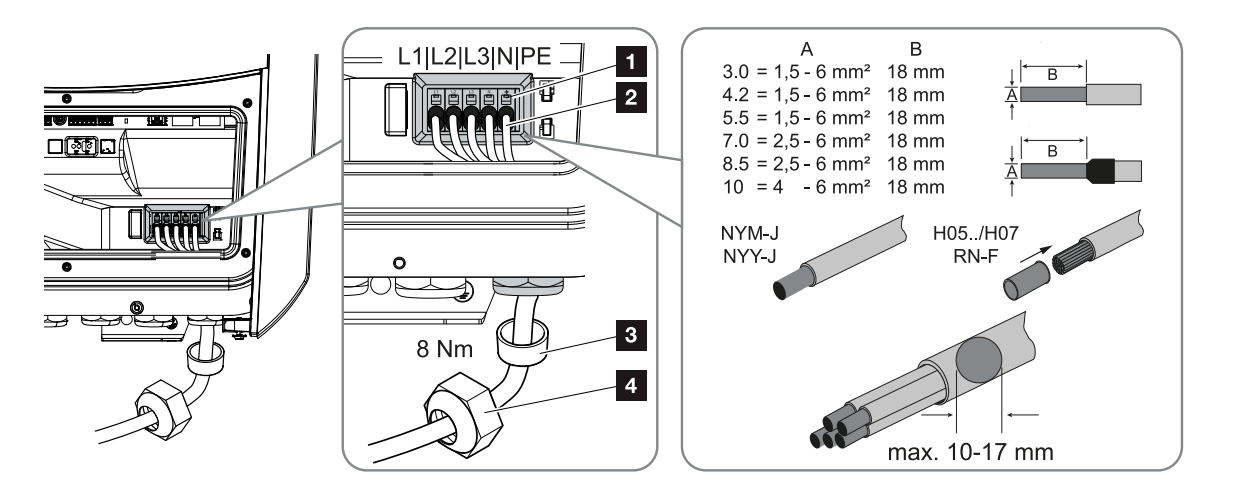

- 7. Introdurre il cavo di alimentazione (2) nell'inverter e sigillare con la guarnizione (3) e il controdado (4). Serrare il controdado con la coppia indicata. Coppia di serraggio: 8 Nm (M25).
- 8. In caso di pressacavi inutilizzati, lasciare la guarnizione nei pressacavi.
- 9. Collegare i fili del cavo di alimentazione alla morsettiera AC (1) secondo le indicazioni.

#### INFORMAZIONE IMPORTANTE

Per la connessione dei cavi AC, l'inverter è dotato di una morsettiera a molla. A tale scopo introdurre i fili nei fori tondi (Pos. 1) della morsettiera. La lunghezza di spelatura è di 18 mm. Per cavi a trefoli si devono utilizzare puntali terminali.

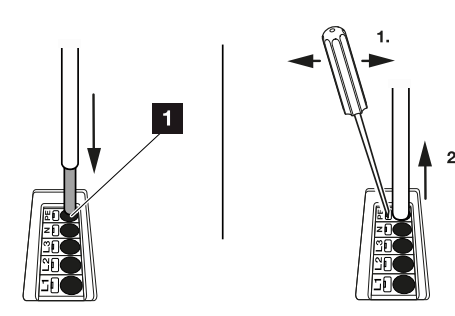

H

10. Sul cavo di alimentazione, tra l'inverter e il contatore di produzione, inserire un interruttore automatico per la protezione da sovracorrente.

#### **CAUTELA**

#### Pericolo d'incendio per sovracorrente e riscaldamento del cavo di alimentazione

Se i cavi di alimentazione sono troppo piccoli, possono riscaldarsi e provocare un incendio.

- Utilizzare cavi con sezione adeguata
- Inserire un interruttore automatico per la protezione da sovracorrente.

#### INFORMAZIONE IMPORTANTE H

Questo prodotto può generare tensione continua nel conduttore di protezione per la messa a terra esterno. Come dispositivo di sicurezza della corrente di guasto (RCD) sul lato AC può essere utilizzato un RCD del tipo A o B ≥ 300 mA. L'utilizzo di un RCD del tipo A viene abilitato nel Webserver sotto *Menu di servizio* > *Impostazioni Hardware esterne* > *Dispositivi di sicurezza della corrente di guasto*. (Impostazione di default: RCD Tipo A abilitato).

11. Nei paesi in cui è prescritta una seconda connessione PE, questa va effettuata nel punto contrassegnato sull'involucro (esterno).

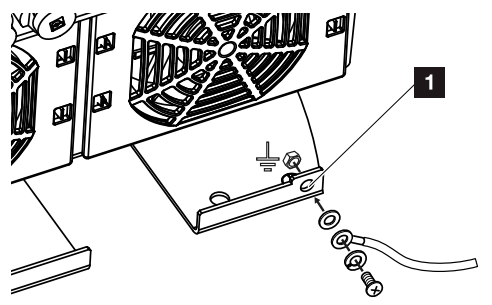

✔ La connessione AC è completata.

## <span id="page-56-0"></span>3.6 Panoramica della Smart Communication Board (SCB)

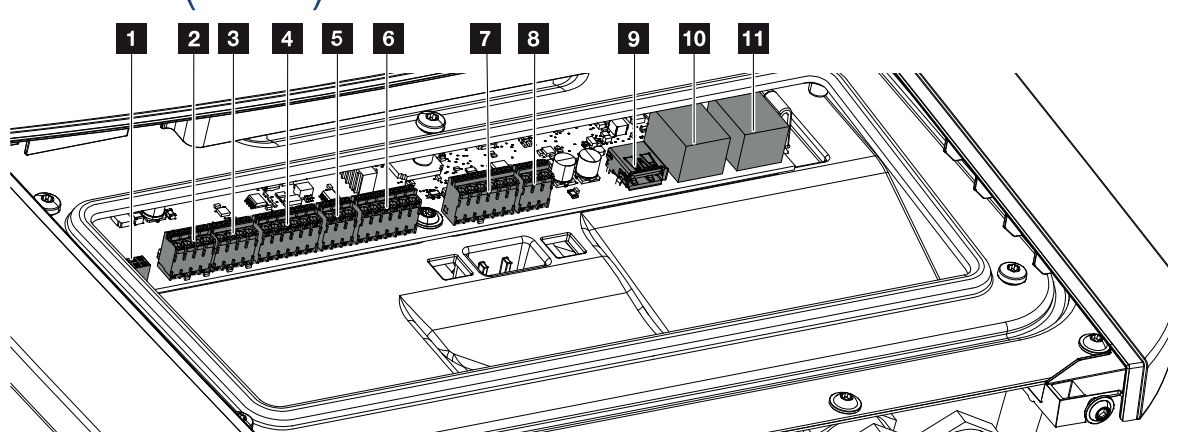

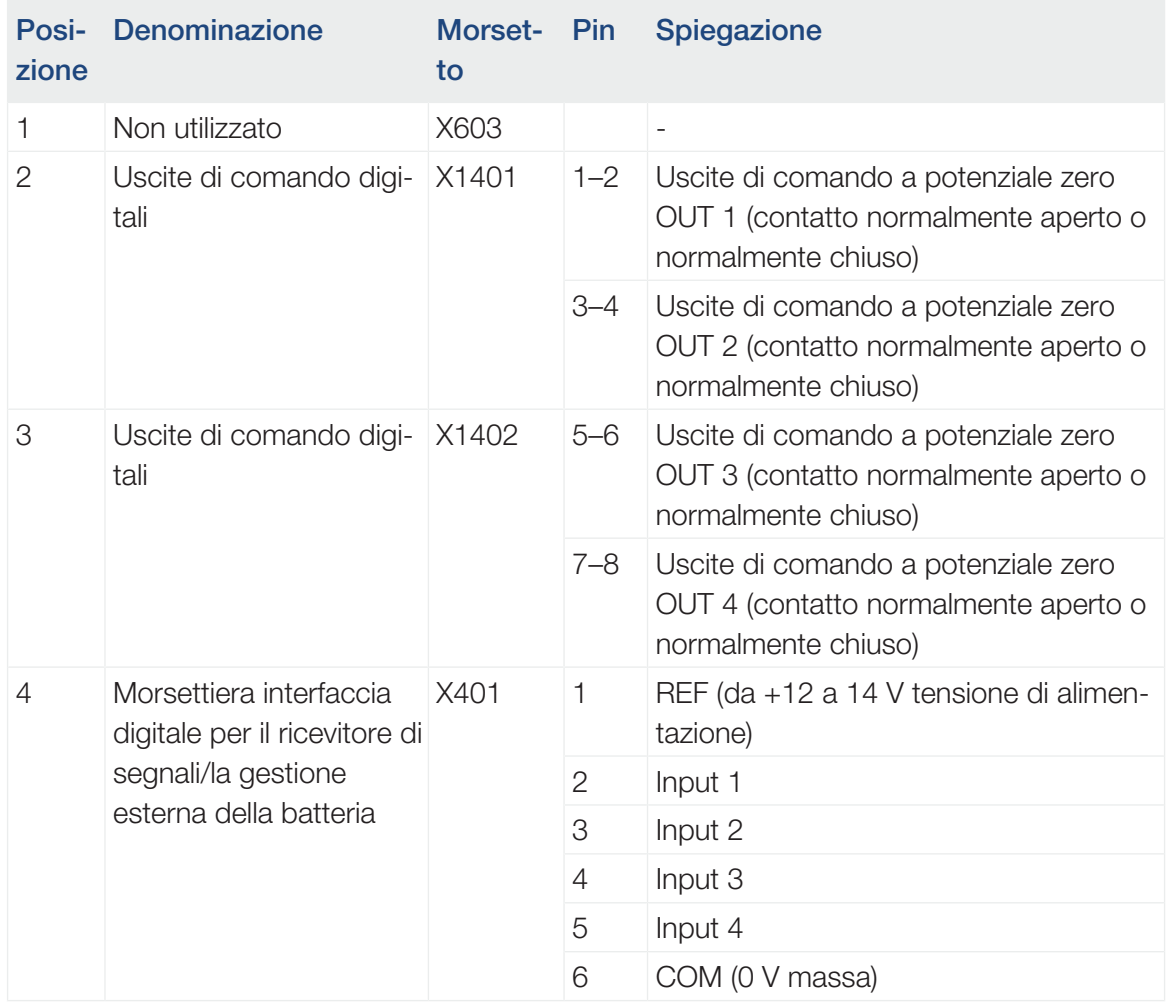

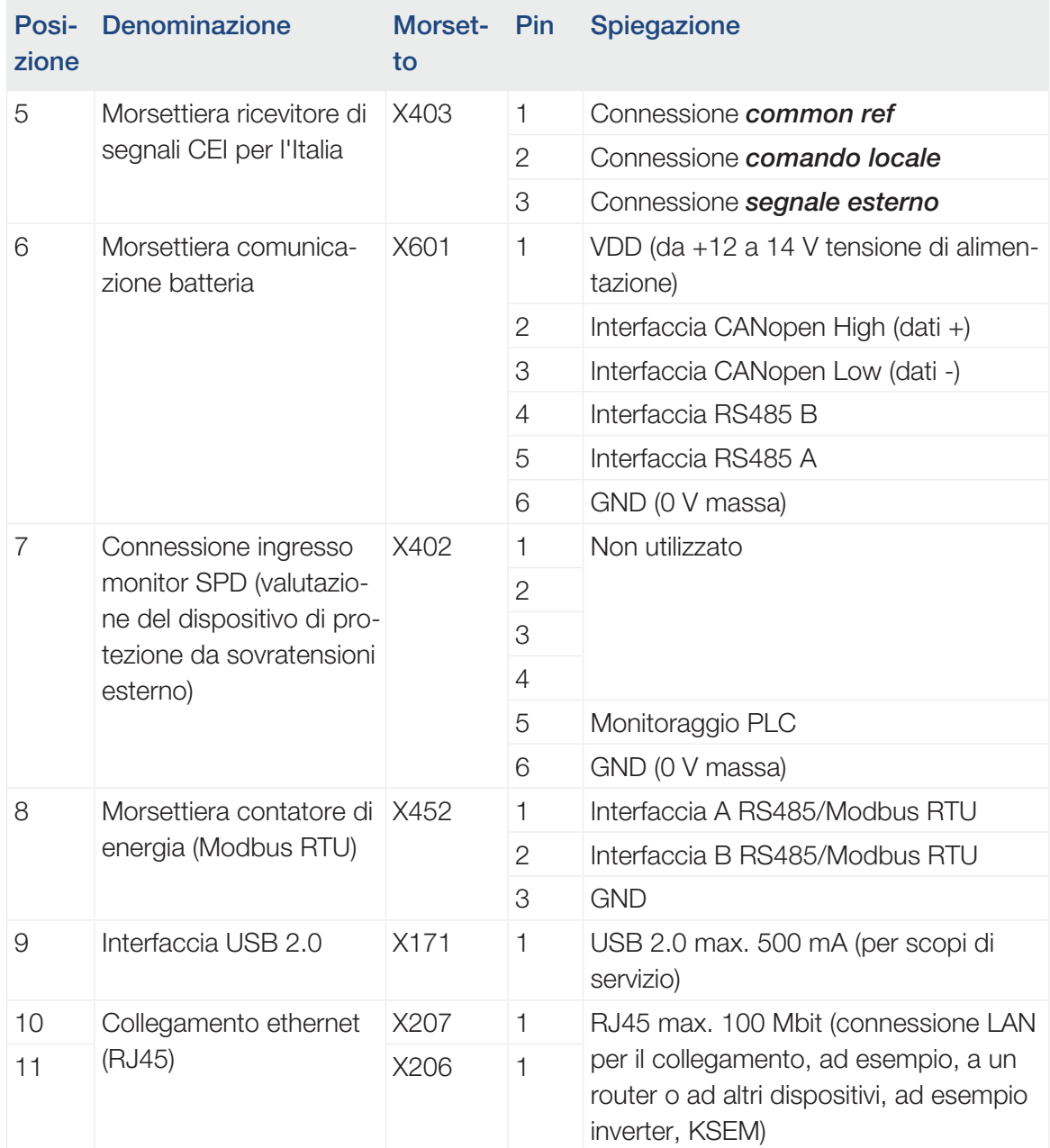

## 3.7 Connessione con il contatore di energia

<span id="page-58-0"></span>Schema di connessione contatore di energia – Connessione lato rete domestica (posizione 1)

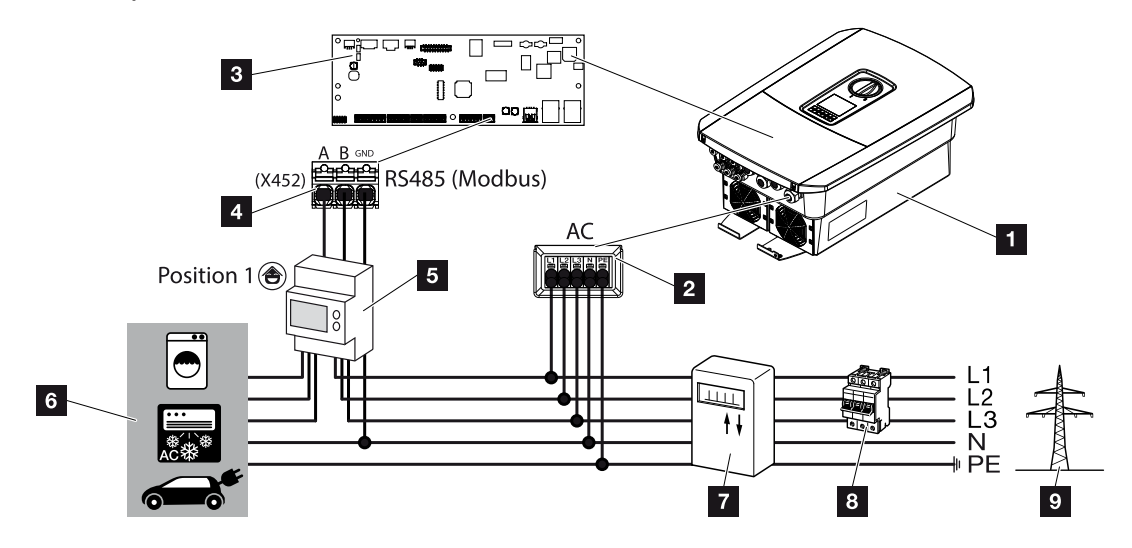

Schema di connessione contatore di energia – Connessione lato rete (posizione 2)

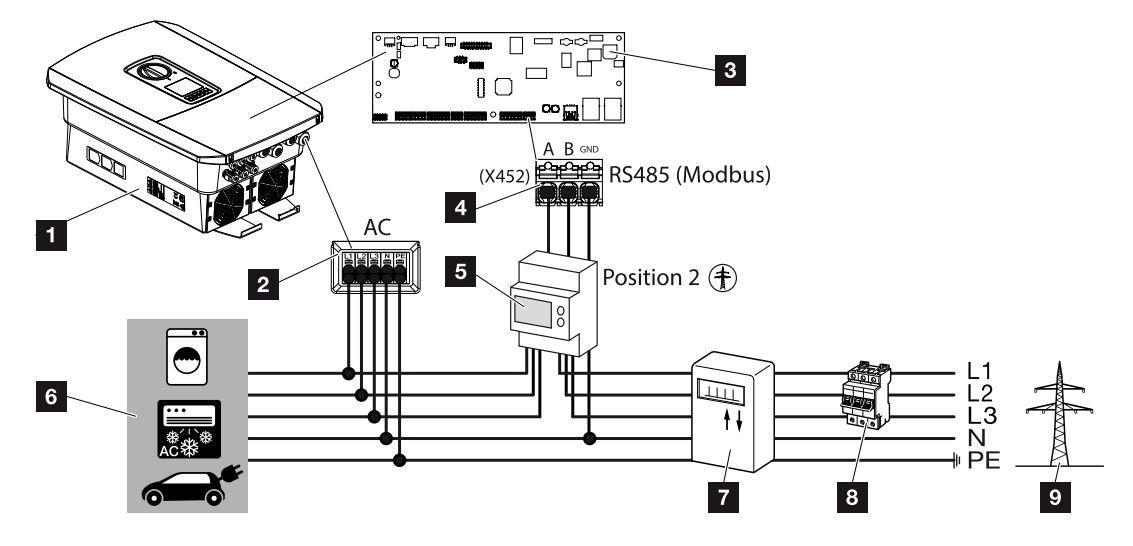

- 1 Inverter
- 2 Inverter Morsettiera AC
- 3 Smart Communication Board
- 4 Morsettiera contatore di energia
- 5 Contatore di energia digitale (Modbus RTU)
- 6 Utenze

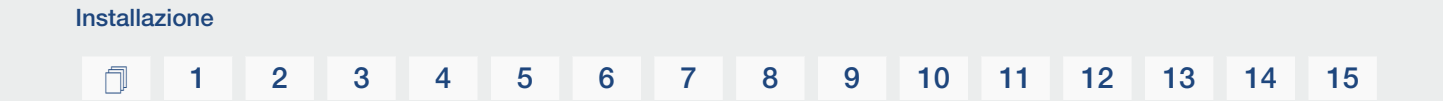

- Contatore di prelievo e immissione o Smart Meter
- Interruttore automatico della casa
- Rete pubblica

### Collegamento del contatore di energia

L'installazione del contatore di energia avviene su una guida nel quadro del contatore o di distribuzione principale.

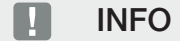

Devono essere utilizzati solo contatori di energia autorizzati dalla KOSTAL Solar Electric per gli inverter.

Un [elenco dei contatori di energia attualmente autorizzati](https://www.kostal-solar-electric.com/released-energy-meters-hybrid) è riportato nella nostra homepage, nell'area download del relativo prodotto.

Il contatore di energia può essere installato in due posizioni nella rete domestica (posizione 1 = consumo domestico, posizione 2 = punto di scambio con la rete). Entrambe le posizioni sono possibili, anche se la posizione 2 è da preferirsi. La posizione d'installazione viene consultata e impostata dall'assistente all'installazione oppure può essere impostata nel Webserver.

La rappresentazione riproduce solo un esempio, in quanto le connessioni possono essere diverse a seconda del contatore di energia utilizzato.

1. Togliere tensione dalla rete domestica.

#### PERICOLO

#### Pericolo di morte per folgorazione e scarica elettrica!

Togliere tensione dal dispositivo ed assicurarlo in modo tale da impedirne il reinserimento. **Z** [Togliere tensione all'inverter, Pagina 99](#page-98-0)

- 2. Installare il contatore di energia sulla guida nel quadro elettrico o nel distributore di energia.
- 3. Posare il cavo di comunicazione correttamente dall'inverter al quadro elettrico e collegarlo al contatore di energia in base allo schema di collegamento del produttore.

#### **INFO**

Il cavo di comunicazione deve soddisfare i seguenti requisiti:

Sezione del conduttore da 0.2 a 1.5 mm<sup>2</sup>

Lunghezza max. 30 m

Lunghezza di spelatura 8 mm

Osservare le specifiche relative alle sezioni dei cavi riportate nelle istruzioni del contatore di energia utilizzato.

4. Collegare il cavo di comunicazione nell'inverter alla morsettiera del contatore di energia.

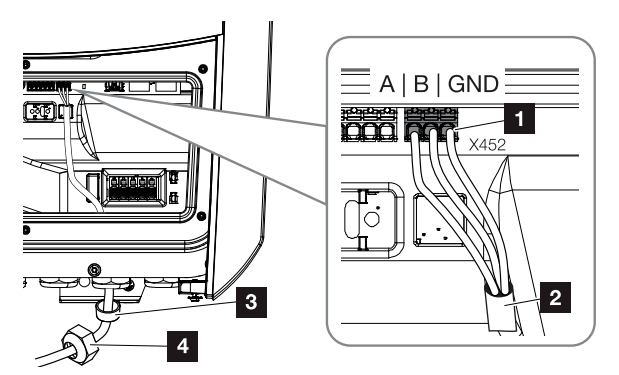

- 1 Morsettiera contatore di energia (Modbus RTU)
- 2 Cavo di comunicazione al contatore di energia
- 3 Guarnizione
- 4 Controdado
- ✔ Il contatore di energia è completato.

Il tipo di contatore di energia utilizzato viene richiesto al momento della prima installazione dell'inverter o può essere impostato tramite il menu dell'inverter o il Webserver.

## 3.8 Collegamento di un ricevitore di segnali

<span id="page-62-0"></span>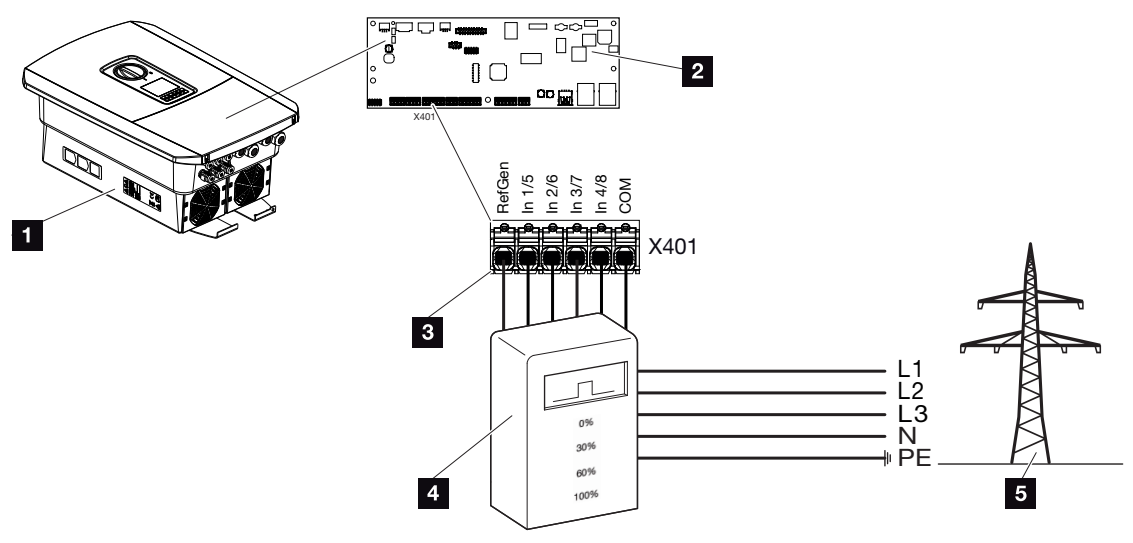

- 1 Inverter
- 2 Smart Communication Board (SCB)
- 3 Cavo di comando ricevitore di segnali
- 4 Ricevitore di segnali
- 5 Distributore di servizi elettrici

Alcuni distributori di servizi elettrici propongono ai proprietari di impianti FV di limitare il loro impianto tramite un controllo variabile della potenza attiva e quindi di aumentare l'immissione nella rete pubblica fino al 100%.

#### INFO h.

In alcune applicazioni, un contatore di energia compatibile può essere considerato un'alternativa vantaggiosa al ricevitore di segnali. È vero che l'immissione viene limitata dal distributore di servizi elettrici, ma l'inverter gestisce il flusso di energia (autoconsumo nella rete domestica e immissione nella rete pubblica) in modo tale che l'energia prodotta autonomamente vada persa il meno possibile.

A tale scopo si può attivare nell'inverter il controllo dinamico della potenza attiva.  $\square$  [Con](#page-193-0)[trollo della potenza attiva, Pagina 194](#page-193-0)

Chiedete al vostro distributore di servizi elettrici o al vostro installatore quale norma sia attinente al vostro caso o se esiste un'alternativa migliore (ad es. Smart Meter).

Se nella rete domestica un ricevitore di segnali è già allacciato a un altro inverter KOSTAL, è possibile sfruttare i segnali di comando di questo ricevitore di segnali. A tal fine, nel Webserver, alla voce *Menu di servizio* > *Gestione dell'energia*, deve essere attivata la ricezione di segnali di comando di broadcast. **Z [Menu Webserver – Menu di servizio – Aspetti ge](#page-157-0)**[nerali, Pagina 158](#page-157-0)

#### $\vert$  2  $\square$ RefGen In 2/8<br>In 2/7<br>In 4/8<br>In 4/8<br>COM  $\overline{2}$ X401 0%  $|\mathbf{B}|$ 0%  $\cup$ 30% þ 30% 60% E 60% 6 五  $\overline{5}$ 100%  $\boxed{\blacksquare}$ 100%  $6<sup>1</sup>$

### Collegamento di un ricevitore di segnali

*Fig. 1:* Collegamento elettrico per il ricevitore di segnali

- 1 Smart Communication Board
- 2 Morsettiera
- 3 Guarnizione
- 4 Controdado
- 5 Cavo di comando
- 6 Ricevitore di segnali

### Collegamento dei segnali di comando CEI per l'Italia

Per l'Italia, il ricevitore di segnali viene collegato come segue.

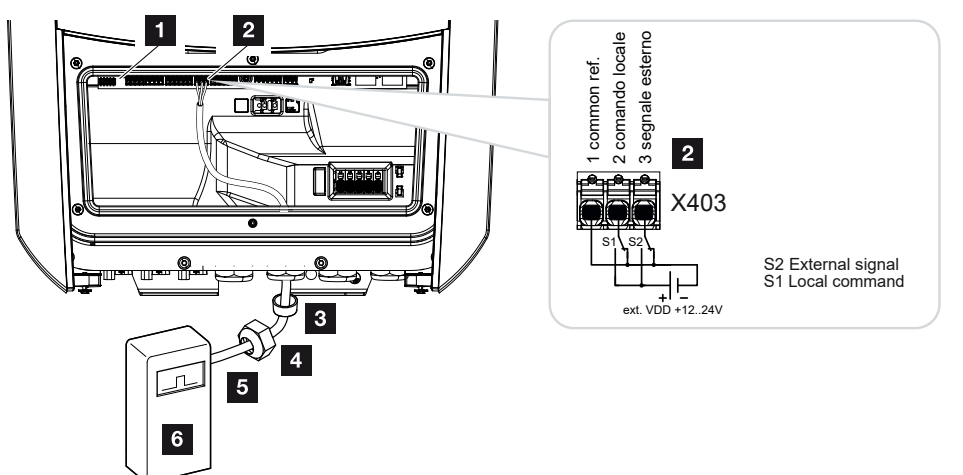

- 1 Smart Communication Board
- 2 Morsettiera
- 3 Guarnizione
- 4 Controdado
- 5 Cavo di comando
- 6 Ricevitore di segnali

#### H INFORMAZIONE IMPORTANTE

Per l'Italia (norma CEI0-21) non si può applicare alcuna tensione al morsetto X403 (VDD).

Qui è obbligatorio il collegamento con una sorgente di tensione esterna e un interruttore su GND.

### Connessione del segnale di comando di teledistacco all'inverter

Se l'inverter deve essere comandato dal fornitore di energia elettrica tramite un segnale di comando di teledistacco esterno, questo viene connesso all'inverter nel modo seguente. Per questa funzione non è necessario effettuare ulteriori impostazioni nel Webserver dell'inverter.

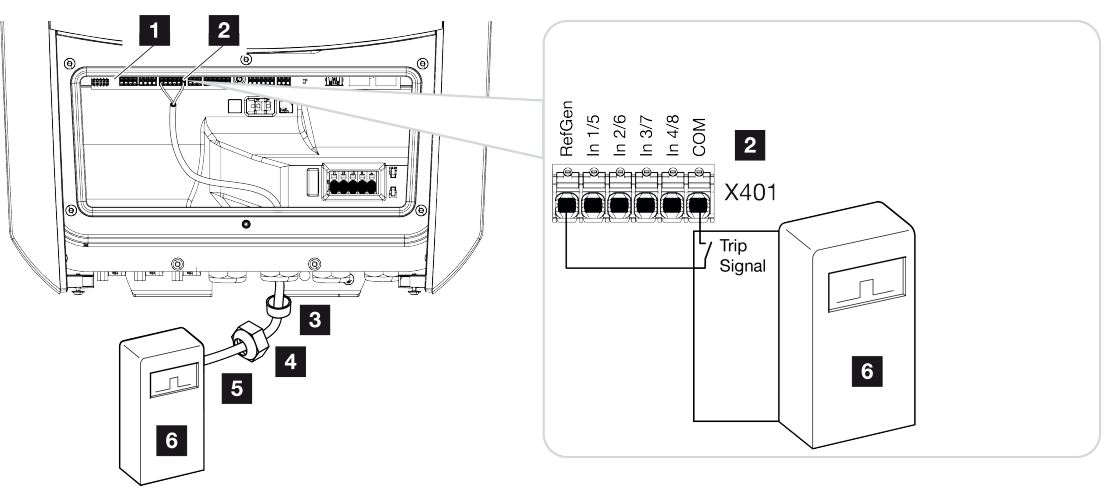

- 1 Smart Communication Board
- 2 Morsettiera

Installazione

- 3 Guarnizione
- 4 Controdado
- 5 Cavo di comando
- 6 Ricevitore di segnali del distributore di servizi elettrici con segnale di teledistacco

### Collegamento elettrico

Eseguire le operazioni seguenti:

1. Togliere tensione dalla rete domestica.

#### **PERICOLO**

#### Pericolo di morte per folgorazione e scarica elettrica!

Togliere tensione dal dispositivo ed assicurarlo in modo tale da impedirne il reinserimento. **Z** [Togliere tensione all'inverter, Pagina 99](#page-98-0)

- 2. Installare il ricevitore di segnali nel quadro elettrico o nel distributore di energia.
- 3. Posare il cavo di comunicazione correttamente dall'inverter al quadro elettrico e collegarlo al ricevitore di segnali in base allo schema di collegamento del produttore.
- 4. Collegare il cavo di comunicazione nell'inverter alla morsettiera per il ricevitore di segnali (coppia di serraggio: 0,2 Nm).
- 5. Dopo la prima messa in servizio dell'inverter, il ricevitore di segnali deve essere configurato nel Webserver. Inoltre, l'inoltro del segnale del ricevitore di segnali (distribuzione del segnale di comando di broadcast) può essere attivato anche su altri inverter nella stessa rete domestica. **El [Attivazione del controllo della potenza attiva, Pagi](#page-197-0)**[na 198](#page-197-0)
- ✔ Il ricevitore di segnali è collegato.

Ulteriori informazioni sulla configurazione **Z [Controllo della potenza attiva, Pagina 194](#page-193-0)** 

<span id="page-67-0"></span>3.9 Collegamento del contatto di segnalazione della protezione da sovratensioni esterna (SPD – Surge Protective Device)

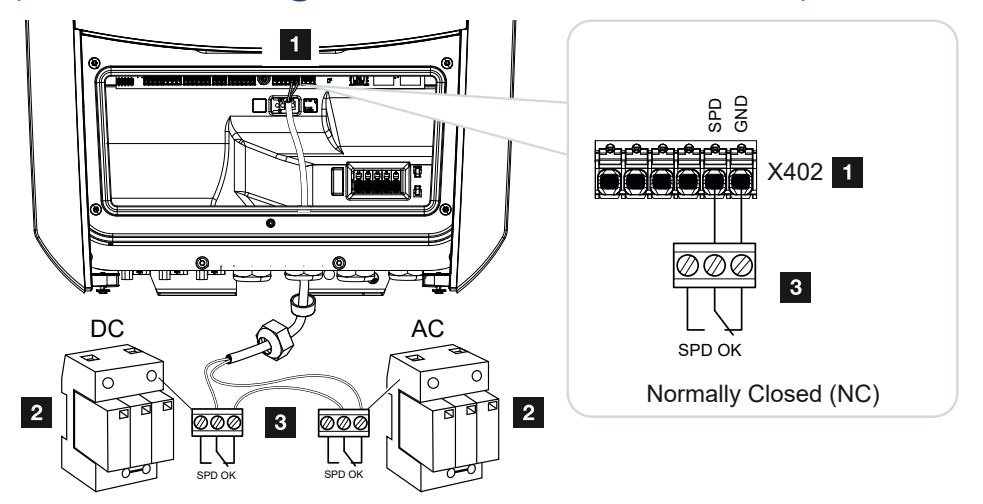

*Fig. 2:* Protezione da sovratensioni (SPD) come contatto normalmente chiuso

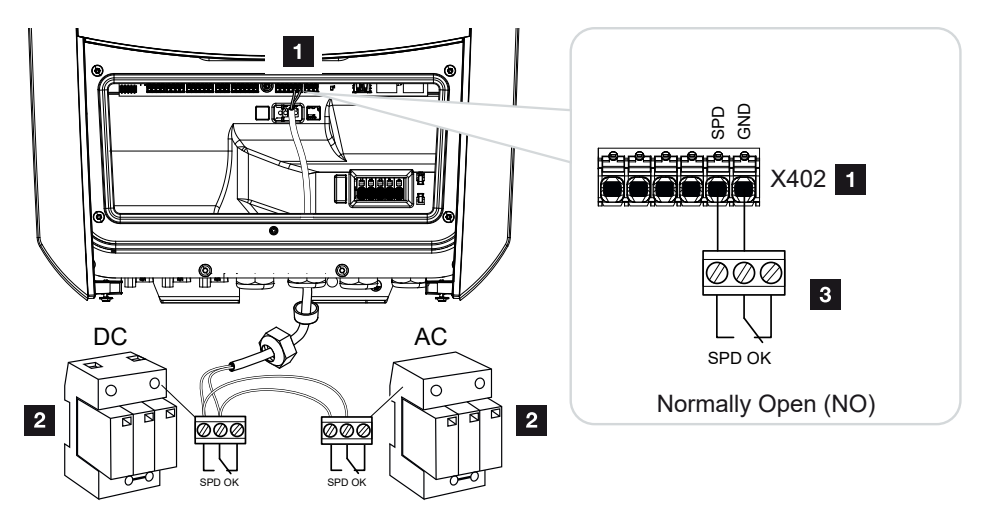

*Fig. 3:* Protezione da sovratensioni come contatto normalmente aperto

- 1 Connessione del morsetto X402 Smart Communication Board (SCB)
- 2 Scaricatore di sovratensione (SPD Surge Protection Devices) per il lato AC e DC
- 3 Cavo di comando dall'SPD all'inverter

Per proteggere l'impianto fotovoltaico dalle sovratensioni è necessario installare una protezione da sovratensioni (SPD tipo 2) sia sul lato DC tra l'inverter e il generatore FV sia sul lato AC tra l'inverter e la rete.

L'inverter è in grado di valutare l'uscita di segnalazione dei moduli di sovratensione (SPD) e di emettere un messaggio in caso di evento. Il cavo è collegato a potenziale zero dall'SPD al morsetto X402 dell'inverter. Dopo la messa in servizio dell'inverter, la protezione da sovratensioni deve essere configurata nel Webserver come normalmente aperta (NO) o normalmente chiusa (NC).

#### Eseguire le operazioni seguenti

1. Togliere tensione dalla rete domestica.

#### PERICOLO

Installazione

#### Pericolo di morte per folgorazione e scarica elettrica!

Togliere tensione dal dispositivo ed assicurarlo in modo tale da impedirne il reinserimento. **Z** [Togliere tensione all'inverter, Pagina 99](#page-98-0)

- 2. Installare lo scaricatore di sovratensione (SPD) per AC e DC nel quadro elettrico o nel distributore di energia.
- 3. Posare il cavo di segnale correttamente dall'inverter al quadro elettrico e collegarlo allo scaricatore di sovratensione in base allo schema di collegamento del produttore. Con due SPD, prestare attenzione a come i cavi di segnale sono collegati tra loro: in serie (per NC) o in parallelo (per NO).

#### $\blacksquare$ **INFO**

Il cavo di segnale deve soddisfare i seguenti requisiti:

Sezione del conduttore da 0,2 a 1,5 mm<sup>2</sup>

Lunghezza max. 30 m

Lunghezza di spelatura 8 mm

Osservare le specifiche relative alle sezioni dei cavi riportate nelle istruzioni del produttore.

- 4. Collegare il cavo di comunicazione dell'inverter alla morsettiera X402 per lo scaricatore di sovratensione.
- 5. Dopo la prima messa in servizio dell'inverter, la protezione da sovratensioni deve essere configurata nel Webserver. **Z [Menu Webserver – Menu di servizio – Aspetti](#page-164-0)** [generali, Pagina 165](#page-164-0)
- ✔ La protezione da sovratensioni è collegata.

## 3.10 Connessione uscite di comando

<span id="page-69-0"></span>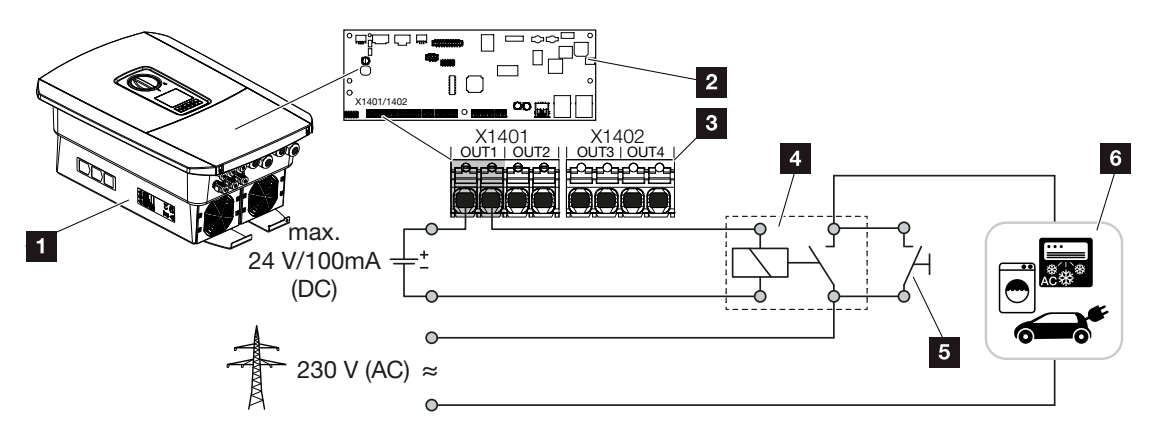

- 1 Inverter
- 2 Smart Communication Board
- 3 Morsettiera con quattro uscite di comando (OUT 1-4)
- 4 Relé di carico
- 5 Interruttore di esclusione
- 6 Utenze/attuatori

L'inverter offre la possibilità di collegare le utenze all'inverter tramite un relè di carico esterno in modo che in presenza di sufficiente potenza PV o di immissione in rete vengano attivate utilizzando l'energia FV prodotta.

In caso di messaggio evento l'inverter può controllare un attuatore collegato all'uscita di comando (spia luminosa, segnale di avvertimento, sistema Smart Home) e quindi informare dell'evento verificatosi.

#### **INFO**

Il cavo di comunicazione deve soddisfare i seguenti requisiti:

Sezione cavo da 0,2 a 1,5 mm<sup>2</sup>

Lunghezza di spelatura 8 mm

Ulteriori informazioni su connessione e configurazione **Z [Uscite di comando, Pagina 173](#page-172-0)**.

## 3.11 Connessione comunicazione

<span id="page-70-0"></span>L'inverter offre due modi per collegarsi ad altri dispositivi, alla rete domestica locale o a Internet. A tale scopo, nell'inverter sono disponibili due interfacce LAN e WLAN.

- **Z** [Collegamento e connessione via LAN, Pagina 71](#page-70-1)
- **Z** [Connessione e collegamento via WLAN, Pagina 73](#page-72-0)

#### <span id="page-70-1"></span>Collegamento e connessione via LAN

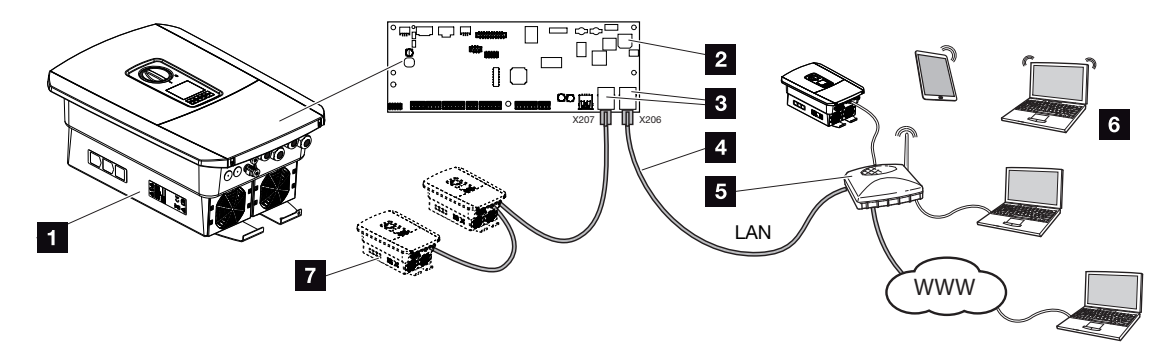

- 1 Inverter
- 2 Smart Communication Board
- 3 Connettori RJ45 (Ethernet/LAN)
- 4 Cavo LAN
- 5 Router con accesso a Internet
- 6 Computer / router / tablet / inverter KOSTAL (per la configurazione o per la visualizzazione dei dati)
- 7 Altri dispositivi connessi via LAN, ad es. inverter fotovoltaici KOSTAL

La Smart Communication Board è la scheda di comunicazione dell'inverter. Alle porte RJ45 si possono collegare computer, router, switch e/o hub.

Se il cavo ethernet viene collegato a un router, l'inverter viene integrato nella propria rete e può essere interrogato da tutti i computer o inverter KOSTAL collegati alla stessa rete.

Tramite la seconda interfaccia LAN dell'inverter è possibile collegare altri dispositivi LAN. In questo caso, l'inverter funge da switch.

#### Collegamento di comunicazione

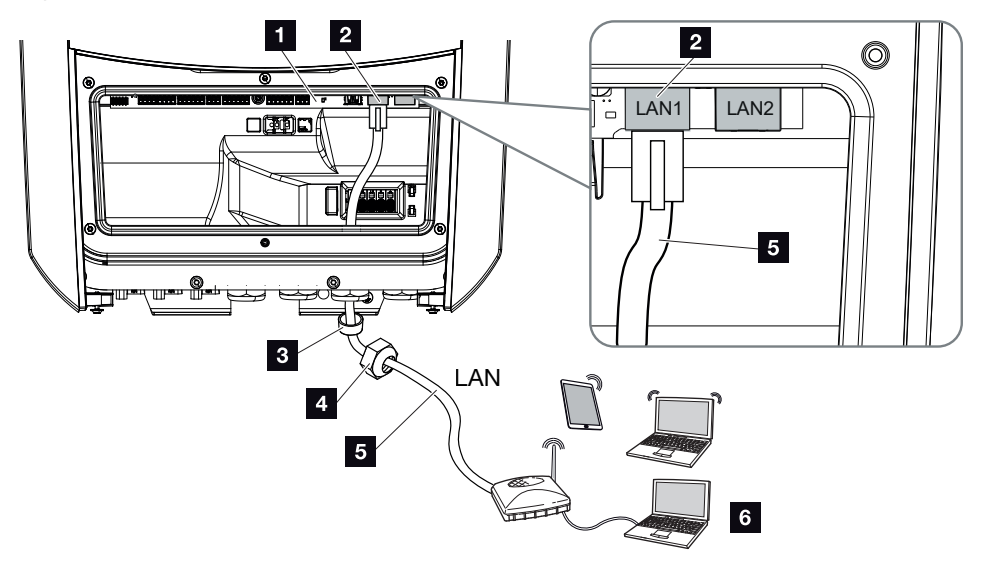

- 1 Smart Communication Board
- 2 Connessione LAN (RJ45 ethernet)
- 3 Guarnizione
- 4 Controdado
- 5 Cavo ethernet
- 6 Computer (per la configurazione o per la visualizzazione dei dati)
- 1. Togliere tensione all'area di connessione dell'inverter.

### PERICOLO

#### Pericolo di morte per folgorazione e scarica elettrica!

Togliere tensione dal dispositivo ed assicurarlo in modo tale da impedirne il reinserimento. **Z** [Togliere tensione all'inverter, Pagina 99](#page-98-0)

2. Introdurre il cavo ethernet nell'inverter e sigillare con la guarnizione e il controdado. Serrare il controdado con la coppia indicata. Coppia di serraggio: 8 Nm (M25).

#### **INFO** H.

Per il collegamento a un computer o a una rete di computer (Ethernet 10BaseT, 10/100 MBit/s) si deve utilizzare un cavo ethernet di categoria 5 (Cat 5e, FTP) o meglio con una lunghezza max. di 100 m.

3. Collegare il cavo ethernet all'interfaccia LAN della Smart Communication Board.
- 4. Collegare il cavo ethernet al computer o al router.
- ✔ L'inverter è collegato alla propria rete.

## Connessione e collegamento via WLAN

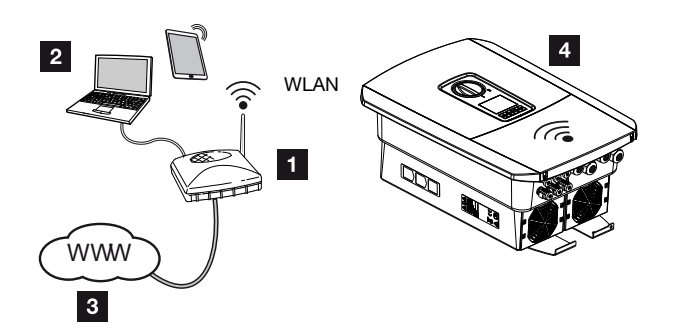

- 1 Router (WLAN/LAN) nella rete domestica con accesso a Internet
- 2 Computer/tablet (per la configurazione o per la visualizzazione dei dati)
- 3 Internet
- 4 Inverter con client WLAN

Se si desidera collegare l'inverter alla rete domestica tramite WLAN, è importante che il segnale sul luogo di installazione sia sufficientemente forte. **Z [Luogo di installazione](#page-50-0)** 

## [WLAN, Pagina 51](#page-50-0)

Il collegamento con il router può essere configurato durante l'installazione iniziale o successivamente tramite il Webserver dell'inverter.

A tal fine, l'interfaccia WLAN dell'inverter deve essere impostata in modalità *Client* tramite il Webserver alla voce *Impostazioni > Rete > WLAN > Modalità WLAN* e deve essere selezionata una rete wireless.

## 3.12 Collegamento della batteria

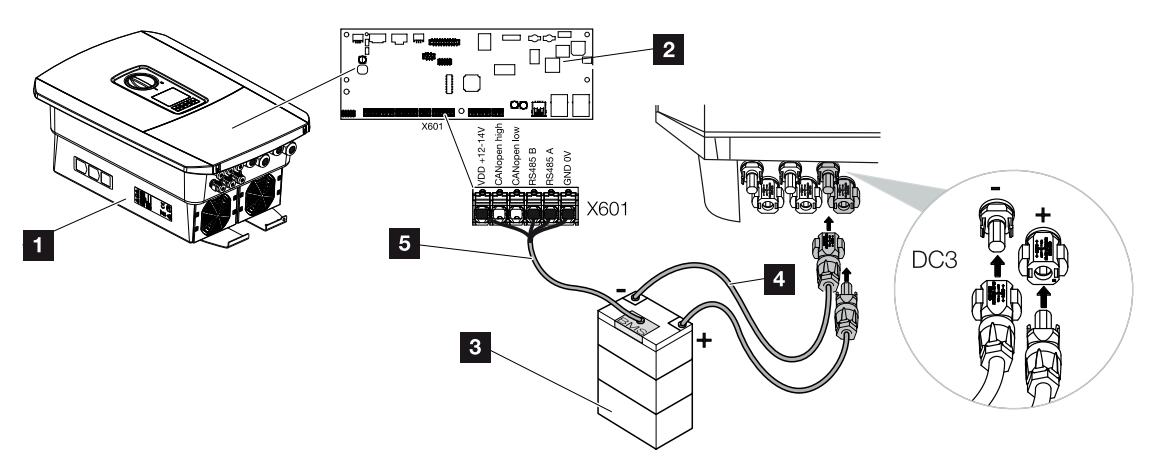

- 1 Inverter PLENTICORE plus G2
- 2 Smart Communication Board
- 3 Unità di accumulo a batteria con sistema di gestione delle batterie
- 4 Cavi DC unità di accumulo a batteria
- 5 Cavo di comunicazione all'unità di accumulo a batteria

Sull'inverter esiste la possibilità di allacciare un'unità di accumulo a batteria sull'ingresso DC 3 invece di una stringa FV.

Questo però è possibile soltanto se l'ingresso DC 3 è stato abilitato allo scopo. L'attivazione perla connessione di un'unità di accumulo a batteria viene effettuata inserendo un codice di attivazione batteria. Il codice di attivazione batteria può essere acquistato online tramite il KOSTAL Solar Webshop.

## Si prega di rispettare i seguenti punti:

- L'uso della batteria deve essere abilitato nell'inverter.
- All'inverter si possono allacciare soltanto unità di accumulo a batteria (fabbricante) approvate da KOSTAL Solar Electric GmbH.

## Attivazione dell'ingresso batteria

Se l'ingresso DC 3 dell'inverter non è stato attivato per l'uso della batteria, per il disinserimento è necessario immettere nell'inverter il codice di attivazione batteria. Vi sono tre diverse possibilità per farlo.

#### INFO n.

Installazione

Assicurarsi di utilizzare un codice di attivazione valido. In caso di inserimento errato dopo il 5° tentativo viene bloccato l'inserimento del codice e può essere nuovamente abilitato solo tramite il disinserimento completo dell'inverter dalla tensione di alimentazione AC e DC.

## Inserimento del codice alla prima messa in servizio:

- 1. Durante la prima messa in servizio, l'assistente alla messa in servizio richiede il codice di attivazione della batteria fra le opzioni supplementari. In questo caso inserire e confermare il codice di attivazione batteria a 10 posizioni tramite i tasti di comando dell'inverter.
- 2. Dopo il reset è possibile utilizzare l'ingresso DC 3 per l'allacciamento di un'unità di accumulo a batteria ed è possibile selezionare un tipo di batteria.
- ✔ L'attivazione è ora completata.

### Inserimento del codice tramite Webserver:

Dopo la prima messa in servizio, si può inserire il codice di attivazione della batteria tramite il Webserver.

- 1. Richiamare il Webserver
- 2. Richiamare la voce di menu *Menu di servizio* > *Opzioni supplementari* > *Abilitare la nuova opzione*.
- 3. Inserire e confermare il codice di attivazione batteria a 10 posizioni. In seguito deve essere selezionato il tipo di batteria.
- ✔ L'attivazione è ora completata.

### Inserimento del codice tramite il menu dell'inverter:

- 1. Dopo la prima messa in servizio, si può inserire il codice di attivazione della batteria tramite la seguente voce di menu nell'inverter:
- 2. *Impostazioni* > *Opzioni supplementari* > *Attivare opzioni*
- 3. Inserire e confermare il codice di attivazione batteria a 10 posizioni. In seguito deve essere selezionato il tipo di batteria.
- ✔ L'attivazione è ora completata.

## Connessione comunicazione della batteria

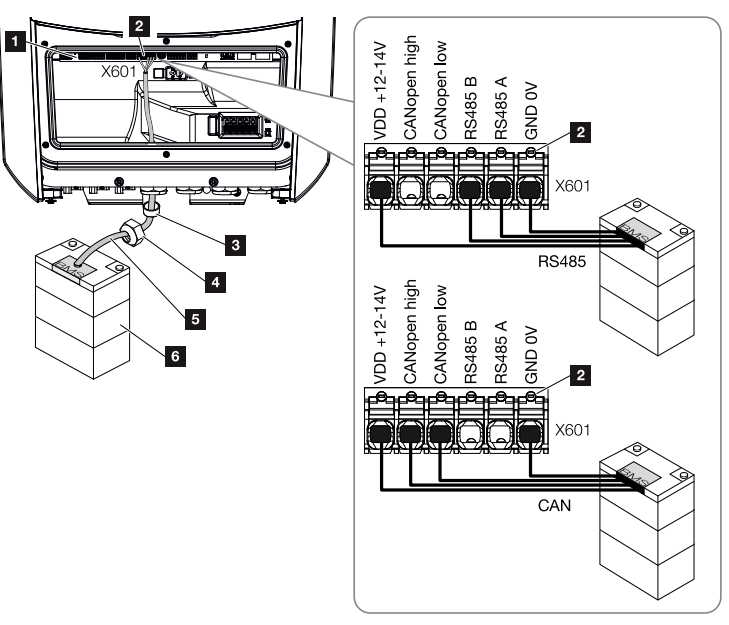

- 1 Smart Communication Board
- 2 Morsettiera cavo di comunicazione unità di accumulo a batteria (a seconda del sistema batteria)
- 3 Guarnizione
- 4 Controdado
- 5 Cavo di comando
- 6 Unità di accumulo a batteria
- 1. Il cavo di comunicazione può essere collegato all'inverter soltanto nel caso in cui l'area di connessione dell'inverter e l'unità di accumulo a batteria siano privi di tensione. Togliere tensione dall'inverter e dall'unità di accumulo a batteria.

### PERICOLO

### Pericolo di morte per folgorazione e scarica elettrica!

Durante il funzionamento, le parti e i cavi sotto tensione all'interno del prodotto sono soggetti a tensioni elevate. Il contatto con parti o cavi sotto tensione può causare la morte o lesioni mortali dovute a scosse elettriche.

■ Togliere tensione dall'inverter e dall'unità di accumulo a batteria. Osservare anche le indicazioni contenute nelle istruzioni per l'uso del produttore della batteria.

2. Introdurre il cavo di comunicazione dell'accumulatore batteria nell'inverter e sigillare con la guarnizione e il controdado. Serrare il controdado con la coppia indicata. Coppia di serraggio: 8 Nm (M25).

#### $\blacksquare$ **INFO**

Il cavo di comunicazione deve soddisfare i seguenti requisiti minimi: i dati esatti possono essere desunti dalle istruzioni del produttore della batteria.

Sezione cavo 0,2-1,5 mm<sup>2</sup>

Diametro esterno 5-10 mm

Lunghezza max. 30 m

Lunghezza di spelatura 8 mm

Twisted Pair (ad es. Cat.5e o superiore)

- 3. Collegare il cavo di comunicazione all'interfaccia di comunicazione della Smart Communication Board.
- 4. Allacciare il cavo di comunicazione nell'unità di accumulo a batteria sul sistema di gestione della batteria. Leggere al riguardo le istruzioni per l'uso del produttore della batteria.

#### **INFO** n.

Per evitare errori di comunicazione tra la batteria e l'inverter, entrambi i dispositivi devono essere collegati tramite un potenziale di terra.

✔ Il cavo della comunicazione è stato allacciato.

## 3.13 Chiudere l'inverter

- 1. Serrare tutti i pressacavi e verificarne la corretta tenuta.
- 2. Verificare il posizionamento dei cavi e dei connettori collegati nell'inverter.
- 3. Rimuovere tutti i corpi estranei eventualmente presenti (attrezzi, residui di fili ecc.) dall'inverter.
- 4. Installare il coperchio dell'area di connessione ed avvitarlo (2,0 Nm).
- 5. Installare il coperchio sull'inverter ed avvitarlo (1,5Nm).

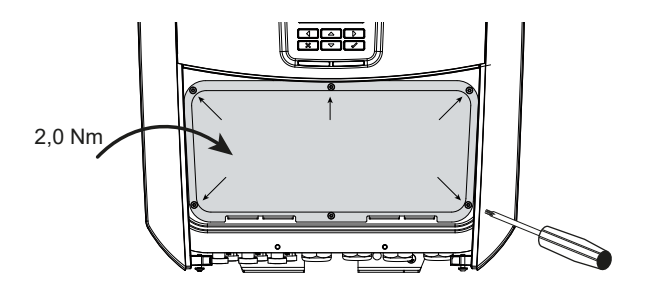

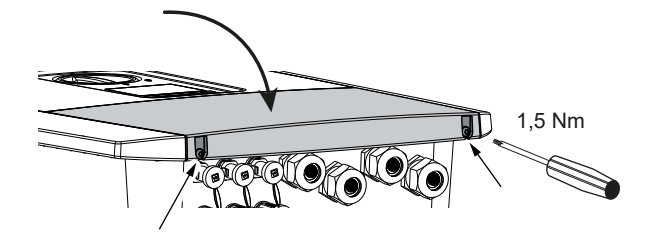

## 3.14 Allacciare i cavi DC della batteria

I cavi DC possono essere collegati all'inverter soltanto nel caso in cui l'inverter e l'accumulatore batteria sono privi di tensione.

1. Togliere tensione all'unità di accumulo a batteria e all'inverter.

## PERICOLO

### Pericolo di morte per folgorazione e scarica elettrica!

I cavi DC della batteria possono essere sotto tensione.

- L'accumulatore batteria deve assolutamente essere privo di tensione. Osservare anche le indicazioni contenute nelle istruzioni per l'uso del produttore della batteria.
- 2. Applicare il connettore maschio sul conduttore positivo e il connettore femmina sul conduttore negativo. L'inverter è dotato di connettori della PHOENIX CONTACT (tipo SUNCLIX). Durante l'installazione rispettare sempre i dati attuali del produttore (per es. coppia di serraggio ammessa ecc.). Informazioni più dettagliate sulle istruzioni di installazione SUNCLIX sono disponibili sul sito: [www.phoenixcontact.com](http://www.phoenixcontact.com/)
- 3. Durante l'installazione dei connettori femmina e dei connettori maschio sui cavi DC della batteria prestare attenzione alla corretta polarità!

#### INFORMAZIONE IMPORTANTE **Mar**

Utilizzare cavi flessibili e stagnati con doppio isolamento secondo la norma EN 50618.

Si consiglia una sezione trasversale di 6 mm². Rispettare le indicazioni del costruttore dei connettori e i dati tecnici dell'inverter.

4. Inserire i connettori femmina e maschi dei cavi DC della batteria nell'inverter. Conservare i tappi di tenuta dei connettori.

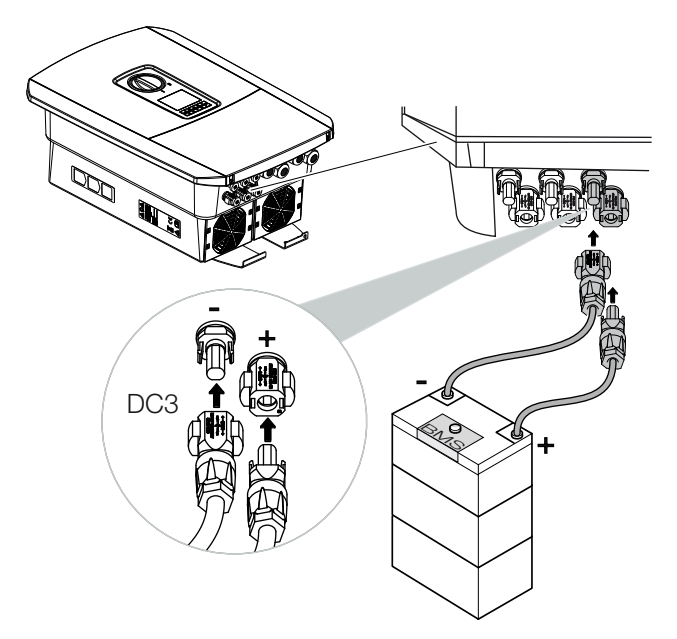

- 5. La configurazione e la selezione del tipo di batteria devono essere effettuati nel Webserver dopo la prima messa in servizio.
- ✔ I cavi DC della batteria sono collegati.

## 3.15 Connessione modulo fotovoltaico

Collegamenti del modulo fotovoltaico

## **AVVERTENZA**

### Pericolo d'incendio a causa di installazione non eseguita a regola d'arte!

I connettori non correttamente montati possono surriscaldarsi e causare un incendio. Durante l'installazione seguire con attenzione le istruzioni e le indicazioni del costruttore. Montare correttamente i connettori.

## **AVVERTENZA**

### Pericolo di gravi ustioni a causa di arco elettrico sul lato DC!

Durante il funzionamento, i cavi DC non devono essere collegati o scollegati dal dispositivo, poiché potrebbero verificarsi pericolosi archi elettrici. Togliere la tensione al lato DC, poi installare o scollegare il connettore!

## AVVERTENZA

### Danni alle persone a causa della distruzione del dispositivo!

Il superamento dei valori massimi delle tensioni/correnti in ingresso DC consentite può portare a gravi danni, quali la distruzione del dispositivo e gravi lesioni alle persone presenti. Un superamento anche breve può provocare danni al dispositivo.

## Prima di procedere alla connessione dei connettori DC, fare attenzione ai seguenti punti:

- Per una configurazione ottimale dei moduli fotovoltaici e al fine di ottenere il massimo rendimento, l'intervallo di tensione dell'impianto dovrebbe essere compreso tra  $U_{\text{MPPmin}}$  e U<sub>MPPmax</sub>. Come tool di dimensionamento è consigliato l'utilizzo di KOSTAL Solar Plan.
- Verificare la correttezza del dimensionamento e del collegamento dei moduli controllando che la misura eseguita concordi con la tensione DC a vuoto prevista.
- Accertarsi che la massima tensione DC di funzionamento a vuoto consentita non venga superata.
- Registrare i valori rilevati e metterli a disposizione in caso di reclamo.
- Se la potenza dei moduli fotovoltaici è maggiore rispetto a quanto indicato nei dati tecnici, si deve fare attenzione che il punto di lavoro continui a rimanere all'interno dell'intervallo di tensione MPP dell'inverter.
- I moduli fotovoltaici utilizzati in una stringa FV dovrebbero essere tutti uguali. In questo modo si evitano perdite di rendimento.
- La corrente di cortocircuito massima della stringa FV non deve superare la corrente di cortocircuito massima consentita dei collegamenti DC dell'inverter.

In caso di mancata osservanza delle procedure descritte decade ogni garanzia e ogni responsabilità del produttore, a meno che non venga dimostrato che il danno non è stato causato dalla mancata osservanza delle stesse.

## Collegare i moduli fotovoltaici

Si possono collegare solo moduli fotovoltaici della seguente categoria: Classe A secondo IEC 61730.

I generatori FV possono essere collegati all'inverter solo quando è privo di tensione.

## PERICOLO

### Pericolo di morte per folgorazione e scarica elettrica!

I generatori / i cavi dell'impianto FV possono essere in tensione quando il campo fotovoltaico è irradiato.

1. Togliere tensione all'inverter.

## PERICOLO

### Pericolo di morte per folgorazione e scarica elettrica!

Togliere tensione dal dispositivo ed assicurarlo in modo tale da impedirne il reinserimento. **Z** [Togliere tensione all'inverter, Pagina 99](#page-98-0)

2. Se in un impianto FV sono presenti più inverter, durante la connessione dei generatori FV fare attenzione a non incrociare i cavi.

#### INFO | 仆

## Possibili danni

In caso di collegamento errato del generatore FV (anche collegamento incrociato sul proprio inverter) si può danneggiare l'inverter. Verificare il collegamento prima della messa in servizio.

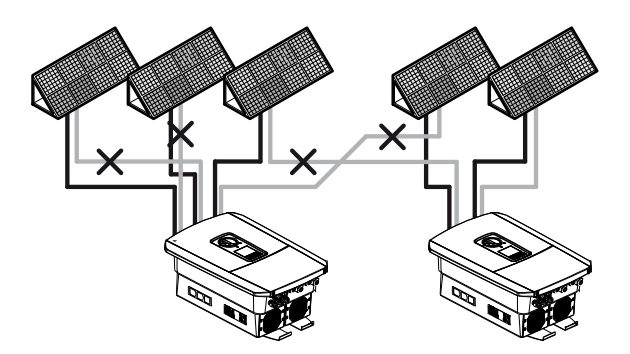

3. Verificare eventuali dispersioni verso terra e cortocircuiti nelle stringhe ed eventualmente eliminarli.

- 4. Applicare il connettore maschio sul conduttore positivo e il connettore femmina sul conduttore negativo. L'inverter è dotato di connettori della PHOENIX CONTACT (tipo SUNCLIX). Durante l'installazione osservare sempre i dati attuali del produttore (per es. impiego di utensili speciali, coppie di serraggio ammesse, ecc.). Informazioni più dettagliate sulle istruzioni di installazione SUNCLIX sono disponibili sul sito: [www.phoenixcontact.com](http://www.phoenixcontact.com/)
- 5. Durante l'installazione dei connettori femmina e dei connettori maschio sui cavi DC dei moduli fotovoltaici prestare attenzione alla corretta polarità! I poli delle stringhe FV (campo FV) non devono essere messi a terra.

#### INFORMAZIONE IMPORTANTE H

Installazione

Utilizzare cavi flessibili e stagnati con doppio isolamento secondo la norma EN 50618.

Si consiglia una sezione trasversale di 6 mm². Rispettare le indicazioni del costruttore dei connettori e i dati tecnici dell'inverter.

6. Inserire i connettori dei cavi DC nell'inverter. Conservare i tappi di tenuta dei connettori.

#### H INFORMAZIONE IMPORTANTE

I moduli fotovoltaici utilizzati per il collegamento sulla stessa stringa FV dovrebbero essere tutti uguali e orientati allo stesso modo.

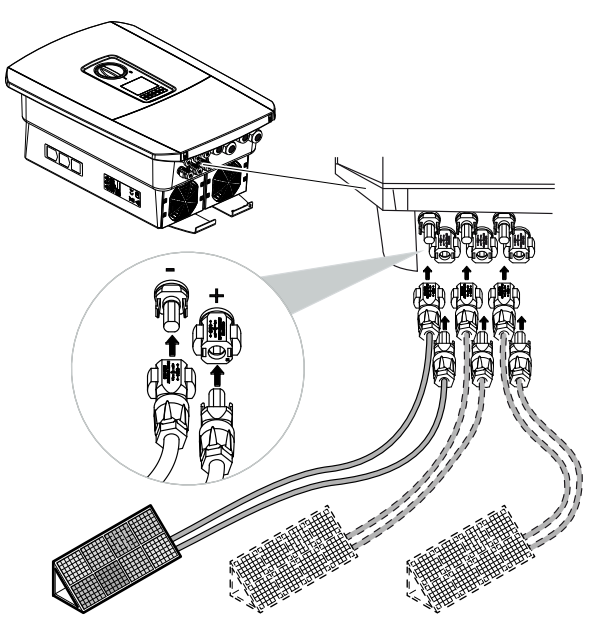

✔ Il lato DC è collegato.

## 3.16 Prima messa in servizio

La prima messa in servizio può essere effettuata tramite il display o il Webserver dell'inverter. I codici di attivazione necessari vengono richiesti durante la prima messa in servizio.

## Prima messa in servizio tramite display

La prima messa in servizio viene effettuata tramite il display dell'inverter. Durante tale procedura i dati vengono inseriti tramite l'inverter.

## Prima messa in servizio tramite Webserver

La prima messa in servizio viene effettuata tramite il Webserver integrato nell'inverter. Per inserire i dati è necessario un dispositivo aggiuntivo, ad esempio un PC o uno smartphone, tramite il quale accedere al Webserver.

Per farlo, l'utente deve selezionare e impostare la connessione di rete tramite il display inverter prima di instaurare un collegamento tramite il dispositivo di inserimento.

I tipi di connessione possibili sono:

- Access point WLAN: dopo l'accensione dell'inverter, questo fornisce un access point WLAN. Il collegamento all'access point WLAN dell'inverter può essere stabilito tramite uno smartphone. I dati di accesso sono visualizzati come codice QR sul display dell'inverter.
- LAN: l'inverter è collegato alla rete locale tramite un collegamento LAN. Successivamente, l'accesso al Webserver può essere effettuato tramite un dispositivo dotato di LAN.

Dopo aver selezionato il metodo di collegamento viene aperta la pagina web dell'inverter e si può procedere alla prima messa in servizio.

## Procedura di prima messa in servizio

- 1. Inserire la tensione di rete tramite l'interruttore automatico.
- 2. Ruotare il sezionatore DC dell'inverter su ON.
- → Sul display viene visualizzato l'assistente all'installazione.

#### INFO П

La procedura di installazione può essere diversa a seconda della versione software dell'inverter. Informazioni relative all'uso del menu: **Z [Pannello di comando, Pagina 101](#page-100-0)** 

Procedere con:

- **Z** [Prima messa in servizio tramite display, Pagina 87](#page-86-0)
- 2 [Prima messa in servizio tramite browser web, Pagina 91](#page-90-0)

## <span id="page-86-0"></span>Prima messa in servizio tramite display

La prima messa in servizio viene effettuata tramite il display dell'inverter. Durante tale procedura i dati vengono inseriti tramite l'inverter.

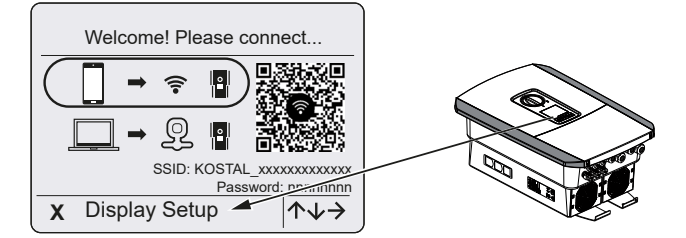

- 1. Premere *X* sull'inverter per avviare l'installazione tramite il display.
- ➔ Viene visualizzato il menu *Lingua*.
- 2. Selezionare e confermare la lingua. A tale scopo selezionare una lingua con i tasti freccia. Confermare con *ENTER*.
- 3. Premere il tasto freccia verso destra per richiamare il successivo punto d'installazione.
- ➔ Viene visualizzato il menu *Data e ora*.
- 4. Selezionare il fuso orario e impostare data/ora o lasciare che vengano rilevati automaticamente. Confermare con *ENTER*.

**INFO** H.

Inserendo data e ora si garantisce che i file di log scaricati riportino l'ora corretta.

- 5. Premere il tasto freccia verso destra per richiamare il successivo punto d'installazione.
- ➔ Viene visualizzato il menu *Gestione energia*.
- 6. Con i tasti freccia selezionare la relativa voce di menu quindi premere il tasto *ENTER*.
- 7. Per la *Max. potenza di immissione in rete* inserire il valore che è stato predefinito dal distributore di servizi elettrici. Quindi premere *ENTER* e inserire il valore con i tasti freccia. Confermare ogni carattere con *ENTER*. Alla fine confermare l'inserimento con √.
- 8. Con i tasti freccia selezionare *Contatore di energia* e premere *ENTER* . Selezionare dall'elenco il contatore di energia installato e confermare con *ENTER* .

#### **INFO**  $\blacksquare$

Un elenco dei [contatori di energia autorizzati](https://www.kostal-solar-electric.com/released-energy-meters-hybrid) e del loro scopo d'utilizzo è disponibile nell'area download del relativo prodotto nella nostra homepage all'indirizzo www.kostal-solar-electric.com

9. Con i tasti freccia selezionare *Posizione sensore* e premere *ENTER*. Selezionare la posizione del contatore di energia installato nel sistema domestico e confermare con *ENTER*.

## INFO

La posizione 1 (consumo domestico) o 2 (scambio con la rete) indica l'alloggiamento del contatore di energia nella rete domestica.

- 10. Premere il tasto freccia verso destra per richiamare il successivo punto d'installazione.
- ➔ Viene visualizzato il menu *Modbus/SunSpec (TCP)*.
- 11. Se è necessario il protocollo Modbus SunSpec tramite TCP, ad es. per un monitoraggio dell'inverter collegato esternamente, è possibile attivarlo qui. Premere *ENTER*per accettare le impostazioni e attivare il protocollo Modbus/Sun-Spec.
- 12. Premere il tasto freccia verso destra per richiamare il successivo punto d'installazione.
- ➔ Sul display viene visualizzato il menu *Portale solare*.
- 13. Con i tasti freccia selezionare la relativa voce di menu.
- 14. Premere *ENTER* e selezionare il portale solare utilizzato. Confermare gli inserimenti con *ENTER*.
- 15. Per attivare il trasferimento, evidenziare il punto premendo il tasto *ENTER*.
- → Il trasferimento viene attivato.
- 16. Premere il tasto freccia verso destra per richiamare il successivo punto d'installazione.
- ➔ Sul display viene visualizzato il menu *Opzioni aggiuntive*.

#### INFO 6

Tramite questa voce si possono autorizzare le opzioni previo inserimento di un codice di attivazione nell'inverter. Il codice di attivazione, ad es. per collegare una batteria all'ingresso DC 3 dell'inverter, può essere acquistato nel nostro negozio online.

#### П INFO

In *Opzioni autorizzate* vengono visualizzate le opzioni supplementari attualmente autorizzate.

- 17. Selezionare *Abilitare opzione* e confermare con il tasto *ENTER*.
- 18. Inserire il codice precedentemente acquistato nel KOSTAL Solar Webshop.
- 19. Alla fine confermare l'inserimento con *√*.
- 20. Premere il tasto freccia verso destra per richiamare il successivo punto d'installazione.
- ➔ Viene visualizzato il menu *Tipo di batteria*.
- 21. Se è stato abilitato l'uso di un sistema batteria, selezionare il tipo di batteria con i tasti freccia. Confermare gli inserimenti con *ENTER*.

#### INFO H.

Un elenco delle [unità di accumulo a batteria approvate](https://www.kostal-solar-electric.com/plenticore_released_batteries) è disponibile nell'area download del relativo prodotto, nella nostra homepage all'indirizzo [www.kostal-solar-electric.com](http://www.kostal-solar-electric.com/).

- 22. Premere il tasto freccia verso destra per richiamare il successivo punto d'installazione.
- ➔ Sul display viene visualizzato il menu *Aggiornamenti*.
- 23. Selezionare il metodo di aggiornamento per installare i futuri aggiornamenti software sull'inverter. Confermare gli inserimenti con *ENTER*.

#### **INFO** n.

È possibile scegliere tra i seguenti metodi di aggiornamento del sistema: *Aggiornamenti manuali, Informare sui nuovi aggiornamenti* o *Aggiornamenti automatici*. Si consiglia di utilizzare il metodo *Aggiornamenti automatici*.

Per i metodi di aggiornamento del sistema *Informare sui nuovi aggiornamenti* e *Aggiornamenti automatici* è necessario il collegamento a Internet dell'inverter.

- 24. Premere il tasto freccia verso destra per richiamare il successivo punto d'installazione.
- ➔ Sul display viene visualizzato il menu *Paese / Normativa*.
- 25. Selezionare il Paese o la normativa utilizzata. Confermare gli inserimenti con *ENTER*.
- 26. Premere il tasto freccia verso destra per richiamare il successivo punto d'installazione.
- ➔ Sul display compare *Acquisisci le impostazioni*.
- 27. Premere *ENTER* per acquisire i dati inseriti.

#### n. INFO

Se è stata selezionata un'impostazione paese errata, essa può essere modificata tramite la voce di menu dell'inverter *Reset direttiva paese*.

- 28. Le impostazioni vengono salvate dall'inverter.
	- ✔ Dopo l'installazione, l'inverter eventualmente si riavvia. La prima messa in servizio è conclusa.

L'inverter è in funzione e pronto all'uso.

#### n **INFO**

Se fosse disponibile un aggiornamento software per l'inverter, installarlo per primo.

L'aggiornamento software più recente è disponibile nell'area download del relativo prodotto nella nostra homepage all'indirizzo [www.kostal-solar-electric.com](http://www.kostal-solar-electric.com)

#### n INFO

In Francia l'installatore stesso è responsabile di procurare e applicare sull'inverter e sulle linee di alimentazione i necessari contrassegni prescritti in aggiunta.

## <span id="page-90-0"></span>Prima messa in servizio tramite browser web

La prima messa in servizio tramite il browser web può essere effettuata tramite l'access point WLAN dell'inverter o un collegamento LAN.

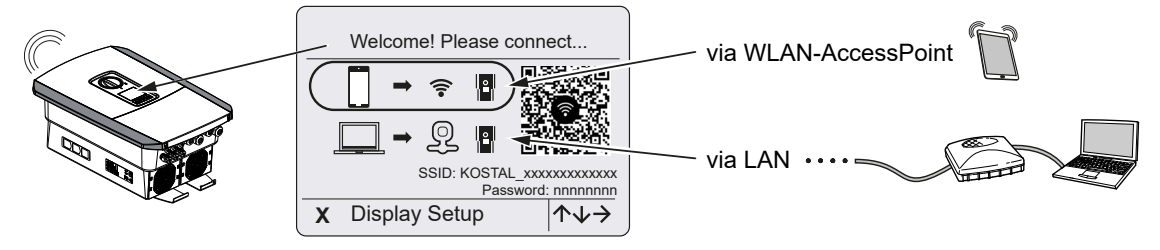

Selezionare un collegamento per la prima messa in servizio:

## Selezione: access point WLAN

La configurazione avviene tramite l'access point WLAN dell'inverter.

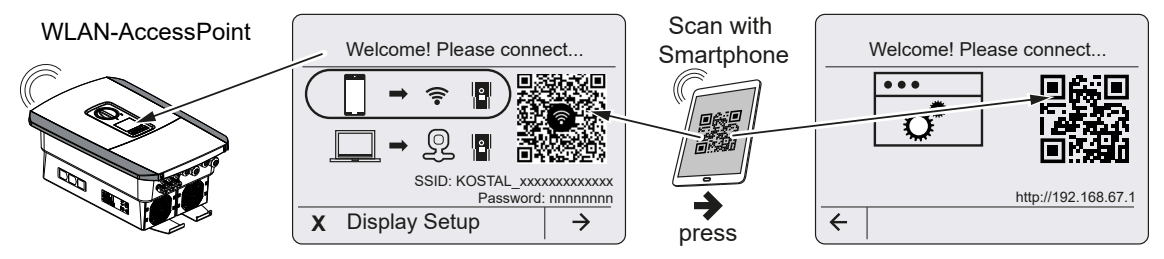

- 1. Per la prima messa in servizio selezionare il collegamento tramite access point WLAN:
- 2. Scansionare il codice QR con lo smartphone e collegarsi all'access point WLAN dell'inverter. Se ciò non è possibile, è possibile stabilire il collegamento manualmente. Utilizzare l'SSID visualizzato (KOSTAL\_<numero di serie-inverter>) e la password (P< numero articolo-inverter>).
- 3. Premere il tasto freccia verso destra sull'inverter.
- ➔ Viene visualizzato il codice QR del Webserver per la procedura guidata di configurazione iniziale.
- 4. Scansionare il codice QR del Webserver con lo smartphone o inserire l'indirizzo IP visualizzato.
- ✔ Viene stabilito il collegamento al Webserver e viene visualizzata la procedura guidata di configurazione iniziale. Continuare con  $\Sigma$  [Configurazione guidata, Pagina 93](#page-92-0).

Se la procedura guidata di configurazione iniziale del Webserver non si avvia nel browser, inserire l'indirizzo IP WLAN (192.168.67.1) visualizzato sul display dell'inverter in un browser web sullo smartphone.

#### **INFO**  $\blacksquare$

Se le impostazioni dell'access point WLAN non vengono modificate dopo la prima messa in servizio (SSID/password), l'access point WLAN verrà nuovamente disattivato dopo 120 minuti per motivi di sicurezza. L'access point WLAN può essere configurato nel Webserver in *Impostazioni > Rete > Wifi > Modalità Wifi > Access point*.

## Selezione: Cavo LAN

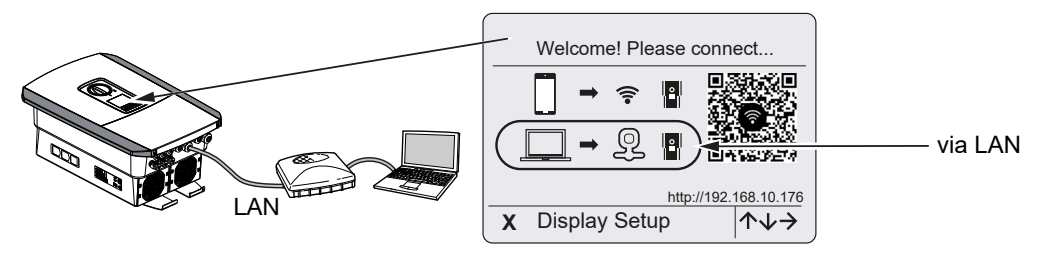

L'inverter è collegato a un router della rete locale tramite un cavo LAN e ottiene automaticamente un indirizzo IP tramite un server DHCP.

- 1. Il Webserver dell'inverter può ora essere richiamato in un browser web tramite un dispositivo di inserimento (ad es. PC). A tal fine, inserire l'indirizzo IP visualizzato sul display dell'inverter in un browser web sul dispositivo di inserimento.
- ✔ Viene stabilito il collegamento al Webserver e viene visualizzata la procedura guidata di configurazione iniziale. Continuare con  $\boldsymbol{\Sigma}$  [Configurazione guidata, Pagina 93](#page-92-0).

## <span id="page-92-0"></span>Configurazione guidata

Non appena è stato stabilito il collegamento, la pagina web per la configurazione iniziale dell'inverter si apre automaticamente nel browser web del dispositivo collegato. In caso contrario, inserire manualmente l'indirizzo IP dell'inverter nel browser. L'indirizzo viene visualizzato sul display inverter.

#### **INFO** h.

Installazione

Se appare un messaggio che indica che la WLAN dell'inverter non è connessa a Internet e che è necessario utilizzare i dati mobili, continuare a rimanere connessi alla WLAN dell'inverter.

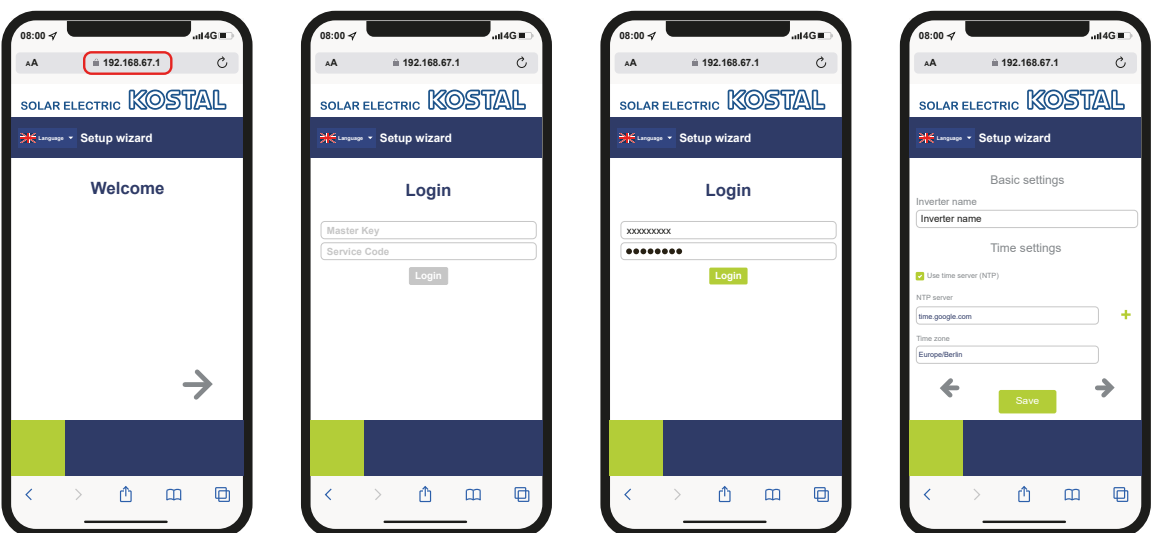

- 1. Premere il tasto freccia verso destra.
- 2. Accedere all'inverter come *installatore* con la *Master Key* e il *codice di servizio*. La *Master Key* si trova sulla targhetta dell'inverter.
- 3. Seguire le istruzioni della procedura guidata di installazione iniziale. Le informazioni sulle singole opzioni del menu sono disponibili alla voce **Z Webserver - Menu, Pagi**[na 146](#page-145-0).
- 4. Salvare ogni pagina utilizzando il pulsante *Salva*.
- 5. Premere il tasto freccia verso destra per accedere alla pagina successiva.
- **→ Configurazione completata.**

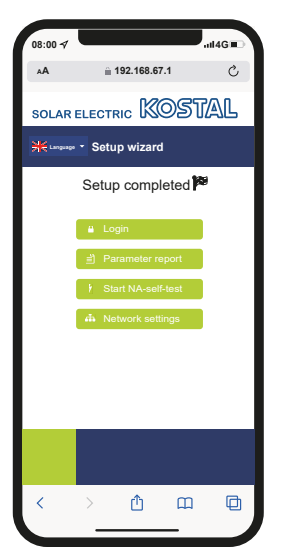

- 6. Infine, è possibile effettuare le impostazioni di rete, scaricare il rapporto di parametrizzazione e, se necessario, avviare l'autotest della protezione di interfaccia.
- ✔ L'inverter è stato configurato ed è pronto per il funzionamento.

## 3.17 Come effettuare le impostazioni nel **Webserver**

Dopo la prima installazione è possibile effettuare ulteriori impostazioni tramite il menu dell'inverter o, più comodamente, tramite il Webserver.

A tale scopo registrarsi come installatore nel Webserver tramite un PC o un tablet. La prima messa in servizio è conclusa.

#### A INFO

I parametri di rete, di limitazione e dipendenti dalle norme possono essere modificati esclusivamente con il un codice di servizio.

Per la registrazione come installatore servono la Master Key riportata sulla targhetta dell'inverter e il codice di servizio che potete richiedere tramite il servizio di assistenza.

Le informazioni sul servizio di assistenza sono disponibili nella nostra homepage all'indirizzo [www.kostal-solar-electric.com](https://www.kostal-solar-electric.com/service-und-support) > *Assistenza e supporto*.

Dopo la prima messa in servizio è necessario effettuare le seguenti impostazioni:

- Impostazioni dell'inverter da parte dell'installatore
- Effettuare le impostazioni prescritte inerenti all'immissione in rete da parte del distributore di servizi elettrici.
- Registrazione al KOSTAL Solar Portal, se non è ancora stata effettuata.
- Con una batteria collegata, selezionare il tipo di batteria ed eseguire la configurazione della batteria.
- Effettuare ulteriori impostazioni quali modifica della password o aggiornamento del software dell'inverter

# <span id="page-95-0"></span>4. Funzionamento e comandi

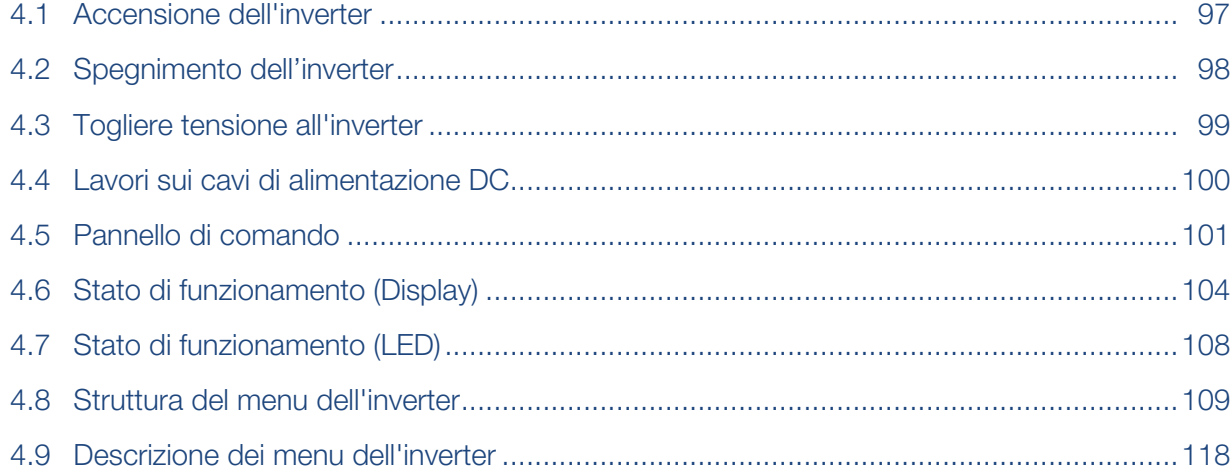

## 4.1 Accensione dell'inverter

- <span id="page-96-0"></span>1. Inserire la tensione di rete tramite l'interruttore automatico.
- 2. Se presente, attivare l'accumulatore batteria mediante l'interruttore della batteria.

#### INFO П.

Per ulteriori informazioni sul funzionamento, consultare le istruzioni per l'uso dell'accumulatore batteria.

- **→ L'accumulatore batteria è avviato.**
- 3. Ruotare il sezionatore DC dell'inverter su ON. Z [Sezionatore DC sull'inverter, Pagi](#page-25-0)[na 26](#page-25-0)

Se ci sono sezionatori DC esterni, attivare le stringhe DC in sequenza.

- **→** L'inverter si avvia.
- → Durante l'avvio i LED lampeggiano brevemente nel pannello di comando dell'inverter.
- → Sul display compare il salvaschermo che visualizza il tipo di dispositivo. Premendo 2 volte un tasto, il salvaschermo viene disattivato.

#### A **INFO**

Se non viene premuto nessun tasto per alcuni minuti, sul display compare automaticamente il salvaschermo con la denominazione dell'inverter.

✔ L'inverter è in funzione.

## 4.2 Spegnimento dell'inverter

<span id="page-97-0"></span>Per interrompere l'alimentazione dell'inverter nella rete pubblica, procedere come indicato di seguito.

Per lavori di riparazione sull'inverter sono necessari ulteriori operazioni. **Zi [Togliere tensio](#page-98-0)**[ne all'inverter, Pagina 99](#page-98-0).

- 1. Ruotare il sezionatore DC dell'inverter in posizione OFF. **Z [Sezionatore DC sull'in](#page-25-0)**[verter, Pagina 26](#page-25-0)
- 2. Se ci sono sezionatori DC esterni, disattivare le stringhe DC in sequenza.
- 3. Quando una batteria è collegata, disinserire l'accumulatore batteria.

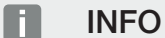

Una descrizione precisa di come l'accumulatore batteria debba essere disattivato, può essere consultata nelle istruzioni per l'uso del fornitore della batteria.

✔ L'inverter non immette più nella rete pubblica. L'inverter continua ad essere sotto tensione e il monitoraggio viene ancora eseguito.

## 4.3 Togliere tensione all'inverter

### <span id="page-98-0"></span>Lavori nell'area di connessione

In caso di lavori nell'area di connessione dell'inverter, quest'ultimo deve essere privo di tensione.

## PERICOLO

### Pericolo di morte per folgorazione e scarica elettrica!

Togliere tensione dal dispositivo ed assicurarlo in modo tale da impedirne il reinserimento. **Z** [Togliere tensione all'inverter, Pagina 99](#page-98-0)

Queste operazioni devono essere eseguite necessariamente:

- 1. Ruotare il sezionatore DC dell'inverter in posizione OFF. **El [Sezionatore DC sull'in](#page-25-0)**[verter, Pagina 26](#page-25-0)
- 2. Se utilizzate, disinserire l'alimentazione di potenza per le uscite di comando  $\Sigma$  [Uscite](#page-172-0) [di comando, Pagina 173](#page-172-0)
- 3. Disinserire l'interruttore automatico AC.
- 4. Mettere in sicurezza tutta l'alimentazione contro la riaccensione involontaria.
- ✔ L'area di connessione dell'inverter è ora priva di tensione (alta tensione). La Smart Communication Board (SCB) continua ad essere alimentata con la tensione dalla stringa FV e può visualizzare i valori nel display dell'inverter. Sulla SCB sono solo presenti tensioni molto basse, che non sono pericolose. Ora possono essere eseguiti i lavori nell'area di connessione dell'inverter o sulla linea di alimentazione AC.

## **PERICOLO**

### Pericolo di morte per folgorazione e scarica elettrica!

In caso di lavori ai cavi di alimentazione DC (FV o batteria), devono essere eseguiti ulteriori passaggi. descritti nella pagina seguente.

## <span id="page-99-0"></span>4.4 Lavori sui cavi di alimentazione DC

## PERICOLO

### Pericolo di morte per scossa e scarica elettrica

Durante il funzionamento, le parti e i cavi sotto tensione all'interno del prodotto sono soggetti a tensioni elevate. Il contatto con parti o cavi sotto tensione può causare la morte o lesioni mortali dovute a scosse elettriche.

■ Prima di aprire il dispositivo, togliere tensione e assicurarlo contro la riaccensione.

In caso di lavori sui cavi di alimentazione DC, all'inverter deve essere tolta completamente la tensione.

I seguenti passi devono essere eseguiti in aggiunta a quelli precedentemente descritti:

1. Se presente, disinserire l'accumulatore batteria collegato.

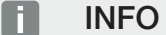

Una descrizione precisa di come l'accumulatore batteria debba essere disattivato, può essere consultata nelle istruzioni per l'uso del fornitore della batteria.

2. Scollegare tutti i collegamenti DC dell'inverter. A tale scopo con un cacciavite sbloccare le linguette di innesto e sfilare il connettore.

#### INFO п.

Informazioni sulle istruzioni di installazione SUNCLIX sono disponibili sul sito: www.phoenixcontact.com.

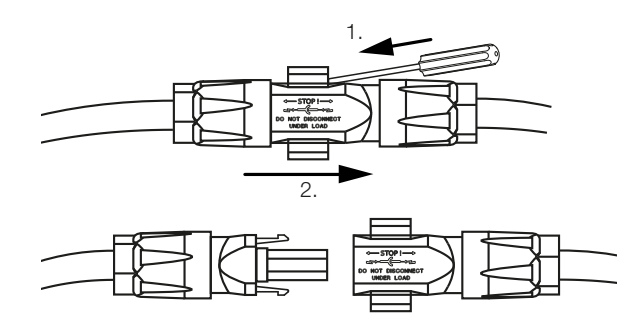

- 3. Controllare che tutti i collegamenti siano privi di tensione.
- ✔ L'inverter è ora completamente privo di tensione. È possibile eseguire i lavori sull'inverter o sulle linee di alimentazione DC.

## 4.5 Pannello di comando

<span id="page-100-0"></span>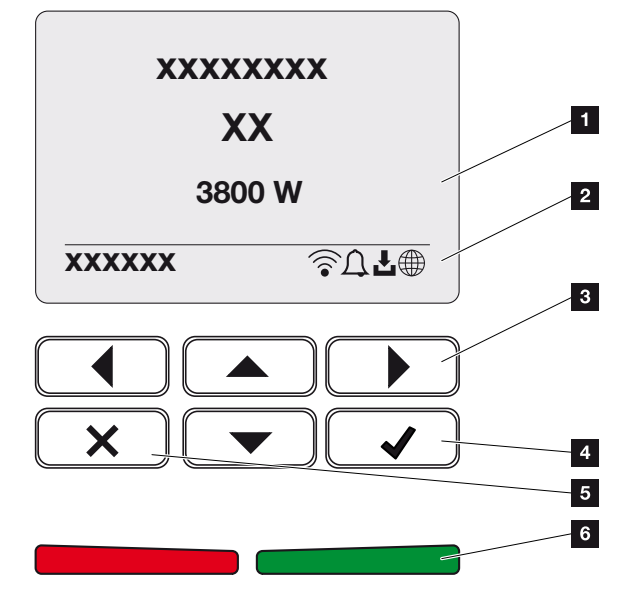

- 1 Display
- 2 Indicazione dello stato
- 3 Tasto freccia per navigare nei menu
- 4 Tasto ENTER (conferma)
- 5 Tasto DELETE (cancella) o per uscire dal menu
- 6 LED di stato Guasto (rosso), Avvertenza (rosso lampeggiante), Alimentazione (verde), Alimentazione controllata (verde lampeggiante)

L'inverter indica lo stato di funzionamento mediante due LED e il display.

#### INFO n

Se non viene premuto nessun tasto per alcuni minuti, sul display compare automaticamente il salvaschermo con la denominazione dell'inverter.

Sul display è possibile visualizzare i valori di funzionamento ed effettuare alcune impostazioni.

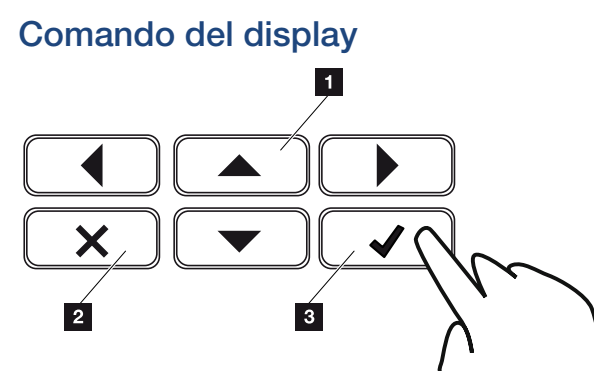

- 1 UP/DOWN/LEFT/RIGHT: con i tasti freccia vengono selezionati caratteri, pulsanti, funzioni e riquadri di inserimento.
- 2 DELETE /Annulla: premendo il tasto DELETE si cancella la selezione, l'inserimento o un valore, si interrompe un inserimento o si passa al menu di livello superiore dopo la conferma dell'inserimento.
- 3 ENTER/Conferma: premendo il tasto ENTER si attiva l'elemento del menu selezionato o se ne conferma l'inserimento. Se si preme ENTER sul campo di inserimento, il valore viene salvato.

## Inserimento di testi e numeri

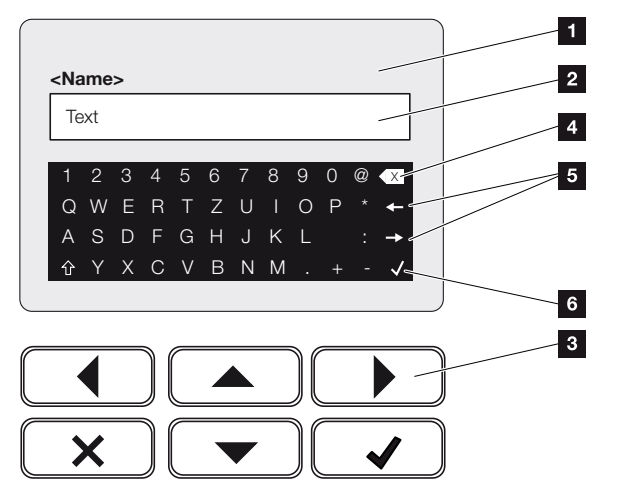

- 1 Display inverter
- 2 Campo di inserimento
- 3 Selezionare i caratteri tramite i tasti freccia, confermare con ENTER o uscire dal menu con X.
- 4 Con il tasto backspace si possono cancellare singoli caratteri a sinistra del cursore.
- 5 Con i tasti freccia si può muovere il cursore all'interno del testo.
- 6 Tramite il tasto ENTER viene salvato l'inserimento e viene chiuso il menu.

Tramite il display si possono inserire testi e numeri (ad es.: nome inverter). A tale scopo, se è necessario un inserimento, viene visualizzato un campo di lettere e numeri sotto al campo di inserimento.

## 4.6 Stato di funzionamento (Display)

<span id="page-103-0"></span>Gli stati di funzionamento dell'inverter vengono visualizzati sul display dell'inverter:

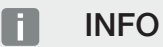

l'interfaccia utente/le voci del menu nell'inverter dipendono dal software installato nell'inverter e possono discostarsi dalla descrizione fornita qui.

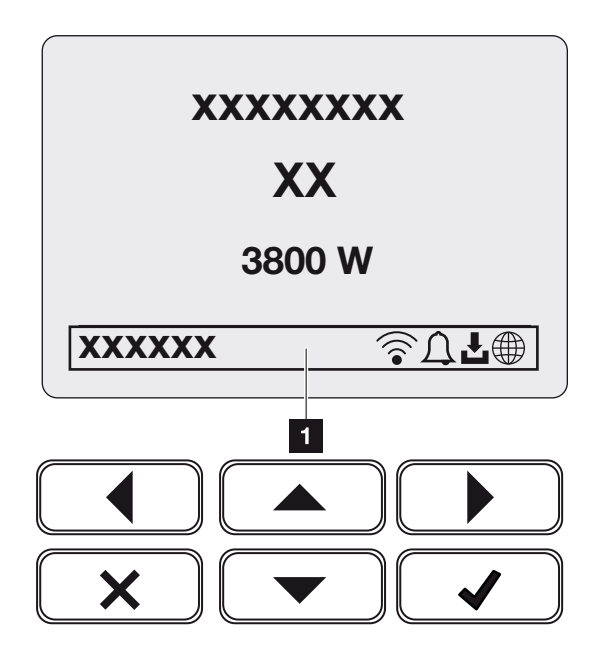

*Fig. 4:* Fig\_Pannello\_di\_comando-Stati\_di\_funzionamento-G2

1 Area display dove sono visualizzate le informazioni e lo stato dell'inverter

La seguente tabella chiarisce le segnalazioni inerenti al funzionamento che possono comparire sul display:

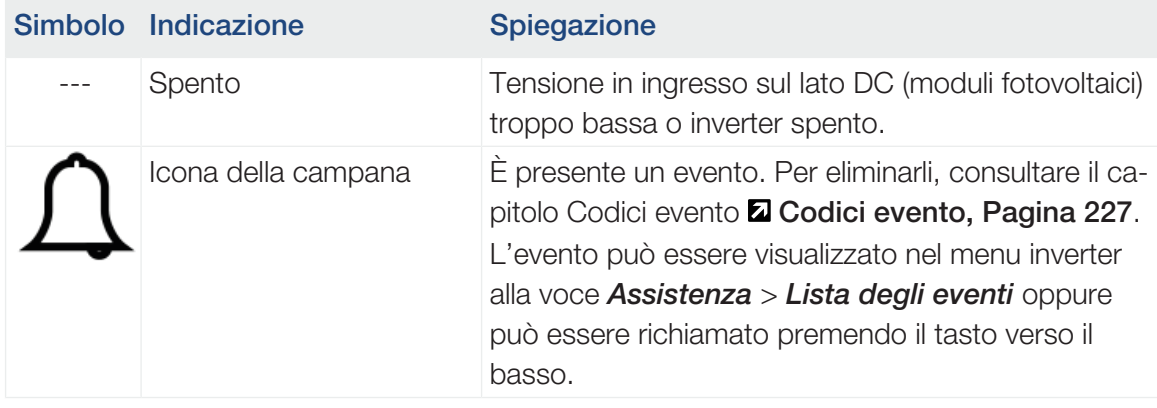

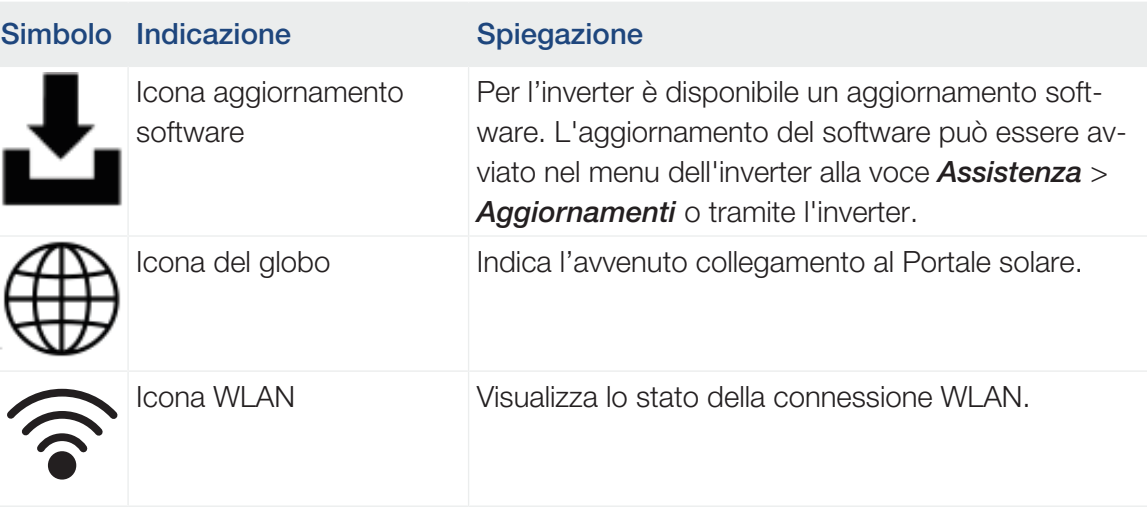

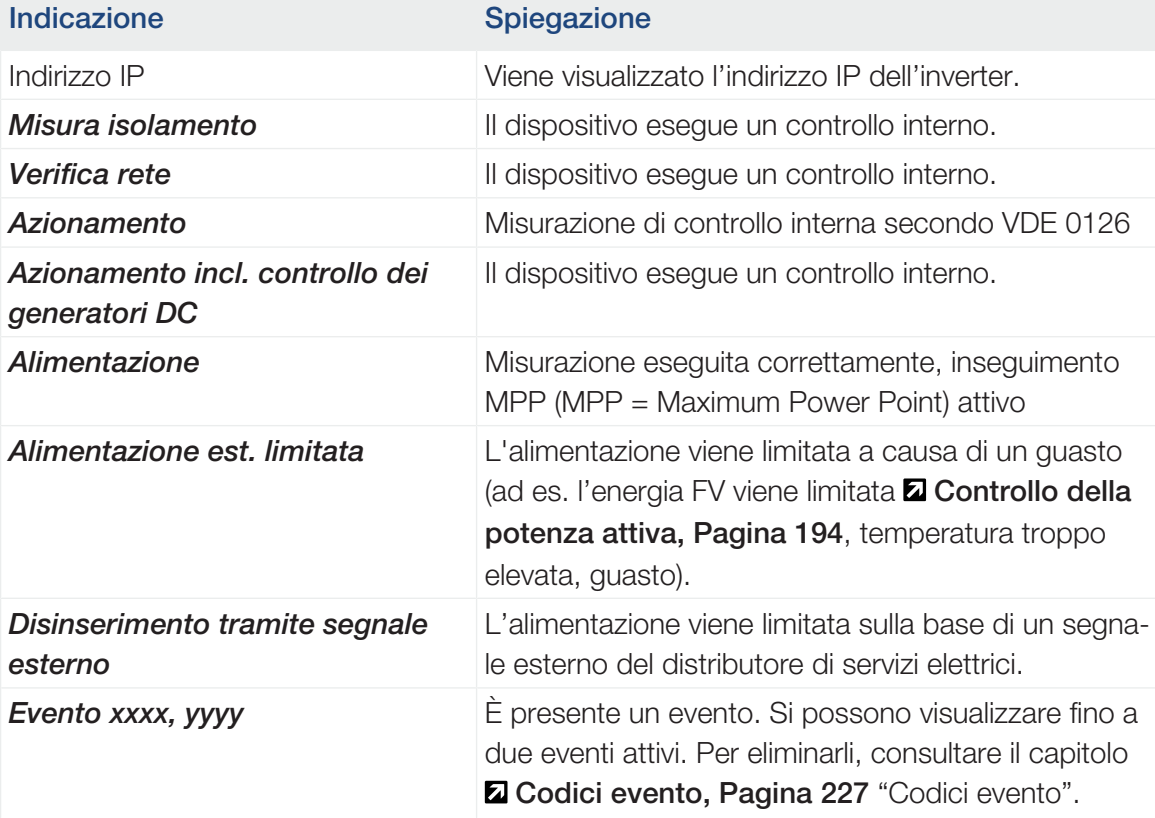

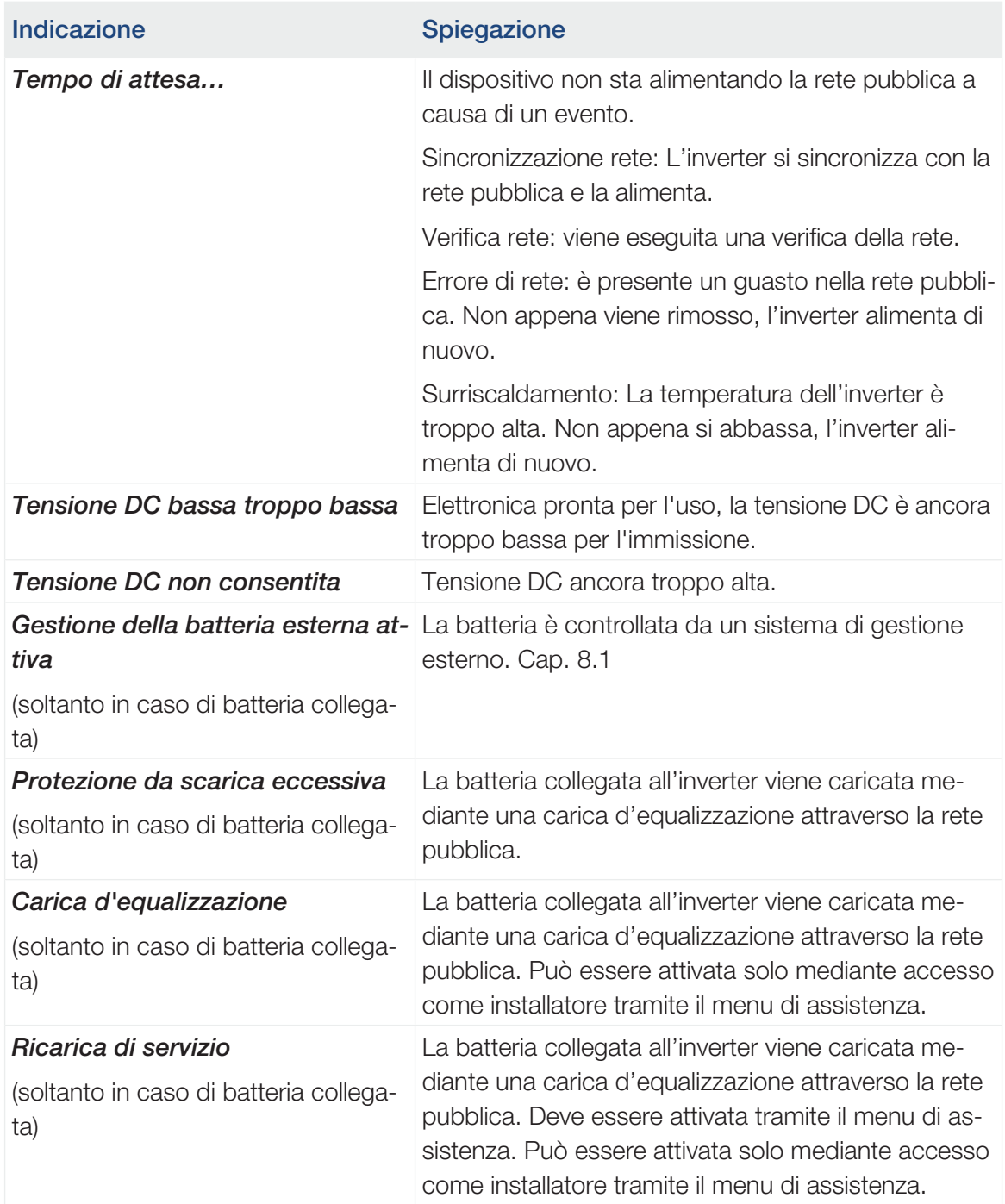

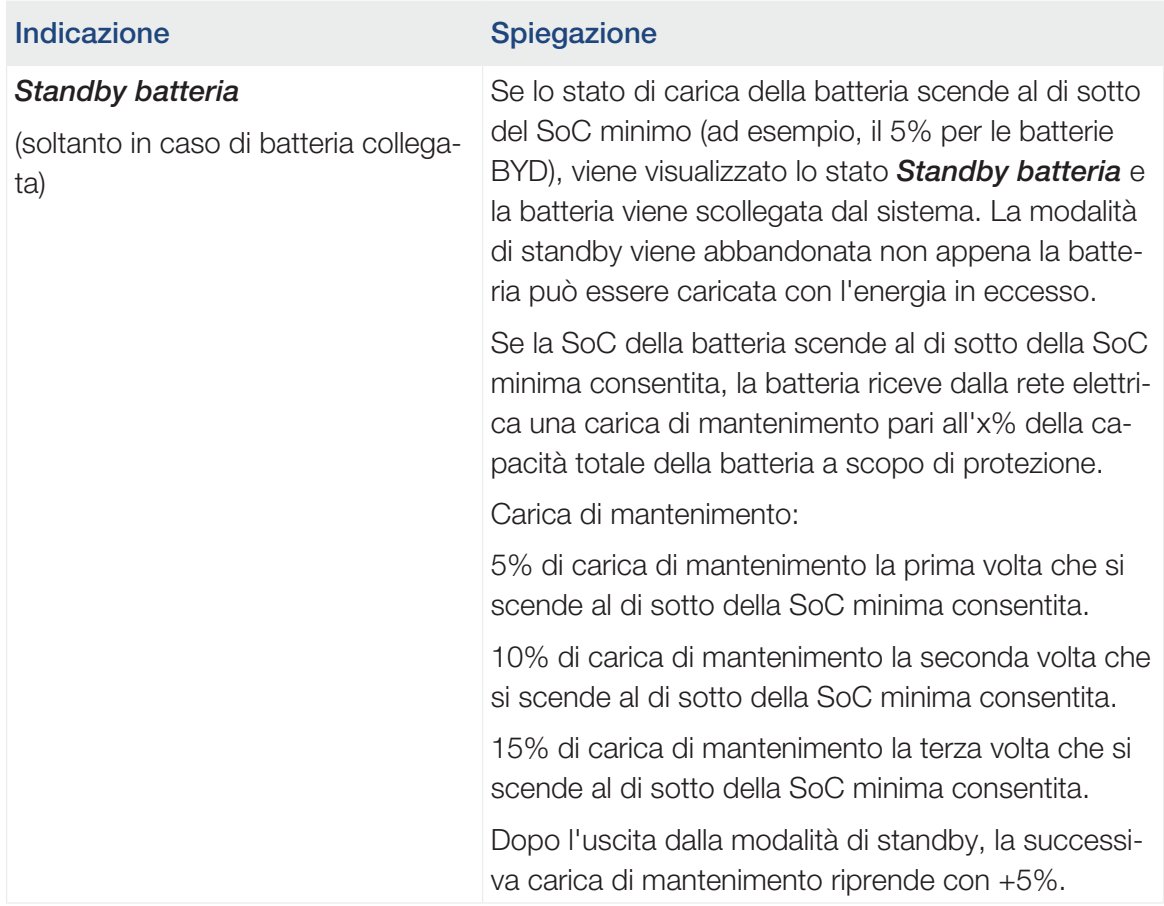

## 4.7 Stato di funzionamento (LED)

<span id="page-107-0"></span>I LED sul lato anteriore indicano lo stato di funzionamento attuale.

## LED sull'inverter

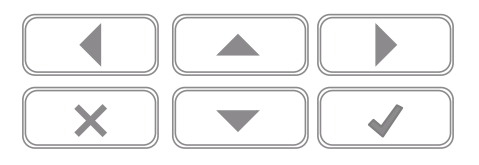

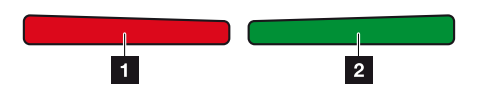

## 1 LED rosso spento:

non è presente alcun guasto.

## LED rosso lampeggiante:

È presente un evento (avvertenza).

## LED rosso lampeggiante:

è presente un guasto. Per eliminarli, consultare il capitolo "[Codici](#page-226-0) evento" **Z Codici** [evento, Pagina 227](#page-226-0).

## 2 LED verde spento:

L'inverter non alimenta.

## LED verde lampeggiante:

L'inverter alimenta con limitazione.

## LED verde acceso:

il LED verde segnala la modalità di immissione dell'inverter.
## 4.8 Struttura del menu dell'inverter

Dopo un avvio o se non viene premuto nessun tasto per molto tempo, compare il salvaschermo.

Premendo un tasto qualsiasi viene attivata l'illuminazione dello sfondo. Premendo un'altra volta un tasto a piacere, il salvaschermo scompare.

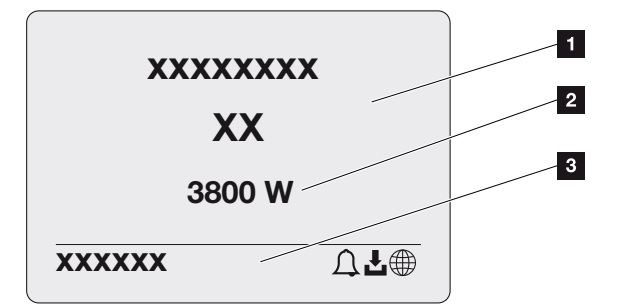

- 1 Tipo di inverter con classe di potenza
- 2 Potenza AC attuale
- 3 Riga di stato, alternante ogni 5 secondi con:
	- Indirizzo IP (se configurato)
	- Stato della WLAN (se attiva)
	- Stato inverter
	- Codice evento (se disponibile)
	- Connessione al Portale solare attiva (se configurata)

### Diagramma del flusso di potenza

Se viene visualizzato il salvaschermo, premendo un'altra volta il tasto si può visualizzare il diagramma del flusso di potenza. Il diagramma rappresenta in modo molto comprensibile il flusso attuale di potenza nella rete domestica con i relativi valori di potenza. Le frecce indicano in quale direzione scorre il flusso di potenza in un dato momento.

Premendo il tasto OK si esce dal diagramma del flusso di potenza e si passa al livello del menu inverter.

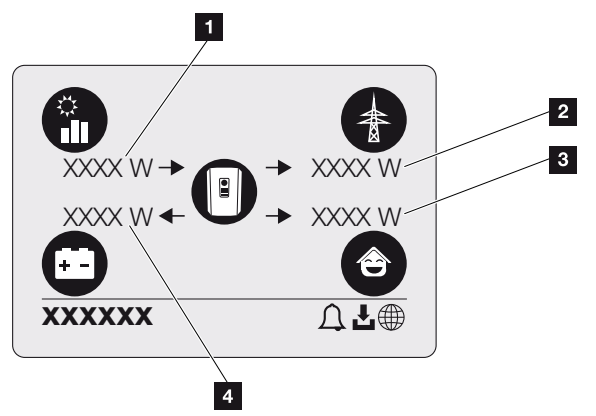

- 1 Visualizzazione della potenza generata dai moduli FV.
- 2 Visualizzazione della potenza immessa nella rete pubblica o prelevata da essa.
- 3 Visualizzazione della potenza consumata in casa.
- 4 Visualizzazione della potenza con cui la batteria viene caricata o scaricata.

#### **INFO** H

Affinché il consumo domestico possa essere visualizzato, è necessario che nella rete domestica sia installato un contatore di energia compatibile.

#### **INFO** n

Affinché la batteria venga visualizzata, deve essere stata attivata e collegata in precedenza.

### Panoramica dei menu dell'inverter

#### n INFO

L'interfaccia utente/le voci del menu nell'inverter dipendono dal software installato nell'inverter e possono discostarsi dalla descrizione fornita qui.

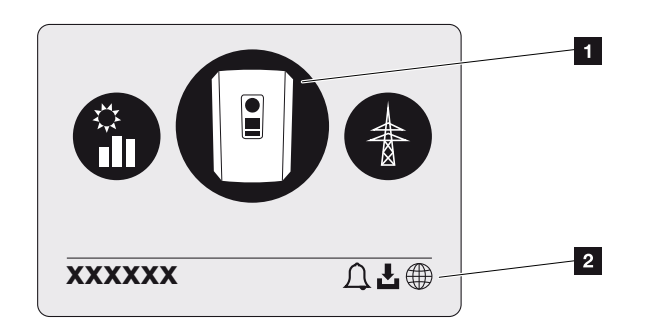

- 1 Menu attivo, selezione tramite ENTER
- 2 Riga di stato

L'inverter propone le seguenti voci di menu per il rilevamento dello stato e la configurazione dell'inverter:

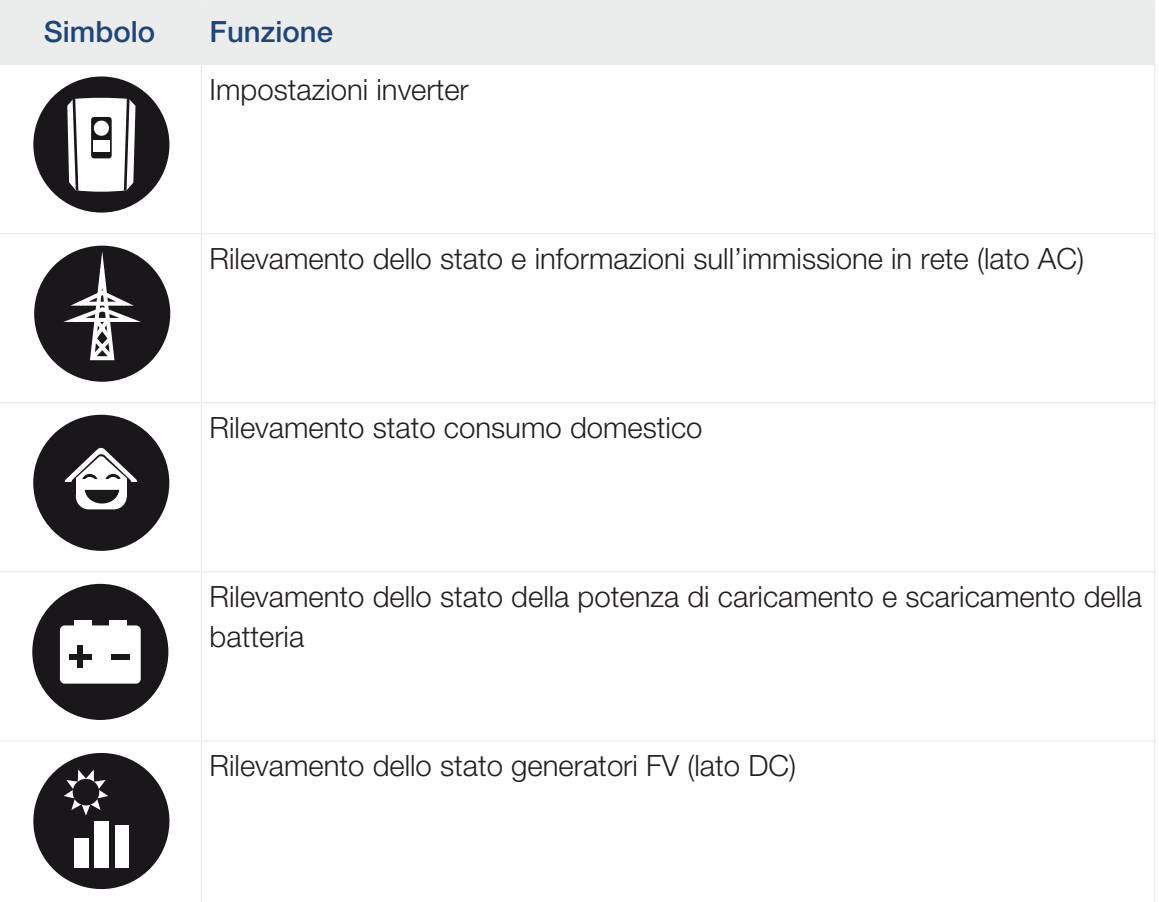

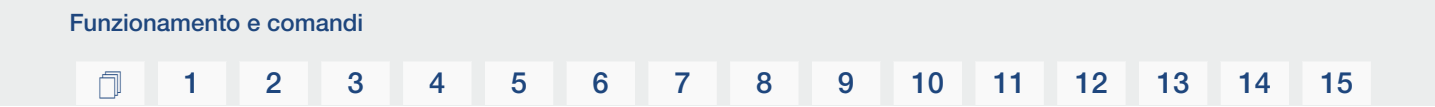

Nelle pagine che seguono sono indicati i menu in dettaglio.

## Menu Panoramica – Impostazioni/Informazione

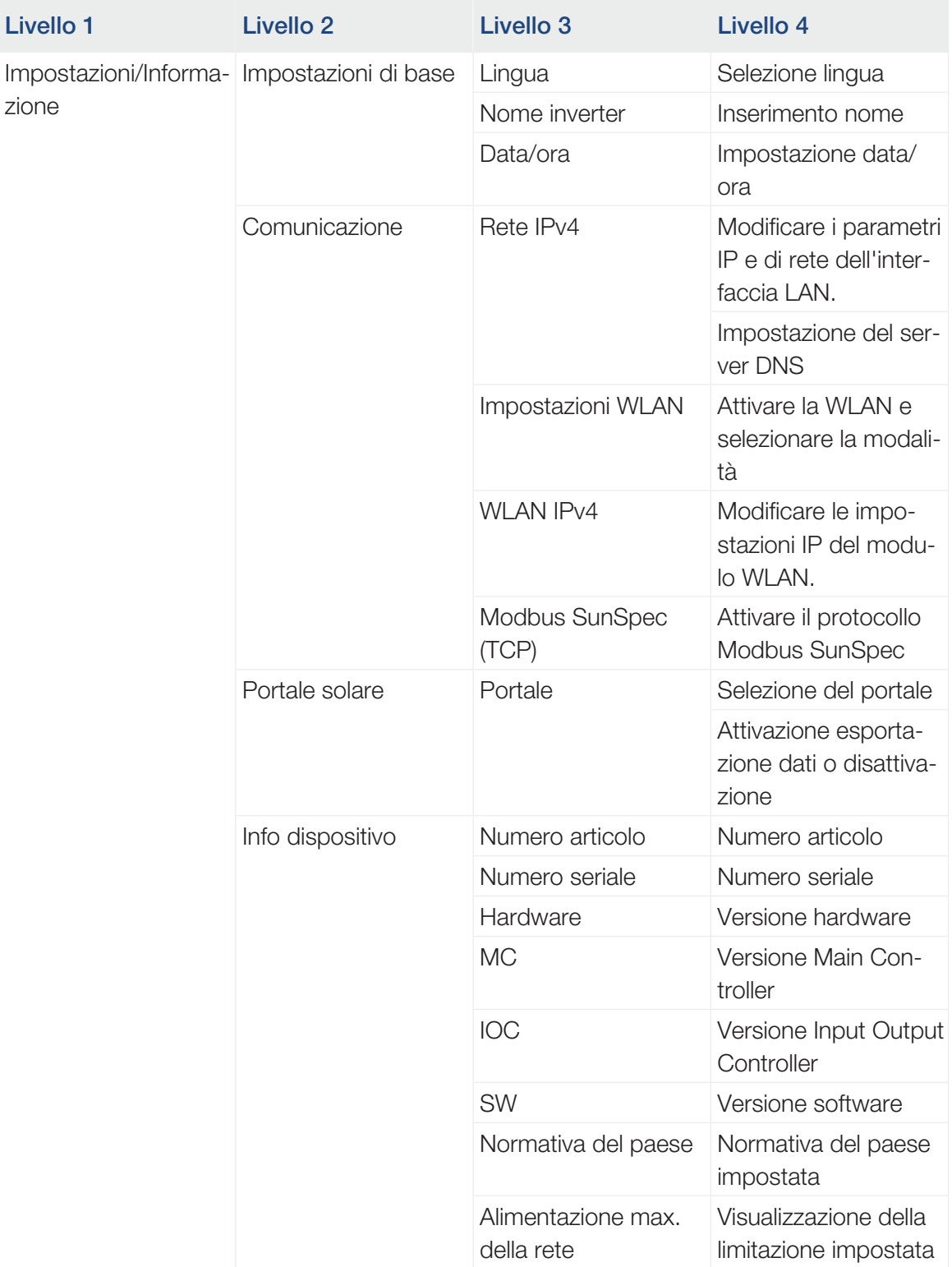

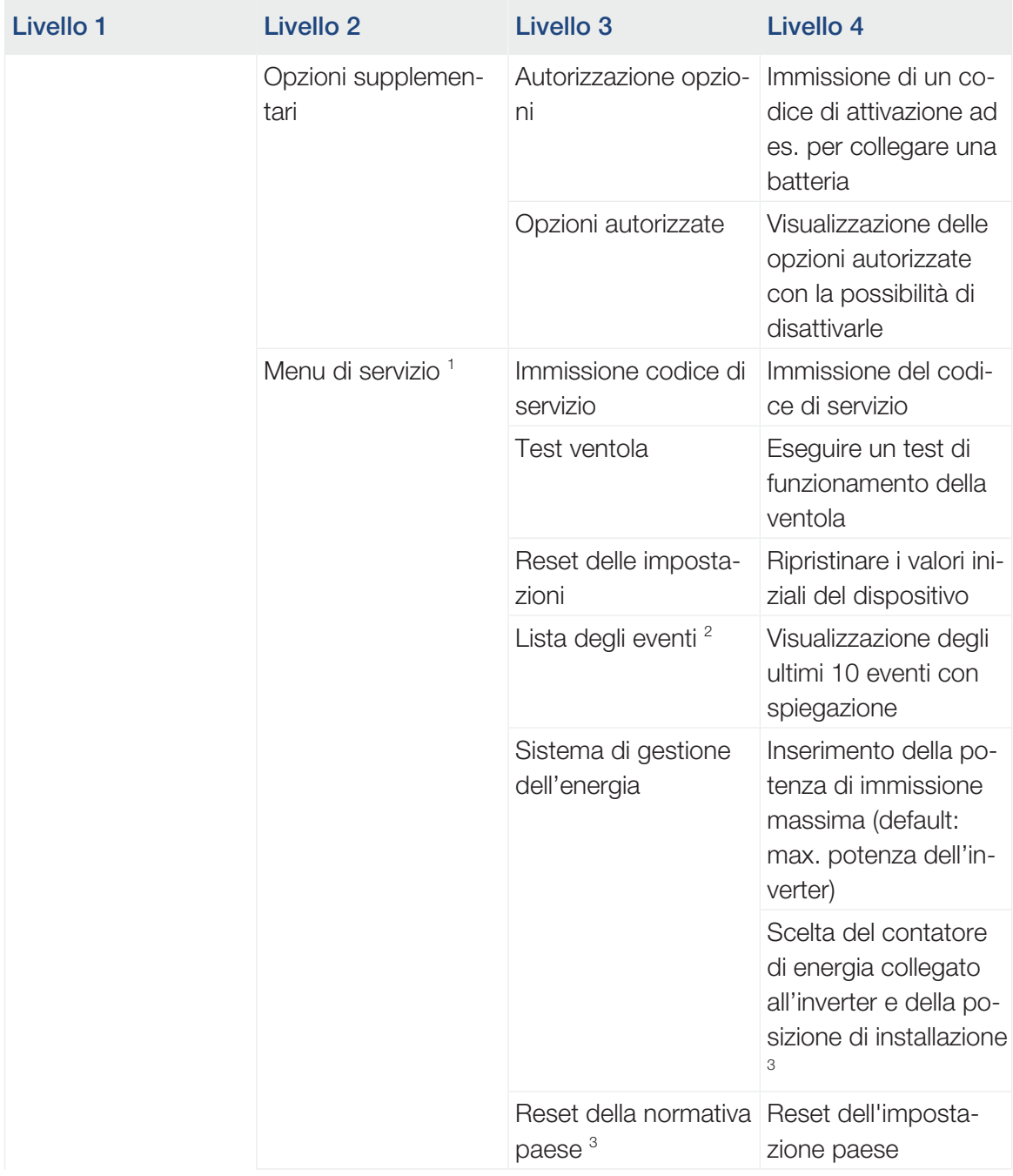

<sup>&</sup>lt;sup>1</sup> Dopo aver inserito il codice di servizio, appaiono altre voci di menu per la configurazione dell'inverter. Il codice per gli installatori può essere richiesto tramite l'assistenza.

<sup>&</sup>lt;sup>2</sup> Sono visualizzati max. 10 eventi. Le informazioni sugli eventi sono indicate al capitolo "Codici evento".

<sup>3</sup> Possibile solo con l'inserimento del codice di servizio.

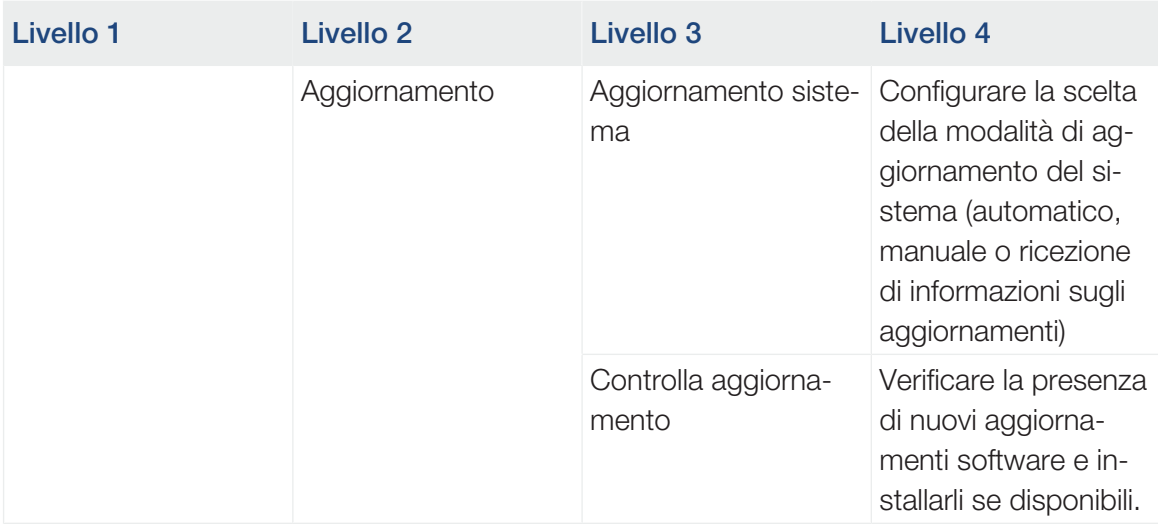

## Menu Panoramica – Lato AC (rete)

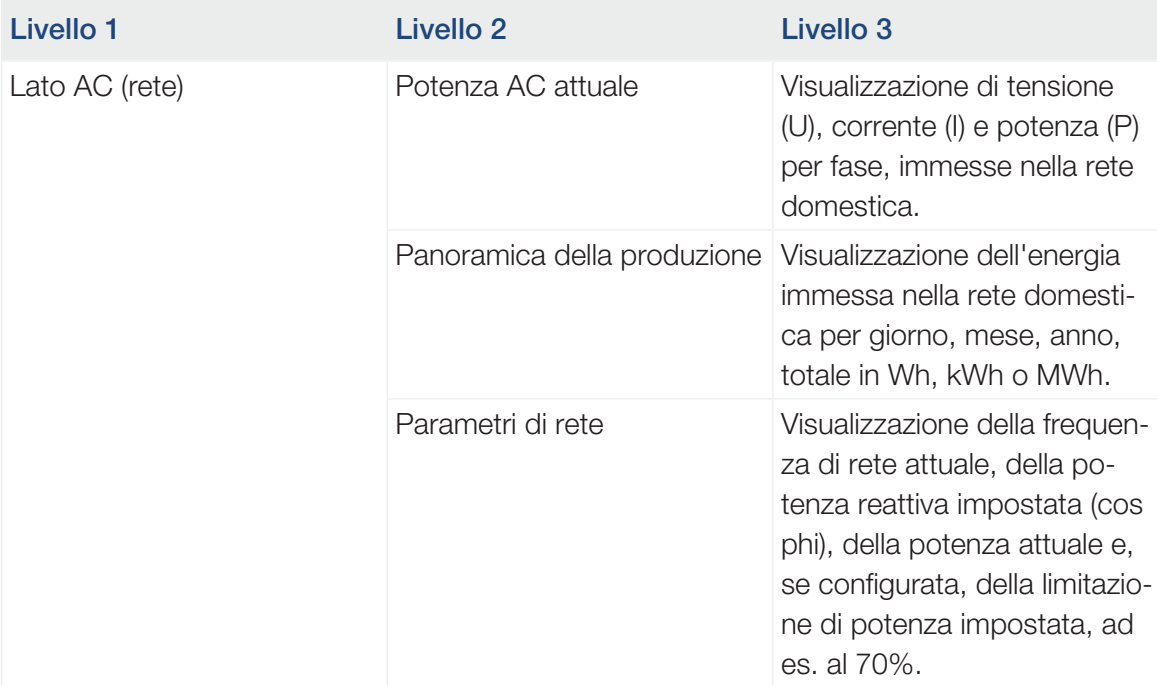

### Menu Panoramica – Consumo domestico

#### $\blacksquare$ INFO

Affinché il consumo domestico possa essere visualizzato, è necessario che nella rete domestica sia installato un contatore di energia compatibile.

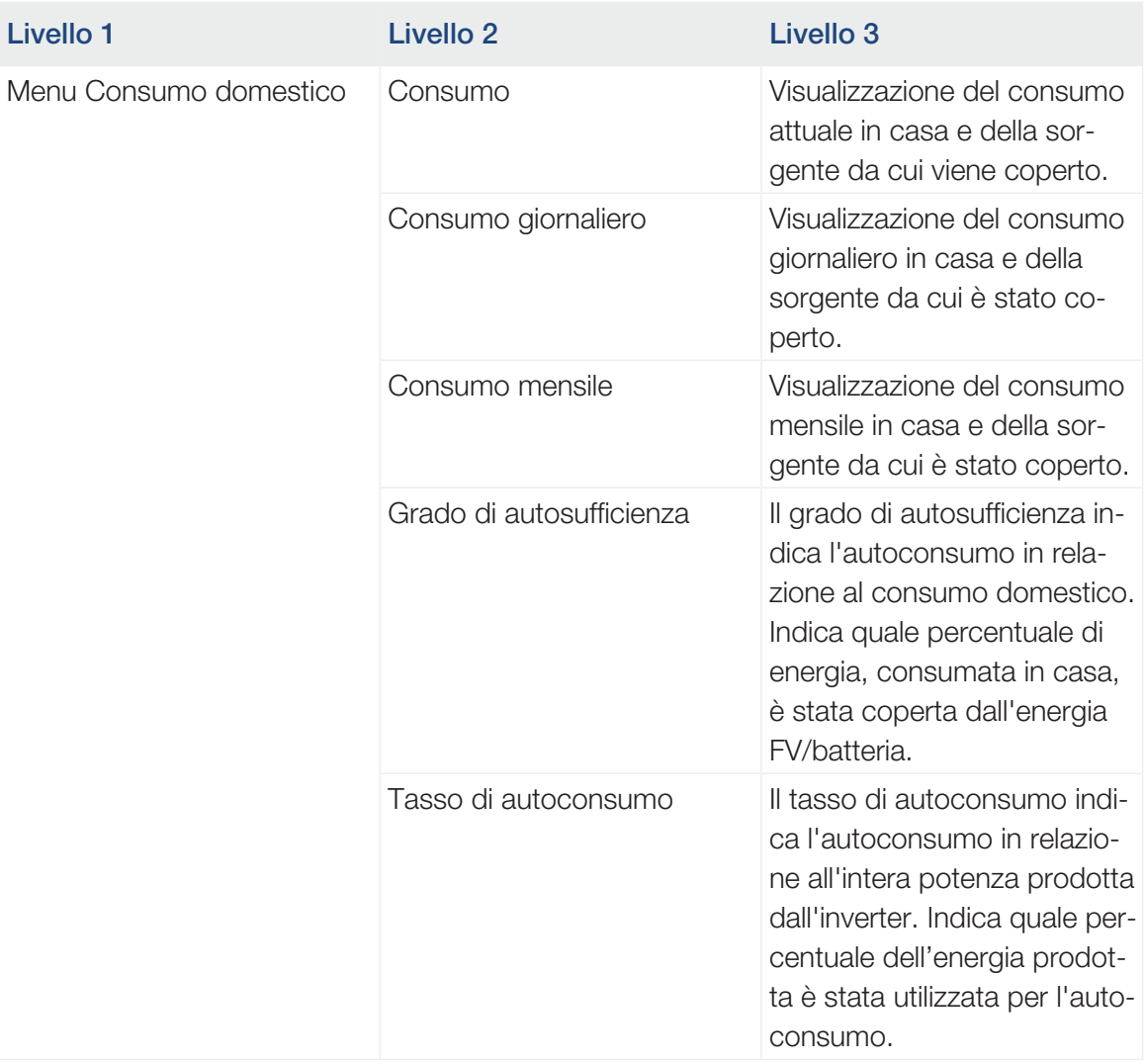

### Menu Panoramica – Generatore FV (lato DC)

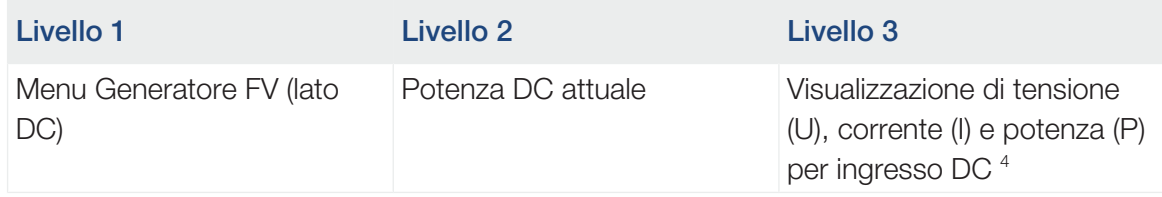

 $^4$  Questo viene visualizzato secondo il modello oppure l'utilizzo del 3° ingresso DC. Se una batteria è allacciata al DC3, non vengono visualizzati valori al riguardo.

#### Menu Panoramica – Batteria

#### $\blacksquare$ INFO

Affinché la batteria venga visualizzata, deve essere stata attivata e collegata in precedenza.

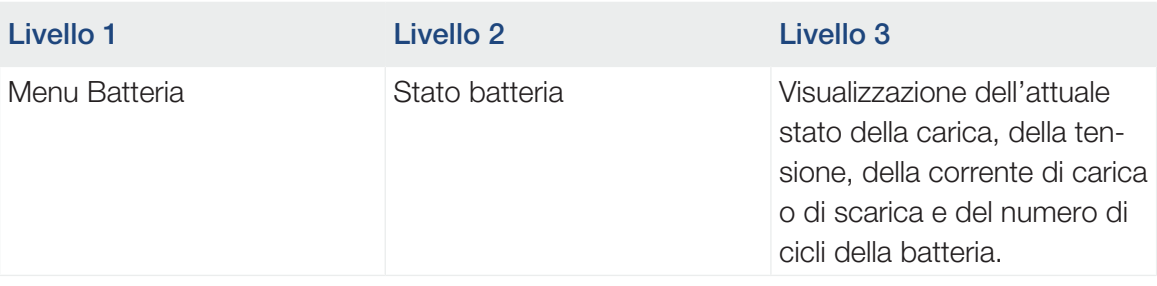

## 4.9 Descrizione dei menu dell'inverter

Nelle pagine che seguono sono indicati i menu in dettaglio.

#### Menu – Impostazioni/Informazione

Alla voce "Impostazioni/Informazione" viene effettuata la configurazione dell'inverter e dei componenti aggiuntivi (ad es. contatore di energia).

#### ■ Impostazione di base

Impostazione dei parametri generali.

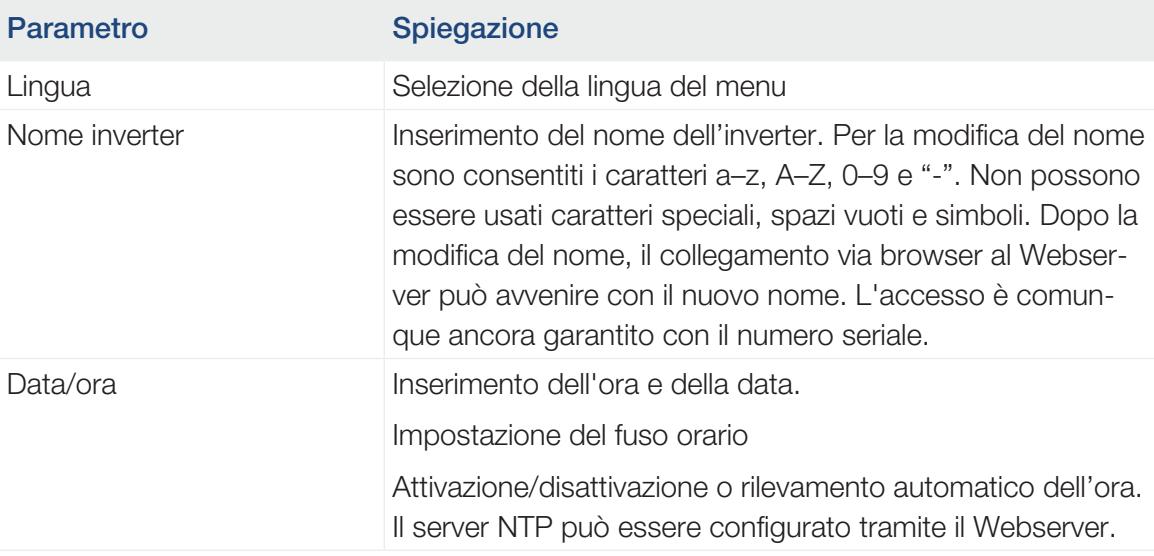

#### ■ Comunicazione

Impostazione dei parametri di comunicazione per il collegamento Ethernet dell'inverter.

#### n. INFO

L'opzione "Automatico" è attiva di default. In altre parole l'inverter rileva il suo indirizzo IP da un server DHCP oppure genera automaticamente un indirizzo IP.

Se all'inverter non è assegnato un indirizzo IP automatico tramite un server DHCP, l'inverter può essere configurato tramite l'opzione *Manuale*.

I dati necessari per la configurazione, come gli indirizzi IP, il router ecc. sono desumibili dal vostro router/Gateway.

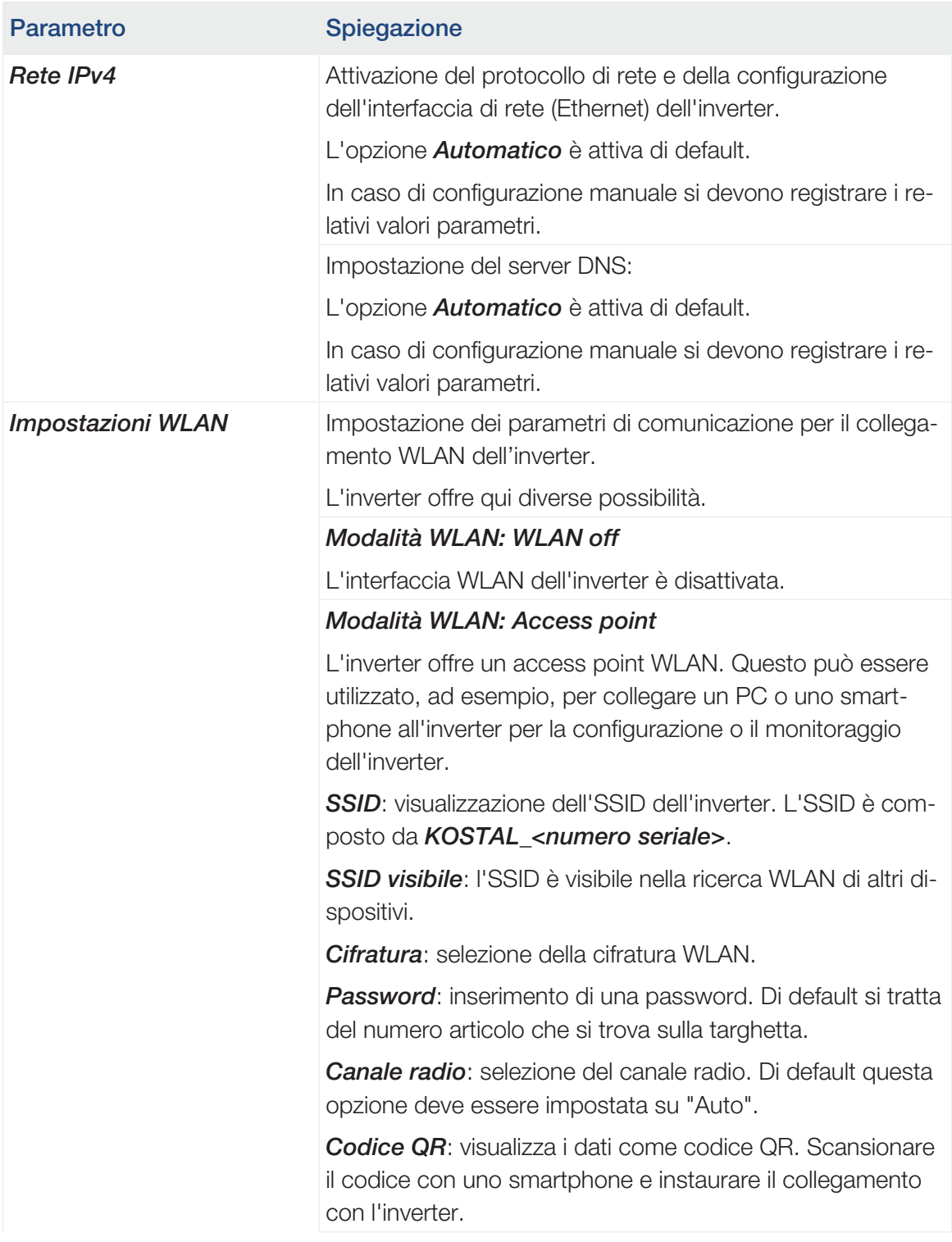

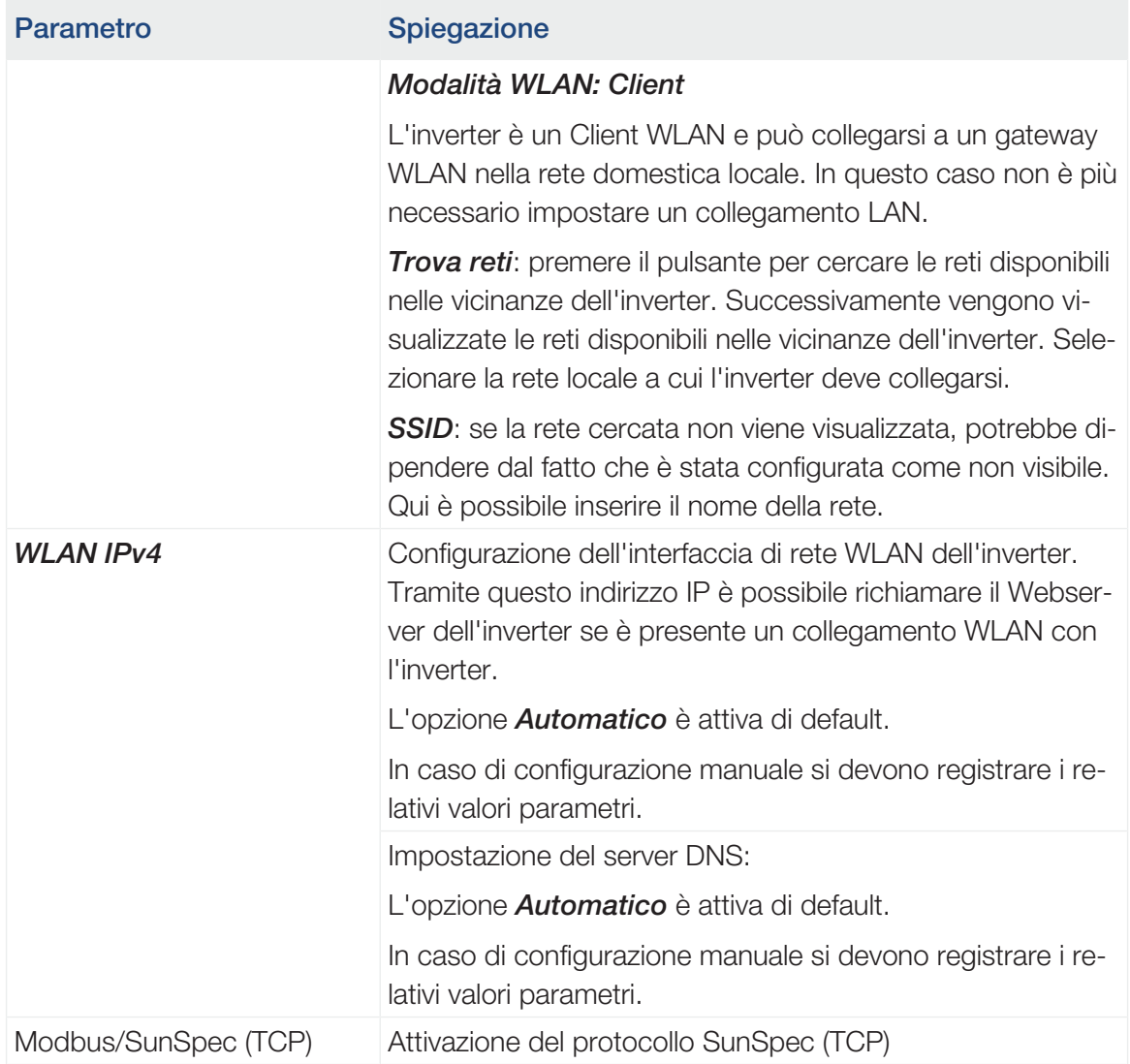

#### ■ Portale solare

Inserimento della configurazione del Portale solare. Se si dovesse utilizzare un portale solare, i file di log e gli eventi sono inviati al portale solare.

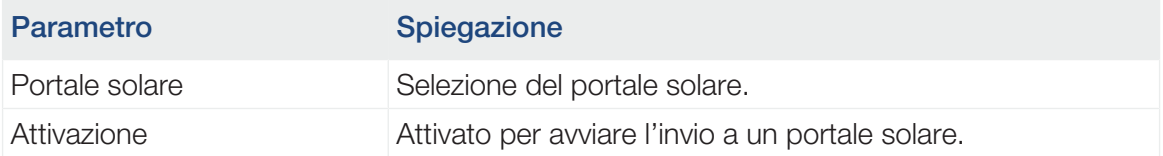

#### ■ Info dispositivo

Fornisce indicazioni sulle versioni installate nell'inverter.

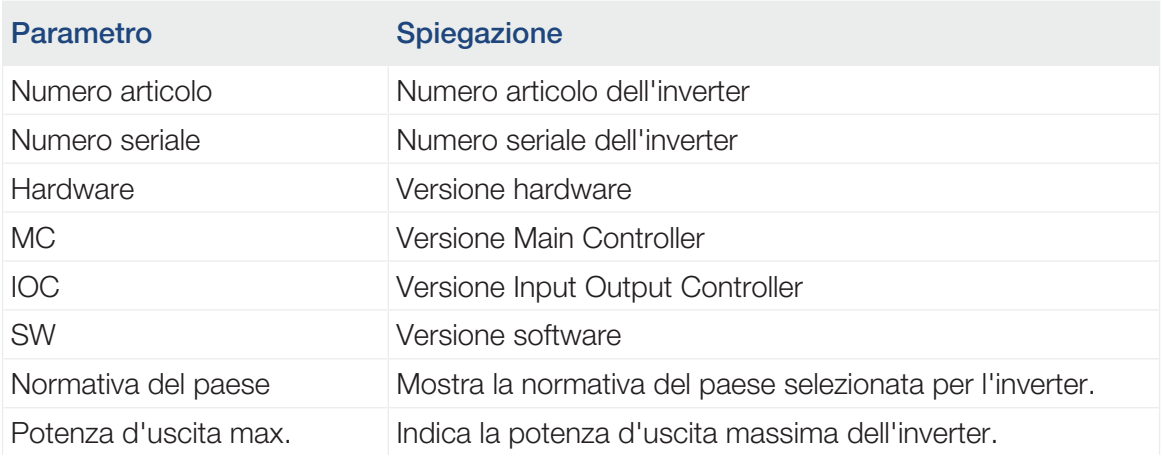

#### ■ Opzioni supplementari

Tramite questa funzione si possono autorizzare opzioni/funzioni aggiuntive per l'inverter.

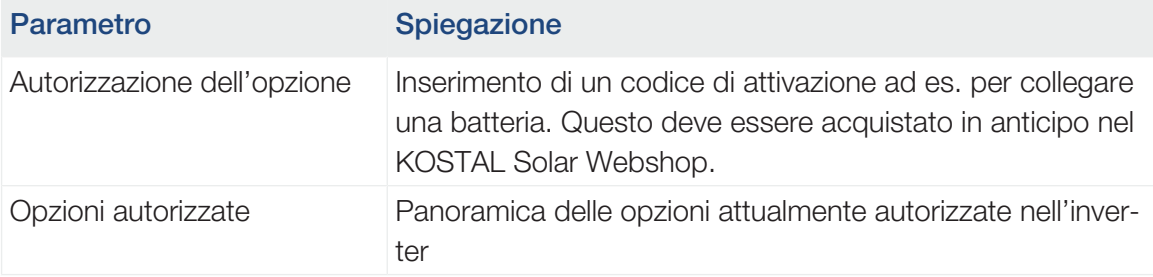

#### INFO

Il codice di attivazione può essere acquistato nel KOSTAL Solar Webshop .

Lo shop è disponibile al seguente link shop.kostal-solar-electric.com

#### ■ Menu di servizio

Tramite il menu, l'installatore o un utilizzatore esperto può effettuare delle impostazioni sull'inverter.

#### **INFO**  $\blacksquare$

Le voci del menu di servizio dipendono dal software dell'inverter installato e possono differire dalla descrizione qui riportata.

Alcune voci di menu possono essere eseguite senza la password dell'assistenza. Queste voci, tuttavia, dovrebbero essere eseguite solo da un utente esperto, altrimenti l'inverter potrebbe non funzionare più correttamente.

Affinché l'intero Menu di servizio possa essere visualizzato, l'installatore deve richiedere un codice all'assistenza del costruttore dell'inverter.

Il codice viene inserito tramite la voce di menu *Inserimento codice di servizio*.

Dopo aver inserito e confermato il codice di servizio, compaiono alcune voci aggiuntive nel menu di servizio.

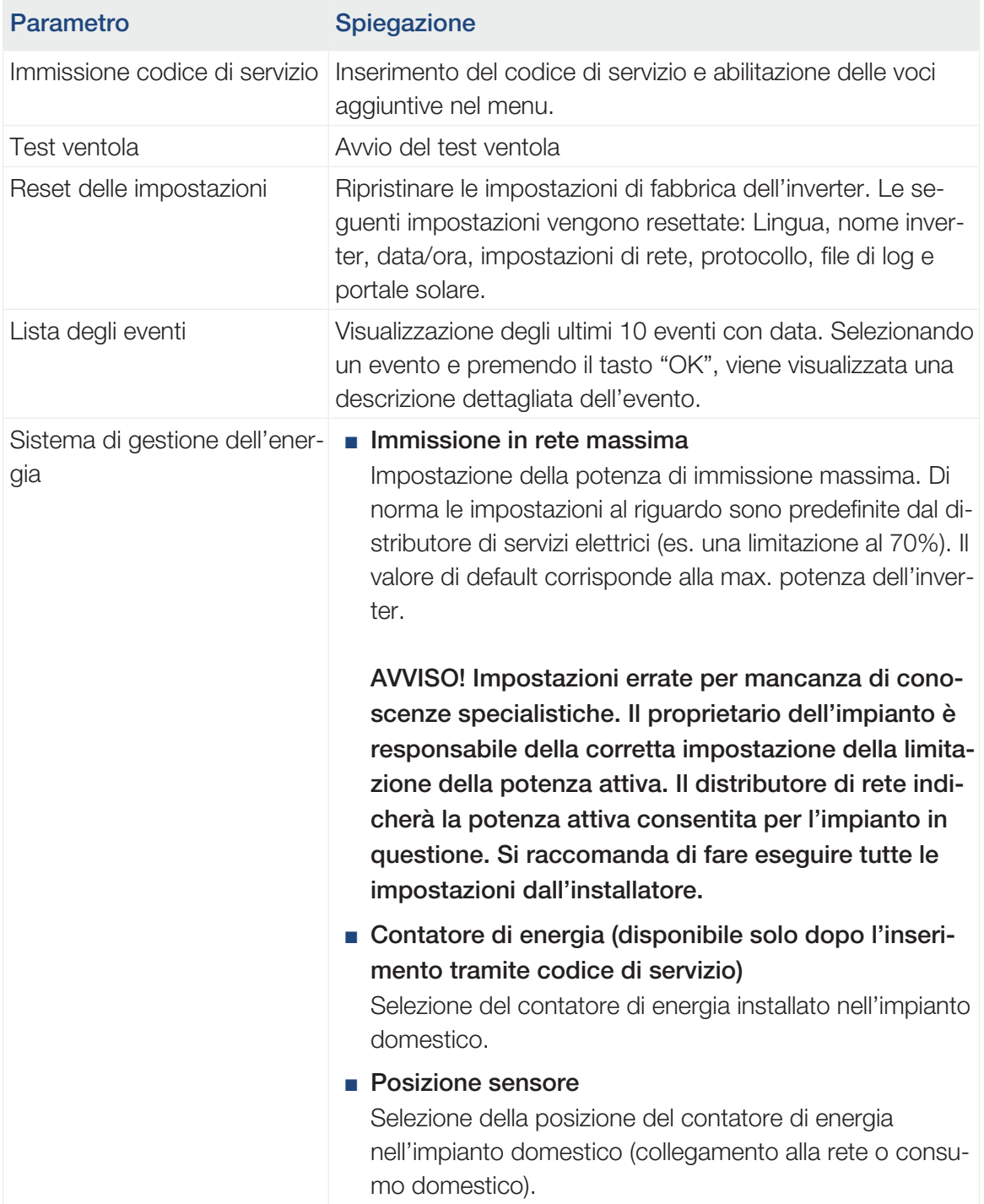

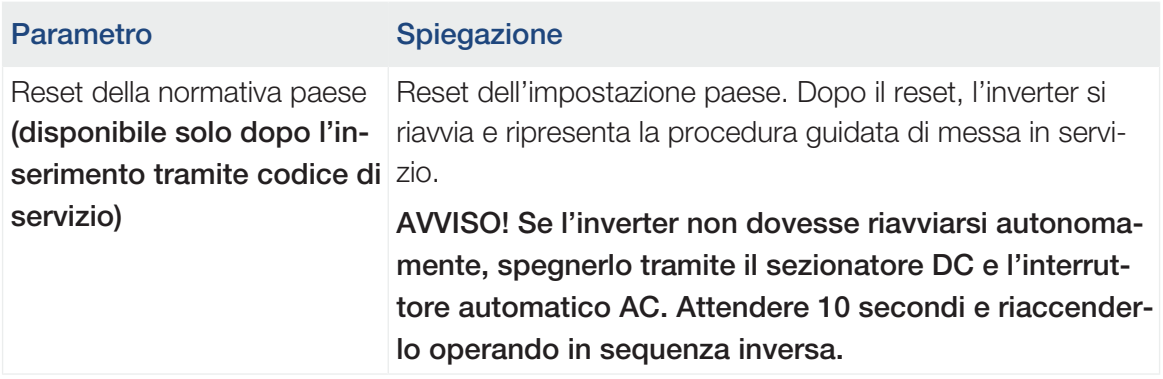

#### ■ Menu Aggiornamento

Il menu Aggiornamento può essere utilizzato per impostare il metodo di aggiornamento del software o per installare manualmente gli aggiornamenti.

#### $\blacksquare$ **INFO**

L'aggiornamento attuale è disponibile nell'area download del relativo prodotto, nella nostra homepage all'indirizzo [www.kostal-solar-electric.com](https://www.kostal-solar-electric.com).

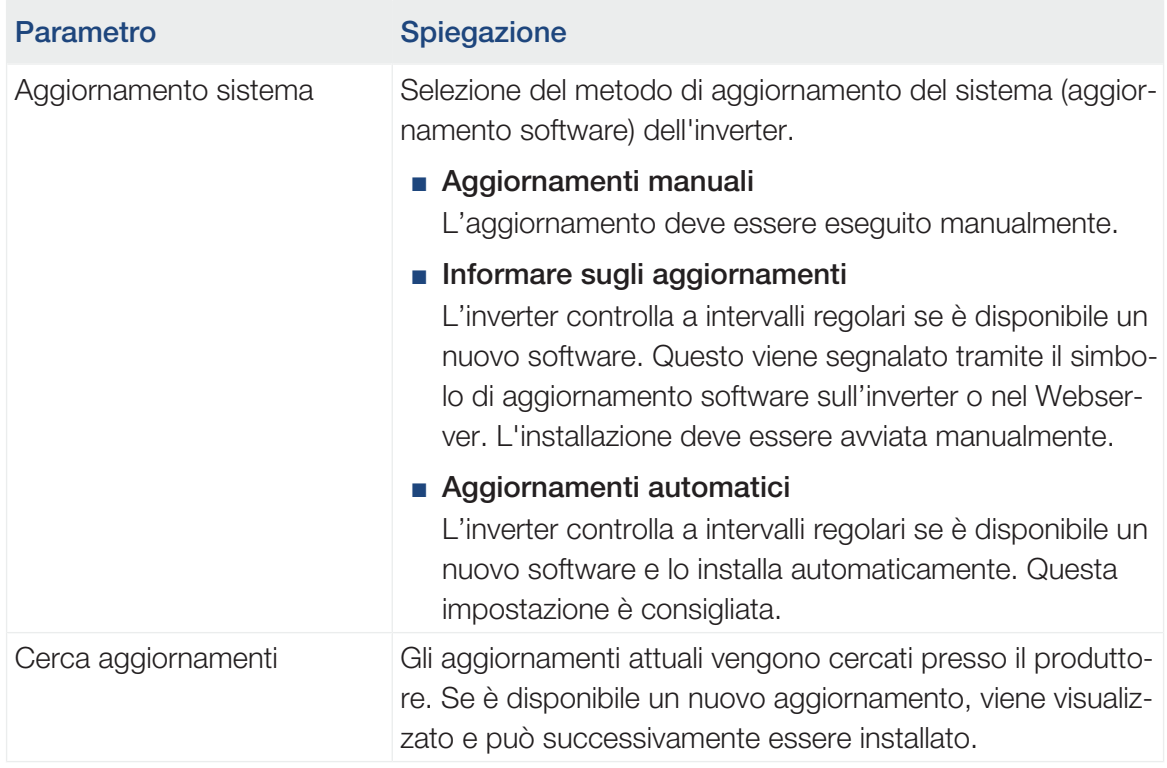

### Menu – Lato AC (rete)

Visualizzazione dei valori attuali lato AC.

#### ■ Potenza AC attuale

Visualizza i dati delle prestazioni attuali lato rete (AC) e la relativa distribuzione sulle fasi.

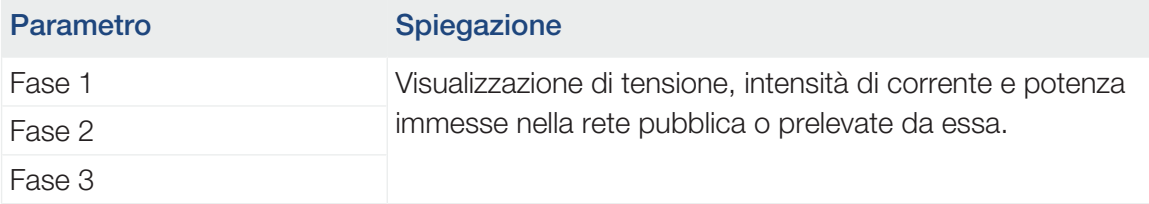

#### ■ Panoramica della produzione

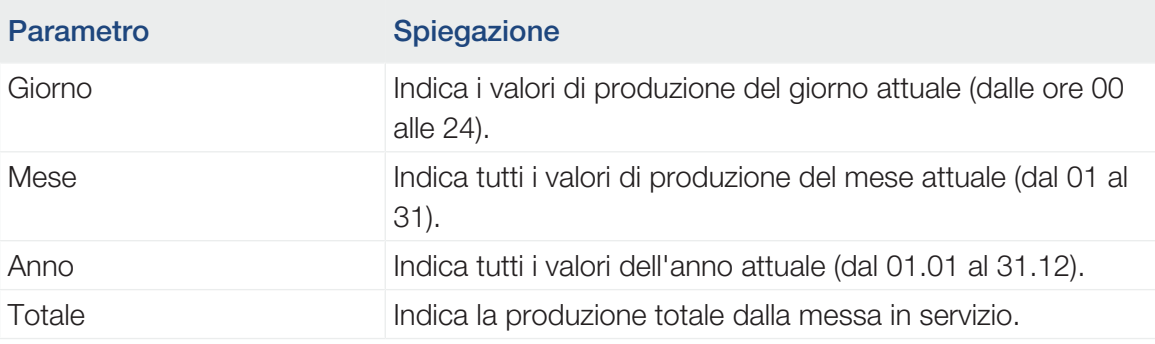

Indica l'energia che è stata prodotta dal generatore FV.

#### ■ Parametri di rete

Indica i parametri di rete dell'inverter.

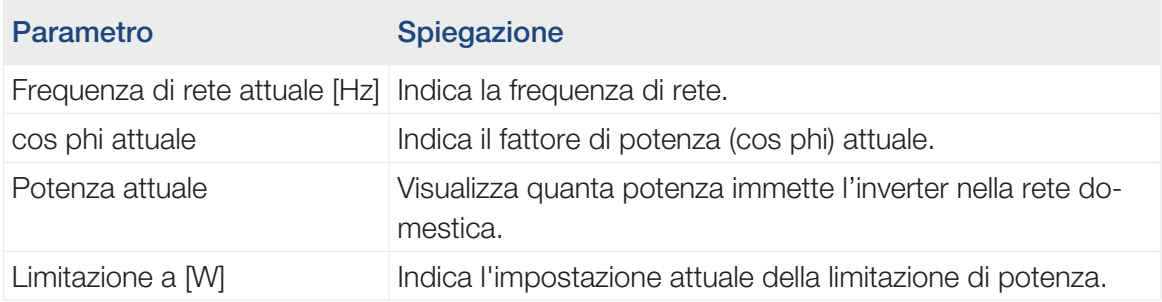

### Menu – Consumo domestico

Indica il consumo domestico e da quali sorgenti è coperto (generatore FV, batteria e rete pubblica).

#### **INFO** n

Affinché il consumo domestico possa essere visualizzato, è necessario che nella rete domestica sia installato un contatore di energia compatibile.

#### INFO n

Un elenco dei [contatori di energia autorizzati](https://www.kostal-solar-electric.com/released-energy-meters-hybrid) e del loro scopo d'utilizzo è disponibile nell'area download del relativo prodotto nella nostra homepage all'indirizzo www.kostal-solar-electric.com

#### ■ Consumo domestico attuale

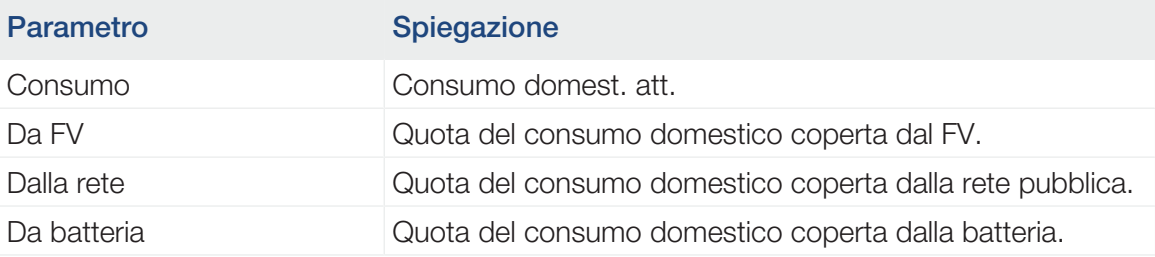

#### ■ Consumo domestico del giorno

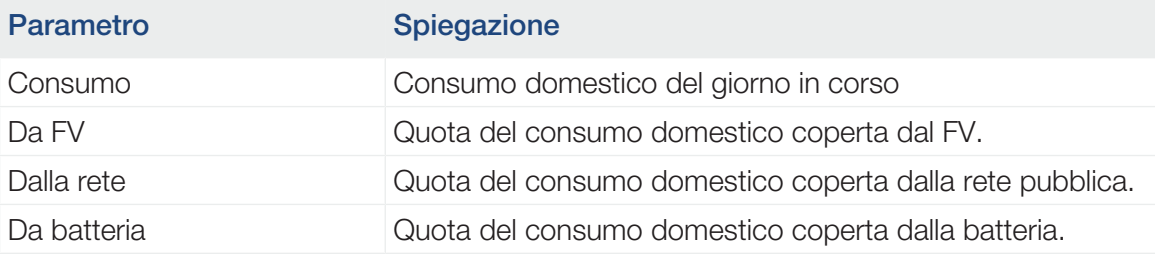

#### ■ Consumo domestico mensile

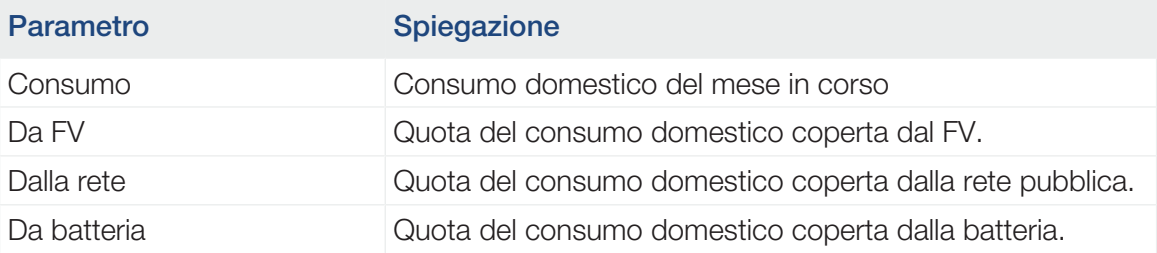

#### ■ Grado di autosufficienza

Il grado di autosufficienza indica la percentuale dell'intero fabbisogno energetico della casa che è stato coperto dall'energia FV autoprodotta. Maggiore è il valore, minore è l'energia che si è dovuta acquistare dal distributore di energia.

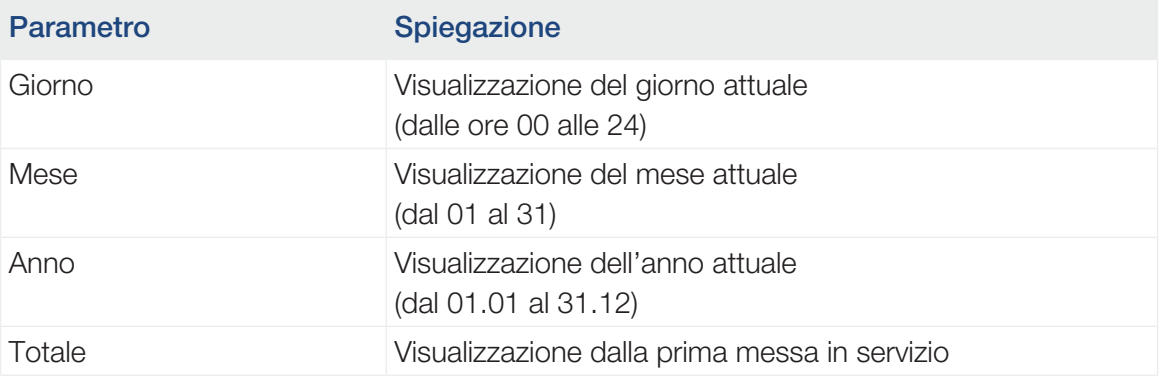

#### ■ Tasso di autoconsumo

Il tasso di autoconsumo mostra il rapporto tra l'autoconsumo e l'energia totale generata dai generatori FV.

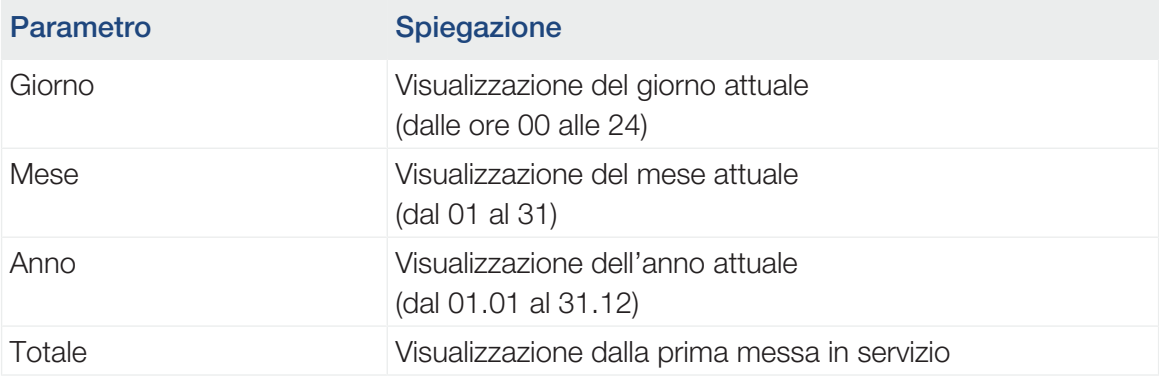

### Menu – Generatore FV (lato DC)

Visualizza i valori attuali dei generatori FV.

#### ■ Potenza DC attuale

Visualizzazione di tensione, intensità di corrente ed energia prodotta dai generatori FV per ogni ingresso DC.

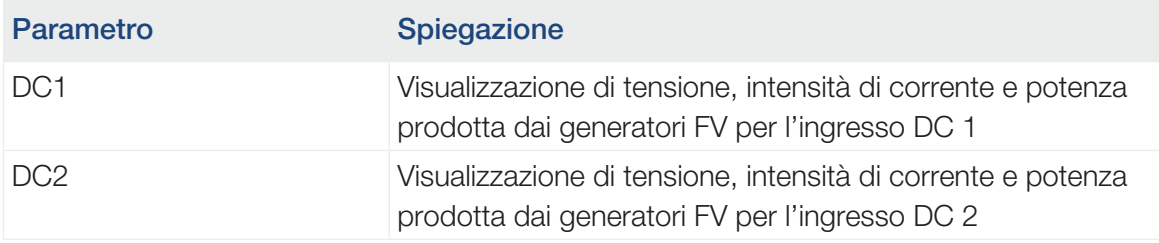

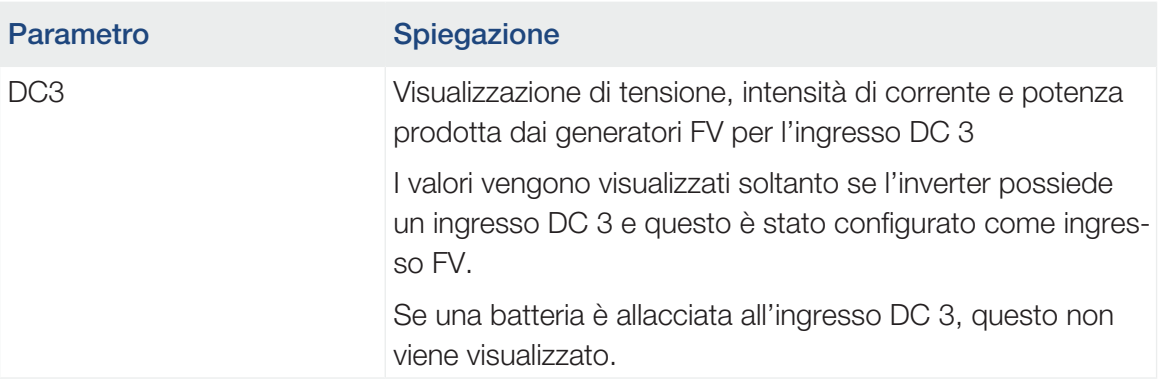

### Menu – Batteria

Visualizza i valori attuali della batteria.

#### ■ Stato batteria

Se una batteria è collegata a PLENTICORE plus G2 vengono visualizzati i valori attuali della batteria.

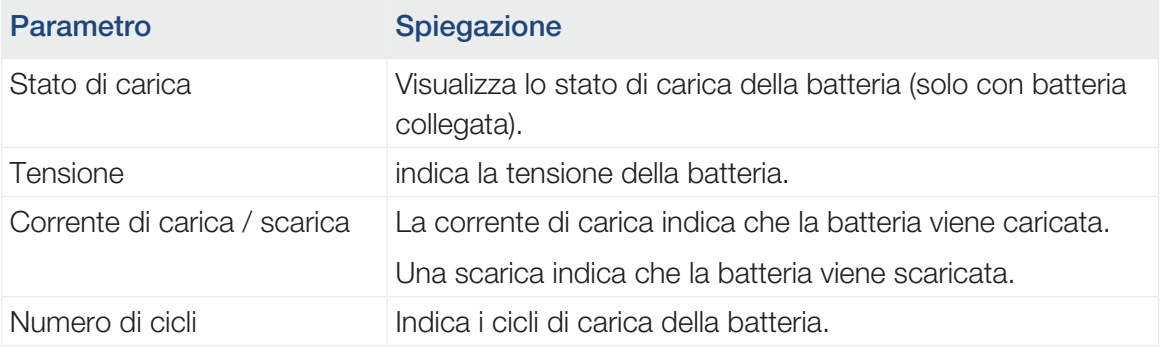

# <span id="page-127-0"></span>5. Tipi di collegamento

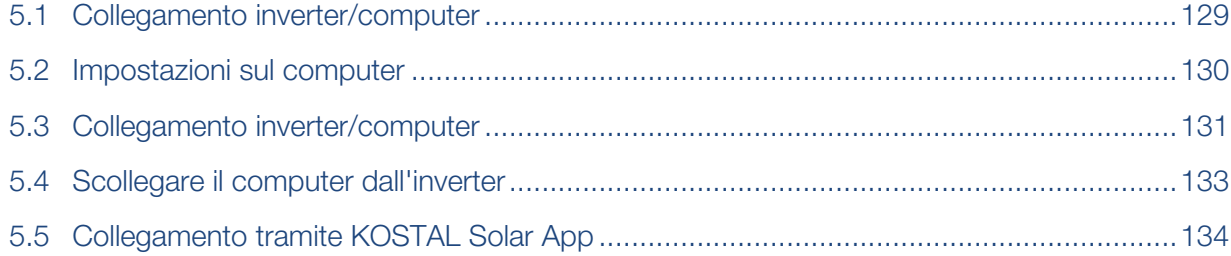

## 5.1 Collegamento inverter/computer

<span id="page-128-0"></span>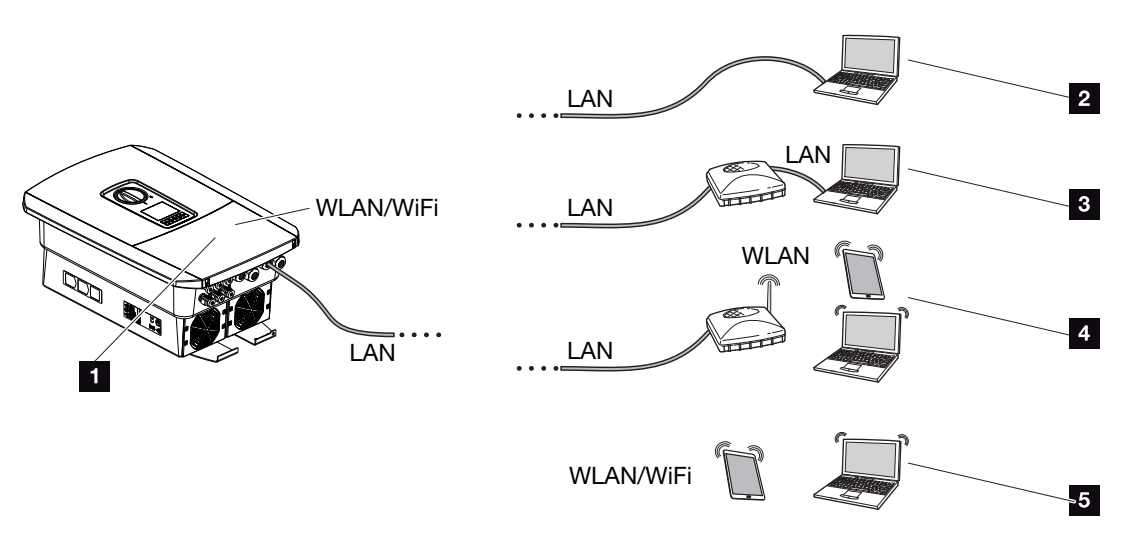

- 1 Inverter con interfaccia LAN-/WLAN
- 1 Inverter con interfaccia LAN
- 2 Connessione diretta tramite LAN (solo con configurazione IP manuale)
- 3 Connessione LAN tramite switch/hub/router
- 4 Connessione WLAN tramite router WLAN
- 5 Connessione diretta con l'inverter tramite WLAN

L'inverter può essere richiamato per la configurazione o il rilevamento dei dati tramite diversi tipi di collegamento via computer o tablet. Si prega di notare alcune impostazioni che verranno spiegate nelle pagine che seguono.

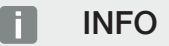

Se si vuole accedere all'inverter via Internet, non si dovrebbe accedere tramite HTTP non criptato (Porta 80),

ma preferire l'accesso criptato tramite HTTPS (Porta 443) ed un collegamento VPN.

In caso di impostazioni che riguardano il router o Internet, rivolgersi al fornitore del router, al proprio provider o a uno specialista della rete.

## 5.2 Impostazioni sul computer

<span id="page-129-0"></span>I punti sotto elencati sono riferiti al sistema operativo Windows 10.

■ Nel protocollo Internet (TCP/IP) del computer devono essere attivate le opzioni *Ottieni automaticamente un indirizzo IP* e *Ottieni indirizzo server DNS automaticamente* (se il computer può già accedere alla rete in cui si trova l'inverter queste impostazioni non sono più necessarie).

Tramite il pannello di controllo, si accede alle impostazioni per il protocollo internet (TCP/IP):

*Pannello di controllo* > *Centro connessioni di rete e condivisione*> *Modifica impostazioni scheda*.

Clic tasto destro del mouse per selezionare il vostro *collegamento LAN > Proprietà > Protocollo Internet (TCP/IPv4) > Proprietà*.

■ Nelle impostazioni LAN del computer deve essere disattivata l'opzione "Utilizzare il server proxy per LAN".

Si accede alle "Impostazioni LAN" tramite il pannello di controllo: *Pannello di controllo* > *Opzioni Internet* > Scheda: *Connessioni* > *Impostazioni LAN*.

## 5.3 Collegamento inverter/computer

<span id="page-130-0"></span>Questa variante viene utilizzata prevalentemente per la configurazione in loco tramite Webserver.

#### J. **INFO**

Utilizzare un cavo patch categoria 5 (Cat 5e) o migliore con una lunghezza max di 100 m.

1. Togliere tensione all'area di connessione dell'inverter.

#### PERICOLO

#### Pericolo di morte per folgorazione e scarica elettrica!

Togliere tensione dal dispositivo ed assicurarlo in modo tale da impedirne il reinserimento. **Z** [Togliere tensione all'inverter, Pagina 99](#page-98-0)

- 2. Rimuovere il coperchio.
- 3. Rimuovere il coperchio dell'area di connessione.

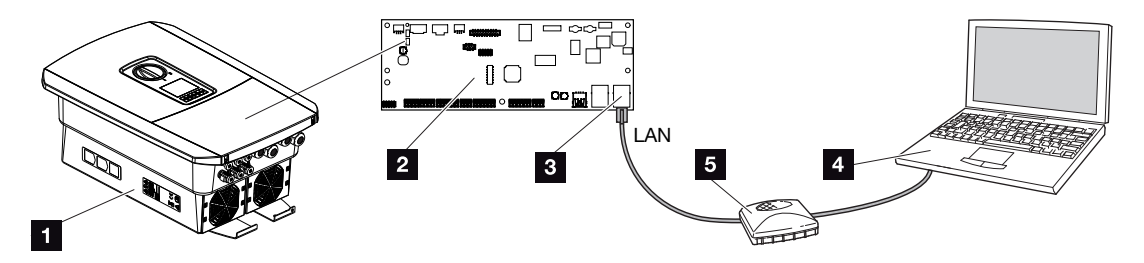

- 1 Collegamento del dispositivo e del computer con cavo Ethernet
- 2 Smart Communication Board con interfaccia LAN
- 3 Cavo Ethernet (LAN)
- 4 PC
- 5 Router
- 4. Introdurre il cavo ethernet nell'inverter e sigillare con la guarnizione e il controdado. Serrare il controdado con la coppia indicata. Coppia di serraggio: 8 Nm (M25).
- 5. Collegare il cavo ethernet all'interfaccia LAN della Smart Communication Board.

#### **INFO**  $\blacksquare$

Se l'inverter viene collegato direttamente al PC e non ha ancora ricevuto un indirizzo IP tramite server DHCP, è necessario configurare manualmente un indirizzo IP per l'inverter all'interno dell'inverter. L'indirizzo può poi essere inserito mediante PC nella barra dell'indirizzo del browser per richiamare il Webserver.

Tramite la connessione del cavo Ethernet ad un router, l'inverter viene integrato nella propria rete e può essere visibile da tutti i computer collegati alla stessa rete.

- 6. Collegare il cavo ethernet ad un router o computer.
- 7. Chiudere il coperchio dell'area di connessione e dell'inverter (2,0 Nm).
- 8. Inserire i fusibili e il sezionatore DC.
- ✔ L'inverter è collegato al PC.

## 5.4 Scollegare il computer dall'inverter

<span id="page-132-0"></span>1. Togliere tensione all'area di connessione dell'inverter.

#### PERICOLO

#### Pericolo di morte per folgorazione e scarica elettrica!

Togliere tensione dal dispositivo ed assicurarlo in modo tale da impedirne il reinserimento. **Z** [Togliere tensione all'inverter, Pagina 99](#page-98-0)

- 2. Rimuovere il coperchio dell'inverter e dell'area di connessione.
- 3. Scollegare il cavo ethernet da inverter e PC.

#### **INFO** H.

Lasciare il cavo ethernet collegato all'inverter. A questo punto ulteriori richieste o impostazioni sull'inverter possono essere effettuate con minor sforzo.

In caso di connessione tramite router, il collegamento non deve essere interrotto.

- 4. Chiudere il coperchio dell'inverter.
- 5. Inserire i fusibili e il sezionatore DC.
- ✔ L'inverter è nuovamente in funzione.

## 5.5 Collegamento tramite KOSTAL Solar App

<span id="page-133-0"></span>La KOSTAL Solar App gratuita offre un monitoraggio professionale del vostro impianto fotovoltaico. Tramite la KOSTAL Solar App è possibile richiamare in qualsiasi momento tutte le funzioni comodamente e in modo semplice con il proprio smartphone o tablet.

Per configurare e utilizzare l'app è necessario un accesso al KOSTAL Solar Portal e un inverter abilitato nello stesso. Per effettuare il login nell'app sono necessarie le stesse credenziali d'accesso del KOSTAL Solar Portal.

Con la KOSTAL Solar App è possibile monitorare l'impianto fotovoltaico in completa comodità da fuori o dentro casa e possono essere consultati dati importanti dell'impianto. Avete la possibilità di consultare i dati di consumo e produzione in diversi periodi di tempo, come giorno, settimana, mese e anno, nonché i dati storici del vostro impianto fotovoltaico. Grazie alla KOSTAL Solar App potete rimanere sempre aggiornati.

Scaricate subito la KOSTAL Solar App gratuita e approfittate delle funzionalità nuove e ampliate.

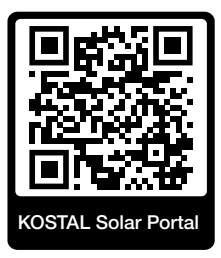

# <span id="page-134-0"></span>6. Webserver

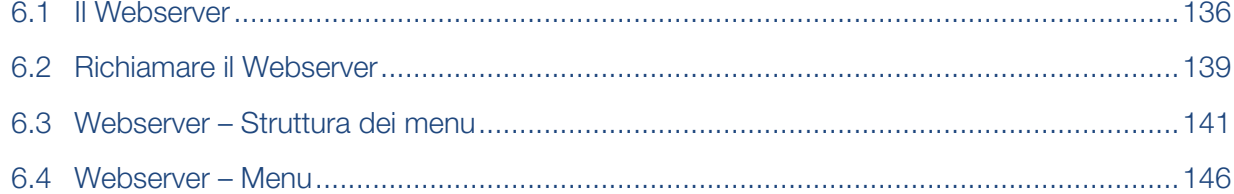

## 6.1 Il Webserver

<span id="page-135-0"></span>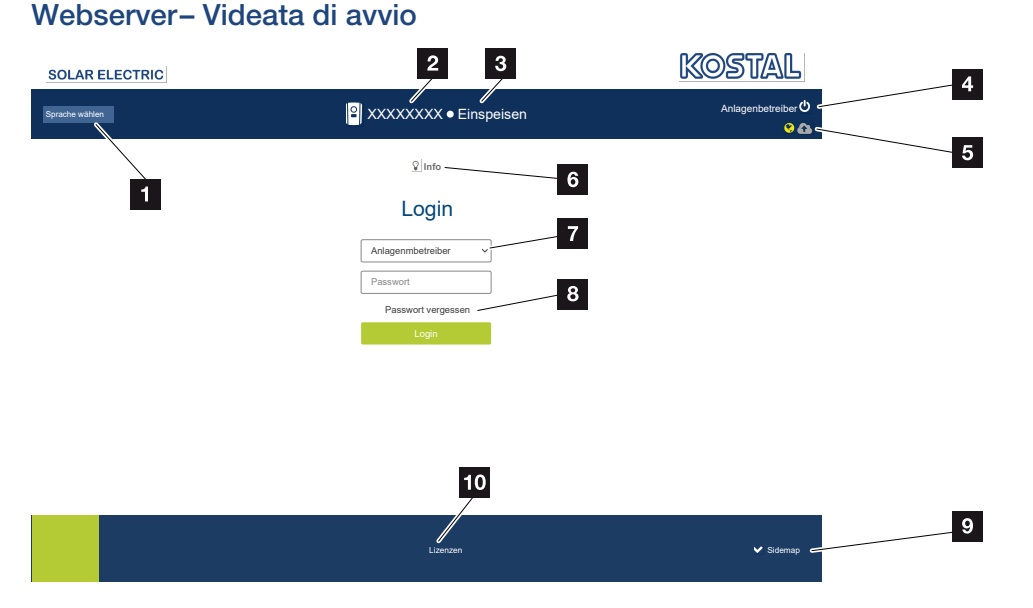

- 1 Selezione lingua
- 2 Nome dell'inverter
- 3 Messaggio di stato inverter
- 4 Login/Logout Webserver
- 5 Messaggi di stato

*Icona del globo*: Collegamento al Portale solare

#### *Icona di aggiornamento software*: Aggiornamento software disponibile

- 6 Rilevamento info dispositivo
- 7 Login come proprietario impianto o installatore
- 8 Tramite il pulsante *Password dimenticata*, l'utente può riassegnare una password per il Webserver o, in generale, generare una password per la prima registrazione.
- 9 Richiamo Sitemap
- 10 Informazioni sulla licenza

Il Webserver rappresenta l'interfaccia grafica dell'inverter per l'utente. Anche senza registrazione potete ricevere informazioni sul vostro impianto FV. Tra queste figurano, ad esempio, le informazioni sul dispositivo e lo stato attuale dell'inverter. Tramite *Login* vi registrate come *Proprietario impianto* o *Installatore*.

#### **INFO**  $\blacksquare$

Per la registrazione come proprietario impianto vi serve una password che deve essere generata per la prima registrazione tramite *Password dimenticata*. A tale scopo vi serve anche la Master Key sulla targhetta.

Per la registrazione come installatore servono la Master Key riportata sulla targhetta dell'inverter e il codice di servizio che potete richiedere tramite il servizio di assistenza. **Z** [Targhetta, Pagina 240](#page-239-0)

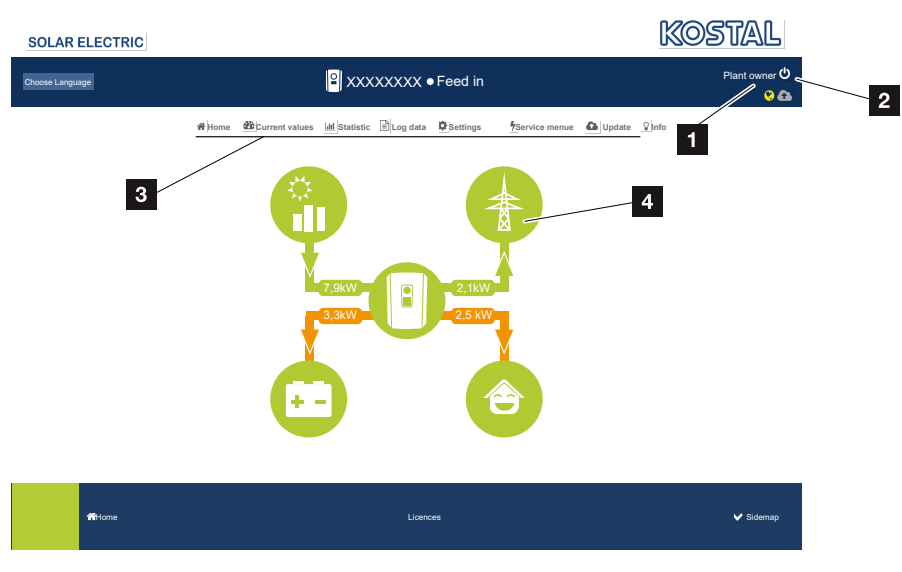

#### Webserver – Menu

- 1 Utente registrato
- 2 Logout/Uscita dal Webserver
- 3 Menu inverter
- 4 Diagramma del flusso di energia

Dopo la registrazione come proprietario impianto o installatore, avrete diverse voci di menu a disposizione.

#### INFO n.

A seconda del ruolo utente (installatore o proprietario impianto) possono essere modificate voci di menu differenti.

A causa delle diverse versioni del software, la visualizzazione del Webserver può differire dalle voci di menu qui descritte.

Tramite il Webserver l'utente può visualizzare le informazioni più importanti, i valori attuali, gli eventi e le versioni dell'inverter.

Le *Statistiche* forniscono una panoramica della produzione.

**Webserver** 

L'inverter può essere configurato facilmente e rapidamente tramite la voce *Impostazioni* e il *Menu di servizio*. Tramite la voce *File di log* è possibile ottenere anche ulteriori informazioni sull'inverter.

Nelle pagine che seguono apprenderete come registrarvi al Webserver e riceverete spiegazioni sulle singole voci di menu.

## 6.2 Richiamare il Webserver

<span id="page-138-0"></span>Il Webserver dell'inverter viene richiamato da un computer tramite un browser web (ad es. Microsoft Edge, Internet Explorer, Firefox o Google Chrome). A tale scopo entrambi i dispositivi devono trovarsi nella stessa rete.

#### П. INFO

Per richiamare il Webserver può essere utilizzato un qualsiasi dispositivo (ad es. anche un PC tablet) che disponga di un browser web.

Informazioni per il collegamento e l'impostazione sul computer. **El [Tipi di collegamen](#page-127-0)**[to, Pagina 128](#page-127-0)

Tramite *Login* un utente può registrarsi al Webserver come *Proprietario impianto* o come *Installatore*.

Per registrarsi come installatore al Webserver serve un codice di servizio personale e la Master Key dell'inverter (si trova sulla targhetta dell'inverter). In seguito alla registrazione vengono offerte all'installatore maggiori opzioni di impostazione, che non sono disponibili normalmente per il proprietario impianto. Per queste impostazioni sono necessarie competenze specifiche.

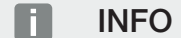

È possibile richiedere un codice di servizio tramite il servizio di assistenza.  $\boldsymbol{\mathsf{z}}$  [Garanzia e](#page-241-0) [assistenza, Pagina 242](#page-241-0)

Tramite *Logout* si esce dal Webserver.

### Registrazione al Webserver

Avviare un browser Internet.

1. Nella barra dell'indirizzo del browser inserire l'indirizzo IP dell'inverter e confermare con il tasto *ENTER*.

#### INFO Ħ

L'indirizzo IP viene visualizzato sul display dell'inverter in modo alternato o può essere visualizzato nel menu dell'inverter.

- → Il Webserver è pronto.
- 2. Registrarsi con la propria password come proprietario impianto.

Se si desidera registrarsi come installatore, immettere i seguenti dati: Master-Key: Master Key riportata sulla targhetta Codice di servizio: Codice di servizio dell'installatore Confermare l'indicazione di pericolo e l'esclusione di responsabilità.

#### $\blacksquare$ INFORMAZIONE IMPORTANTE

Per la prima registrazione come proprietario impianto si deve prima assegnare una password. È possibile farlo selezionando *Password dimenticata*. Nel menu che segue, inserire la Master Key e una password. La Master Key si trova sulla targhetta dell'inverter.

La password deve essere di almeno 8 caratteri e contenere: a-z, A-Z, 0-9

Se doveste dimenticare la password, è possibile riassegnarla nello stesso modo.

✔ Si apre il menu del Webserver.

#### Come effettuare le impostazioni nel Webserver

Dopo il login è possibile effettuare le necessarie impostazioni sull'inverter tramite il Webserver o richiedere i valori dell'inverter.

## <span id="page-140-0"></span>6.3 Webserver – Struttura dei menu

#### $\blacksquare$ INFO

A seconda del ruolo utente (installatore o proprietario impianto) possono essere modificate voci di menu differenti.

A causa delle diverse versioni del software, la visualizzazione del Webserver può differire dalle voci di menu qui descritte.

#### Menu "Home"

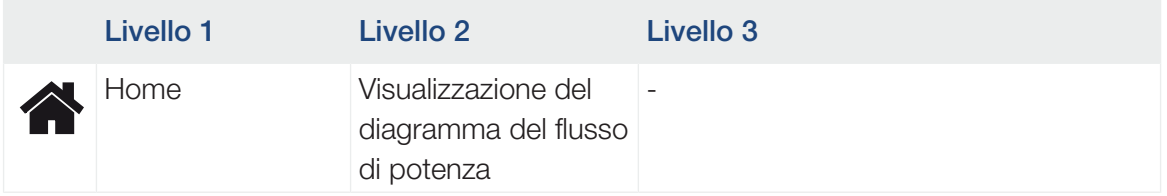

### Menu "Valori attuali"

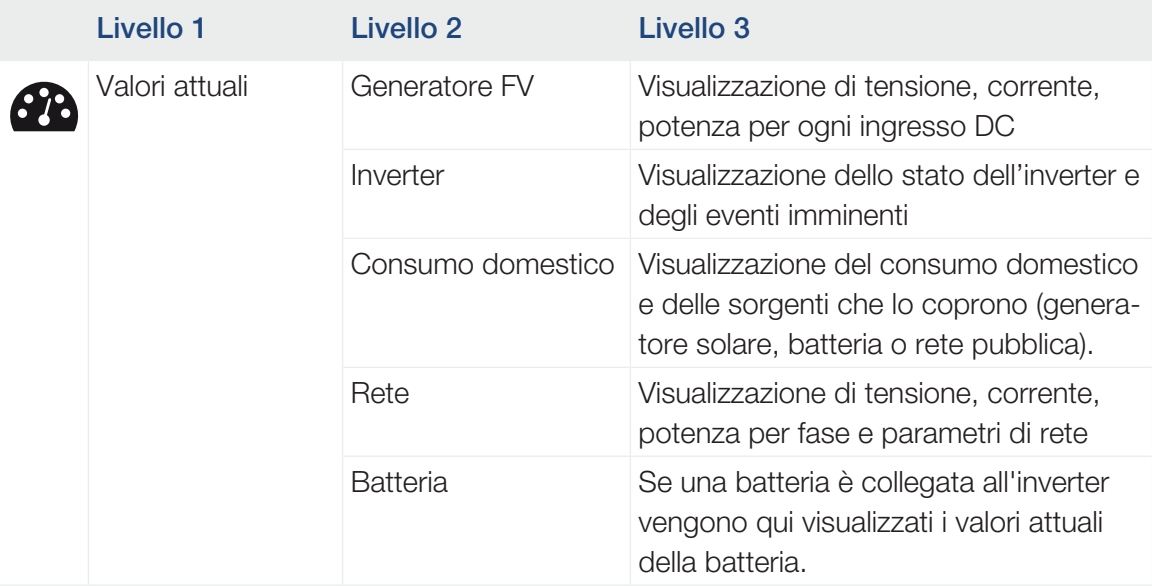

### Menu "Statistiche"

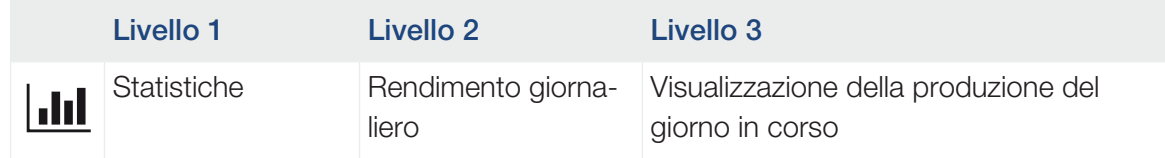

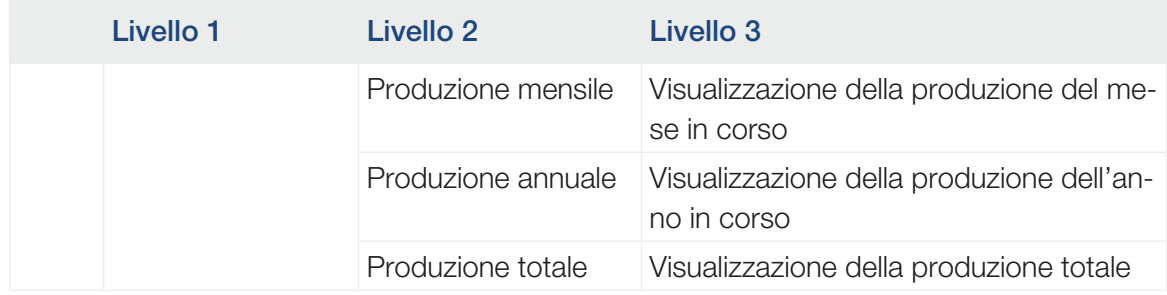

## Menu "File di log"

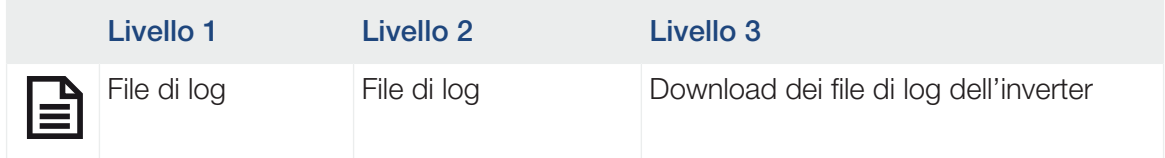

## Menu "Impostazioni"

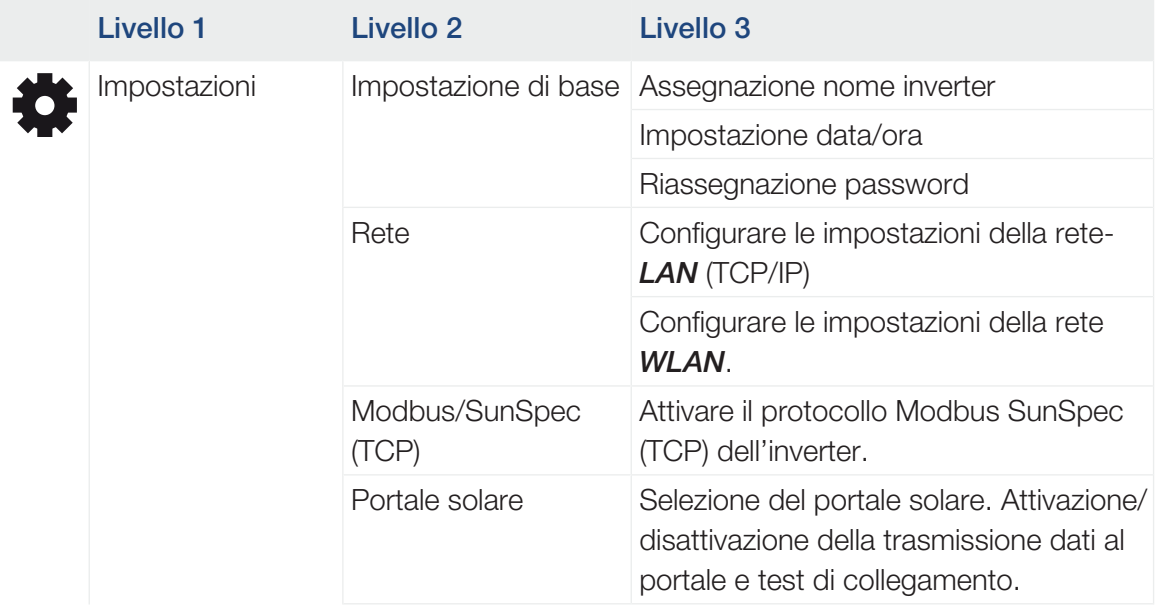

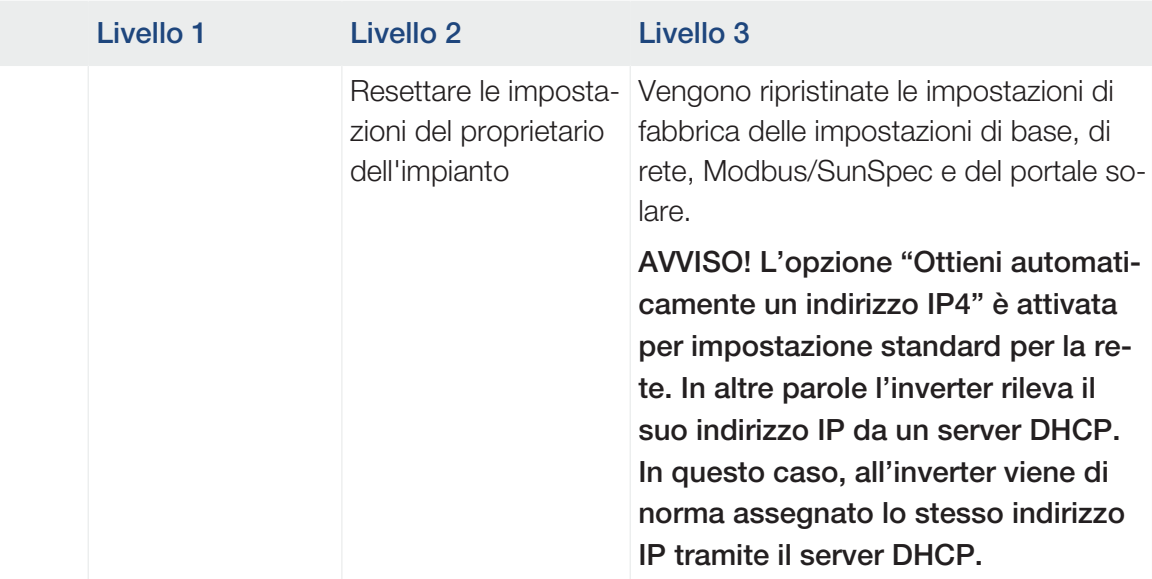

## Menu "Assistenza – Aspetti generali"

| <b>Livello 1</b> | <b>Livello 2</b>                                 | <b>Livello 3</b>                                                                                                    |
|------------------|--------------------------------------------------|----------------------------------------------------------------------------------------------------|
| Menu di servizio | Sistema di gestione<br>dell'energia <sup>5</sup> | Selezione del contatore di energia in-<br>stallato e della posizione di installazione.                                                                                                    |
|                  |                                                  | Impostazione della limitazione della po-<br>tenza di immissione (configurabile senza<br>codice di servizio).                                                                                                    |
|                  |                                                  | Attivazione della ricezione di segnali di<br>comando da un ricevitore di segnali                                                                                                    |
|                  | Impostazioni genera-<br>tore                     | Attivazione della gestione delle ombre<br>per ciascun ingresso MPP o utilizzo di<br>controlli esterni dei moduli                                                                                                    |
|                  | Impostazioni batteria                            | Selezione di Tipo di batteria, Gestione<br>della batteria, Utilizzo della batteria oltre<br>un certo livello di potenza, Attivare la<br>gestione intelligente della batteria e Uti-<br>lizzo della batteria con controllo tempo-<br>rale. |
|                  |                                                  | Attivazione dell'opzione Accumulo di<br>energia AC in eccesso da produzione<br><b>locale</b> che si trova nella stessa rete do-<br>mestica in una batteria collegata.                                                                     |

<sup>5</sup> Può essere modificato solo con il codice di servizio

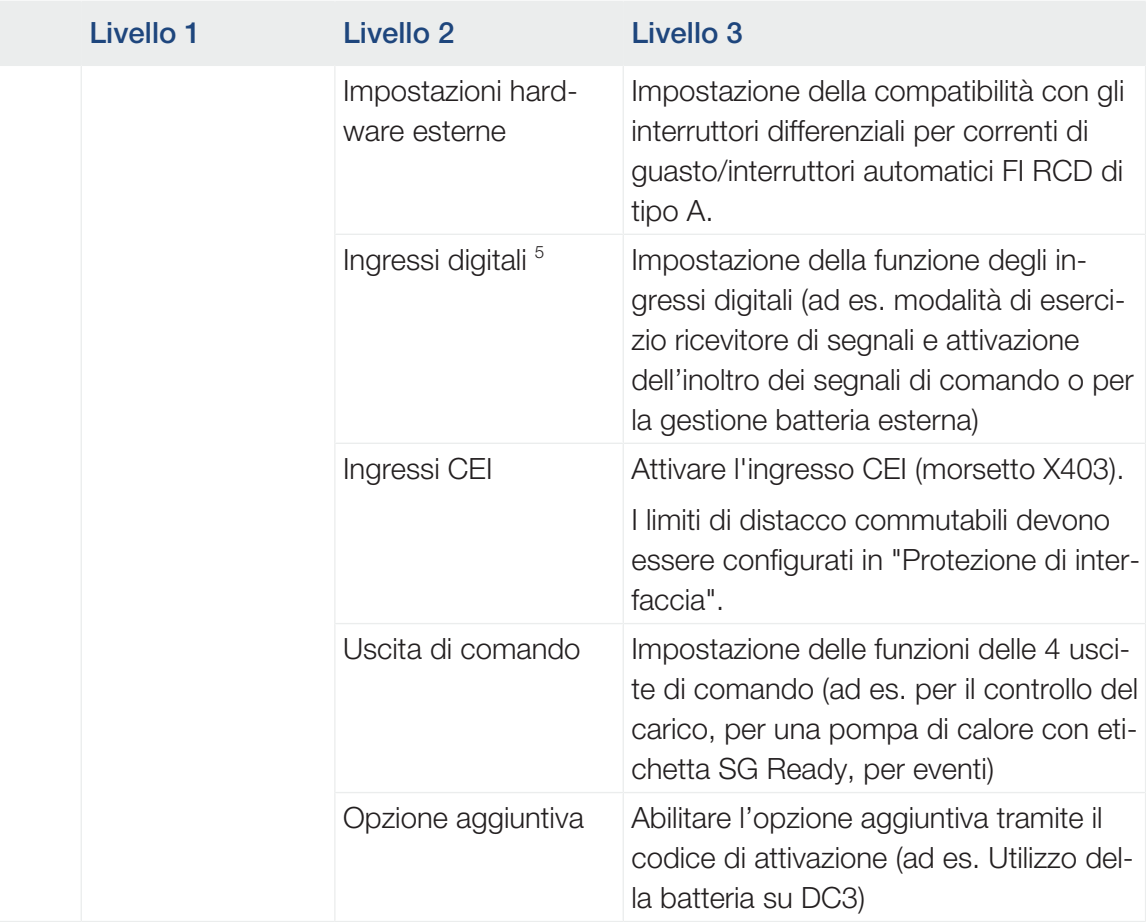

### Menu "Assistenza – Parametrizzazione di rete"

| Livello 1        | Livello 2                                           | Livello 3                                                                               |
|------------------|-----------------------------------------------------|-----------------------------------------------------------------------------------------|
| Menu di servizio | Report parametrizza-<br>zione                       | Riepilogo dei parametri impostati nell'in-<br>verter                                    |
|                  | Impostazioni della<br>potenza reattiva <sup>6</sup> | Configurazione della potenza reattiva                                                   |
|                  | Rampa di avvio <sup>6</sup>                         | Configurazione della rampa di avvio in<br>caso di errore di avvio o di rete             |
|                  | LVRT/HVRT <sup>6</sup>                              | I VRT/HVRT                                                                              |
|                  | $P(f)$ <sup>6</sup>                                 | Configurazione della riduzione della po-<br>tenza in presenza di sovrafrequenza P(f)    |
|                  | $P(U)$ <sup>6</sup>                                 | Configurazione della riduzione della po-<br>tenza in presenza di sovratensione<br>P(U)1 |

<sup>6</sup> Può essere modificato solo con il codice di servizio
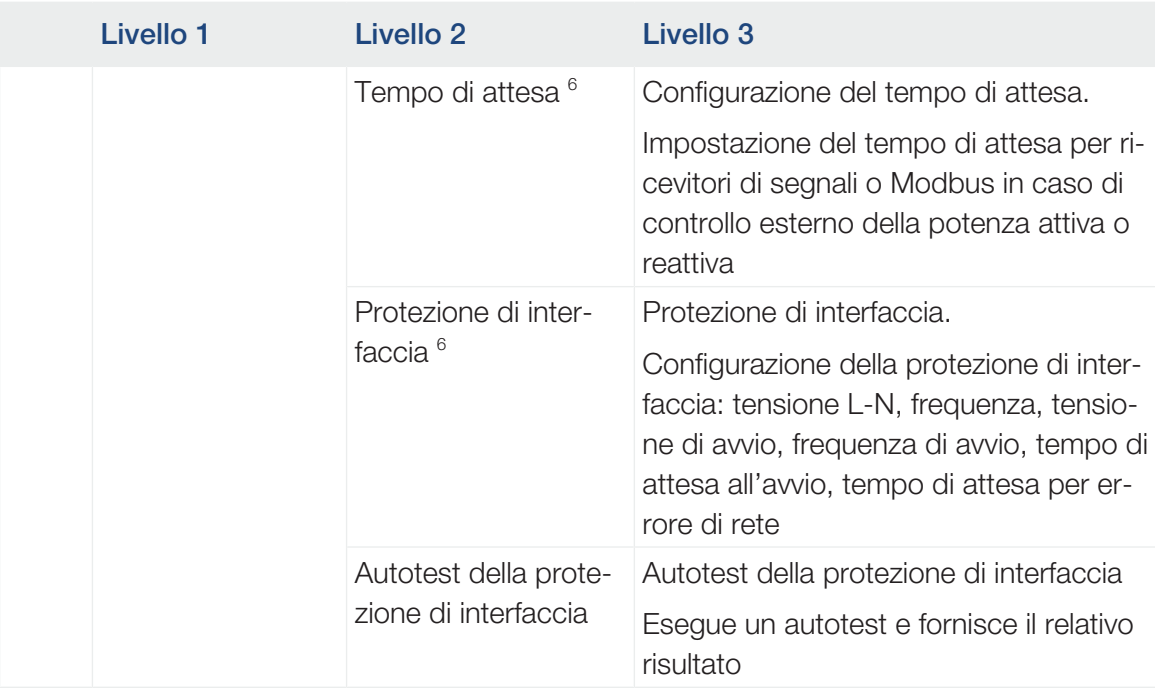

# Menu "Aggiornamento"

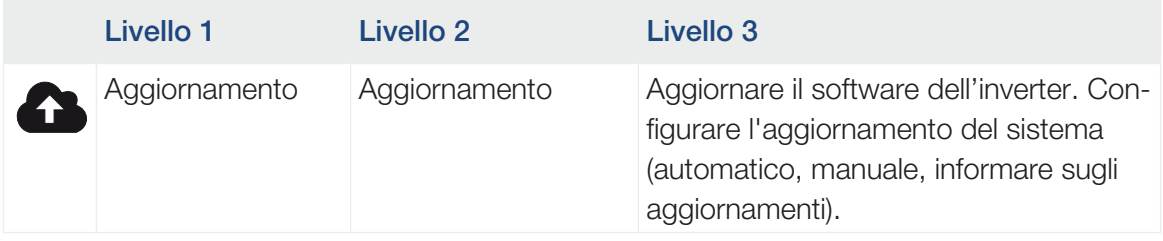

## Menu "Info"

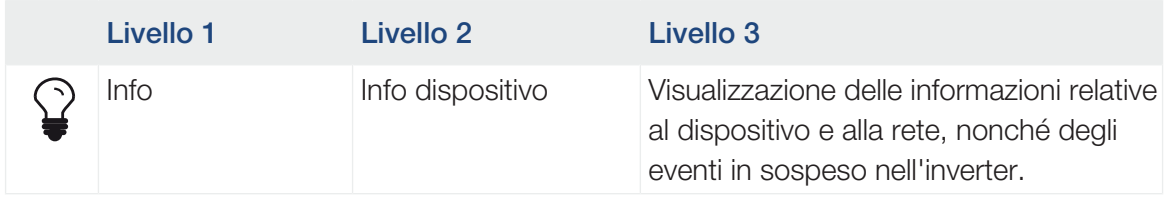

# 6.4 Webserver – Menu

I seguenti menu sono a disposizione dell'utente nel Webserver. Una descrizione più precisa dei singoli punti è riportata nelle pagine seguenti:

#### ■ Home

Visualizzazione del diagramma del flusso di potenza

#### ■ Valori attuali

Tramite le diverse statistiche, l'utente può visualizzare i valori attuali per la produzione giornaliera, mensile, annuale e totale. Informazioni dettagliate possono essere visualizzate aprendo le rispettive statistiche.

#### ■ Statistiche

Fornisce informazioni sui dati di rendimento dell'inverter per i periodi giorno, mese, anno o totale.

#### ■ File di log

Qui si possono scaricare i file di log dell'inverter complessivi o per un periodo limitato.

#### ■ Impostazioni

Tramite queste voci di menu si possono configurare le impostazioni di base dell'inverter (ad es. nome dell'inverter, impostazioni di rete, impostazioni per l'incentivo, consultazione dei file di log).

#### ■ Menu di servizio

Tramite queste voci di menu l'installatore può configurare l'hardware dell'inverter (ad es. riduzione della potenza attiva o anche speciali impostazione di rete, predefinite dal distributore di servizi elettrici).

#### ■ Aggiornamento

Queste voci di menu consentono di aggiornare l'inverter tramite un aggiornamento del software e di configurare il metodo di aggiornamento del sistema, ad esempio su Aggiornamenti automatici.

#### ■ Info

Tramite la pagina Info l'utente può visualizzare gli eventi presenti nell'inverter o le versioni (per es. SW, MC, IOC, HW) dell'inverter. Queste informazioni sono visualizzabili anche senza registrazione al Webserver.

## Menu Webserver – Home

#### ■ Home

Visualizzazione del diagramma del flusso di potenza. Vengono visualizzate le direzioni del flusso di potenza rispetto all'inverter. I valori indicano la potenza instantanea.

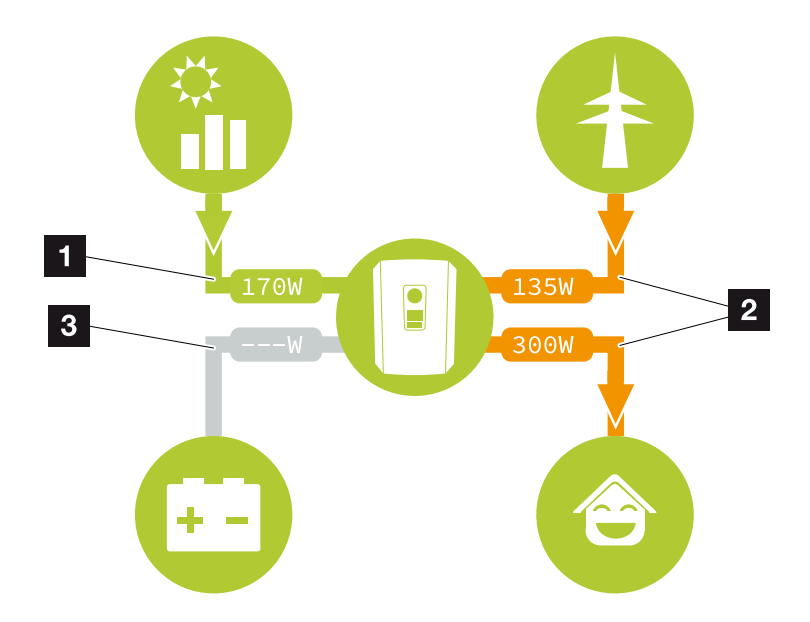

- 1 Verde: l'energia viene immessa
- 2 Arancione: l'energia viene prelevata/consumata
- 3 Grigio: nessun flusso di energia

## Menu Webserver – Valori attuali

Opzioni di menu per la visualizzazione dei valori attuali del lato AC e DC.

#### ■ Generatore FV

Visualizzazione di tensione, intensità di corrente ed energia prodotta dai generatori FV per ogni ingresso DC.

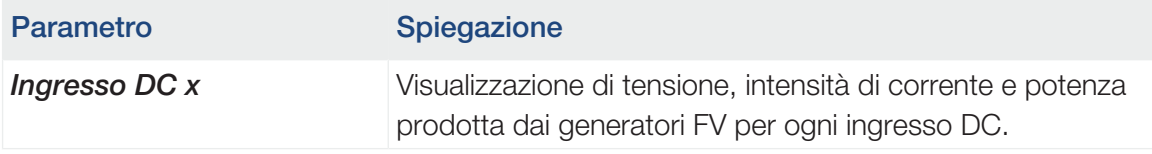

#### ■ Inverter

Visualizza lo stato attuale dell'inverter, i dati delle prestazioni attuali lato rete (AC) e la distribuzione dell'energia in ogni fase.

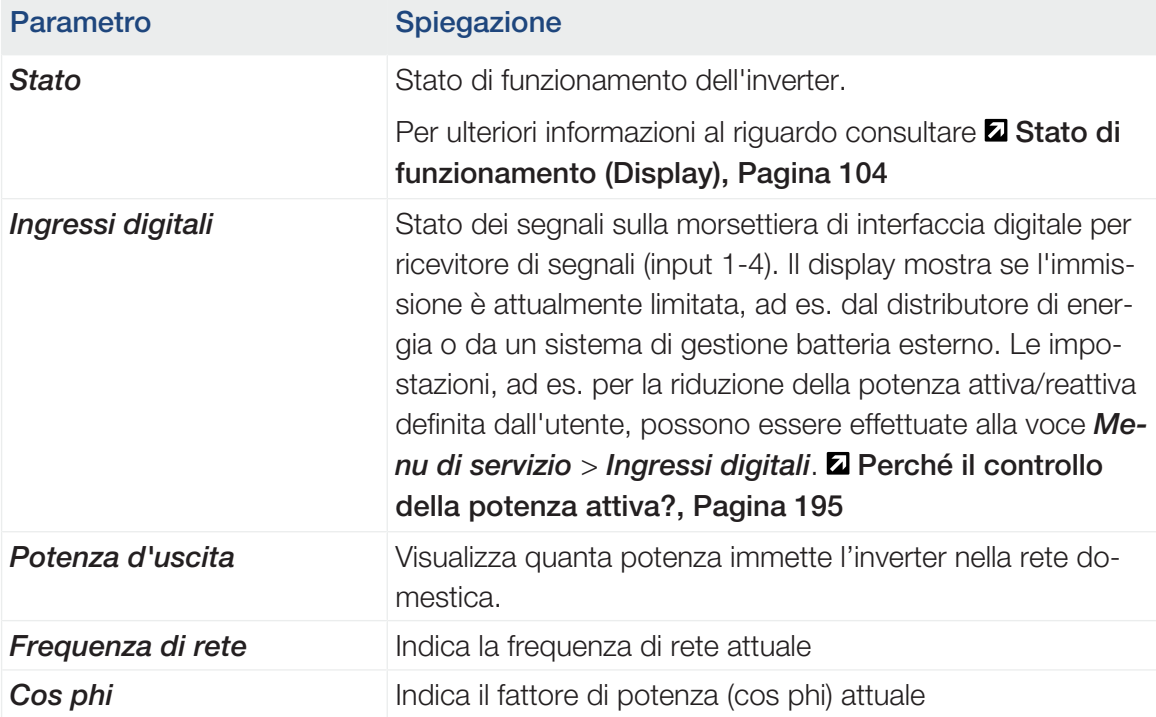

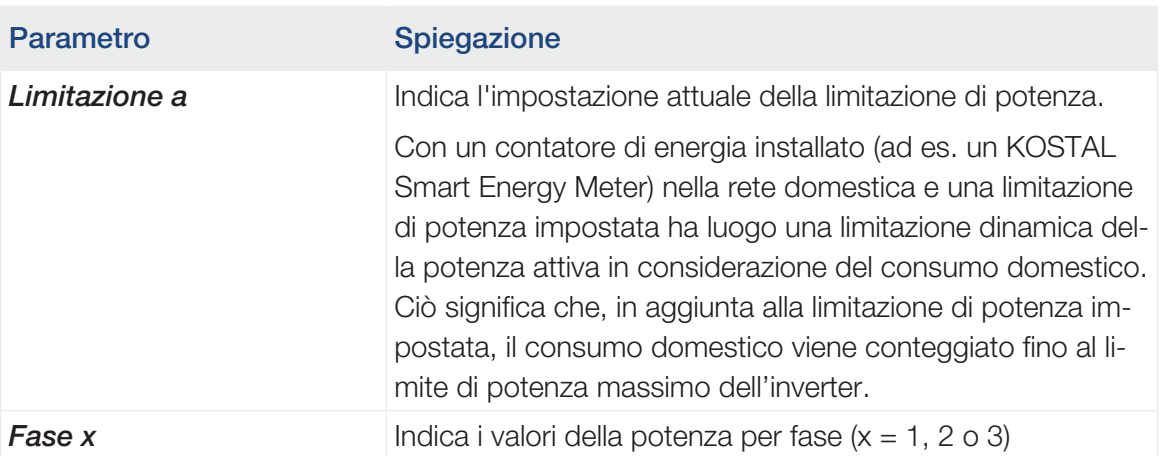

#### ■ Consumo domestico

Visualizzazione del consumo domestico attuale e delle sorgenti che coprono il consumo domestico.

#### n INFO

Nei gruppi di dispositivi composti da più inverter KOSTAL, i dati vengono riuniti nel portale. La visualizzazione corretta e completa avviene esclusivamente nel KOSTAL Solar Portal e nella KOSTAL Solar App e non nel singolo inverter.

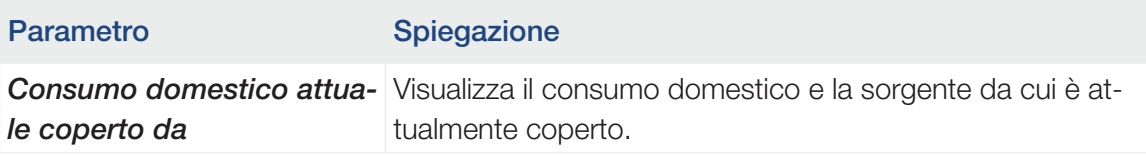

#### ■ Rete

Visualizza i dati delle prestazioni attuali del lato della rete (AC).

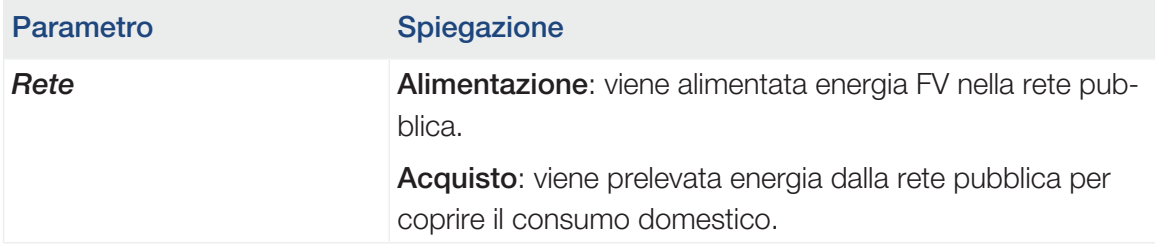

#### ■ Batteria

Se una batteria è collegata all'inverter (soltanto se DC3 è stato abilitato), qui vengono visualizzati i valori attuali della batteria.

#### INFO n

Se tutti i valori sono a zero, la batteria si trova in modalità Standby. Lo stato esatto della batteria può essere controllato tramite *Valori attuali* > *Inverter*.

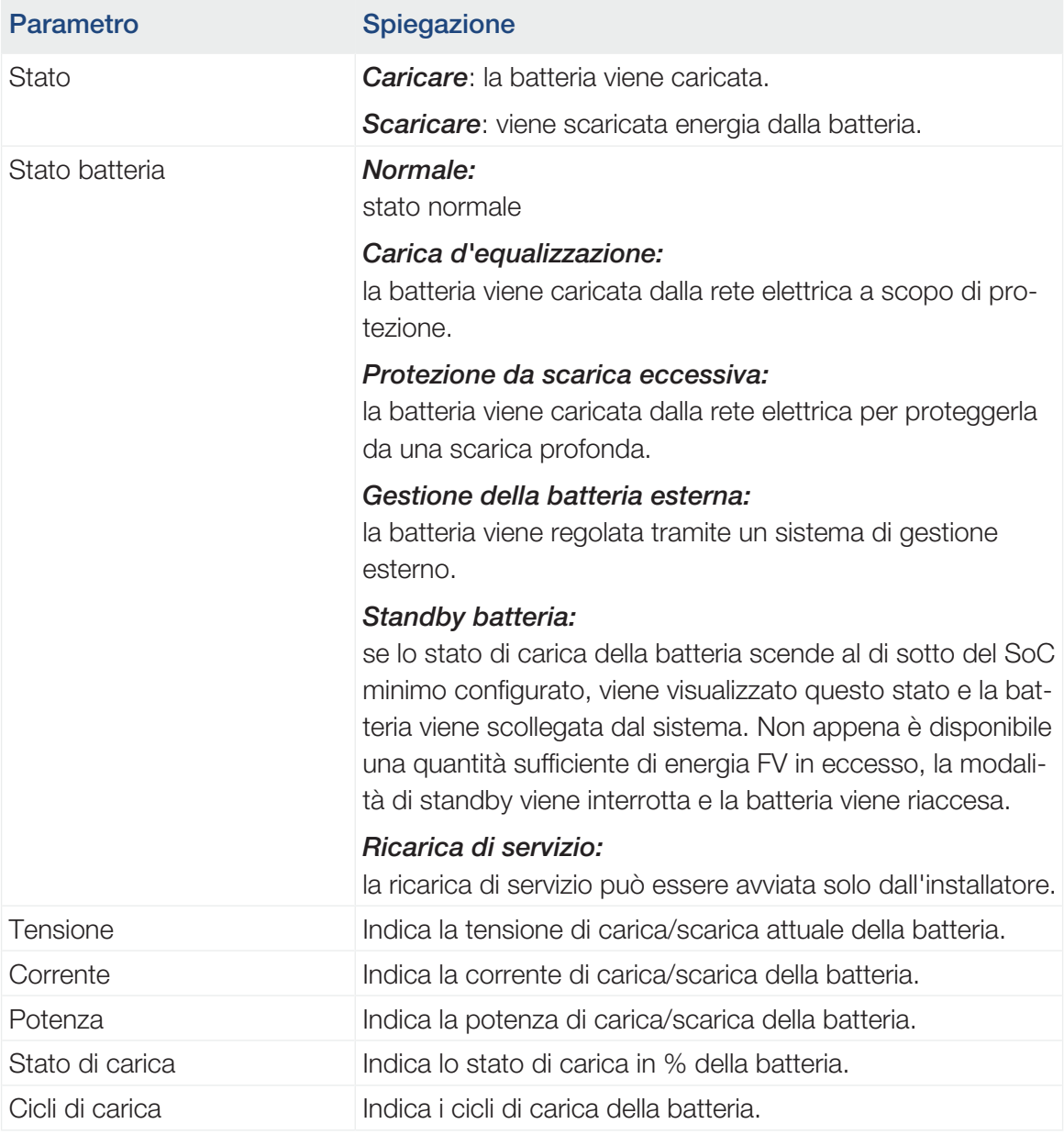

### Menu Webserver – Statistiche

Visualizzazione della produzione per giorno, mese, anno e totale.

■ Statistiche di produzione

Visualizza i valori di produzione/consumo.

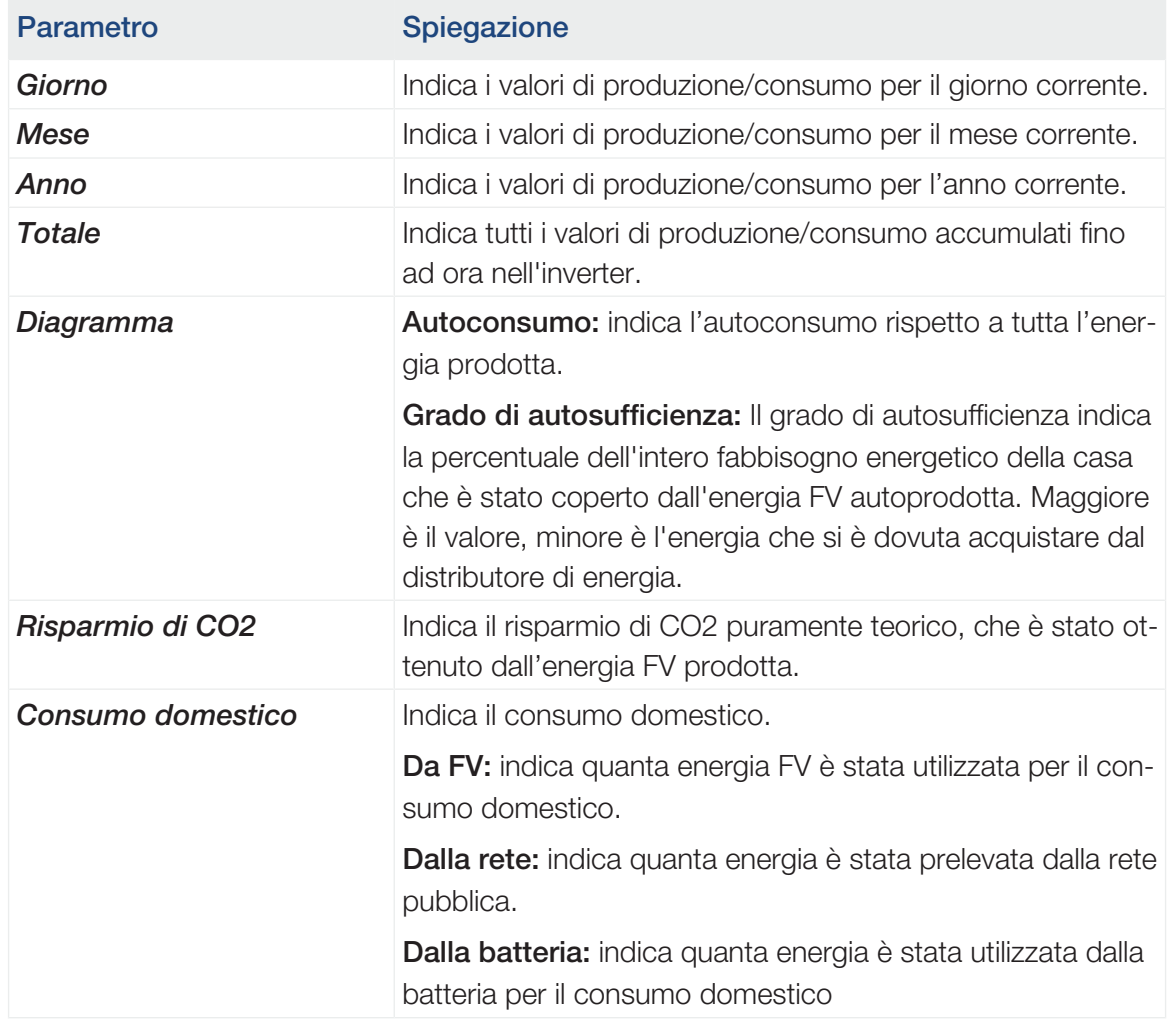

## Menu Webserver – File di log

Richiamo dei file di log dell'inverter.

#### $\blacksquare$ INFO

I dati vengono salvati nell'inverter per circa 365 giorni. Quando la memoria interna è piena, i dati più vecchi vengono sovrascritti.

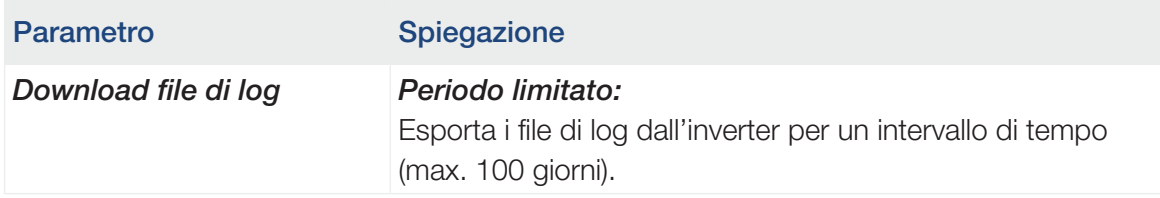

I file di log dell'inverter possono essere scaricati come file (logData.csv). I dati nel file sono salvati in formato CSV e possono essere elaborati con un programma di foglio di calcolo (ad es. Excel).

Per ulteriori informazioni al riguardo consultare **I i file di log, Pagina 210**.

I dati vengono salvati sul disco fisso. Dopo essere stati salvati, i file possono essere visualizzati ed elaborati.

#### A INFO

Se l'inverter non è collegato ad un portale solare, per sicurezza si consiglia di creare regolarmente delle copie dei file di log.

#### Menu Webserver – Impostazioni

Alla voce Impostazioni viene effettuata la configurazione dell'inverter e dei componenti esterni (per es. ricevitore di segnali ecc.).

#### ■ Impostazioni di base

Impostazione dei parametri generali dell'inverter.

#### Nome inverter

Impostazione dei parametri generali dell'inverter.

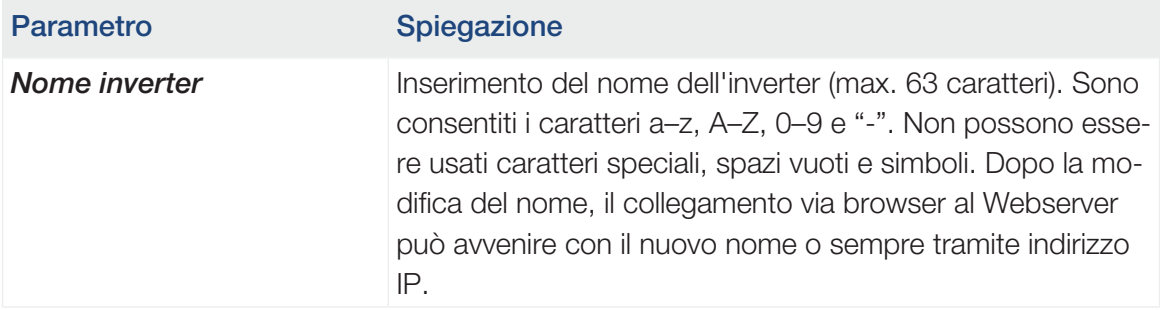

#### ■ Impostazione orari

Impostazione di ora/data o selezione di un server temporale.

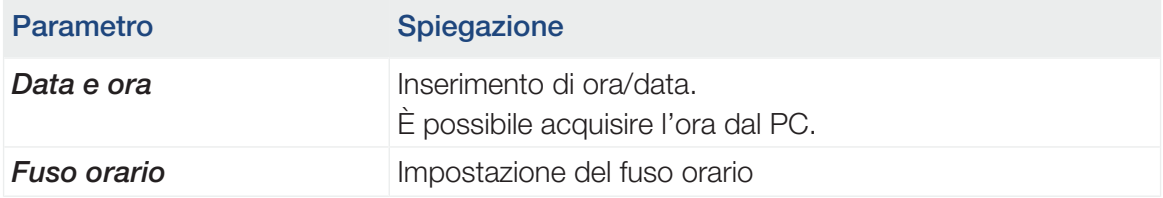

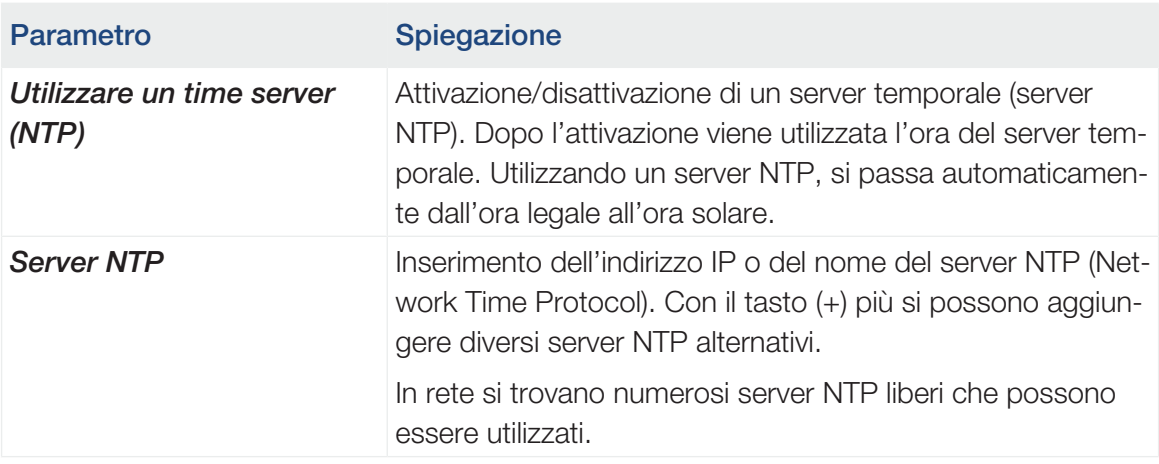

#### ■ Modifica della password

Modifica della password del Webserver.

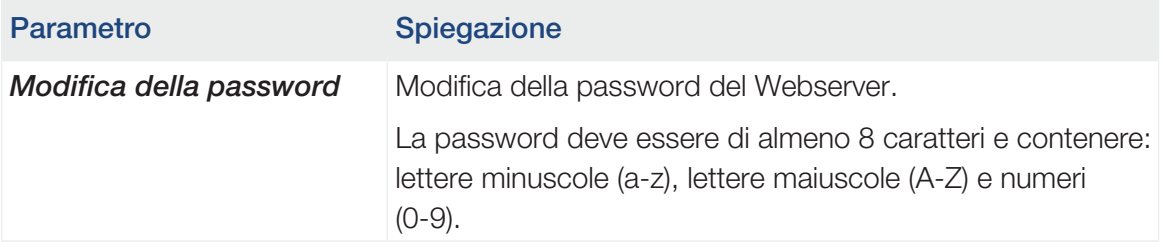

#### ■ Rete

Impostazione dei parametri di comunicazione di rete dell'inverter per la LAN.

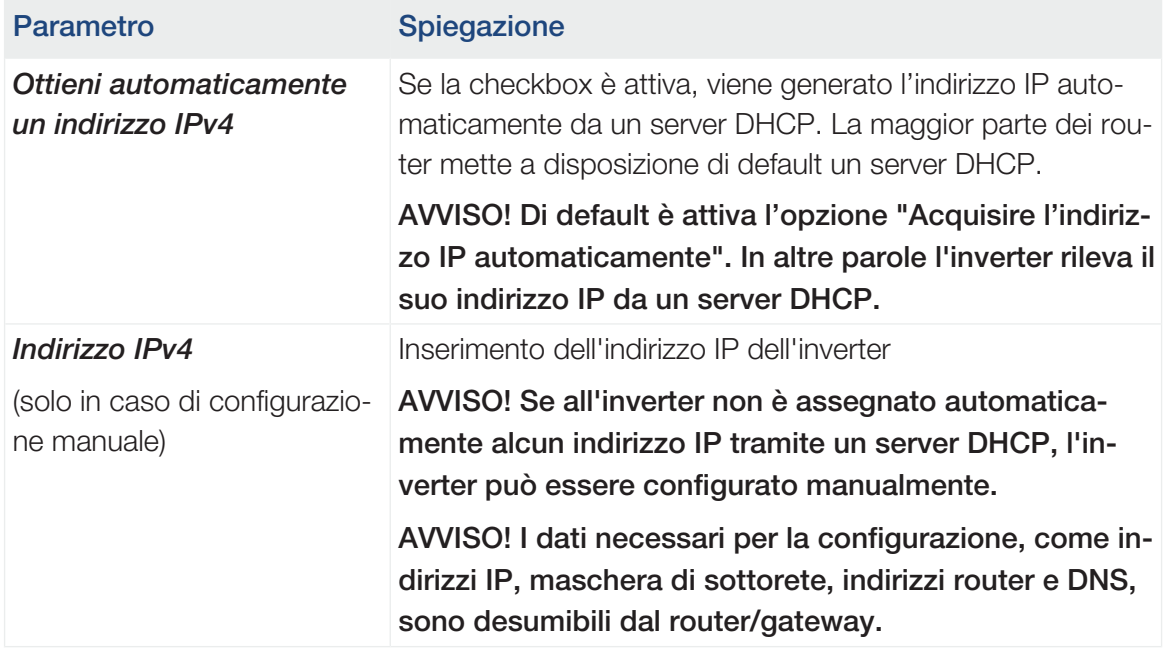

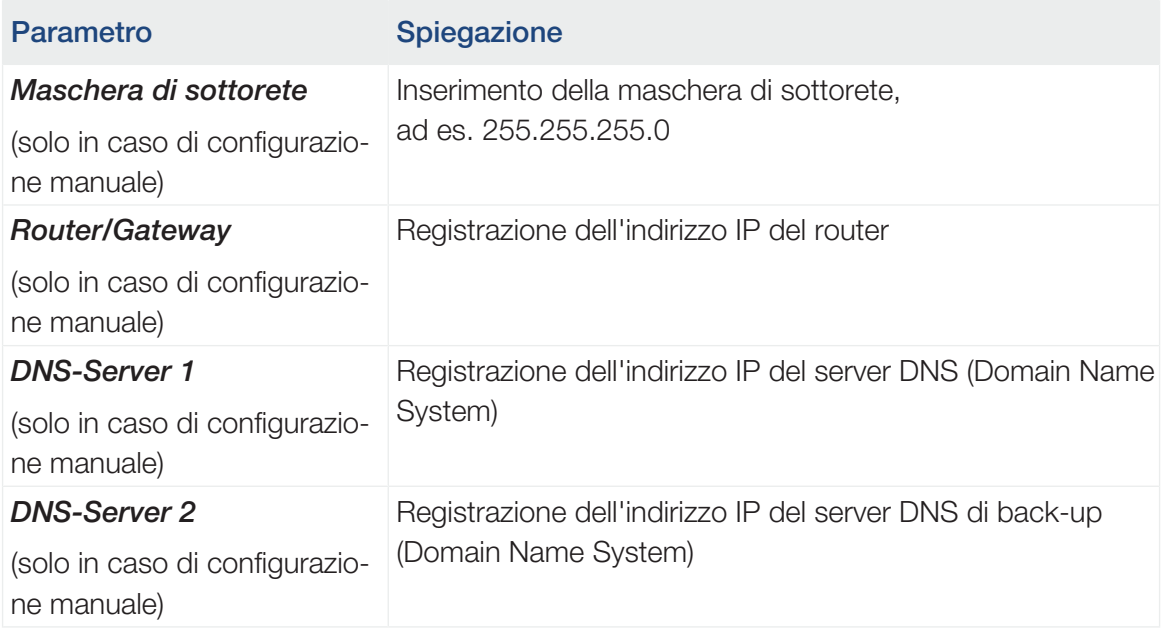

Impostazione dei parametri di comunicazione di rete dell'inverter per la WLAN.

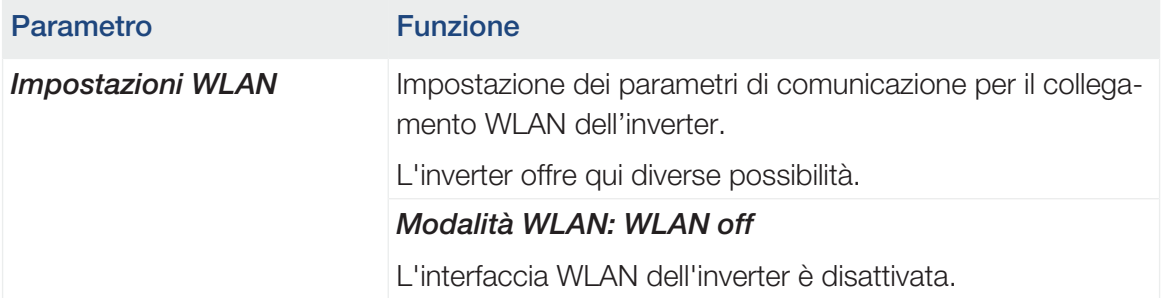

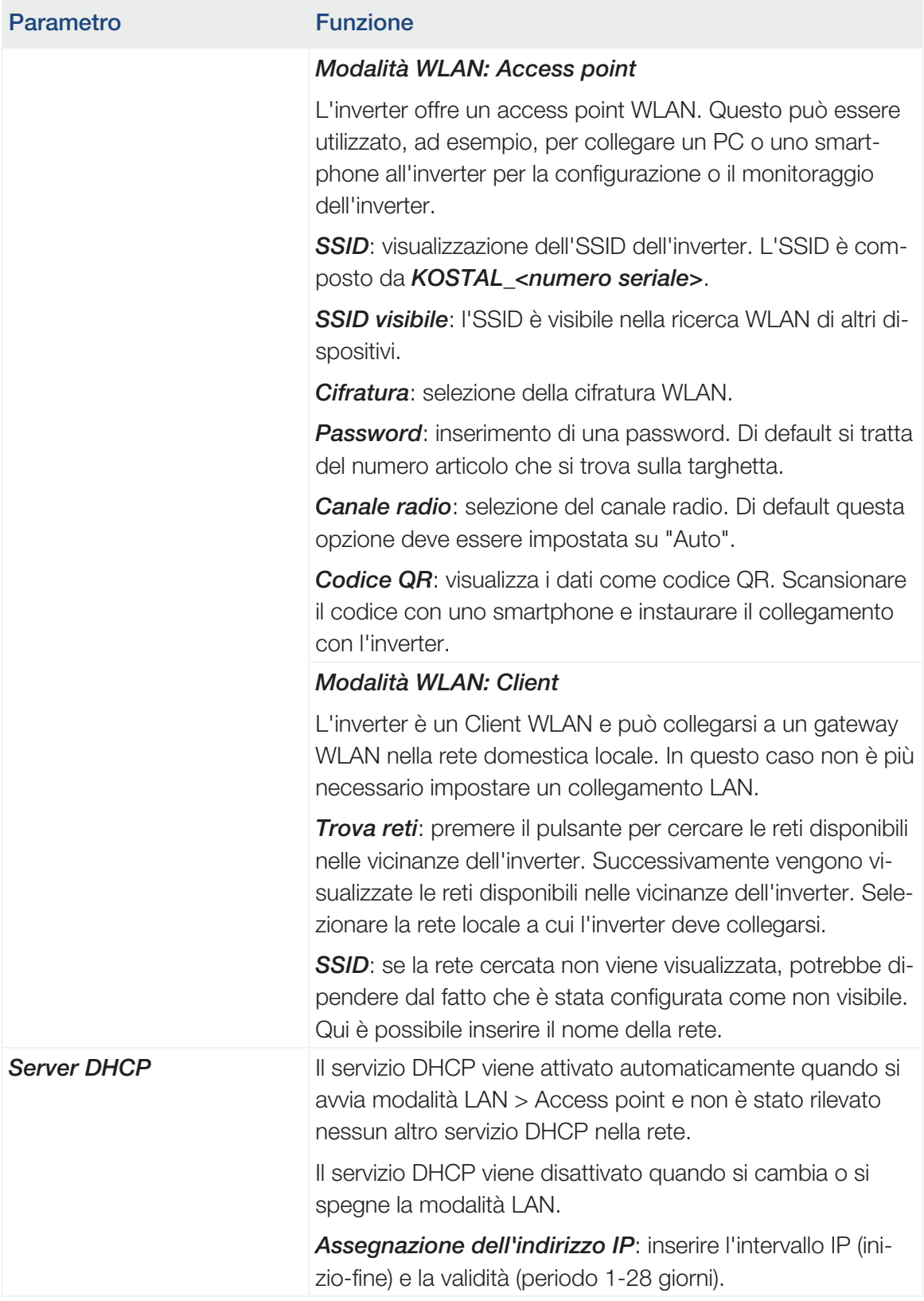

#### ■ Modbus/SunSpec (TCP)

Attivazione del protocollo utilizzabile nell'inverter per scambiare i dati con datalogger esterni collegati all'inverter tramite l'interfaccia LAN.

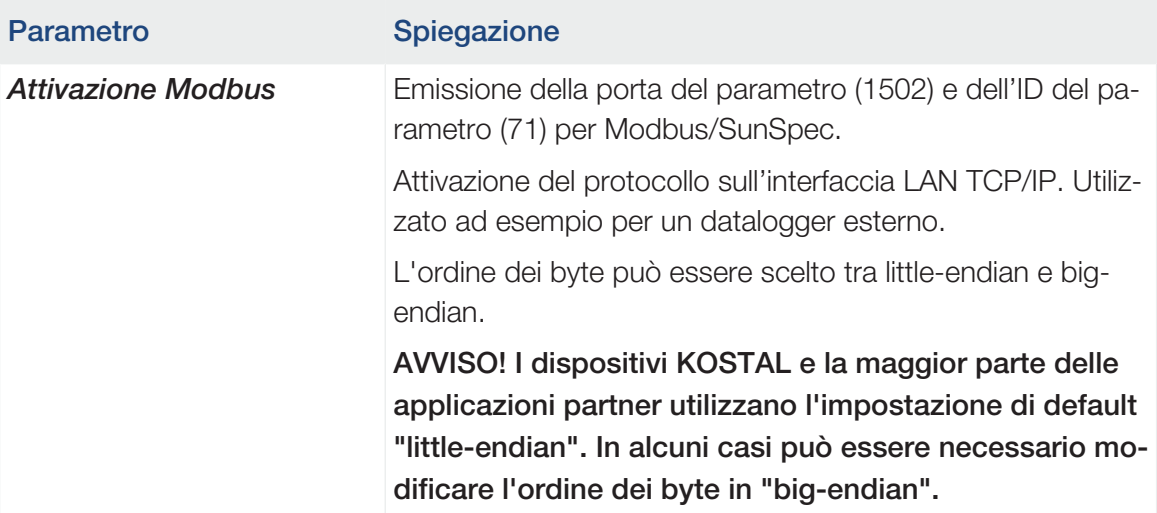

#### ■ Portale solare

Inserimento della configurazione del Portale solare. Se si dovesse utilizzare un portale solare, i file di log e gli eventi possono essere inviati al portale solare.

#### A **INFO**

Il portale solare può essere utilizzato solo per gli inverter collegati a Internet.

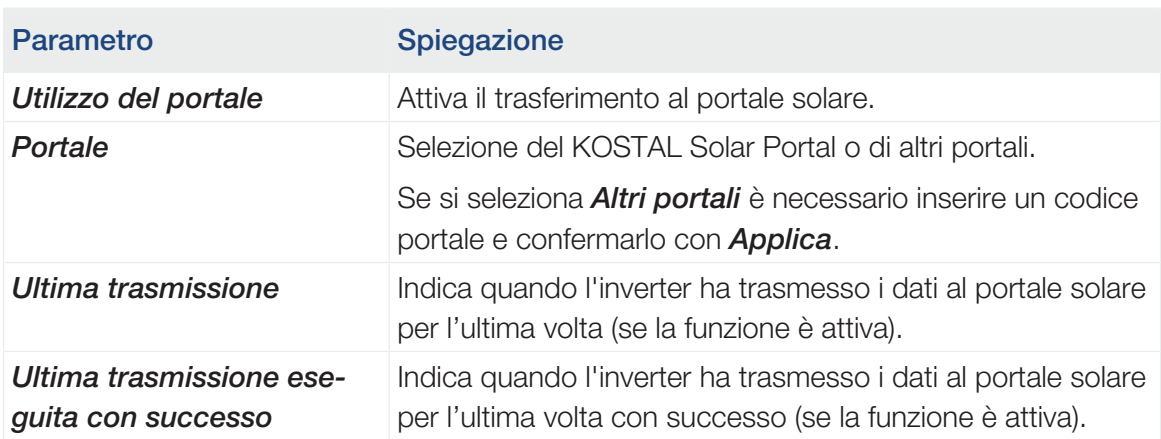

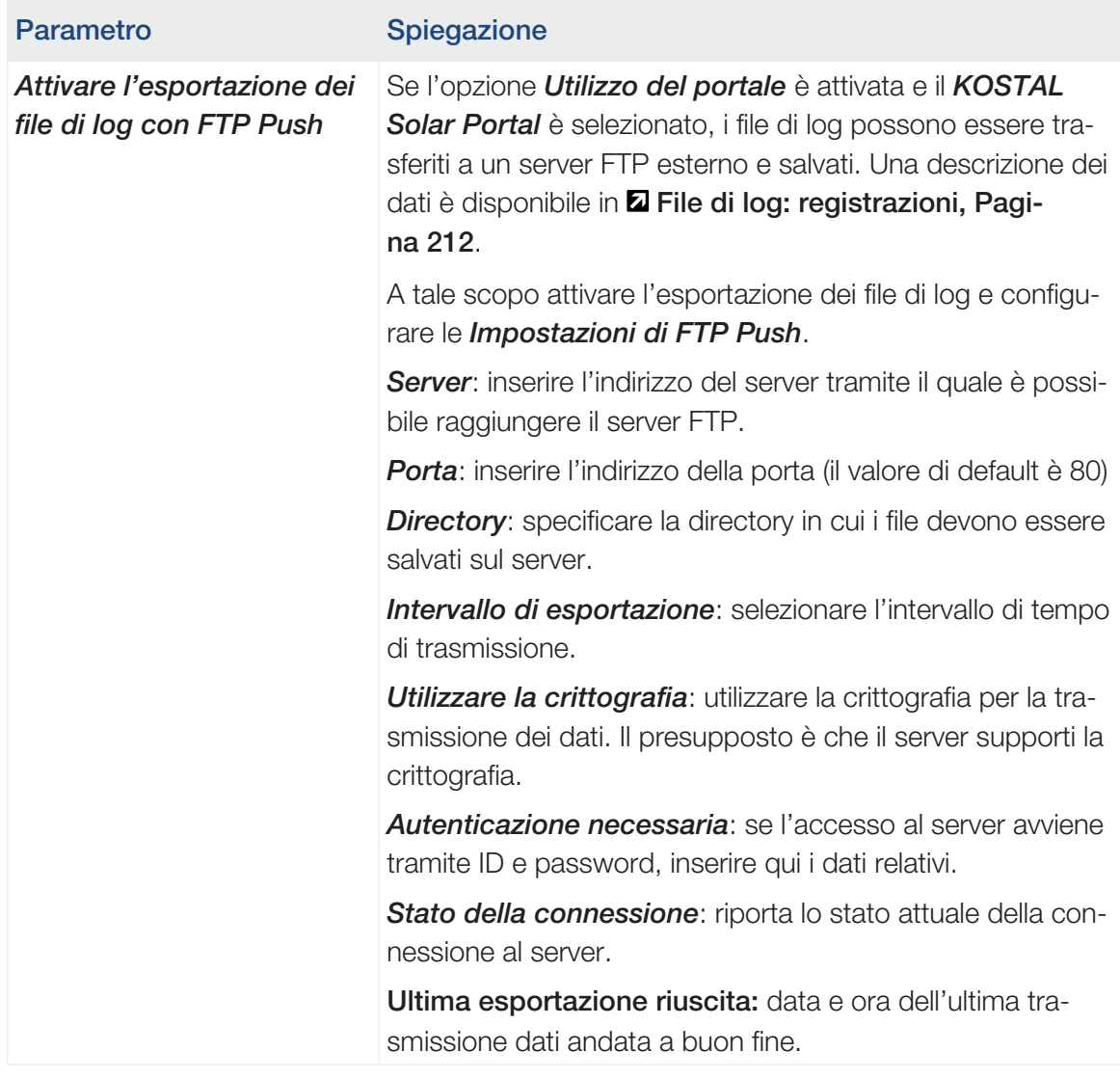

#### ■ Resettare le impostazioni del proprietario dell'impianto

Ripristinare le impostazioni di fabbrica del proprietario dell'impianto

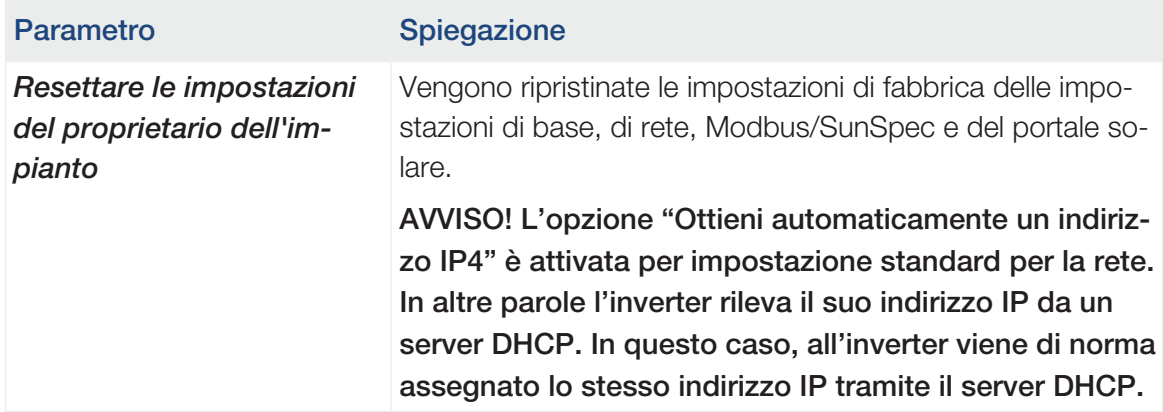

### Menu Webserver – Menu di servizio – Aspetti generali

Nel menu di servizio l'installatore trova ulteriori opzioni di configurazione dell'inverter. Per effettuare queste impostazioni è necessario conoscere le necessità della rete pubblica predefinite dal distributore di servizi elettrici (ad es. limitazione della potenza attiva, impostazione dei parametri predefiniti dal distributore).

#### **INFO** n.

Le impostazioni in questo menu richiedono una conoscenza approfondita inerente alla configurazione di rete.

#### ■ Sistema di gestione dell'energia (configurabile solo con il codice di servizio)

Scelta del contatore di energia collegato all'inverter e della limitazione di immissione nella rete pubblica.

#### Ħ **INFO**

Un elenco dei [contatori di energia autorizzati](https://www.kostal-solar-electric.com/released-energy-meters-hybrid) e del loro scopo d'utilizzo è disponibile nell'area download del relativo prodotto nella nostra homepage all'indirizzo [www.kostal-solar-electric.com](https://www.kostal-solar-electric.com)

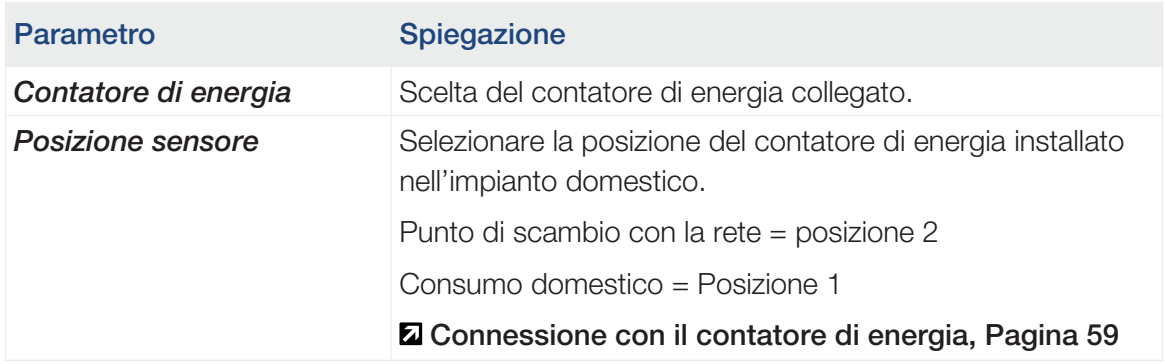

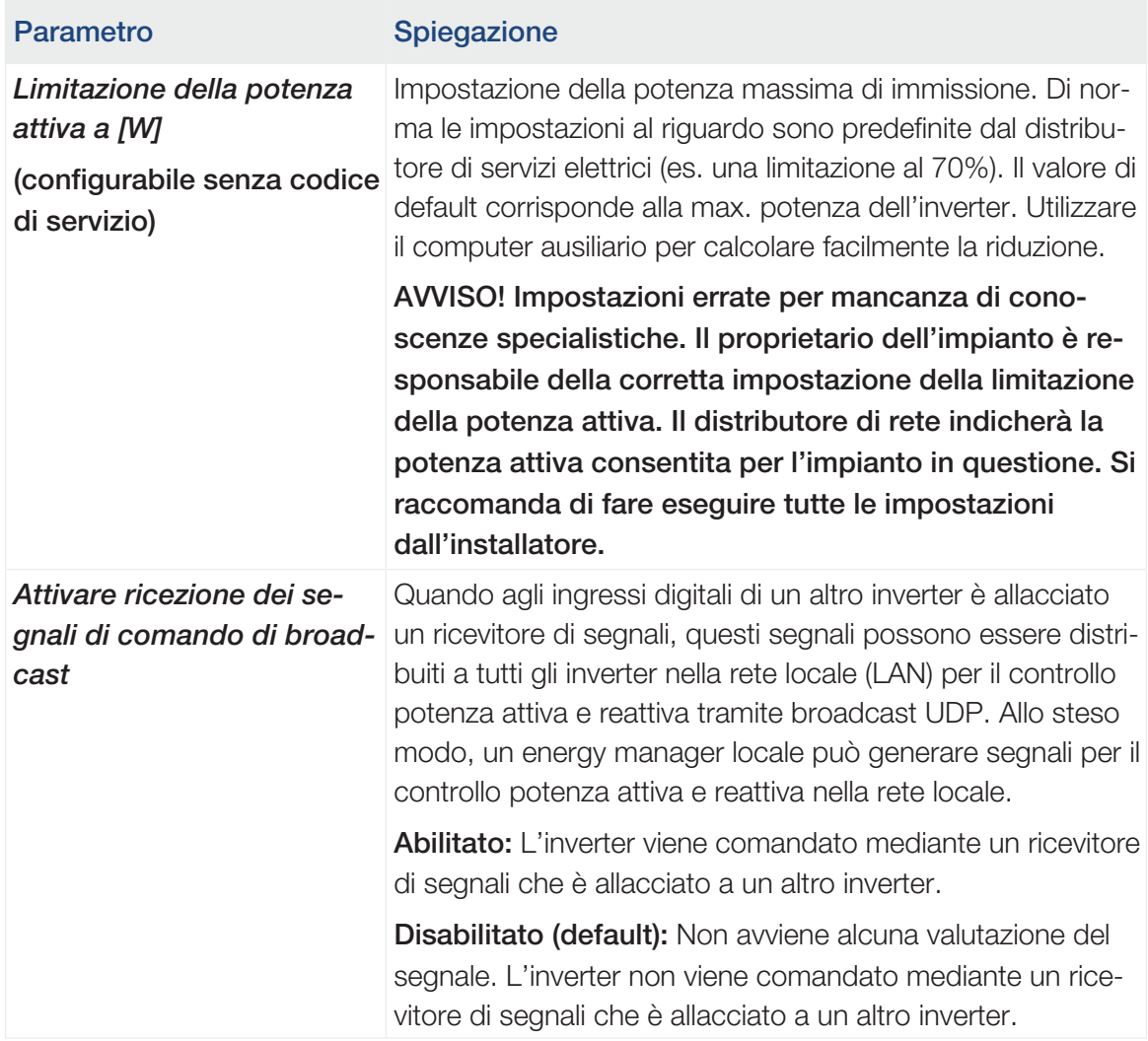

#### ■ Impostazioni generatore

Impostazioni per l'ottimizzazione dell'inseguitore MPP.

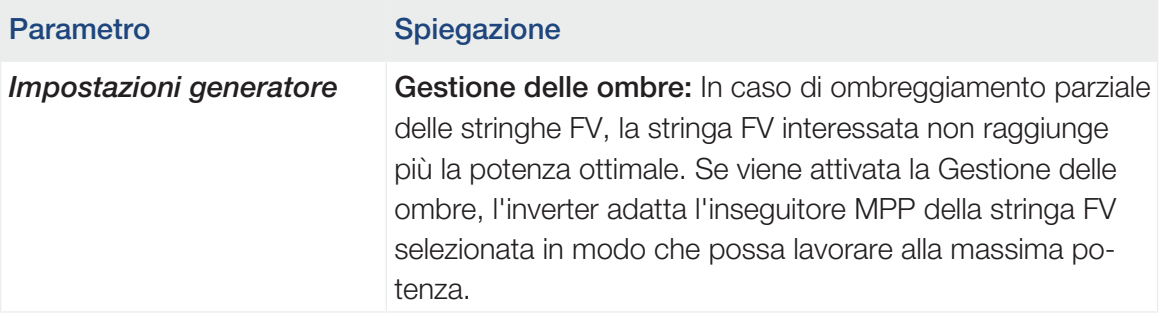

#### ■ Impostazioni batteria

Quando una batteria è collegata all'inverter, è possibile configurare qui l'utilizzo e il comportamento della batteria.

#### П INFORMAZIONE IMPORTANTE

Se una batteria viene installata in un secondo momento tramite il Webserver o l'inverter, dopo la configurazione è necessario spegnere e riaccendere l'inverter tramite il sezionatore DC, affinché le impostazioni vengano acquisite.

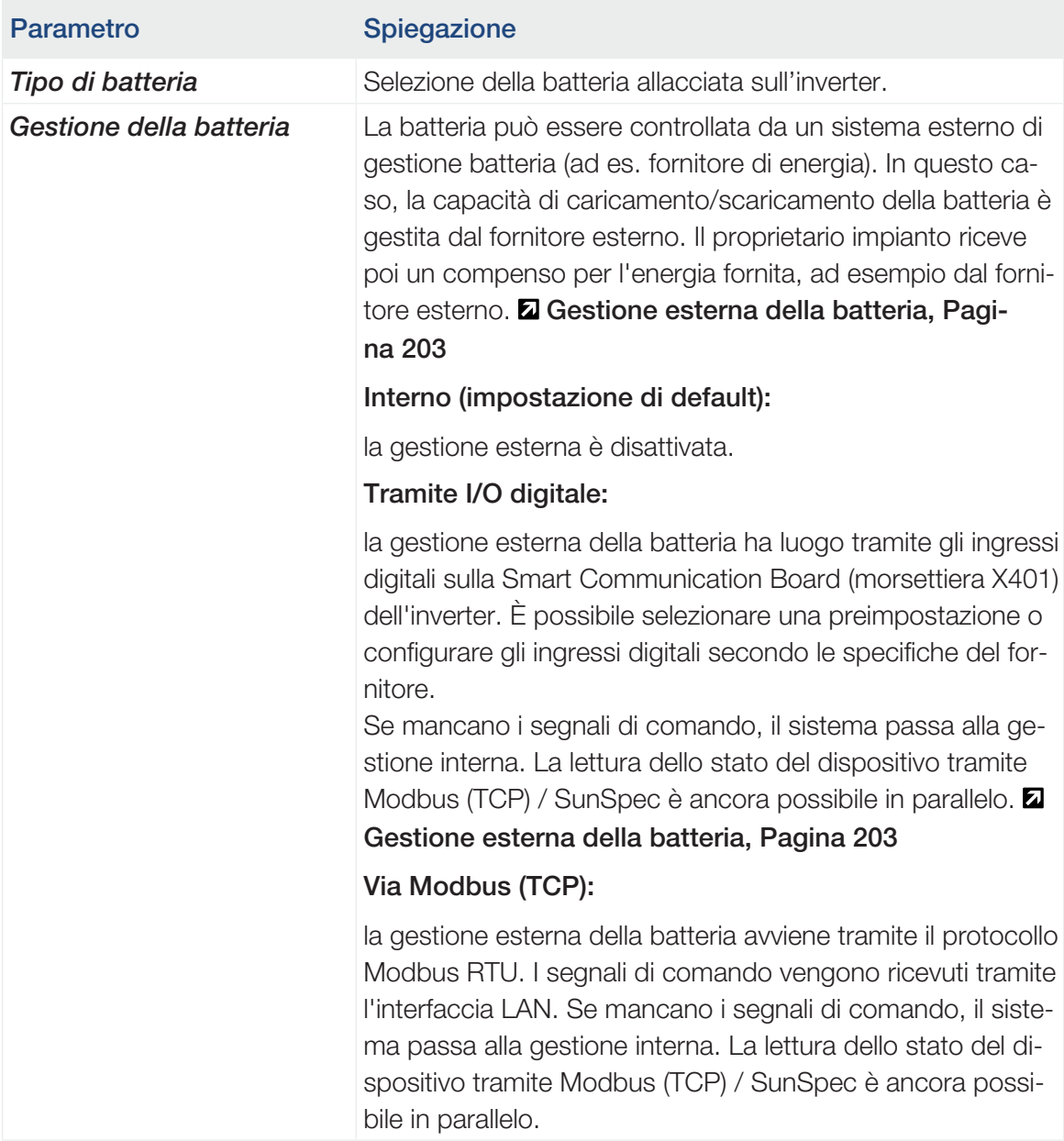

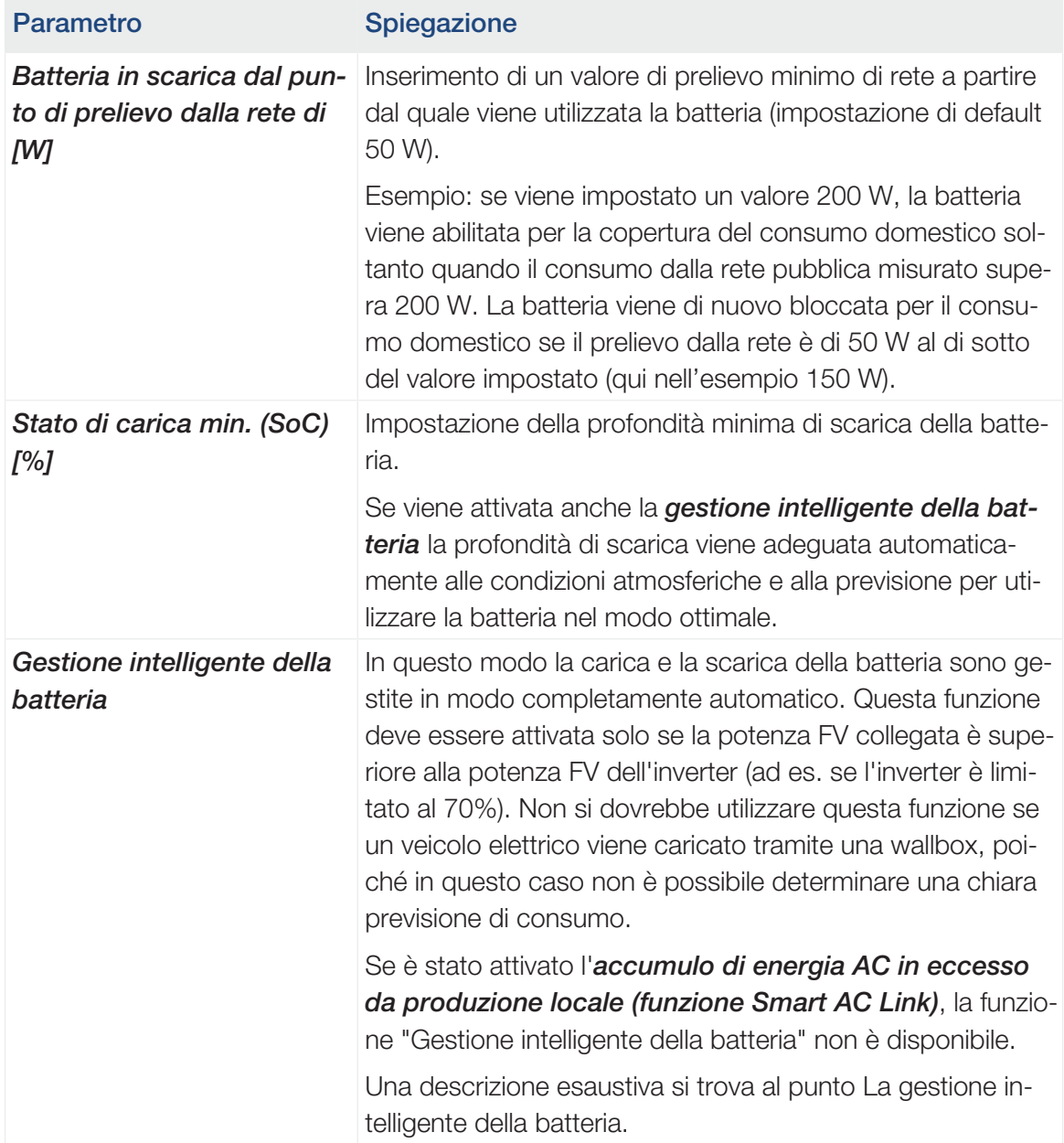

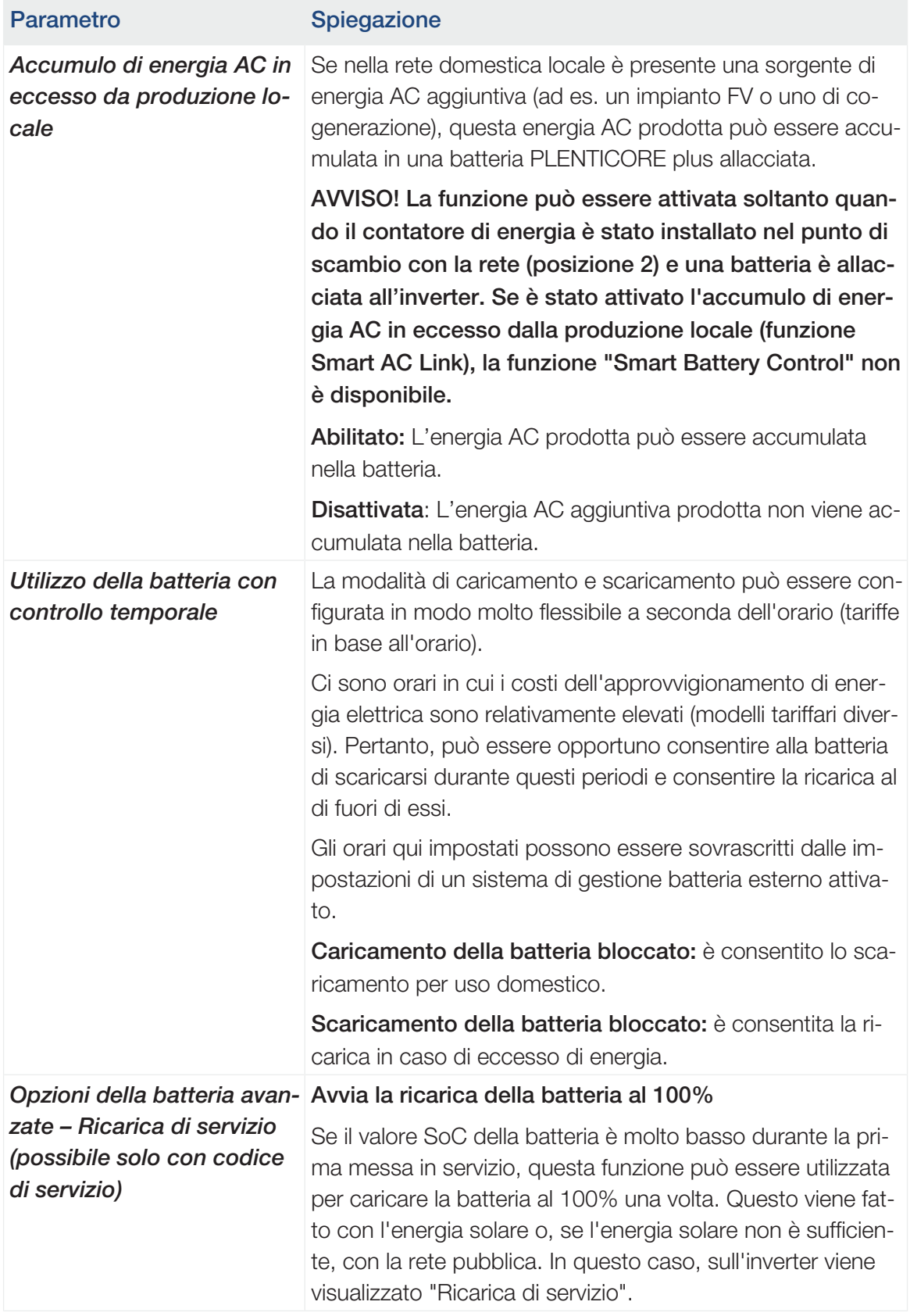

## ■ Impostazioni hardware esterne (configurabili solo con il codice di servizio)

Impostazioni dell'hardware.

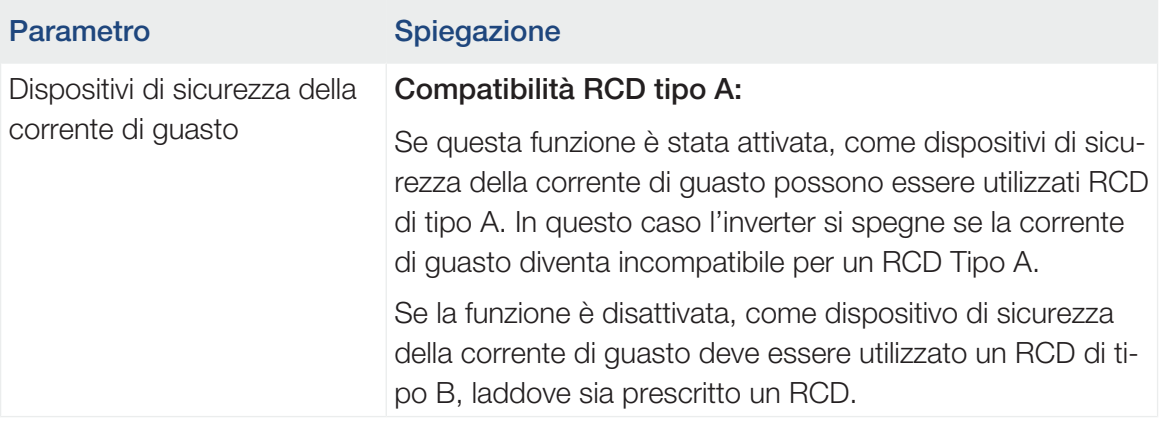

## ■ Ingressi digitali (configurabili solo con codice di servizio)

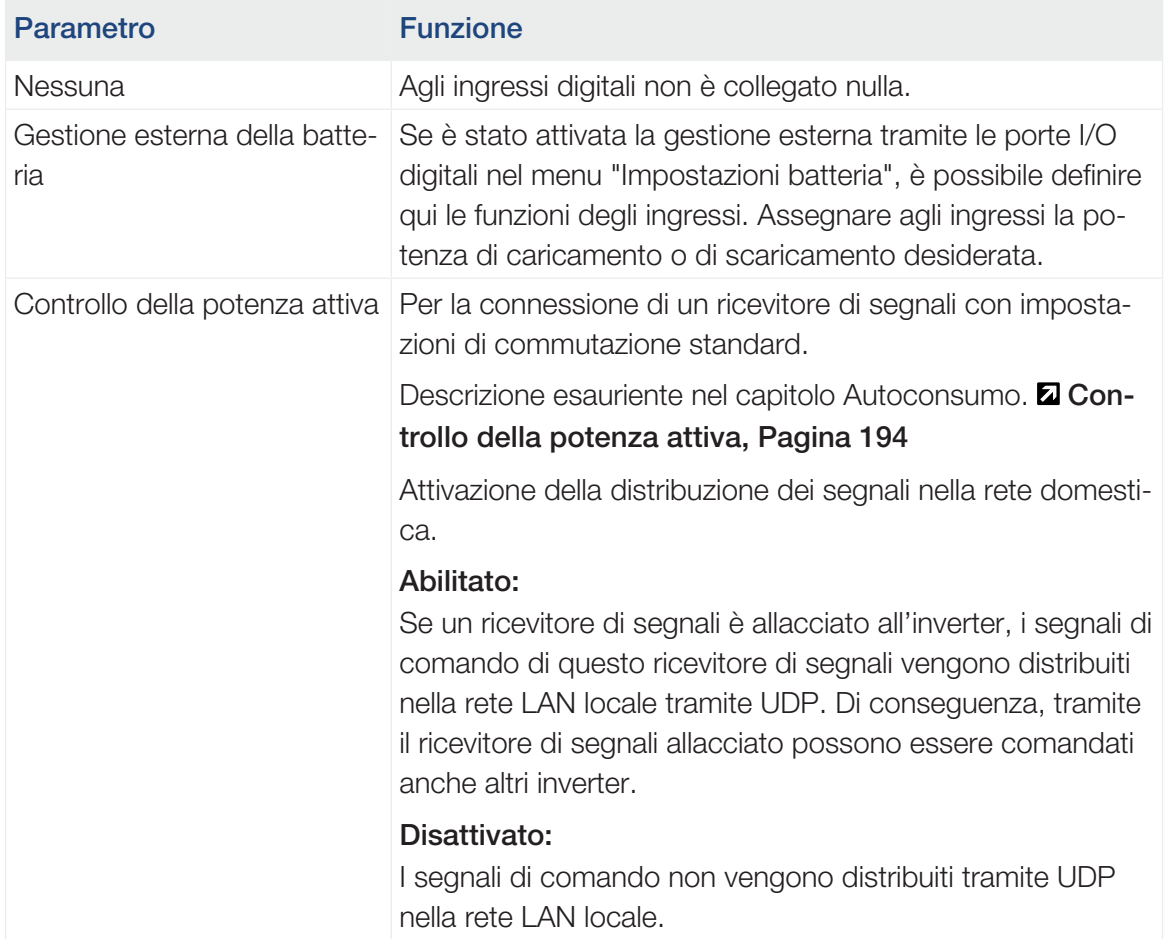

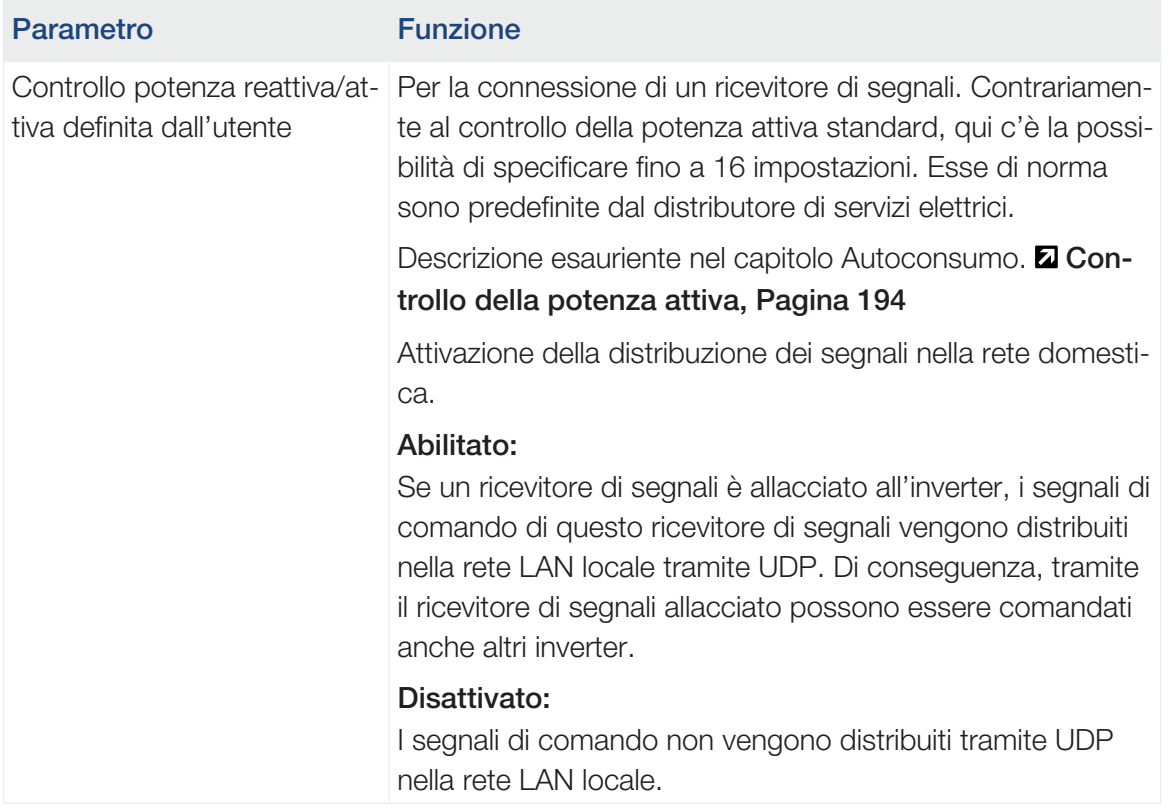

#### ■ Uscite di comando

L'inverter è dotato di 4 uscite di comando. Le uscite di comando possono commutare carichi esterni per aumentare l'autoconsumo o possono essere configurate come indicatori di stato o di eventi. Una descrizione dettagliata è disponibile al punto e relativamente all'installazione al punto **Z** [Connessione uscite di comando, Pagina 70](#page-69-0).

Impostare la funzione delle uscite di comando (morsetto X1401 e X1402) sulla Smart Communication Board. La morsettiera a 2 poli può essere occupata con diverse funzioni.

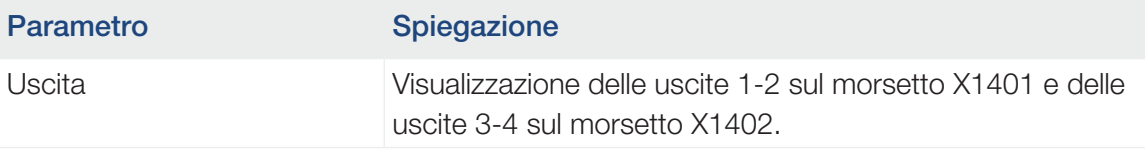

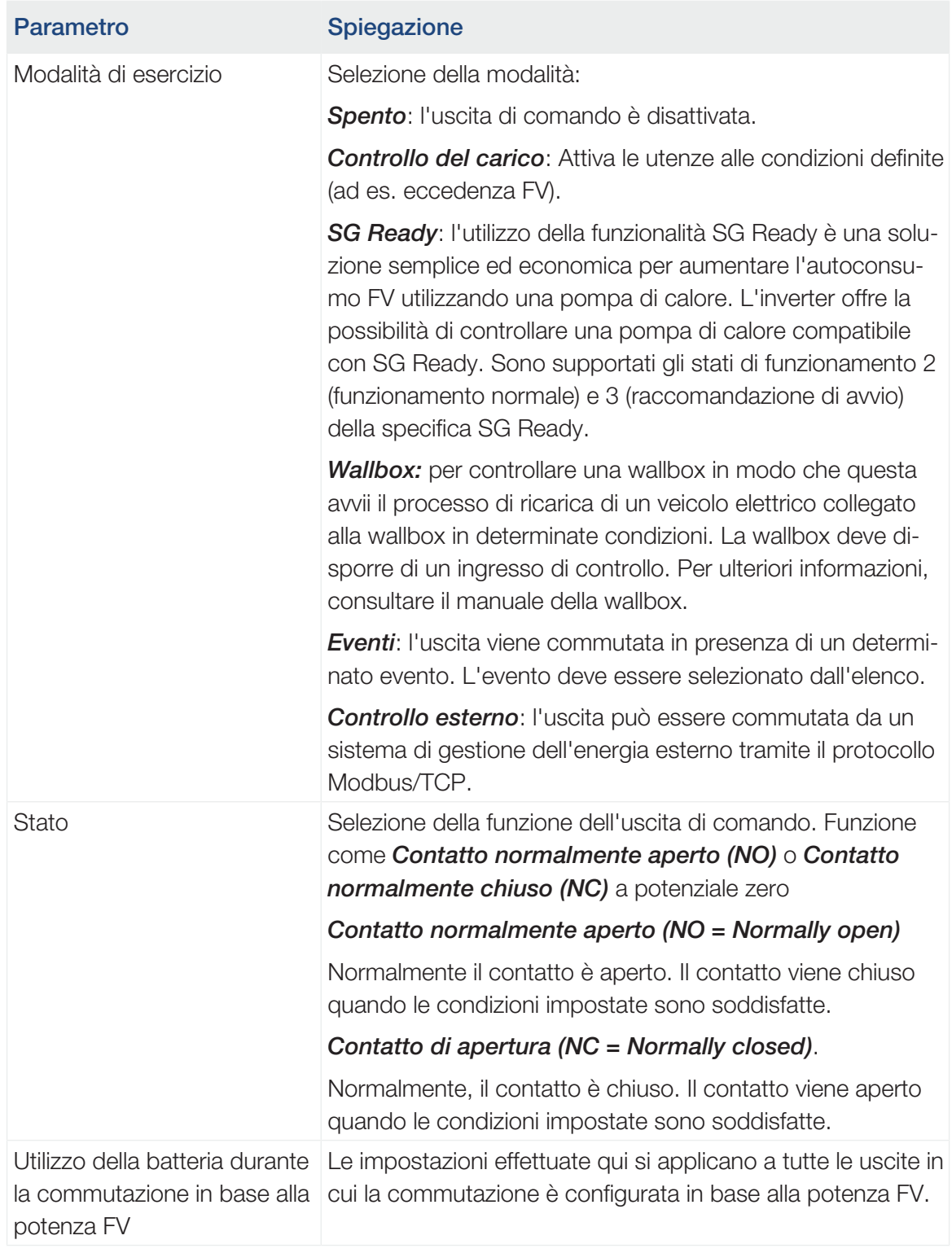

## ■ Valutazione della protezione da sovratensioni

Attivazione della valutazione di un segnale di notifica esterno. L'inverter è in grado di valutare l'uscita di segnalazione dei moduli di sovratensione (SPD) e di emettere un messaggio in caso di evento. Le informazioni sulla connessione e sul cablaggio sono disponibili al punto [Collegamento del contatto di segnalazione della protezione da sovratensioni ester](#page-67-0)[na \(SPD – Surge Protective Device\), Pagina 68](#page-67-0).

#### INFO  $\blacksquare$

L'impostazione può essere eseguita solo da un installatore con un codice di servizio.

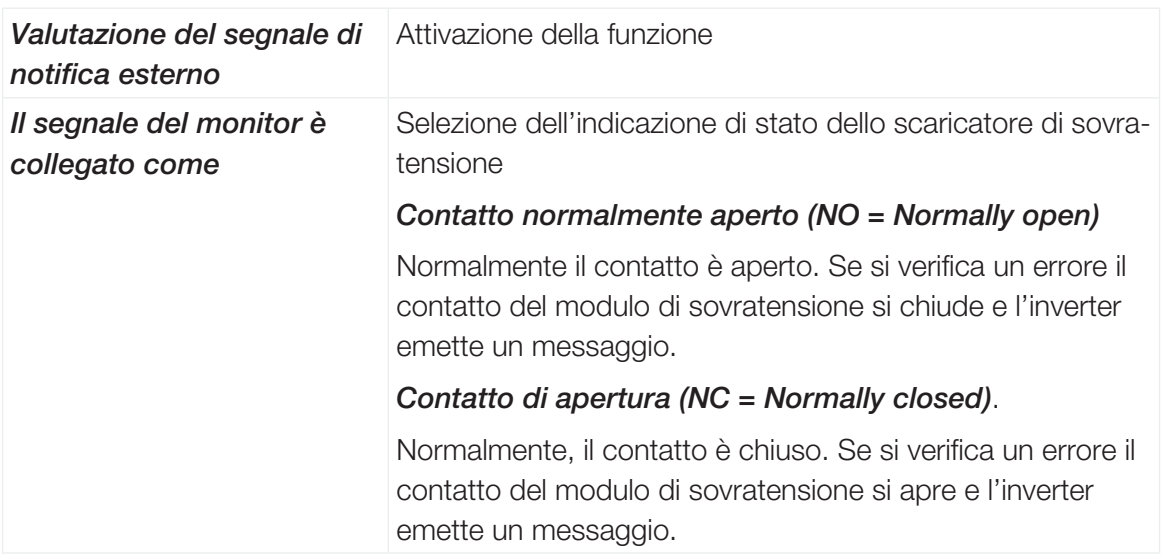

#### ■ Opzioni supplementari

Tramite questa funzione si possono autorizzare opzioni supplementari per l'inverter. Tra queste figura ad es. il disinserimento dell'ingresso DC3 per collegare un accumulatore batteria.

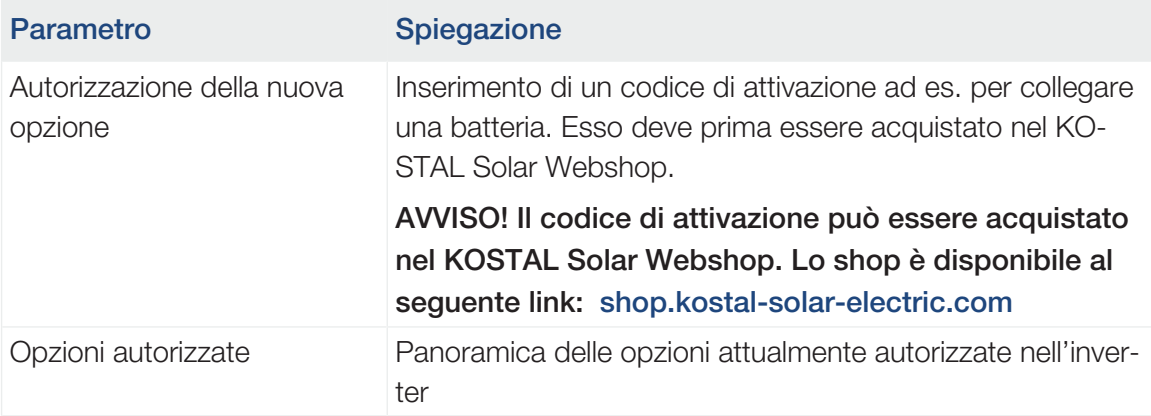

#### A tale proposito vedere anche

**■ [Gestione esterna della batteria \[](#page-202-0)** [203\]](#page-202-0)

### Menu Webserver – Menu di servizio – Parametrizzazione di rete

Tramite le seguenti voci di menu è possibile impostare i parametri dell'inverter predefiniti dal distributore di rete.

#### INFORMAZIONE IMPORTANTE H

Le impostazioni possono essere eseguite solo da elettricisti formati e qualificati.

Il personale specializzato è responsabile del rispetto e dell'applicazione delle norme e disposizioni vigenti. I lavori che possono avere ripercussioni sulla rete elettrica del rispettivo distributore di servizi elettrici, responsabile dell'approvvigionamento energetico nel punto di immissione dell'energia solare, devono essere eseguiti unicamente da personale specializzato autorizzato dalla stessa impresa.

Questi includono anche le modifiche dei parametri preimpostati in fabbrica nell'inverter.

La modifica dei parametri sull'inverter può essere eseguita solo da personale qualificato che conosce l'impianto e solo se richiesto dal distributore di rete.

Impostazioni non conformi possono creare pericoli per l'incolumità fisica dell'utente o di terzi. Potrebbero inoltre verificarsi danni al dispositivo e ad altri oggetti.

#### ■ Visualizzazione del report di parametrizzazione

Offre una panoramica dei parametri impostati nell'inverter.

#### ■ Impostazioni della potenza reattiva (configurabile solo con il codice di servizio)

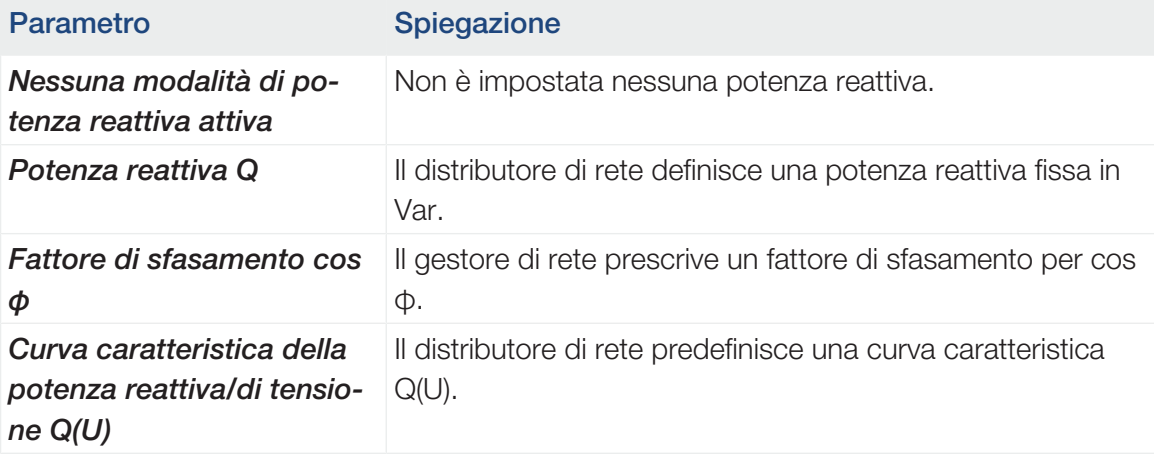

Sono a disposizione le seguenti opzioni di scelta:

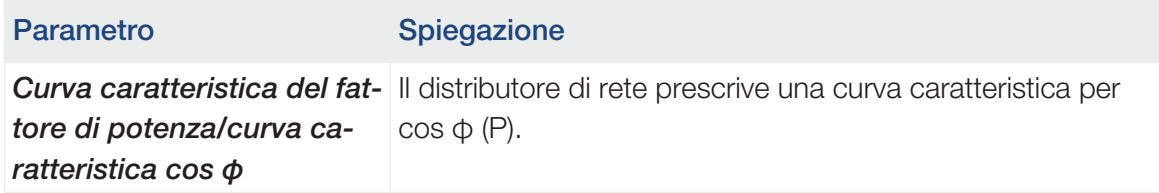

#### ■ Configurazione della rampa di avvio (configurabile solo con codice di servizio)

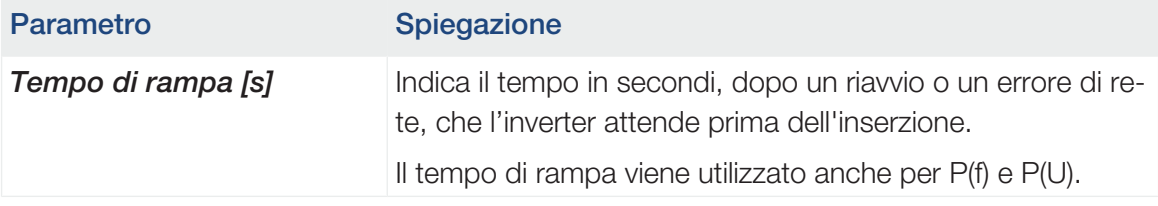

#### ■ Configurazione LVRT/HVRT (configurabile solo con il codice di servizio)

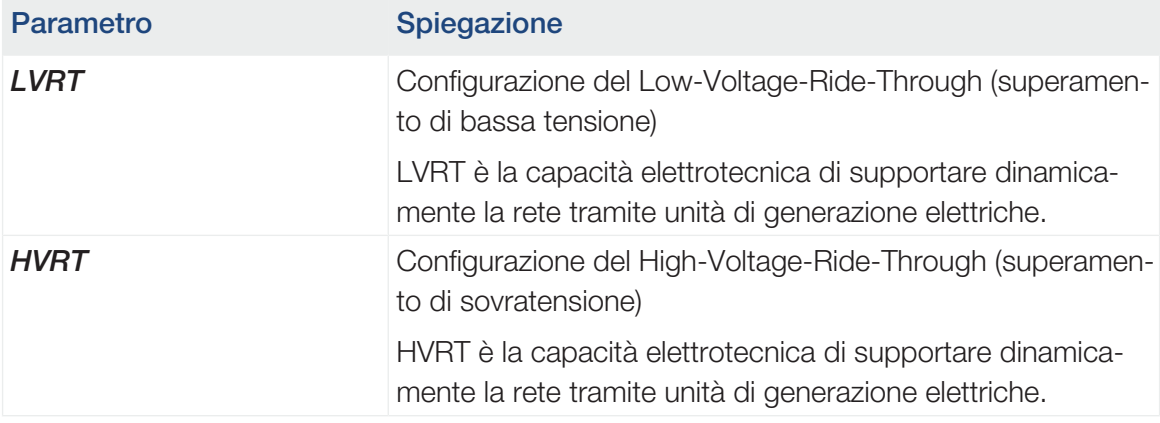

## ■ Configurazione della riduzione della potenza in presenza di sovrafrequenza P(f) (configurabile solo con il codice di servizio)

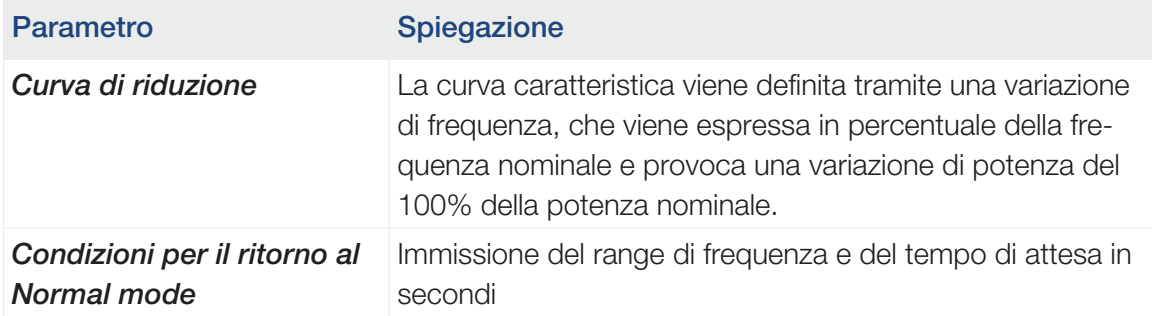

■ Configurazione della riduzione della potenza in presenza di sovratensione P(U) (configurabile solo con il codice di servizio)

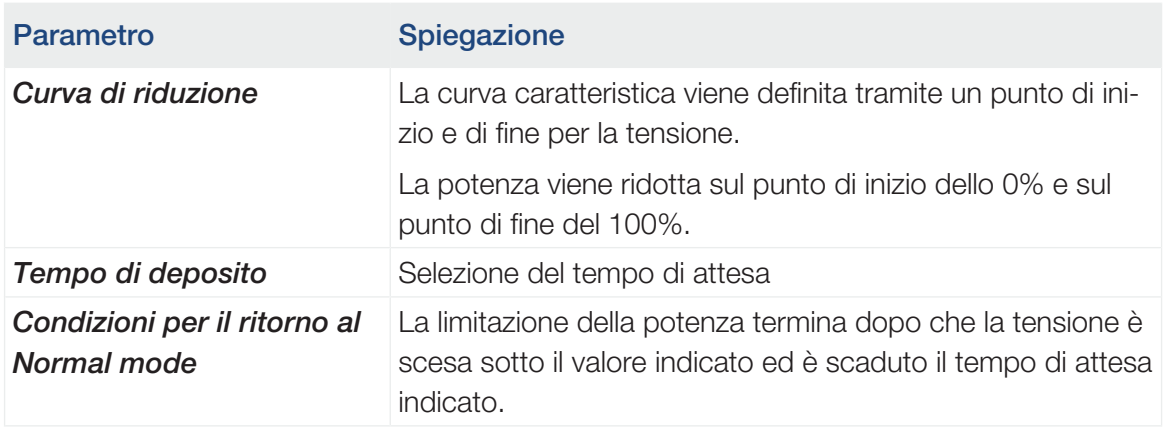

#### ■ Tempo di attesa (configurabile solo con il codice di servizio)

Impostazione del tempo di attesa in caso di controllo esterno della potenza attiva o reattiva mediante ricevitore di segnali o Modbus.

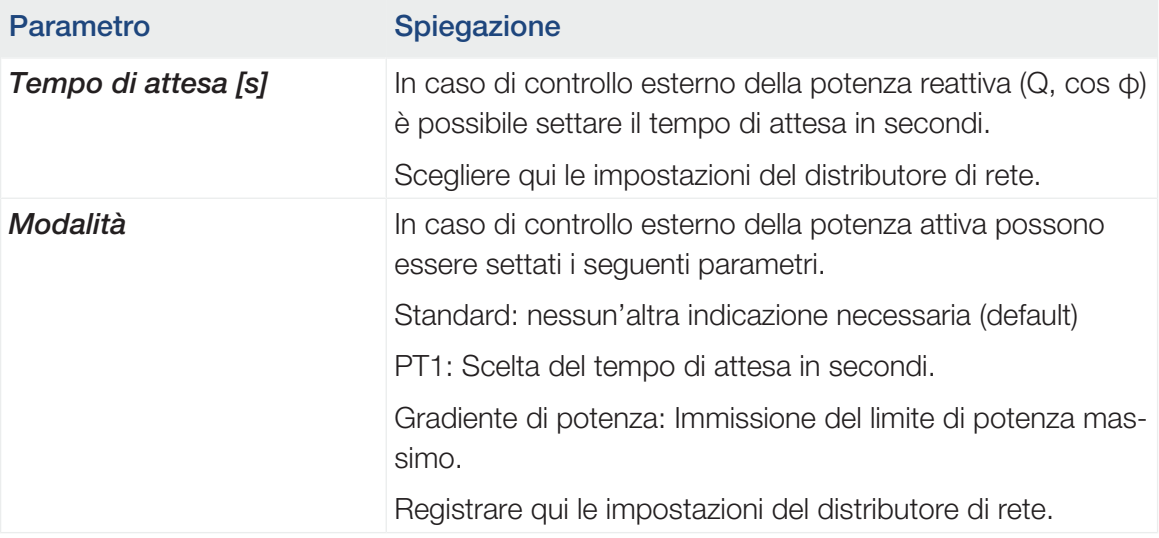

#### ■ Protezione di interfaccia (configurabile solo con codice di servizio)

Le impostazioni per la protezione di interfaccia possono essere modificate solo in casi eccezionali motivati e in accordo con il distributore di rete.

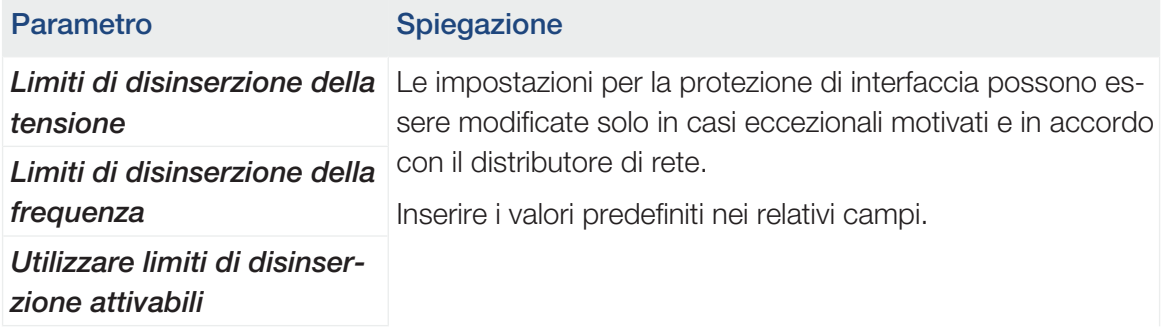

© 2023 KOSTAL Solar Electric GmbH 169

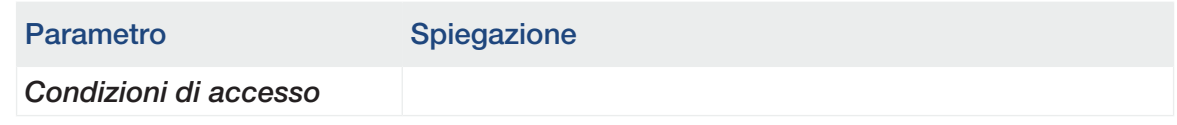

#### ■ Autotest della protezione di interfaccia

Esegue l'autotest con i valori impostati e ne dà il risultato.

## Menu Webserver – Aggiornamento

Tramite questo menu è possibile importare un aggiornamento software nell'inverter.

L'utente ha a disposizione diversi metodi di aggiornamento.

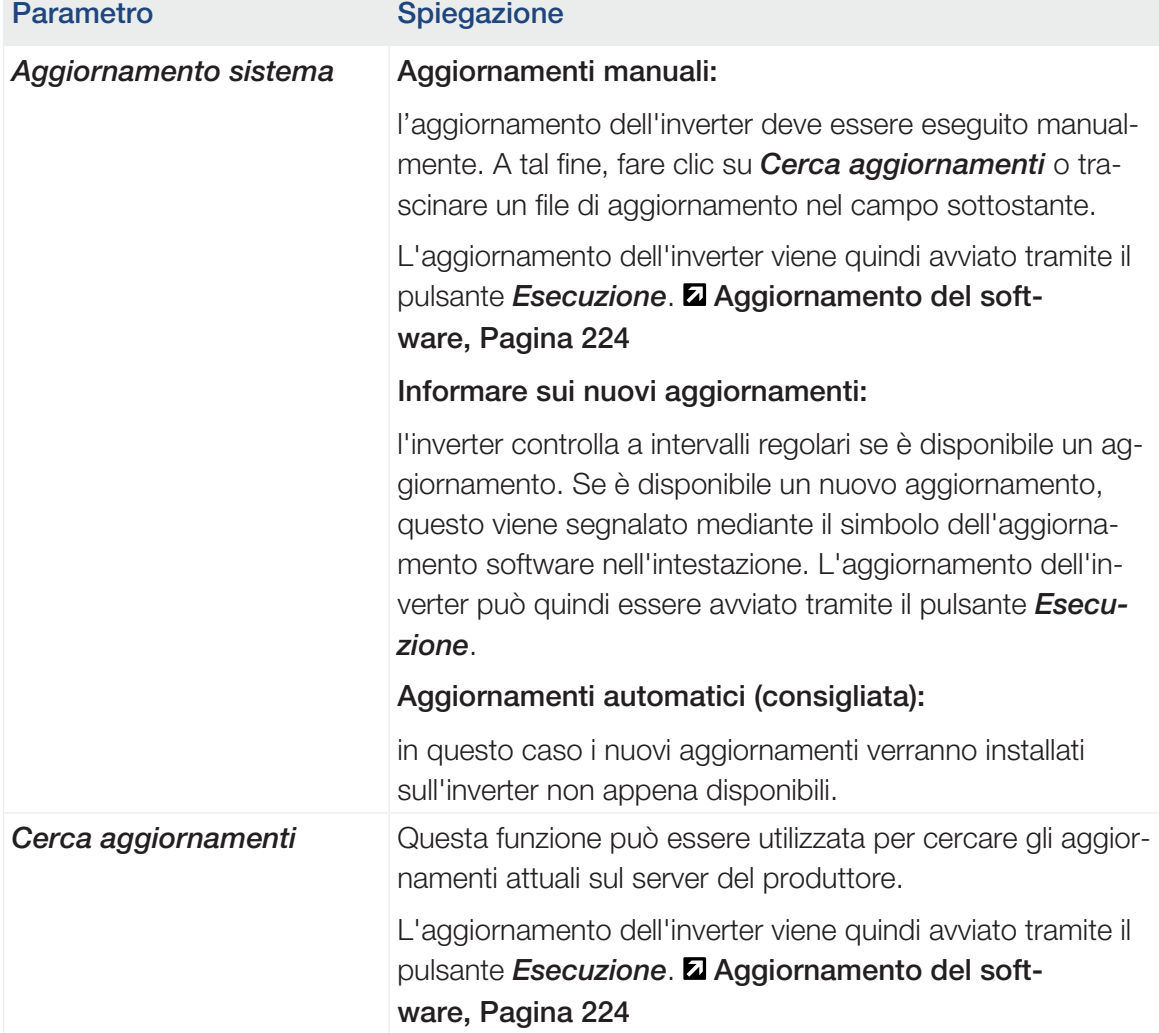

## Menu Webserver- Info

Visualizzazione di tutti gli eventi e delle versioni dell'inverter.

#### ■ Informazioni sui dispositivi – Dispositivi

Fornisce indicazioni sulle versioni installate nell'inverter. Queste informazioni relative al dispositivo sono disponibili anche senza registrazione al Webserver.

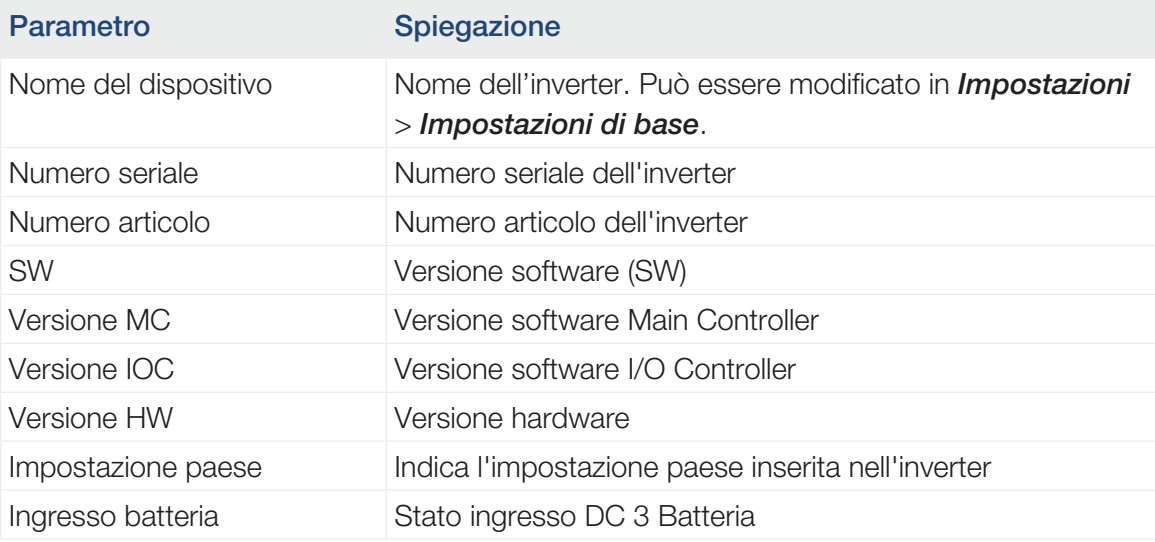

#### ■ Informazioni sui dispositivi – Rete

Fornisce indicazioni sulle impostazioni di rete assegnate.

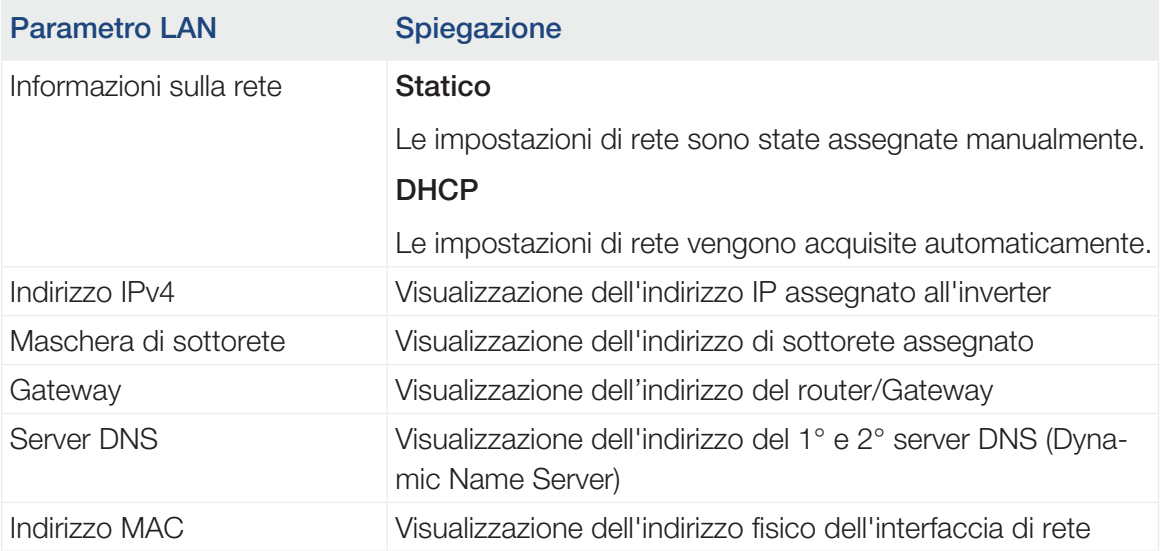

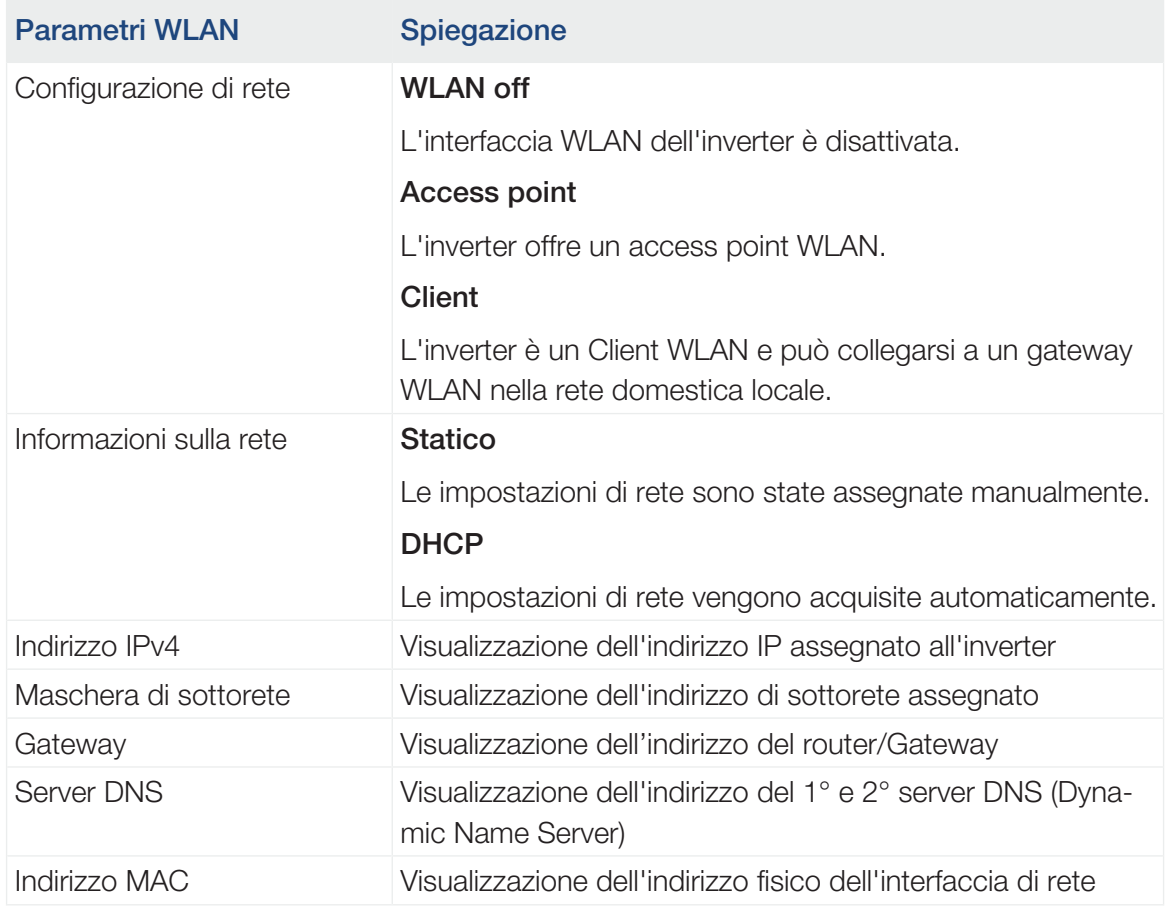

## Parametri del Portale sola-Spiegazione

re

Ultimo collegamento al porta- Ultimo trasferimento in minuti o istante le solare

#### ■ Informazioni sui dispositivi – Eventi

Possono essere visualizzati fino a 10 eventi. Tramite Info (i) vicino all'evento possono essere visualizzate informazioni aggiuntive relative allo stesso.

# <span id="page-172-0"></span>7. Uscite di comando

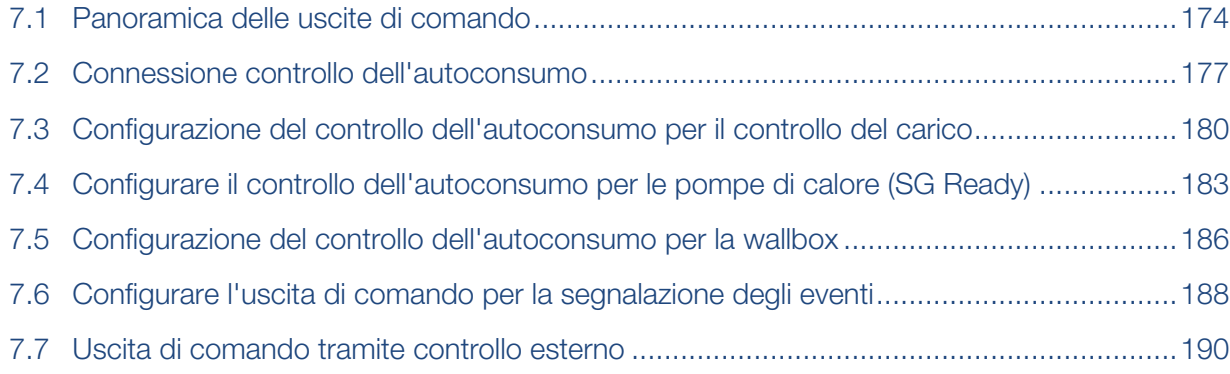

# 7.1 Panoramica delle uscite di comando

<span id="page-173-0"></span>4 uscite digitali di comando con una capacità di carico di 24 V / 100 mA ciascuna sono disponibili in corrispondenza dei morsetti X1401/X1402 dell'inverter. I carichi o gli attuatori esistenti possono essere controllati tramite essi.

Inoltre, gli eventi che si verificano possono essere segnalati. In caso di messaggio evento l'inverter può controllare un attuatore collegato all'uscita di comando (spia luminosa, segnale di avvertimento, sistema Smart Home) e quindi informare dell'evento verificatosi.

A tal fine, le uscite di comando per le diverse modalità di esercizio possono essere configurate tramite il Webserver. L'uscita di comando corrispondente viene attivata o disattivata non appena sono presenti le condizioni configurate.

Nelle modalità *Controllo del carico*, *SG Ready* e *Wallbox* è possibile selezionare la base su cui attivare l'uscita di comando. È possibile decidere se commutare l'uscita in base alla potenza in eccesso immessa nella rete del distributore di energia o al superamento di una determinata potenza FV.

Nell'area *Utilizzo della batteria per la commutazione in base alla potenza FV* è possibile configurare anche l'uso di una batteria collegata. Le impostazioni effettuate qui si applicano a tutte le uscite di comando per le quali il comando è configurato in base alla *potenza FV*. Se le condizioni di avvio sono soddisfatte, la batteria può essere scaricata fino alla SoC impostata dall'utenza allacciata.

Per informazioni sulla connessione del controllo dell'autoconsumo, vedere **Z [Connessione](#page-176-0)** [controllo dell'autoconsumo, Pagina 177](#page-176-0).

#### Configurare il controllo dell'autoconsumo

- 1. Richiamare il Webserver.
- 2. Richiamare il punto *Menu di servizio* > *Uscite di comando*.
- 3. Alla voce Configurazione selezionare la *Modalità di esercizio* e lo *Stato* dell'interruttore per l'*Uscita x*.
- 4. Alla voce *Uscita x:…* configurare le condizioni, ad esempio *Commutare l'uscita in base a* > *Potenza FV* o *Eccedenza di rete*.
- 5. Se è stata selezionata l'opzione *Commutare l'uscita in base a Potenza FV* è possibile configurare l'*Utilizzo della batteria per la commutazione in base alla potenza FV*, se lo si desidera. Questa impostazione si applica a tutte le uscite di comando che devono essere commutate in base alla potenza FV.

*L'uscita di comando viene attivata solo quando SoC [%] >=* In questo caso, viene specificato il valore SoC a partire dal quale può essere utilizzata l'uscita di comando interessata e quindi anche la batteria. Se le uscite di comando devono essere utilizzate indipendentemente dal valore SoC della batteria, impostate il valore su 5%. In questo caso, la batteria viene sempre utilizzata. Se si vuole mantenere una riserva nella

batteria, impostare un valore più alto o addirittura del 100%. In questo caso, la carica della batteria ha una priorità maggiore rispetto all'utilizzo dell'uscita di comando. *Consentire lo scaricamento della batteria solo se SoC [%] >=* Se l'uscita è stata attivata, è possibile utilizzare la batteria. Essa viene scaricata fino al valore SoC indicato qui. Se la batteria non deve essere utilizzata, impostare il valore su 100%.

- 6. Salvare le impostazioni.
- ✔ La configurazione è completa.

#### Possibili modalità di operative

- **Controllo del carico**: l'uscita di comando si attiva non appena è presente l'eccedenza configurata. Un'utenza può quindi essere attivata tramite un relè **E [Configurazione del](#page-179-0)** [controllo dell'autoconsumo per il controllo del carico, Pagina 180](#page-179-0)
- **SG Ready**: l'energia generata può essere messa a disposizione di una pompa di calore [Configurare il controllo dell'autoconsumo per le pompe di calore \(SG Rea](#page-182-0)[dy\), Pagina 183](#page-182-0)
- *Wallbox*: utilizzare l'energia per caricare un veicolo elettrico **Z** [Configurazione del con](#page-185-0)[trollo dell'autoconsumo per la wallbox, Pagina 186](#page-185-0)
- **Eventi**: attivare l'uscita di comando per determinati eventi, ad esempio per attivare un avvisatore acustico. **El [Configurare l'uscita di comando per la segnalazione degli](#page-187-0)** [eventi, Pagina 188](#page-187-0)
- *Controllo esterno*: l'uscita viene commutata esternamente (tramite Modbus/TCP) e può quindi commutare un'utenza, ad esempio una batteria. **El [Uscita di comando tra](#page-189-0)**[mite controllo esterno, Pagina 190](#page-189-0)

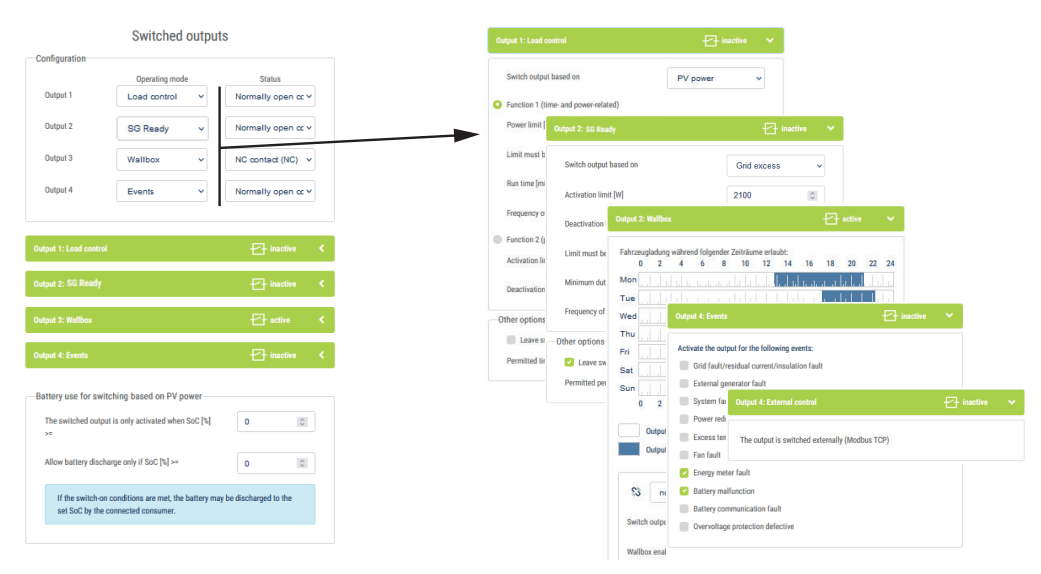

### Stati possibili

- **Contatto normalmente aperto (NO)**: Normalmente il contatto è aperto (NO = Normally open). Il contatto viene chiuso quando le condizioni impostate sono soddisfatte.
- **Contatto normalmente chiuso (NC)**: Normalmente il contatto è chiuso (NC = Normally closed). Il contatto viene aperto quando le condizioni impostate sono soddisfatte.

#### A tale proposito vedere anche

- [Configurazione del controllo dell'autoconsumo per il controllo del carico \[](#page-179-0)▶ [180\]](#page-179-0)
- [Configurare il controllo dell'autoconsumo per le pompe di calore \(SG Ready\) \[](#page-182-0)▶ [183\]](#page-182-0)
- [Configurazione del controllo dell'autoconsumo per la wallbox \[](#page-185-0) [186\]](#page-185-0)
- **[Configurare l'uscita di comando per la segnalazione degli eventi \[](#page-187-0)** [188\]](#page-187-0)
- [Uscita di comando tramite controllo esterno \[](#page-189-0) $\blacktriangleright$  [190\]](#page-189-0)

# 7.2 Connessione controllo dell'autoconsumo

<span id="page-176-0"></span>L'inverter offre la possibilità di collegare i carichi all'inverter o direttamente alle uscite di comando (ad es. OUT1) tramite un relè di carico esterno.

Se l'eccedenza di potenza FV o della rete è sufficientemente elevato, l'uscita di comando viene attivata per attingere all'energia FV appena generata.

#### Possibilità di collegamento:

- utilizzo di un relè di carico per disaccoppiare e controllare i carichi a 230 V.
- Collegamento diretto all'uscita di comando dell'ingresso digitale, ad esempio di una pompa di calore o di una wallbox o al modulo di ingresso di un sistema Smart Home.

Verificare il tipo di collegamento richiesto per il dispositivo. Per ulteriori informazioni, consultare il manuale del dispositivo da comandare.

#### Esempio di collegamento con relè di carico:

- *Modalità di esercizio Controllo del carico:* in questo caso viene comandato un carico esterno (ad esempio, una lavatrice o un climatizzatore).
- *Modalità di esercizio Eventi:* non appena si verifica un evento, viene comandato un carico esterno (ad esempio una lampada o un avvisatore acustico).

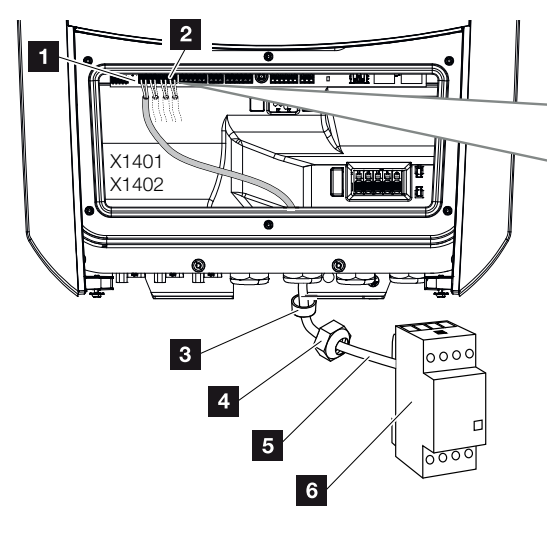

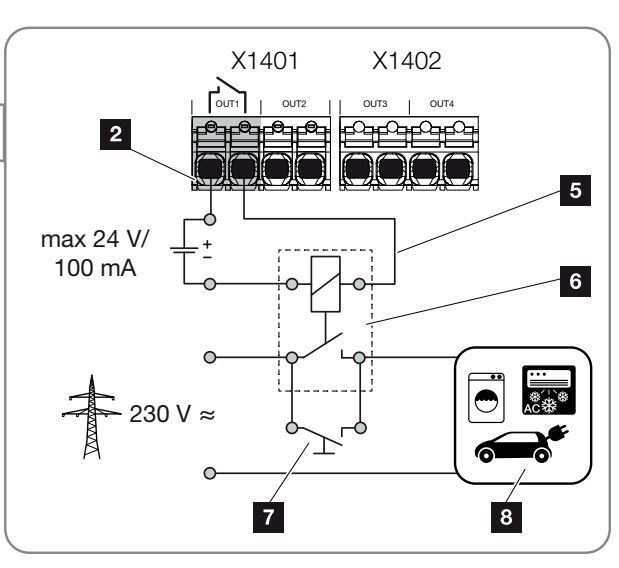

- 1 Smart Communication Board (SCB)
- 2 Morsettiera per il controllo dell'autoconsumo
- 3 Guarnizione
- 4 Controdado
- 5 Cavo di comando
- 6 Relè di carico / connessione tramite contatto a potenziale zero
- 7 Interruttore di esclusione
- 8 Utenze

### Esempio di collegamento Collegamento diretto all'uscita di comando tramite contatto a potenziale zero:

- *Modalità di esercizio SG Ready:* in questo caso, il segnale di commutazione (ad es. chiusura di un contatto) per l'utilizzo dell'energia FV viene trasferito direttamente all'ingresso digitale della pompa di calore.
- *Modalità di esercizio Wallbox:* il processo di carica viene avviato non appena il contatto viene chiuso. A questo scopo, la wallbox offre un ingresso digitale/di segnale.
- *Modalità di esercizio Eventi / Controllo esterno:* il dispositivo esterno viene controllato tramite un ingresso digitale/di segnale. Può trattarsi, ad esempio, di un'unità di controllo KNX o di un altro sistema Smart Home.

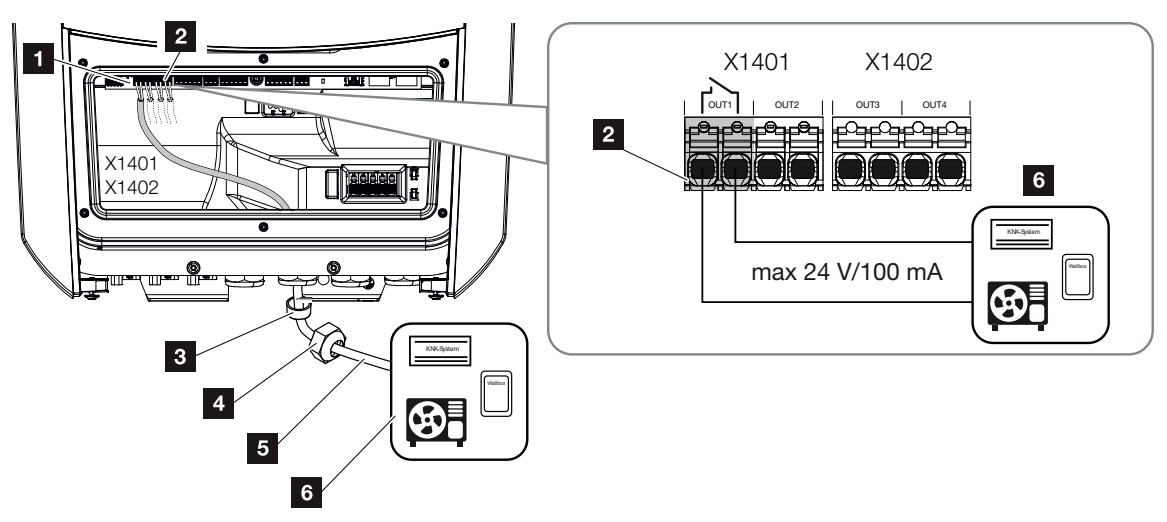

- 1 Smart Communication Board (SCB)
- 2 Morsettiera per il controllo dell'autoconsumo
- 3 Guarnizione
- 4 Controdado
- 5 Cavo di comando
- 6 Utenze

*Per il collegamento elettrico del controllo dell'autoconsumo procedere come segue:* 

#### **INFO** 4

se si devono commutare carichi che richiedono un carico maggiore sull'uscita di comando rispetto a 24 V / 100 mA è necessario installare un relè di carico esterno tra l'inverter e l'utenza. Nessuna utenza può essere collegata direttamente all'inverter!

Nel caso di carichi o utenze controllate tramite un contatto di commutazione a potenziale zero (ad es. controllo di pompe di calore SG Ready o sistemi Smart Home), queste utenze possono essere collegate direttamente all'uscita di comando.

Carico uscita di comando, a potenziale zero: max. carico: 100 mA max. tensione: + 24 V (DC)

1. Togliere tensione dalla rete domestica.

#### **PERICOLO**

#### Pericolo di morte per folgorazione e scarica elettrica!

Togliere tensione dal dispositivo ed assicurarlo in modo tale da impedirne il reinserimento. **Z** [Togliere tensione all'inverter, Pagina 99](#page-98-0)

2. Collegare correttamente il relè di carico o l'utenza sulla morsettiera per il controllo dell'autoconsumo della Smart Communication Board.

#### **INFO** H

Il cavo di segnale deve soddisfare i seguenti requisiti:

Sezione del conduttore da 0,2 a 1,5 mm<sup>2</sup>

Lunghezza di spelatura 8 mm

- 3. Installare e collegare correttamente gli altri componenti del sistema di controllo dell'autoconsumo.
- ✔ Il collegamento elettrico del sistema di controllo dell'autoconsumo è stato effettuato. Accensione dell'inverter.

# <span id="page-179-0"></span>7.3 Configurazione del controllo dell'autoconsumo per il controllo del carico

Attiva le utenze alle condizioni definite (ad es. eccedenza FV).

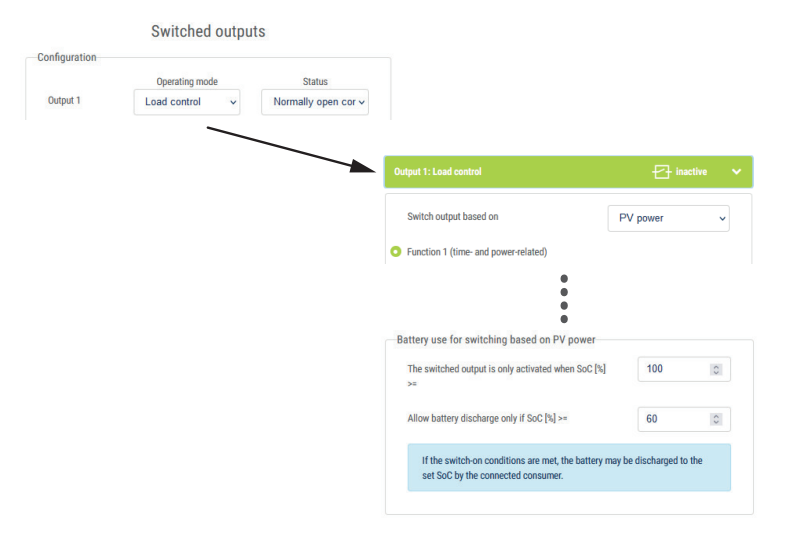

- 1. Selezionare un'uscita, ad esempio 1, e la *modalità di esercizio Controllo del carico*.
- 2. Alla voce *Stato*, selezionare se l'interruttore è chiuso o aperto quando sono soddisfatte le condizioni impostate.
- 3. In basso, selezionare l'uscita impostata, ad esempio 1, e impostare le condizioni.
- 4. Selezionare se l'uscita di comando deve commutarsi a una determinata *Potenza FV* o a un'*Eccedenza di rete*.
- 5. Selezionare Funzione 1 o Funzione 2.

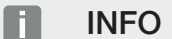

Ulteriori informazioni sulla scelta della funzione 1 o 2 sono indicate in questo capitolo.

- 6. Inserire i parametri per la funzione selezionata.
- 7. Se desiderato, attivare l'opzione *Far attivare l'uscita di comando in caso di perdita di potenza o guasto* tramite la casella di controllo e inserire il periodo.
- 8. Se desiderato, utilizzare *Utilizzo della batteria per la commutazione in base alla potenza FV*.
- 9. Cliccare su "Salva".
- ✔ La funzione "Controllo dell'autoconsumo" è attiva.
#### Funzione 1

#### Controllo dell'autoconsumo in funzione del tempo

Quando una certa valutazione P1 è stata generata per un certo tempo T1.

L'inverter rimane in modalità "Autoconsumo" per il tempo di funzionamento T2. Dopo il tempo di funzionamento T2 l'inverter disattiva la funzione di autoconsumo.

L'intervallo è finito. Con l'opzione "Attivazione" questo intervallo può essere ripetuto.

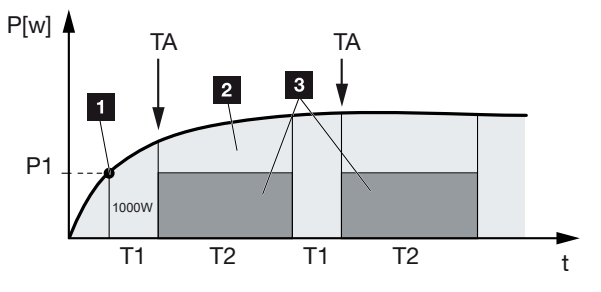

- 1 Limite di potenza
- 2 Immissione nella rete elettrica pubblica
- 3 Autoconsumo tramite contatto dell'autoconsumo

#### P1: Limite di potenza

Questa è la potenza minima (in watt) che deve essere generata (per es. 1000 W) affinché l'utenza venga attivata. Sono ammessi valori da 1 Watt a 999.000 watt.

#### T1: Intervallo di tempo del superamento stabile del limite di potenza (P1)

Per questo periodo di tempo (in minuti), l'inverter deve superare il limite di potenza impostato prima che l'utenza venga attivata. Sono ammessi valori da 1 a 720 minuti (= 12 ore).

#### T2: Tempo di funzionamento

L'utenza collegata viene attivata per questo intervallo di tempo (in minuti) se sono stati soddisfatte entrambe le condizioni di cui sopra. Sono ammessi valori da 1 a 1440 minuti (= 24 ore). Qualora l'inverter si spenga, il tempo di funzionamento viene interrotto. Il ciclo viene terminato e non proseguito se l'inverter non produce corrente per tre ore.

#### TA: Frequenza di attivazione [numero/giorno]

Numero/giorno indica la frequenza di attivazione dell'autoconsumo al giorno.

#### Funzione 2

#### Controllo dell'autoconsumo in funzione della valutazione

Quando viene prodotta una determinata valutazione P1 (per es. 1000 W), il contatto si chiude.

Se si scende al di sotto della valutazione P2 (per es. 700 W), l'inverter termina l'autoconsumo e alimenta nuovamente la corrente nella rete.

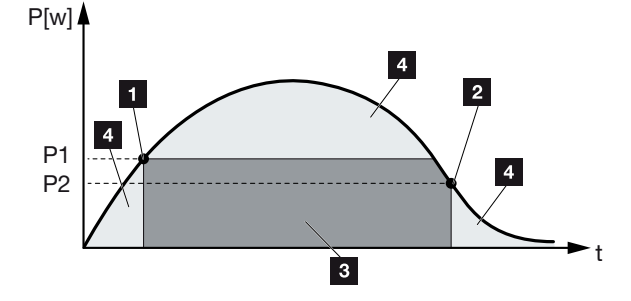

- 1 Limiti di accensione
- 2 Limiti di spegnimento
- 3 Autoconsumo tramite contatto dell'autoconsumo
- 4 Immissione nella rete elettrica pubblica

#### P1: Limiti di accensione

Questa è la potenza minima (in watt) che deve essere generata affinché l'utenza venga attivata. Sono ammessi valori da 1 Watt a 999.000 watt.

#### P2: Limiti di spegnimento

Se la potenza prodotta scende al di sotto di questo valore, l'utenza viene scollegata.

#### Ulteriori opzioni

#### Far attivare l'uscita di comando in caso di perdita di potenza o guasto

Con questa opzione l'autoconsumo viene disattivato solo dopo il ritardo impostato T1. In caso di perdita di potenza, guasto (Tx) e se si rimane al di sotto del limite di distacco, l'utenza resta attivata per il tempo impostato (T1).

Se la durata del guasto o della perdita di potenza è inferiore al ritardo impostato, l'autoconsumo rimane attivo.

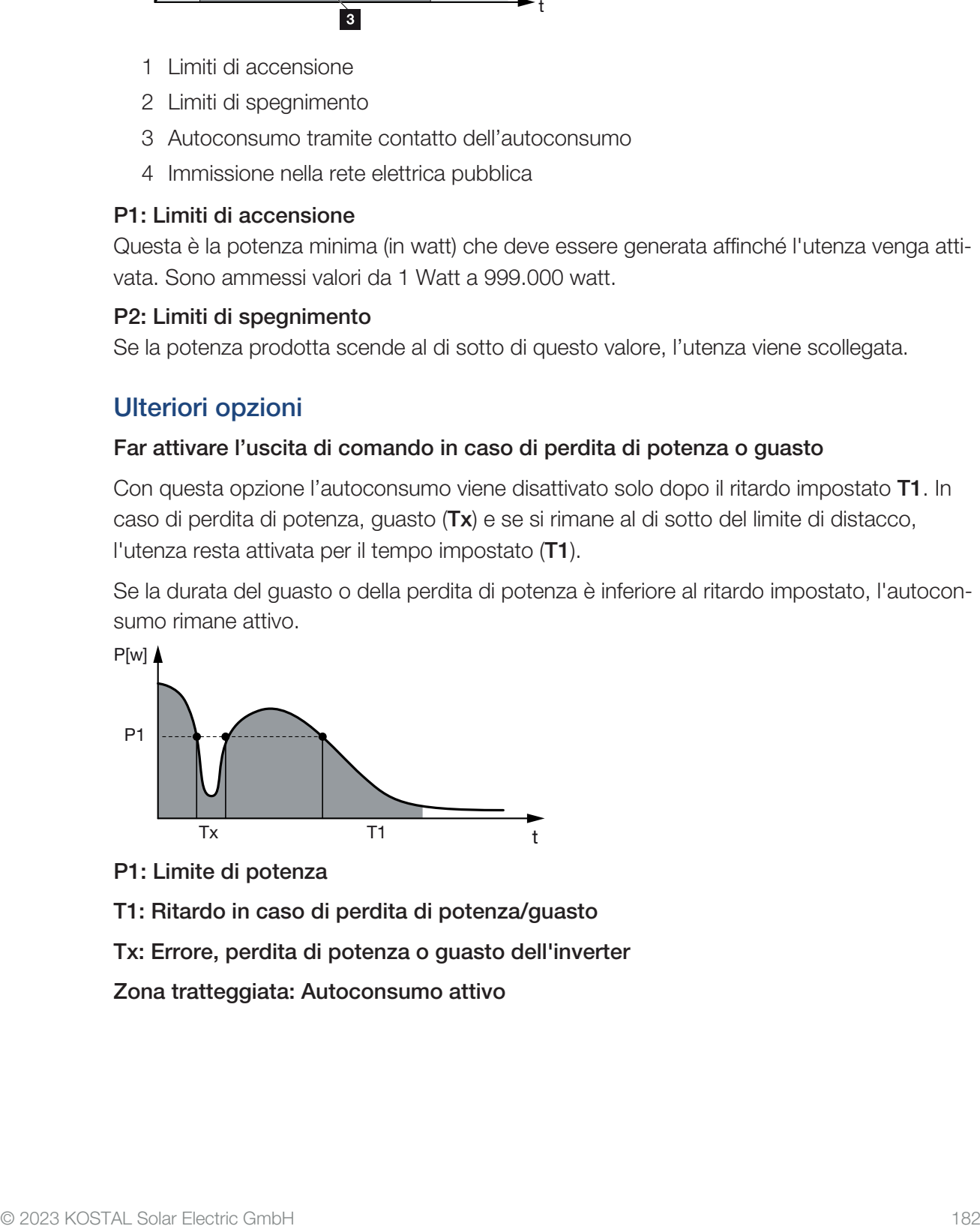

- P1: Limite di potenza
- T1: Ritardo in caso di perdita di potenza/guasto
- Tx: Errore, perdita di potenza o guasto dell'inverter

Zona tratteggiata: Autoconsumo attivo

## 7.4 Configurare il controllo dell'autoconsumo per le pompe di calore (SG Ready)

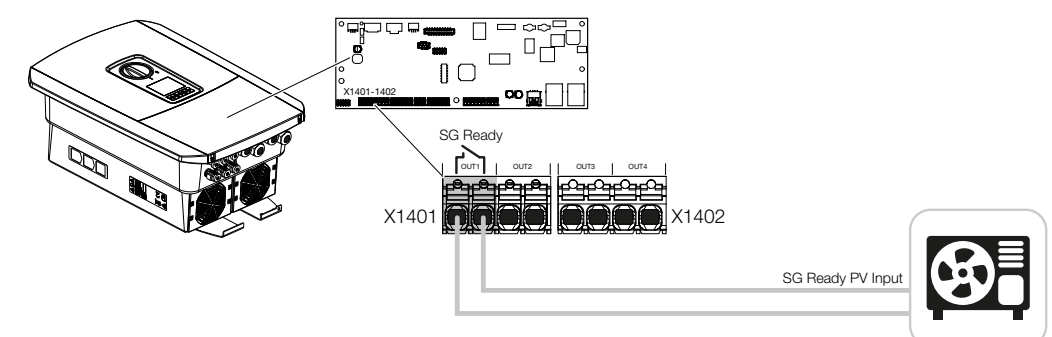

L'utilizzo della **funzionalità SG Ready** è una soluzione semplice ed economica per aumentare l'autoconsumo FV utilizzando una pompa di calore. L'inverter offre la possibilità di controllare una pompa di calore compatibile con SG Ready.

Sono supportati gli stati di funzionamento 2 (funzionamento normale) e 3 (raccomandazione di avvio) della specifica SG Ready.

La pompa di calore/resistenza viene attivata quando le condizioni impostate sono soddisfatte. La modalità SG Ready può essere configurata a questo scopo tramite il menu Webserver dell'inverter.

In questa modalità, il segnale di commutazione viene utilizzato per dare alla pompa di calore una raccomandazione di avvio (secondo lo stato di funzionamento 3 della specifica SG Ready). In questo stato di funzionamento, la pompa di calore funziona all'interno del regolatore con un funzionamento potenziato per il riscaldamento degli ambienti e la preparazione dell'acqua calda sanitaria.

Il limite di accensione configurato deve quindi corrispondere almeno all'assorbimento di potenza necessario per il funzionamento potenziato.

Per ulteriori informazioni sulla connessione e sull'assorbimento di potenza consultare le istruzioni per l'uso della pompa di calore.

#### Esempio di impostazione del Webserver

Viene utilizzata l'uscita di comando n. 1 (OUT1). La commutazione avviene in base all'eccedenza di potenza della rete. Secondo il produttore, il funzionamento potenziato della pompa di calore (modalità operativa 3) richiede 1700 W.

Il *Limite di accensione* è impostato sulla potenza di 1700 W necessaria per il funzionamento potenziato.

In corrispondenza della voce *Limite di spegnimento* è inserito un valore di 50 W.

Non appena viene superata la potenza di 1700 W per il periodo impostato, l'uscita diventa attiva per la durata selezionata, ma almeno per 10 minuti. L'eccedenza di rete scende al di sotto del limite di spegnimento a circa 0 W non appena la pompa di calore passa al funzionamento potenziato.

Trascorso il *Rapporto di attivazione minimo*, l'uscita di comando diventa nuovamente inattiva.

Nel campo *Frequenza di attivazione* è possibile impostare il numero massimo di volte al giorno che il comportamento sopra descritto può essere ripetuto.

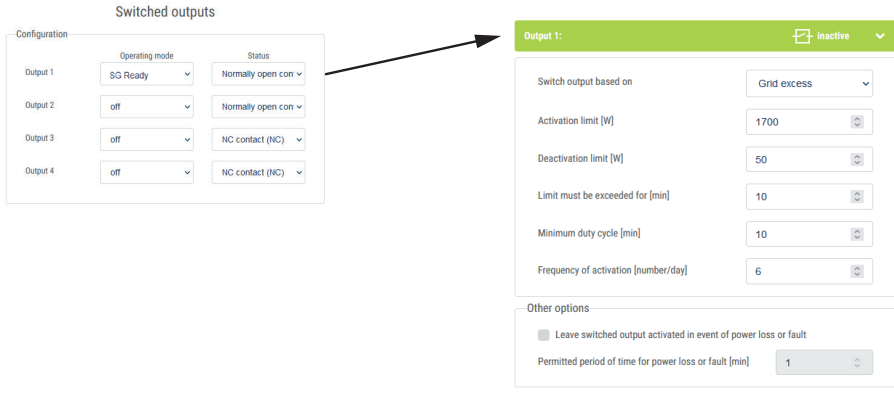

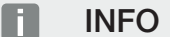

Se l'uscita deve essere commutata in base alla *Potenza FV*, si consiglia di aggiungere al limite di accensione e spegnimento il carico di base del consumo domestico (da 150 a 500 W circa).

#### Impostazioni SG Ready

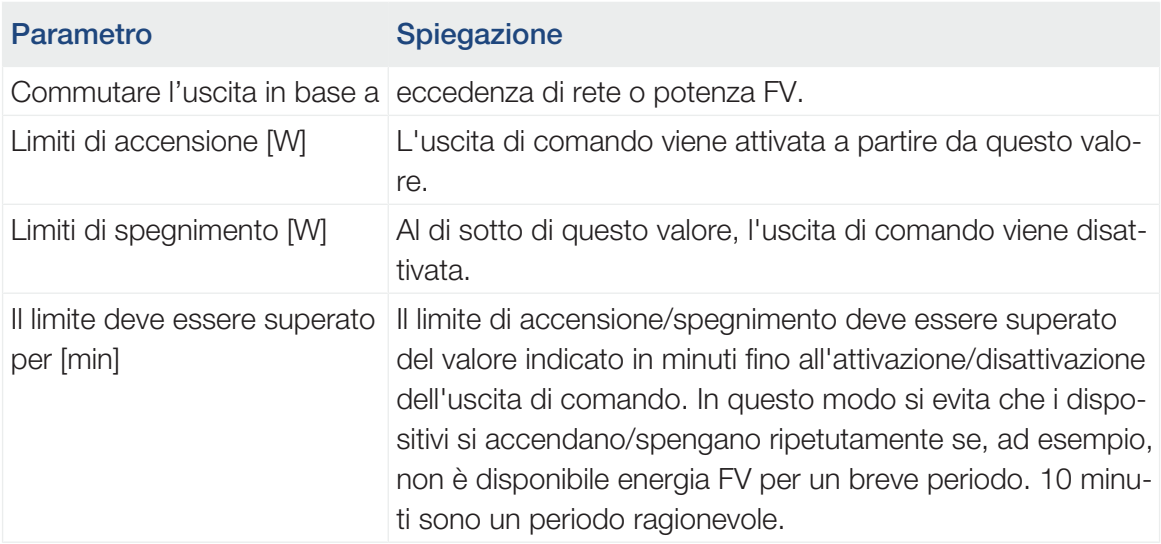

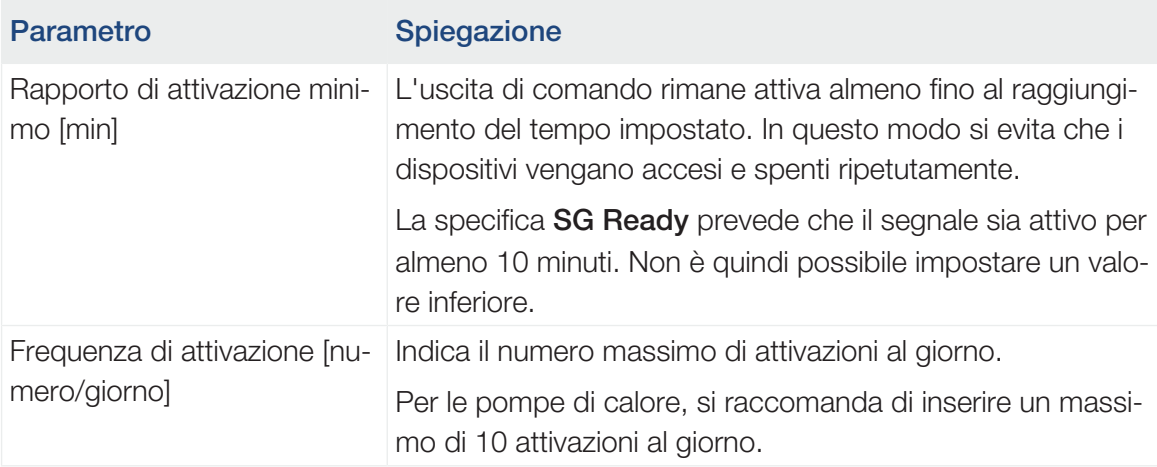

## 7.5 Configurazione del controllo dell'autoconsumo per la wallbox

L'inverter offre la possibilità di controllare una wallbox compatibile collegata all'uscita di comando. Si tratta di una soluzione semplice ed economica per aumentare l'autoconsumo FV utilizzando una wallbox.

Con l'aiuto del segnale di commutazione, l'inverter può autorizzare la ricarica della wallbox o modificare la specifica della corrente di ricarica. Per ulteriori informazioni sul controllo, consultare il manuale della wallbox.

Il periodo di attivazione dell'uscita può essere impostato per ogni giorno della settimana sulla base delle 24 ore. La ricarica del veicolo elettrico è consentita durante le fasce orarie stabilite.

Con l'aiuto di un collegamento AND o OR, l'autorizzazione della ricarica del veicolo elettrico può essere combinata anche con la potenza FV o l'eccedenza di potenza della rete.

In questo modo è possibile ricaricare il proprio veicolo elettrico direttamente da FV. La carica della batteria collegata ha priorità secondaria. Ciò significa che attraverso la wallbox viene caricato prima il veicolo elettrico e solo successivamente il sistema di accumulo.

L'utilizzo del sistema di accumulo collegato all'inverter non è possibile quando l'uscita è attiva.

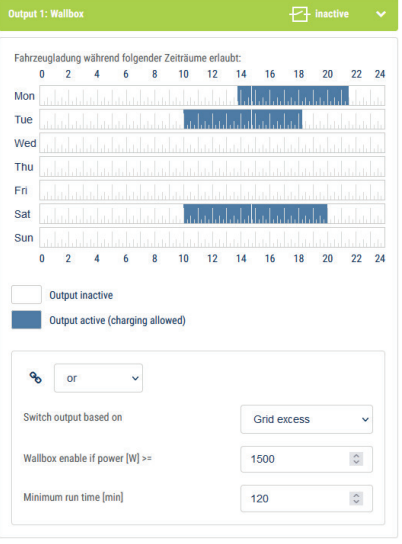

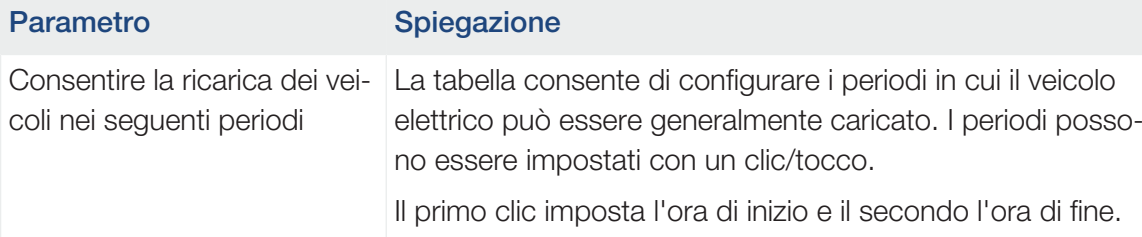

Successivamente selezionare la funzione (attiva/inattiva).

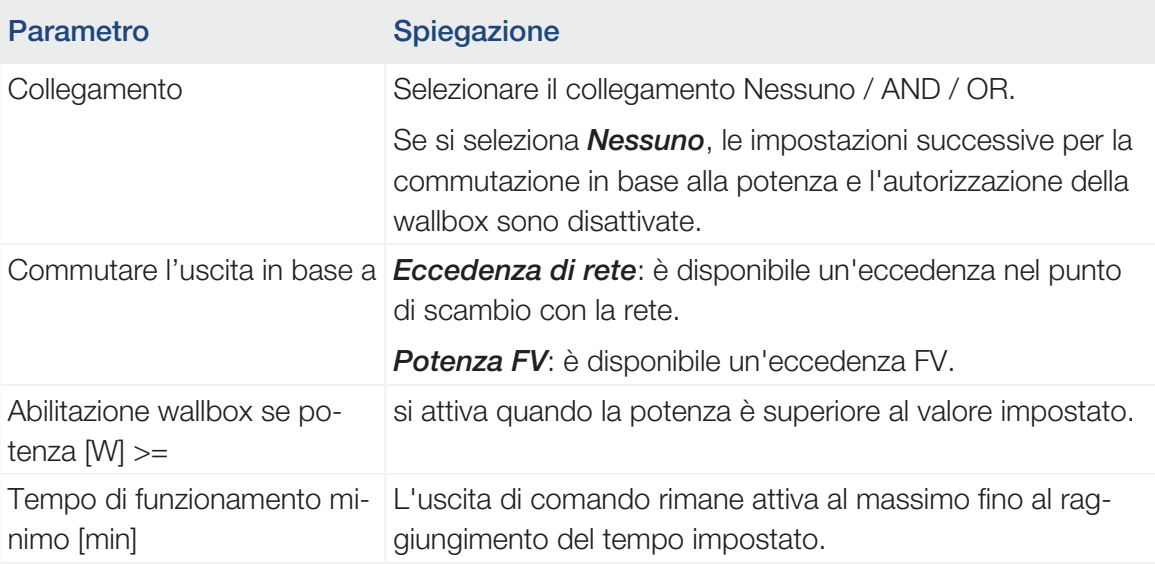

## <span id="page-187-0"></span>7.6 Configurare l'uscita di comando per la segnalazione degli eventi

L'uscita viene commutata quando uno o più eventi sono attivi nell'inverter. L'utente viene informato dell'evento nello stesso momento. L'uscita può, ad esempio, commutarsi su un sistema Smart Home che elabora il segnale.

Esempio: l'uscita può essere utilizzata per spegnere un'utenza in caso di un determinato evento o per attivare una lampada di segnalazione per indicare un guasto.

- 1. Selezionare l'evento dall'elenco.
- 2. Se desiderato, utilizzare *Utilizzo della batteria per la commutazione in base alla potenza FV*.
- 3. Cliccare su *Salva*.
- ✔ La funzione "Controllo dell'autoconsumo" è attiva.

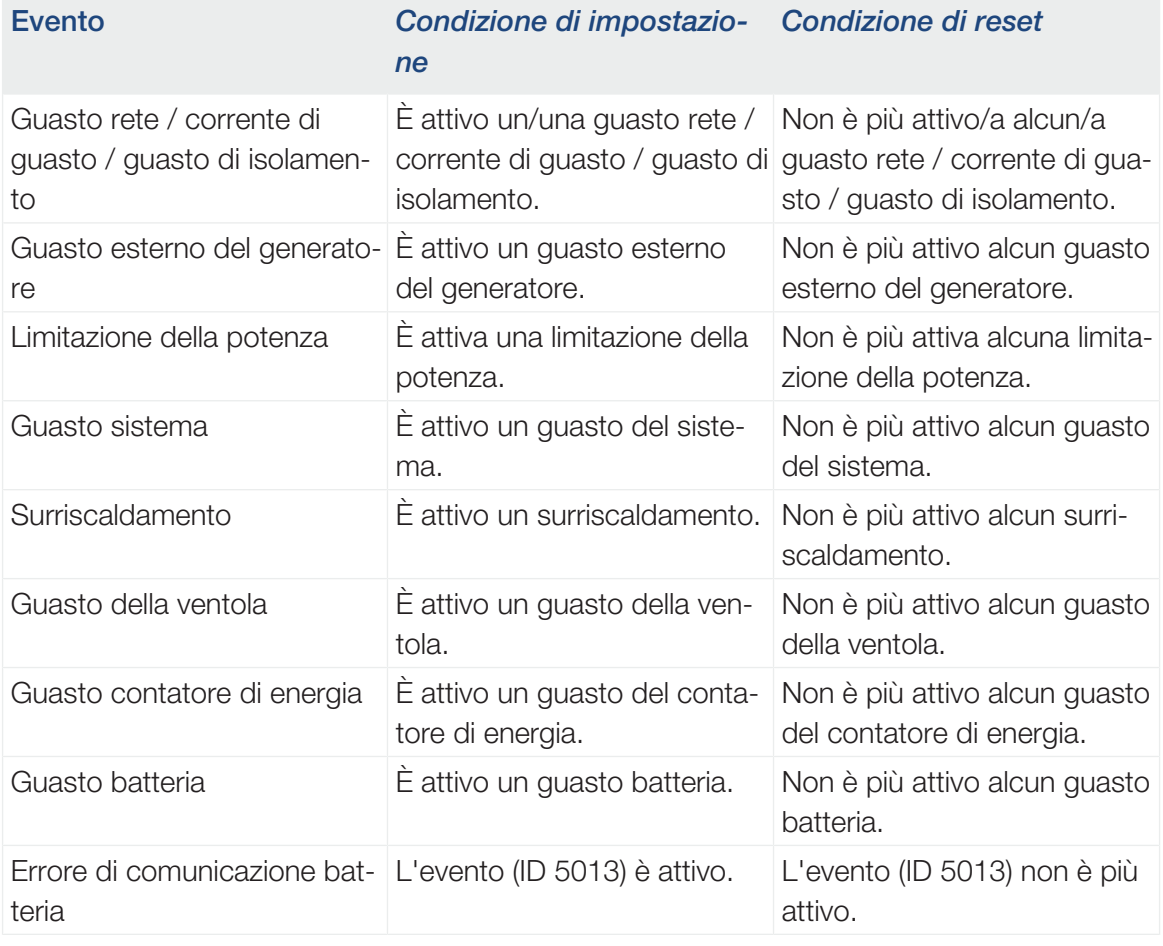

Un'uscita di comando può essere configurata per i seguenti eventi.

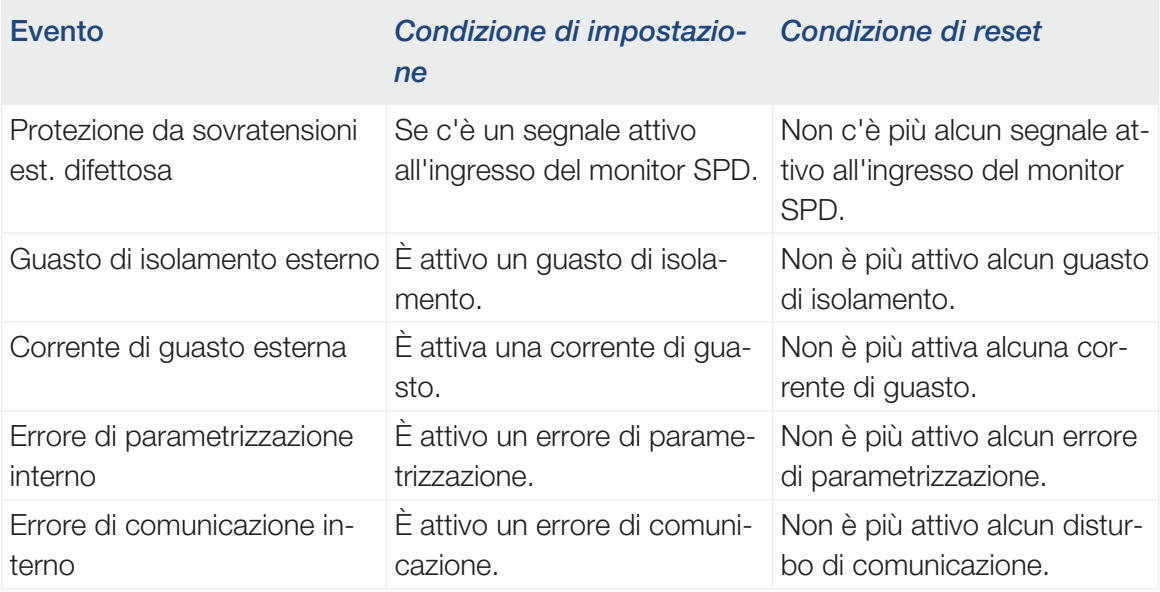

### 7.7 Uscita di comando tramite controllo esterno

L'uscita di comando può essere attivata da un sistema di gestione dell'energia esterno tramite il protocollo Modbus/TCP.

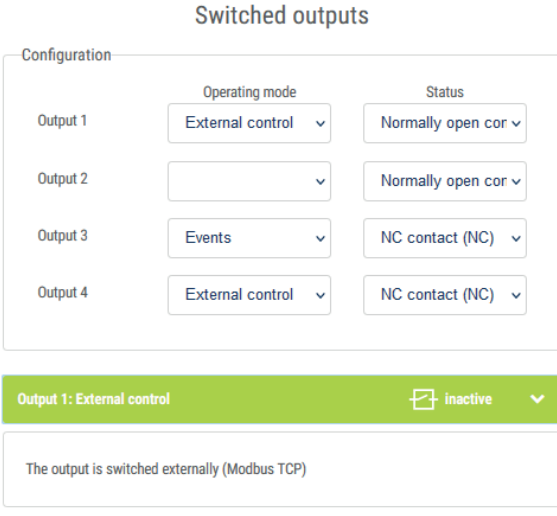

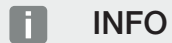

#### Attivare Modbus/TCP nell'inverter.

Il protocollo Modbus/TCP deve essere attivato nell'inverter in *Impostazioni > Modbus / SunSpec (TCP)*.

# <span id="page-190-0"></span>8. Protezione da sovratensioni

[8.1](#page-191-0) [Configurare nel Webserver la valutazione della protezione da sovratensioni.....................192](#page-191-0)

## <span id="page-191-0"></span>8.1 Configurare nel Webserver la valutazione della protezione da sovratensioni

Se nell'impianto è stata/o installata/o una protezione da sovratensioni/uno scaricatore di sovratensioni (SPD - Surge Protective Device), è possibile collegare il contatto di segnalazione a potenziale zero del modulo di protezione dalle sovratensioni al morsetto X402 dell'inverter e monitorare il corretto funzionamento del modulo. In caso di errore, l'inverter emette un codice evento e lo comunica al KOSTAL Solar Portal.

Inoltre, è possibile configurare un'uscita di comando per il messaggio evento **Z [Configura](#page-187-0)**[re l'uscita di comando per la segnalazione degli eventi, Pagina 188](#page-187-0).

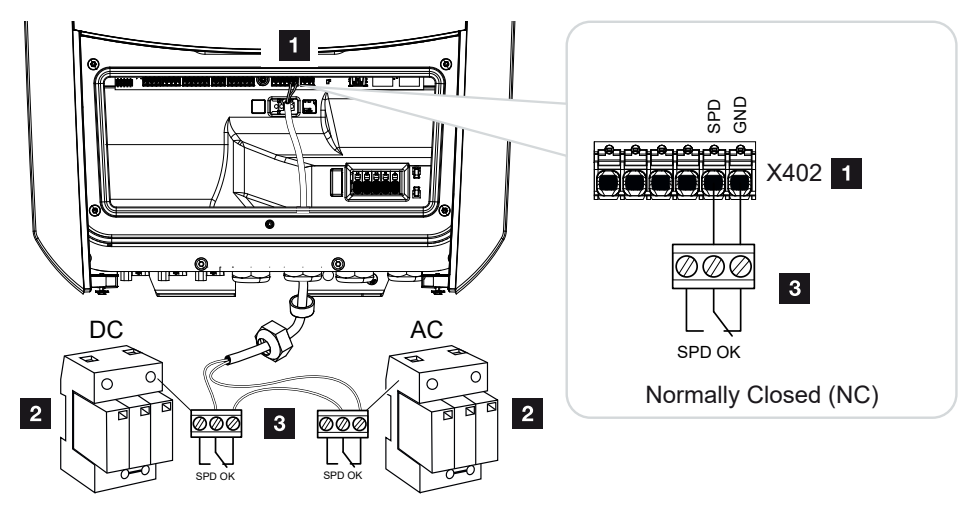

*Fig. 5:* Protezione da sovratensioni (SPD) come contatto normalmente chiuso

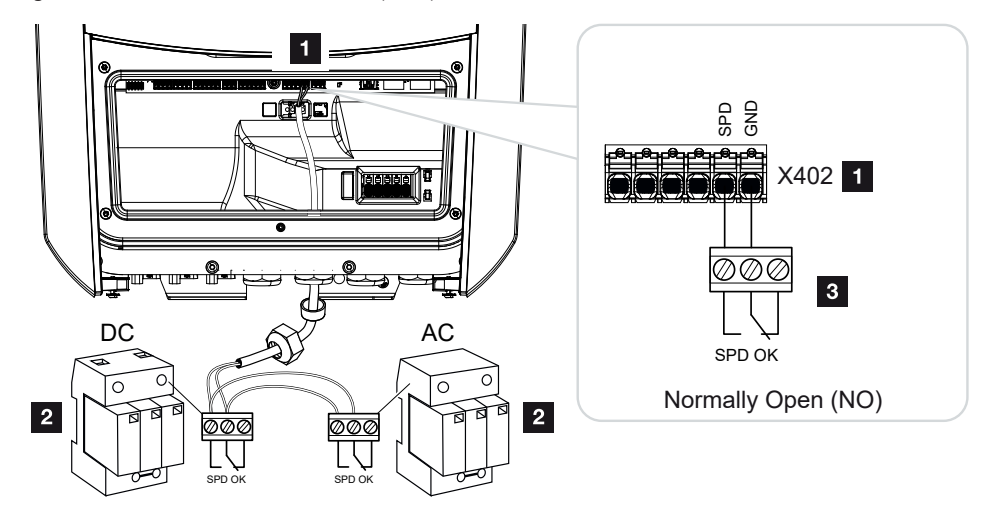

*Fig. 6:* Protezione da sovratensioni (SPD) come contatto normalmente aperto

#### Attivazione della valutazione della protezione da sovratensioni

- 1. Collegare l'inverter e il computer. Z [Collegamento inverter/computer, Pagina 129](#page-128-0)
- 2. Avviare un browser Internet.
- 3. Richiamare il Webserver. Nella barra dell'indirizzo del browser Internet inserire l'indirizzo IP dell'inverter e confermare con il tasto *ENTER*.

#### INFO n

L'indirizzo IP può essere letto dal display dell'inverter.

- **→** Viene aperta la pagina principale del Webserver.
- 4. Accedere al Webserver come *Installatore*.
- 5. Selezionare la voce di menu *Menu di servizio* > *Aspetti generali* > *Protezione da sovratensioni*.
- ➔ Si apre la pagina *Protezione da sovratensioni*.
- 6. Attivare la *Valutazione del segnale di notifica esterno (morsetto X402)*.
- 7. Alla voce *Il segnale di notifica è collegato come*, selezionare la funzione *Contatto normalmente aperto (NO)* o *Contatto normalmente chiuso (NC)*.
- 8. Cliccare sul tasto *Salvare*.
- ✔ La funzione è attiva.

# <span id="page-193-0"></span>9. Controllo della potenza attiva

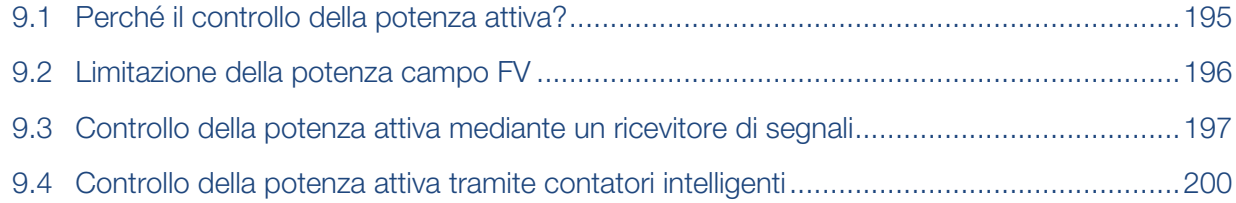

### 9.1 Perché il controllo della potenza attiva?

<span id="page-194-0"></span>La normativa di alcuni paesi oppure il distributore dei servizi elettrici possono prescrivere la limitazione della potenza (ad es. solo il 70%) dell'impianto FV immessa nella rete pubblica.

Per questa ragione, alcuni distributori in questo caso propongono ai proprietari degli impianti FV di limitare il loro impianto tramite un controllo variabile della potenza attiva e quindi di aumentare la potenza generata di nuovo fino al 100%.

Chiedete al vostro distributore di servizi elettrici quale regola sia attinente al vostro caso.

Di norma il progettista di un impianto FV può scegliere tra due tipi di controllo della potenza attiva:

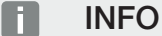

Nella scelta del controllo della potenza attiva verificare quale delle due possibilità vi offre il maggior rendimento.

■ Limitazione della potenza di immissione ad una percentuale predefinita della potenza FV al punto di scambio con la rete.

[Limitazione della potenza campo FV, Pagina 196](#page-195-0)

■ Controllo della potenza attiva mediante un ricevitore di segnali [Controllo della potenza attiva mediante un ricevitore di segnali, Pagina 197](#page-196-0)

### 9.2 Limitazione della potenza campo FV

<span id="page-195-0"></span>Nel caso in cui il distributore di servizi elettrici preveda per l'impianto FV un limite fisso della potenza FV e il controllo della potenza attiva non possa essere realizzato con un ricevitore di segnali, oppure non lo si voglia, la potenza di immissione deve essere ridotta al valore previsto (per es. 70%) dal distributore.

#### **L** INFORMAZIONE IMPORTANTE

#### Impostazioni errate per mancanza di conoscenze specialistiche.

Il proprietario dell'impianto è responsabile della corretta impostazione della limitazione della potenza attiva. Il distributore di rete indicherà la potenza attiva consentita per l'impianto in questione.

Si raccomanda di fare eseguire tutte le impostazioni dall'installatore.

Chiedete al vostro distributore quale limitazione di potenza sia valida nel vostro caso.

La limitazione di potenza può essere impostata tramite il menu dell'inverter *Impostazioni/ Informazione* > *Menu di servizio* > *Gestione dell'energia* > Inserimento della potenza di immissione max. oppure tramite il Webserver alla voce *Menu di servizio* > *Gestione dell'energia* > *Limitare a [W]*.

#### A **INFO**

In alcune applicazioni, un contatore di energia compatibile può essere considerato un'alternativa vantaggiosa al ricevitore di segnali. È vero che l'immissione viene limitata dal distributore di servizi elettrici, ma l'inverter gestisce il flusso di energia (autoconsumo nella rete domestica e immissione nella rete pubblica) in modo tale che l'energia prodotta autonomamente vada persa il meno possibile.

A tale scopo si può attivare nell'inverter il controllo dinamico della potenza attiva. **Z** [Con](#page-193-0)[trollo della potenza attiva, Pagina 194](#page-193-0)

### <span id="page-196-0"></span>9.3 Controllo della potenza attiva mediante un ricevitore di segnali

La potenza attiva dell'inverter può essere regolata direttamente dal distributore di servizi elettrici mediante un ricevitore di segnali.

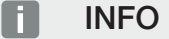

Il ricevitore di segnali può essere collegato direttamente alla Smart Communication Board dell'inverter oppure è allacciato a un altro inverter.

Con questo sistema la norma tedesca prevede che la potenza generata possa essere regolata su quattro livelli:

#### **INFO** П.

Le modifiche relative alle quattro impostazioni standard della limitazione di potenza possono essere eseguite tramite il Webserver. Tuttavia devono essere rispettate le disposizioni del distributore di servizi elettrici.

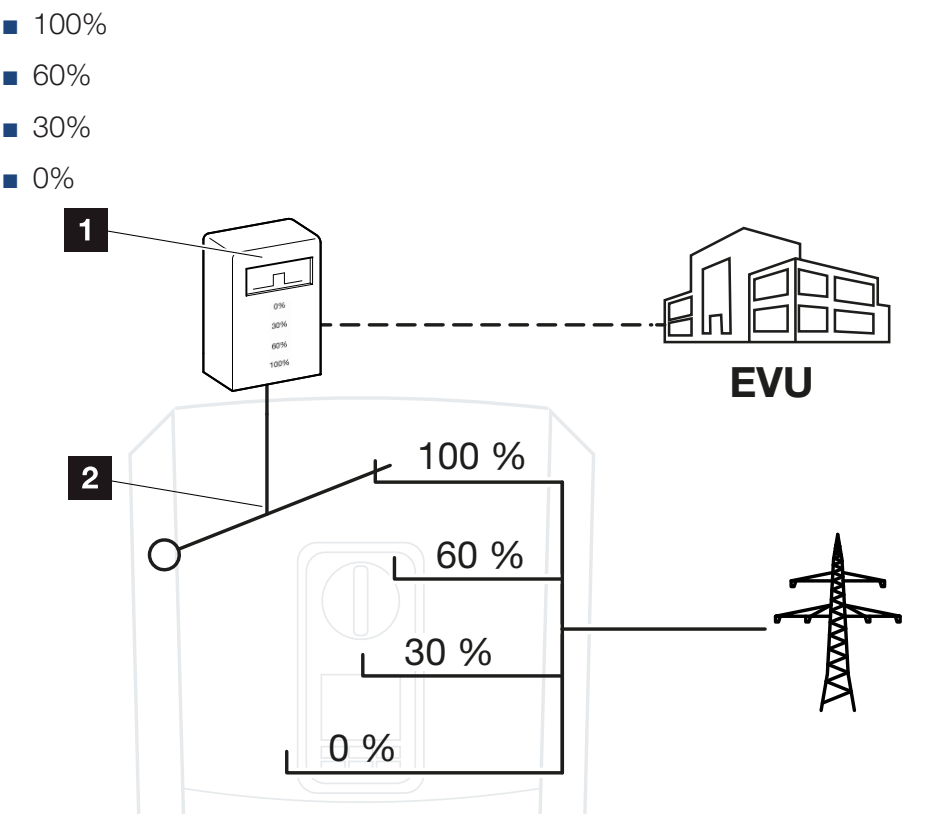

1 Ricevitore di segnali

- 2 Elettronica di controllo dell'inverter
- Quando il controllo della potenza attiva deve essere comandato tramite il proprio ricevitore di segnali sull'inverter, eseguire i seguenti passaggi: **El [Attivazione del controllo](#page-197-0)** [della potenza attiva, Pagina 198](#page-197-0)
- Quando il controllo della potenza attiva deve essere comandato tramite un altro ricevitore di segnali, allora eseguire i seguenti passaggi: **Z [Attivare la ricezione di segnali di](#page-197-1)** [comando per il controllo della potenza attiva, Pagina 198](#page-197-1)

#### <span id="page-197-0"></span>Attivazione del controllo della potenza attiva

- 1. Collegare l'inverter e il computer. **El [Collegamento inverter/computer, Pagina 129](#page-128-0)**
- 2. Avviare un browser Internet.
- 3. Nella barra dell'indirizzo del browser inserire l'indirizzo IP dell'inverter al quale è collegato il ricevitore di segnali e confermare con il tasto *Return*.

#### INFO n

L'indirizzo IP può essere letto dal display dell'inverter.

- **→** Viene aperta la pagina principale del Webserver.
- 4. Registrarsi sul Webserver come installatore
- 5. Selezionare la voce di menu *Menu di servizio* > *Ingressi digitali*.
- ➔ Si apre la pagina *Ingressi digitali*.
- 6. Selezionare la funzione "Controllo della potenza attiva".
- 7. Quando i segnali di comando di questo ricevitore di segnali devono essere distribuiti tramite UDP nella rete LAN locale (rete domestica), attivare la voce *Attivare la distribuzione dei segnali*. Di conseguenza, tramite il ricevitore di segnali allacciato possono essere comandati anche altri inverter nella rete LAN locale.
- 8. Cliccare sul tasto *Salvare*.
- ✔ Il controllo della potenza attiva è attivo.

### <span id="page-197-1"></span>Attivare la ricezione di segnali di comando per il controllo della potenza attiva

Se nella rete domestica un ricevitore di segnali è già allacciato a un altro inverter fotovoltaico KOSTAL, è possibile sfruttare i segnali di comando di questo ricevitore di segnali.

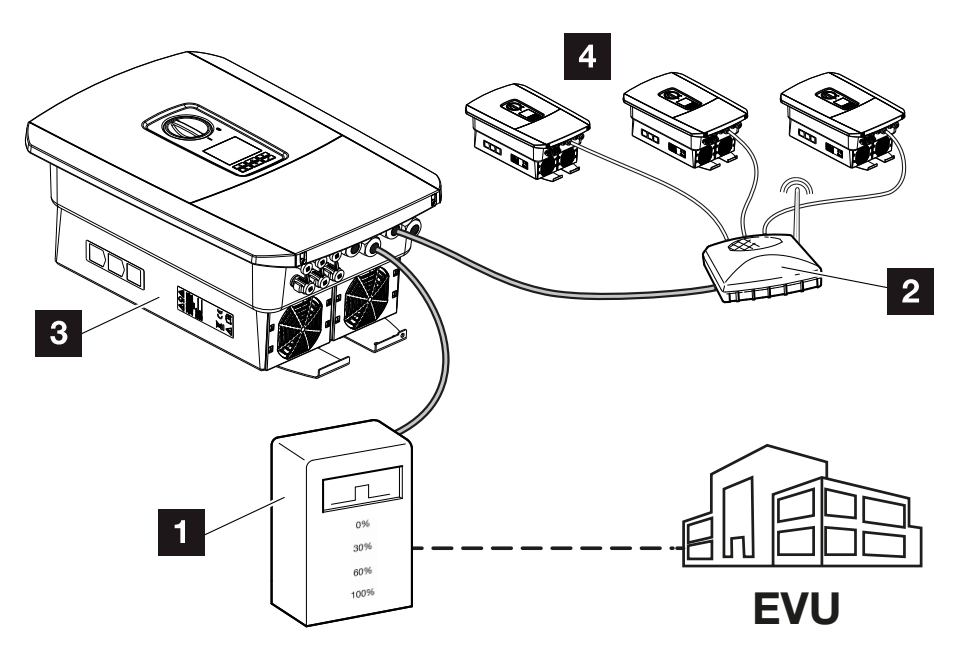

- 1 Ricevitore di segnali
- 2 Router/Switch
- 3 Inverter con ricevitore di segnali che distribuisce i segnali di comando nella rete domestica
- 4 Inverter senza ricevitori di segnali che sfruttano i segnali di comando da un altro ricevitore di segnali

Eseguire le seguenti operazioni:

- 1. Registrarsi sul Webserver come installatore
- 2. Selezionare la voce di menu *Menu di servizio* > *Gestione dell'energia*.
- ➔ Si apre la pagina *Gestione dell'energia*.
- 3. Selezionare la funzione *Ricezione di segnali di comando di broadcast attiva*.
- 4. Cliccare sul tasto *Salvare*.
- ✔ La ricezione dei segnali di comando di broadcast è attiva.

## <span id="page-199-0"></span>9.4 Controllo della potenza attiva tramite contatori intelligenti

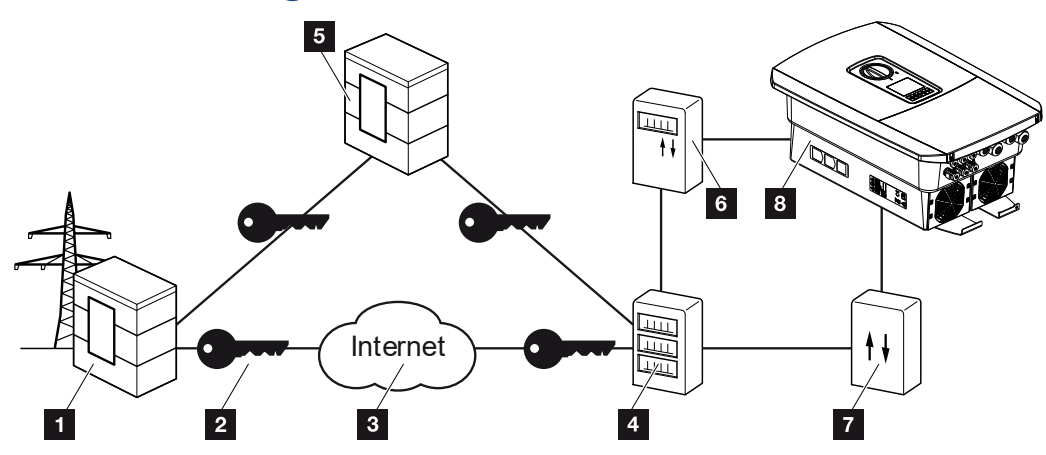

- 1 Distributore di servizi elettrici
- 2 Cifratura
- 3 World Wide Web (Internet)
- 4 Smart Meter Gateway
- 5 Gateway
- 6 Contatore di corrente digitale
- 7 Scheda di controllo
- 8 Inverter

I contatori intelligenti hanno un ruolo centrale nelle reti elettriche del futuro.

Un contatore intelligente è composto in questo caso da un dispositivo di misurazione (Smart Meter o contatore di corrente digitale) che rileva le misure, e da un'unità di comunicazione (Smart Meter Gateway), che trasmette i dati al distributore tramite un collegamento sicuro. Il distributore di servizi elettrici può poi gestire l'inverter tramite una scheda di controllo collegata ad esso e regolare così l'alimentazione dell'impianto FV.

In alcuni paesi questi contatori intelligenti sono già prescritti. Chiedete al vostro distributore di servizi elettrici cosa è valido per voi.

### Collegamento della scheda di controllo

1. Togliere tensione all'area di connessione dell'inverter. **El [Togliere tensione all'inver](#page-98-0)**[ter, Pagina 99](#page-98-0)

#### PERICOLO

#### Pericolo di morte per folgorazione e scarica elettrica!

Togliere tensione dal dispositivo ed assicurarlo in modo tale da impedirne il reinserimento. **Z** [Togliere tensione all'inverter, Pagina 99](#page-98-0)

- 2. Installare la scheda di controllo sulla guida del quadro elettrico o del distributore di energia.
- 3. Posare il cavo di comunicazione correttamente dall'inverter al quadro elettrico e collegarlo alla scheda di controllo in base allo schema di collegamento del produttore (coppia di serraggio: 0,2 Nm).
- 4. Collegare il cavo di comunicazione nell'inverter alla morsettiera per il ricevitore di se-gnali. Z [Collegamento di un ricevitore di segnali, Pagina 63](#page-62-0)
- 5. Collegare la scheda di controllo con lo Smart Meter Gateway.
- ✔ La scheda di controllo è collegata.

#### Collegamento del contatore di corrente digitale

- 1. Installare il contatore di corrente digitale nel quadro elettrico o del distributore di energia.
- 2. Posare il cavo di comunicazione correttamente dall'inverter al quadro elettrico e collegarlo alla scheda di controllo in base allo schema di collegamento del produttore.
- 3. Collegare il cavo di comunicazione del contatore di corrente digitale alla morsettiera per il contatore di energia digitale nell'inverter (coppia di serraggio: 0,2 Nm)  $\square$  [Con](#page-58-0)[nessione con il contatore di energia, Pagina 59](#page-58-0)
- 4. Collegare il contatore di corrente digitale allo Smart Meter Gateway.
- ✔ Il contatore di corrente digitale è collegato.

#### Attivazione del controllo della potenza attiva nel Webserver

- 1. Collegare l'inverter e il computer. **El [Tipi di collegamento, Pagina 128](#page-127-0)**
- 2. Avviare un browser Internet.
- 3. Nella barra dell'indirizzo del browser inserire l'indirizzo IP dell'inverter al quale è collegata la scheda di controllo e confermare con il tasto *Return*.

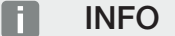

L'indirizzo IP può essere letto dal display dell'inverter.

➔ Viene aperta la pagina principale del Webserver.

- 4. Accedere al Webserver come installatore.
- 5. Selezionare la voce di menu *Menu di servizio* > *Ingressi digitali*.
- → Si apre la pagina "Ingressi digitali".
- 6. Selezionare la funzione "Controllo della potenza attiva".
- 7. Quando i segnali di comando di questo ricevitore di segnali devono essere distribuiti tramite UDP nella rete LAN locale (rete domestica), attivare la voce *Attivare la distribuzione dei segnali*. Di conseguenza, tramite il ricevitore di segnali allacciato possono essere comandati anche altri inverter nella rete LAN locale.
- 8. Cliccare sul tasto *Salvare*.
- ✔ Il controllo della potenza attiva è attivo.

# <span id="page-202-0"></span>10. Gestione esterna della batteria

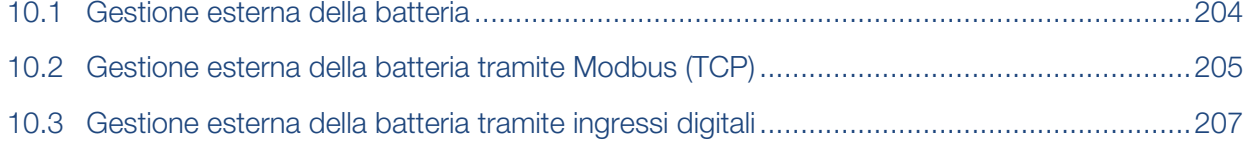

### 10.1 Gestione esterna della batteria

<span id="page-203-0"></span>In caso di gestione esterna della batteria, un operatore di mercato esterno, ad esempio un distributore di servizi elettrici, controlla la carica/scarica della batteria per mezzo di un sistema esterno di gestione dell'energia.

Durante tale processo l'energia della batteria può, ad esempio, essere immessa nella rete pubblica in base alle esigenze ad esempio del distributore di servizi elettrici, o caricata dalla rete pubblica per stabilizzare quest'ultima. Naturalmente, l'energia della batteria può essere utilizzata anche nella propria rete domestica.

Informazioni sulla configurazione del sistema di gestione esterna possono essere richieste al fornitore di servizi competente (ad es. distributore di servizi elettrici).

Il vantaggio per il proprietario dell'impianto è che ad es. riceve un compenso dal fornitore esterno per l'energia fornita.

La gestione esterna della batteria può essere attivata e configurata nel Webserver, nel Menu di servizio, alla voce "Impostazioni batteria".

Sono disponibili le seguenti interfacce di comando:

- Gestione esterna della batteria tramite Modbus (TCP) **2 [Gestione esterna della batte](#page-204-0)**[ria tramite Modbus \(TCP\), Pagina 205](#page-204-0)
- Gestione esterna della batteria tramite ingressi digitali **Z** [Gestione esterna della batte](#page-206-0)[ria tramite ingressi digitali, Pagina 207](#page-206-0)

## <span id="page-204-0"></span>10.2 Gestione esterna della batteria tramite Modbus (TCP)

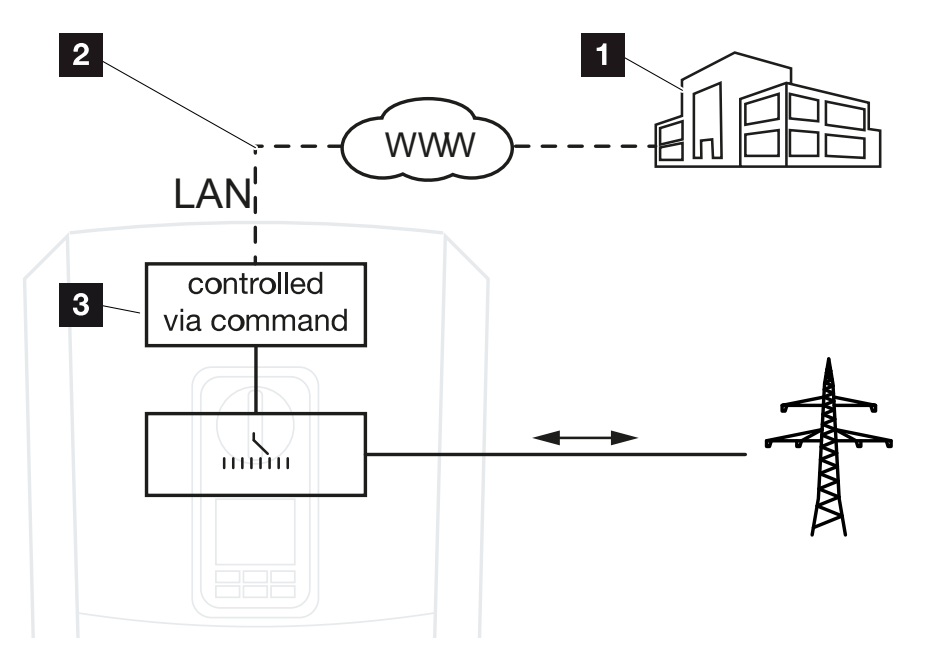

- 1 Sistema esterno di gestione dell'energia (ad es. distributore di servizi elettrici)
- 2 Controllo via Modbus (TCP)
- 3 Elettronica di controllo dell'inverter

Se si seleziona la gestione esterna della batteria tramite Modbus (TCP), l'inverter riceve i segnali di comando per il caricamento e lo scaricamento della batteria collegata tramite Modbus (TCP).

A tale scopo, l'inverter deve essere collegato a Internet via Ethernet (LAN).

La gestione interna dell'energia rimane attiva, ma è sovramodulata dalle specifiche esterne relative alla potenza di caricamento e scaricamento.

Sono possibili i seguenti comandi:

- Carica/scarica della batteria tramite valore di corrente predefinito in percentuale o in watt
- Caricamento/scaricamento della batteria tramite valore di potenza predefinito in percentuale o in watt
- Indicazione dell'intervallo del SOC min./max. SoC in percentuale

Se i segnali di comando esterni non vengono ricevuti per un lungo periodo di tempo, l'inverter ritorna alla gestione interna della batteria. A tale scopo, l'indicazione del tempo viene impostata nel Webserver. Devono essere rispettate le specifiche del fornitore esterno.

#### Attivazione della gestione esterna della batteria tramite Modbus (TCP)

- 1. Collegare l'inverter e il computer. Z [Collegamento inverter/computer, Pagina 129](#page-128-0)
- 2. Avviare un browser Internet.
- 3. Richiamare il Webserver. Nella barra dell'indirizzo del browser Internet inserire l'indirizzo IP dell'inverter e confermare con il tasto *ENTER*.

#### $\blacksquare$ INFO

L'indirizzo IP può essere letto dal display dell'inverter.

- **→** Viene aperta la pagina principale del Webserver.
- 4. Accedere al Webserver come *Installatore*.
- 5. Selezionare la voce di menu *Menu di servizio* > *Impostazioni batteria*.
- ➔ Si apre la pagina *Impostazioni batteria*.
- 6. In corrispondenza della voce *Gestione della batteria* selezionare la funzione *Esterno tramite protocollo (Modbus TCP)*.
- 7. Cliccare sul tasto *Salvare*.
- ✔ La funzione è attiva.

## <span id="page-206-0"></span>10.3 Gestione esterna della batteria tramite ingressi digitali

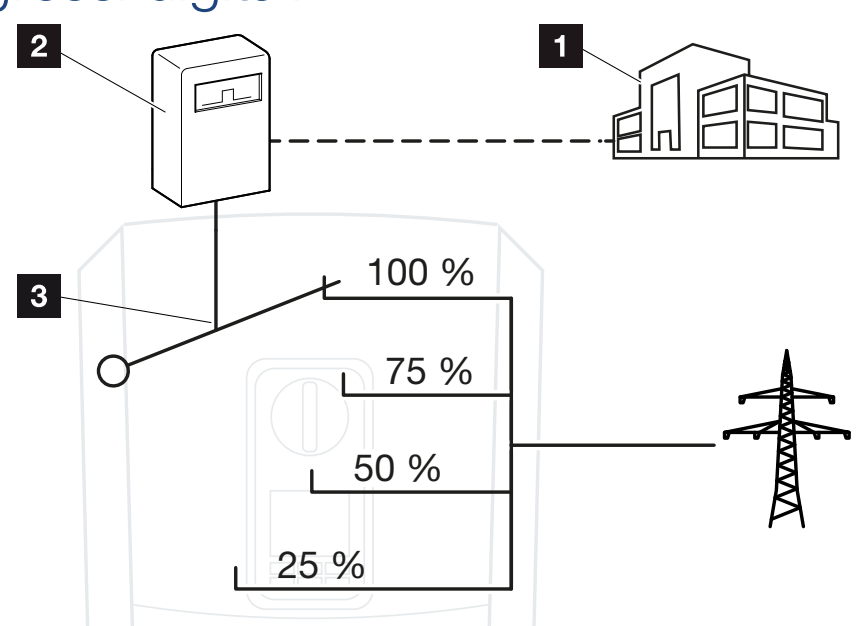

- 1 Sistema esterno di gestione dell'energia (ad es. distributore di servizi elettrici)
- 2 Scheda di controllo esterna
- 3 Elettronica di controllo dell'inverter

Se si seleziona la *gestione esterna della batteria tramite ingressi digitali*, l'inverter riceve i segnali di comando per il caricamento e lo scaricamento della batteria collegata tramite gli ingressi digitali della Smart Communication Board (SCB).

È importante che gli ingressi digitali siano configurati a questo scopo nel Webserver.

La gestione interna dell'energia rimane attiva, ma è sovramodulata dalle specifiche esterne relative alla potenza di caricamento e scaricamento.

Sono possibili i seguenti comandi:

■ Caricamento/scaricamento della batteria tramite specifica della potenza in percentuale

Devono essere rispettate le specifiche del fornitore esterno.

#### Attivazione della gestione esterna della batteria tramite ingressi digitali

- 1. Collegare l'inverter e il computer. **El [Collegamento inverter/computer, Pagina 129](#page-128-0)**
- 2. Avviare un browser Internet.
- 3. Richiamare il Webserver. Nella barra dell'indirizzo del browser inserire l'indirizzo IP dell'inverter al quale è collegata la scheda di controllo esterna e confermare con il tasto *ENTER*.

#### **INFO**  $\blacksquare$

L'indirizzo IP può essere letto dal display dell'inverter.

- → Viene aperta la pagina principale del Webserver.
- 4. Accedere al Webserver come *Installatore*.
- 5. Selezionare la voce di menu *Menu di servizio* > *Impostazioni batteria*.
- ➔ Si apre la pagina *Impostazioni batteria*.
- 6. In corrispondenza della voce *Gestione della batteria* selezionare la funzione *Esterno tramite digitale I/O*.
- 7. Cliccare sul tasto *Salvare*.
- ✔ La funzione è attiva.

#### Configurazione degli ingressi digitali

- 1. Selezionare la voce di menu *Menu di servizio* > *Ingressi digitali*.
- 2. Si apre la pagina *Ingressi digitali*.
- 3. Nella modalità di esercizio selezionare la funzione *Gestione esterna batteria*.
- 4. Cliccare sul tasto *Salvare*.
- ✔ La funzione è attiva.

# <span id="page-208-0"></span>11. Monitoraggio dell'impianto

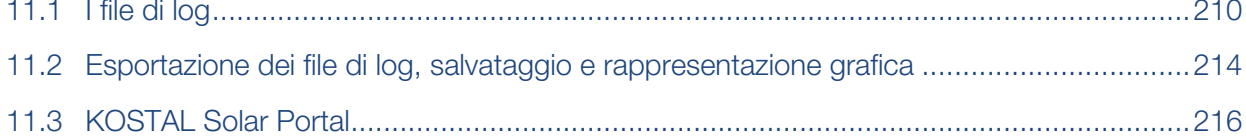

## 11.1 I file di log

<span id="page-209-0"></span>L'inverter è dotato di un datalogger che periodicamente registra i seguenti dati dell'impianto:

- Dati inverter
- Dati del contatore di energia esterno
- Valori di rete
- Dati ENS

Nel capitolo **El [Esportazione dei file di log, salvataggio e rappresentazione grafica, Pa](#page-213-0)**[gina 214](#page-213-0) viene illustrato come esportare i file di log, salvarli e rappresentarli graficamente.

I file di log possono essere utilizzati per i seguenti scopi:

- Verificare le caratteristiche operative dell'impianto
- Rilevare e analizzare i guasti di funzionamento
- Scaricare i dati di rendimento e rappresentarli graficamente

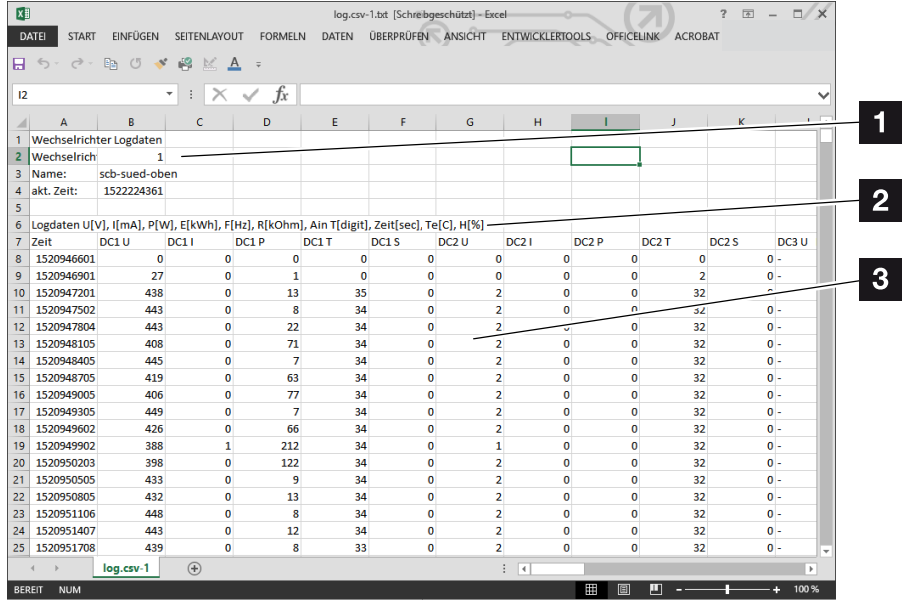

- 1 Intestazione del file
- 2 Unità di misura
- 3 Voci del file di log

### File di log: Intestazione del file

L'intestazione del file di log contiene i dati dell'inverter:

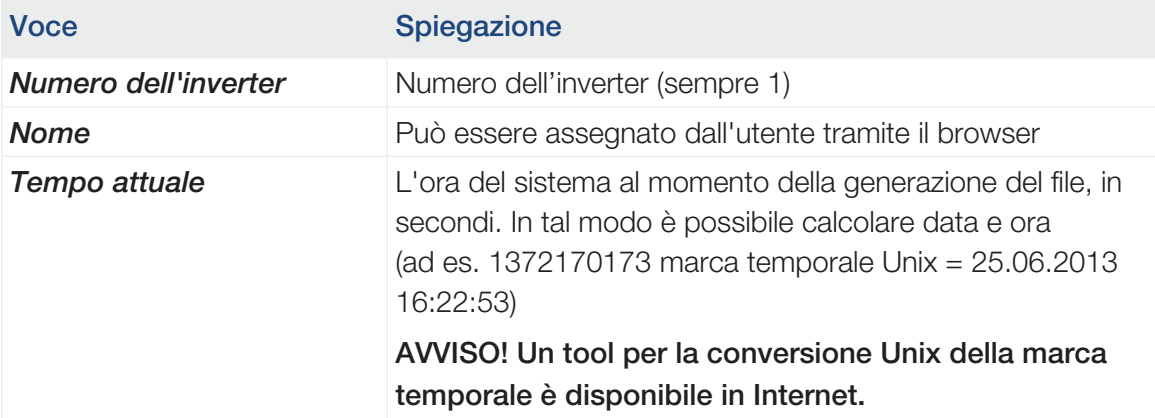

#### File di log: Unità di misura

Dopo l'intestazione del file seguono le unità di misura. Nella tabella che segue sono spiegate le abbreviazioni per le unità fisiche rappresentate:

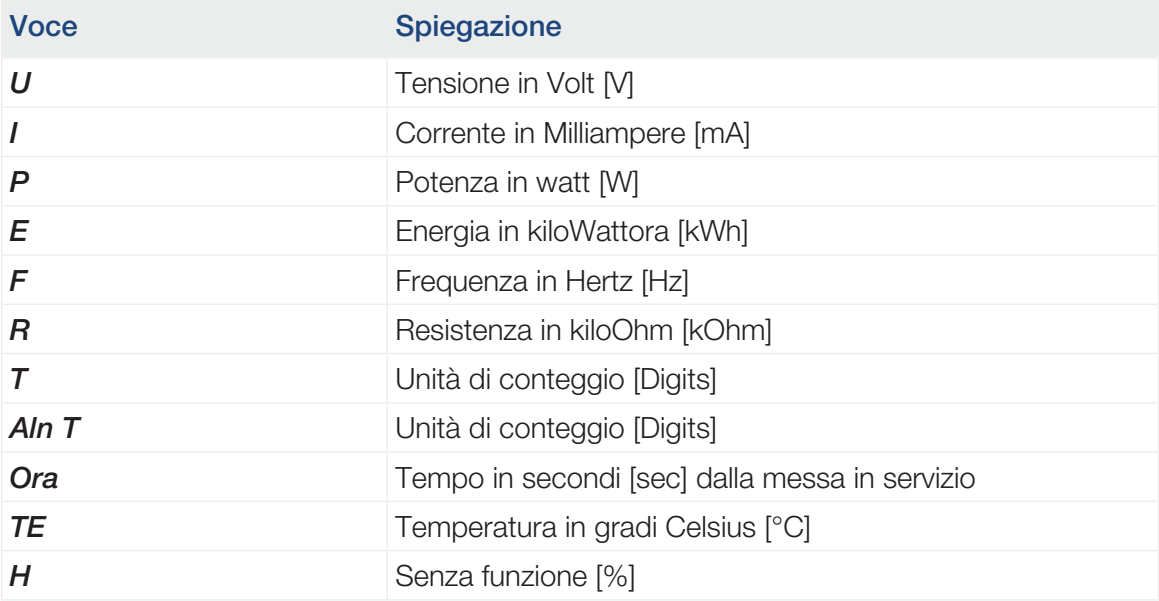

### File di log: registrazioni

Dopo le unità delle grandezze fisiche seguono le diverse registrazioni nel file di log. Nella tabella che segue vengono spiegate le registrazioni del file di log, che possono variare a seconda del modello:

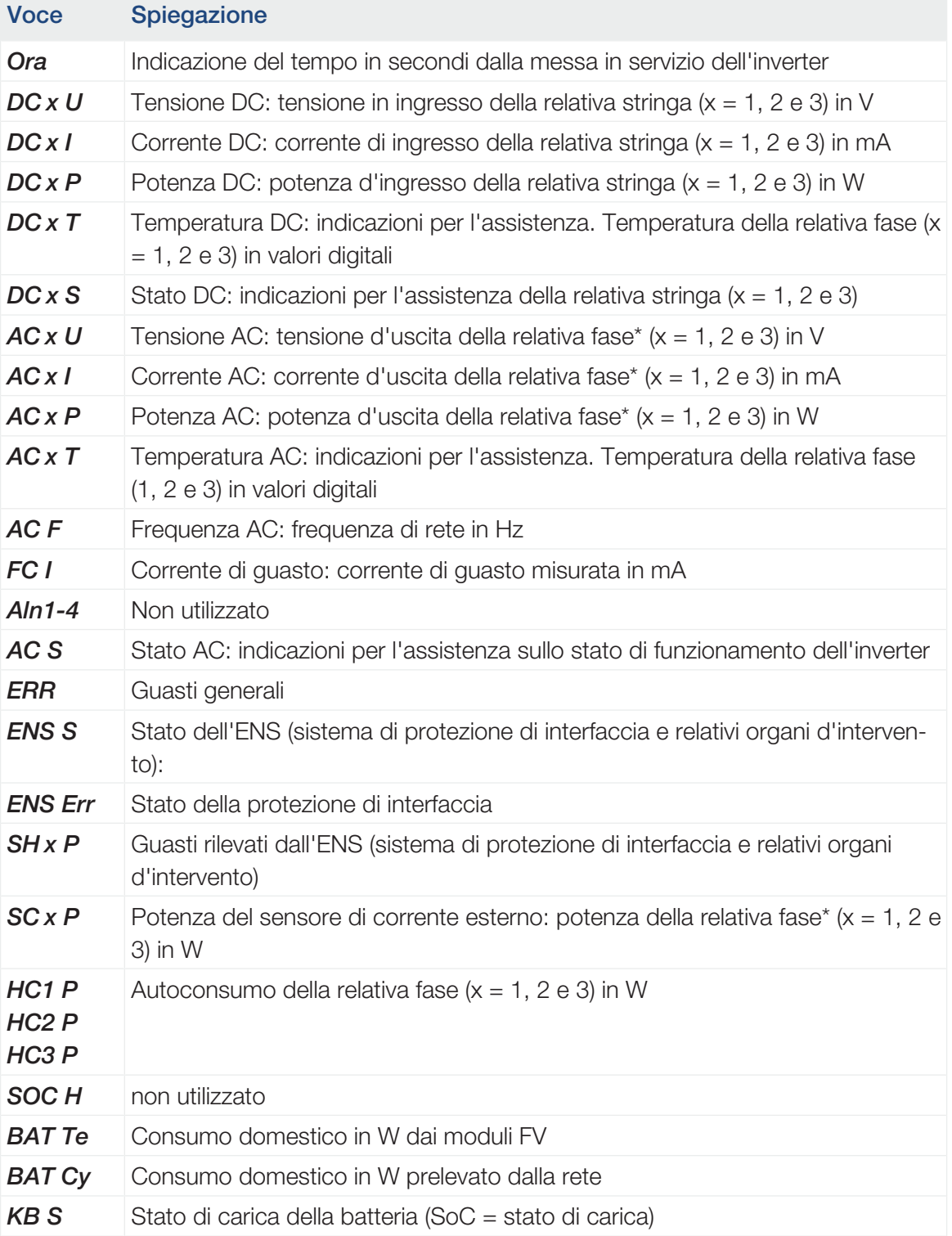

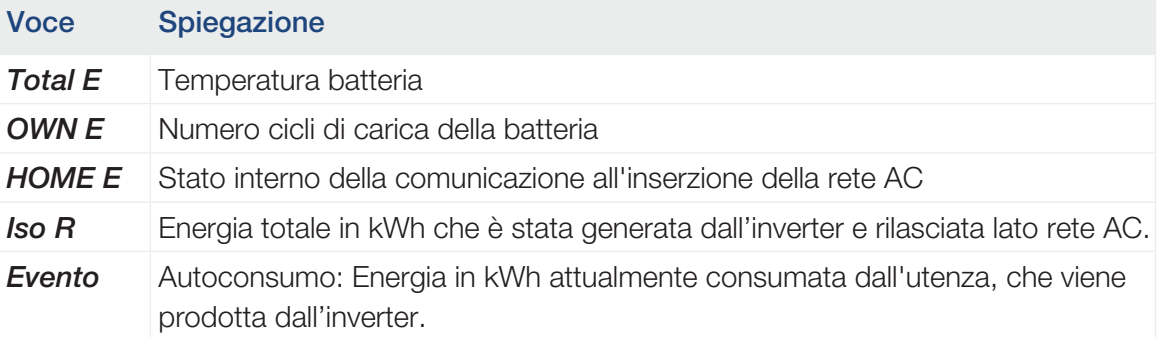

## <span id="page-213-0"></span>11.2 Esportazione dei file di log, salvataggio e rappresentazione grafica

Sono disponibili più varianti per esportare i file di log e salvarli in modo duraturo:

### Variante 1: download e rappresentazione dei file di log tramite un computer

- 1. Richiamare il menu "File di log" nel Webserver. **El II Webserver, Pagina 136**
- 2. Selezionare il periodo (max. 100 giorni) e confermare con "Download".
- ✔ I file di log (logdata.csv) possono essere salvati su un computer e rappresentati ed elaborati con un programma di foglio di calcolo standard (ad es. Excel).

### Variante 2: trasmissione e rappresentazione dei file di log su un portale solare

Tramite un portale solare è possibile monitorare via Internet l'impianto FV e i relativi dati delle prestazioni.

Un portale solare ha le seguenti funzioni, che tuttavia possono variare a seconda del portale:

- Rappresentazione grafica dei dati delle prestazioni
- Accesso al portale da tutto il mondo via Internet
- Avviso via e-mail in caso di malfunzionamento
- Esportazione dati (ad es. file Excel)
- Salvataggio a lungo termine dei file di log

#### Predisposizioni per la trasmissione dati ad un portale solare:

- Il dispositivo ha un collegamento a Internet
- Registrazione in un portale solare (ad es. KOSTAL Solar Portal)
- Selezione di un portale solare
- attivazione della trasmissione dati nell'inverter

### Attivazione della trasmissione dati a un portale solare tramite il pannello di comando

#### A INFO

Il presupposto per la trasmissione dati è un collegamento in rete / Internet correttamente configurato.

In seguito all'attivazione (a seconda del portale scelto), possono volerci 20 minuti prima che sia visibile l'esportazione dati sul portale solare KOSTAL Solar Portal.

Il KOSTAL Solar Portal (www.kostal-solar-portal.com) è il portale solare di default.

- 1. Sul pannello di comando dell'inverter selezionare il menu "Impostazioni/Informazioni".
- 2. Confermare con il tasto *ENTER*.
- 3. Con i tasti *UP*, *DOWN* e *ENTER* selezionare il menu *Portale solare* > *Portale*.
- 4. Selezionare un portale solare.
- 5. Tenere premuto il tasto *ENTER*.
- 6. Selezionare il campo *Attivare* e confermare con *ENTER*.
- ✔ La trasmissione dati al portale solare è attiva. Viene visualizzato il nome del portale solare. L'esportazione dati al portale solare viene eseguita.

### 11.3 KOSTAL Solar Portal

<span id="page-215-0"></span>Il portale solare della KOSTAL Solar Electric GmbH è una piattaforma internet gratuita per il monitoraggio dell'impianto FV.

I dati di rendimento e i messaggi evento dell'impianto FV vengono inviati dall'inverter al portale solare tramite Internet.

Le informazioni vengono salvate nel portale solare. Queste informazioni possono essere visualizzate e richiamate tramite Internet.

#### Requisiti per l'utilizzo del portale solare

- L'inverter deve avere una connessione a Internet.
- L'inverter non deve ancora essere registrato nel portale solare.
- L'inverter non deve ancora essere assegnato ad un impianto.

#### Sono necessari due passi per poter utilizzare il portale solare:

■ Attivare la trasmissione dati al portale solare nell'inverter. L'attivazione può avvenire tramite il Webserver o il menu dell'inverter.

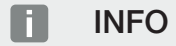

Se in un impianto sono presenti più inverter, la trasmissione dati al KOSTAL Solar Portal deve essere impostata separatamente per ogni inverter e, se necessario, per il KOSTAL Smart Energy Meter.

■ Completare la registrazione gratuita sul sito web di KOSTAL Solar Electric GmbH per l'utilizzo del KOSTAL Solar Portal.
# <span id="page-216-0"></span>12. Manutenzione

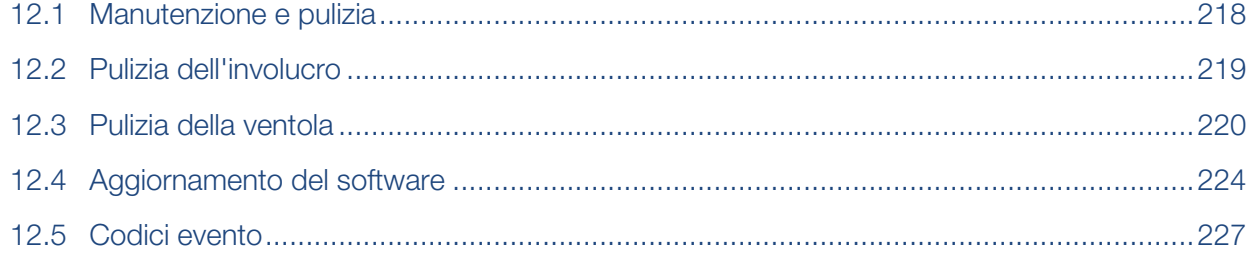

### 12.1 Manutenzione e pulizia

<span id="page-217-0"></span>Al termine di una corretta installazione, l'inverter è in grado di funzionare perfettamente ed è pressoché esente da manutenzione.

Gli interventi di manutenzione periodica richiesti sull'inverter sono i seguenti:

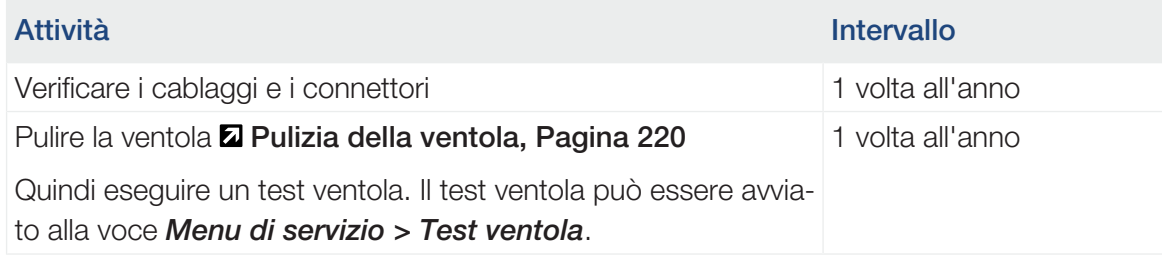

#### DANNI POSSIBILI 仆

In caso di ventole sporche o bloccate, l'inverter non è raffreddato a sufficienza. Un insufficiente raffreddamento dell'inverter può comportare una riduzione della potenza o un guasto.

Installare gli inverter sempre in modo che eventuali pezzi cadenti non finiscano nell'inverter attraverso la griglia di ventilazione.

La mancata esecuzione degli interventi di manutenzione comporta l'esclusione della garanzia (v. esclusione della garanzia nelle nostre condizioni di assistenza e garanzia).

## 12.2 Pulizia dell'involucro

<span id="page-218-0"></span>L'involucro deve essere pulito solo con un panno umido. Non è consentito l'uso di detergenti aggressivi.

### 12.3 Pulizia della ventola

<span id="page-219-0"></span>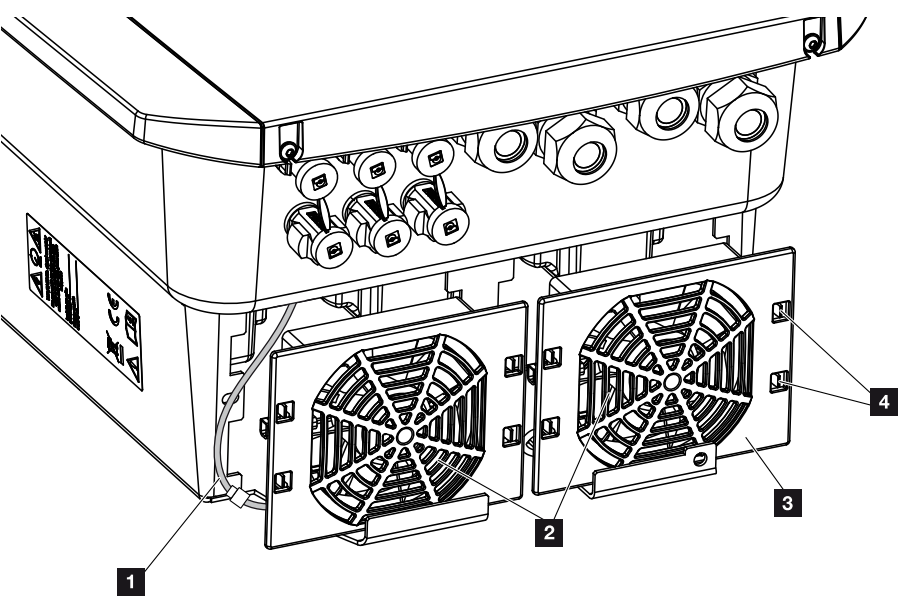

- 1 Cavo della ventola
- 2 Ventola
- 3 Griglia della ventola
- 4 Linguette di fissaggio

#### Procedura

La ventola può essere smontata e pulita solo quando l'inverter è spento. Diversamente si corre il rischio che la ventola si avvii.

- 1. Ruotare il sezionatore DC dell'inverter in posizione OFF. **Z [Sezionatore DC sull'in](#page-25-0)**[verter, Pagina 26](#page-25-0)
- 2. Smontare la ventola. A tale scopo appoggiare un cacciavite sul bordo della ventola ed esercitare una leggera pressione sulla griglia.

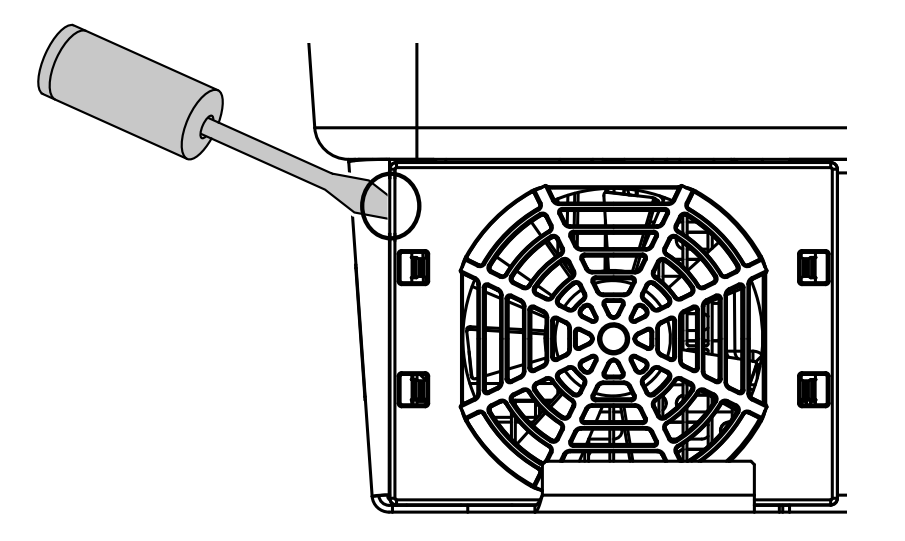

3. Con un secondo cacciavite premere le linguette di fissaggio verso il centro della ventola. Sollevare leggermente il gruppo ventola.

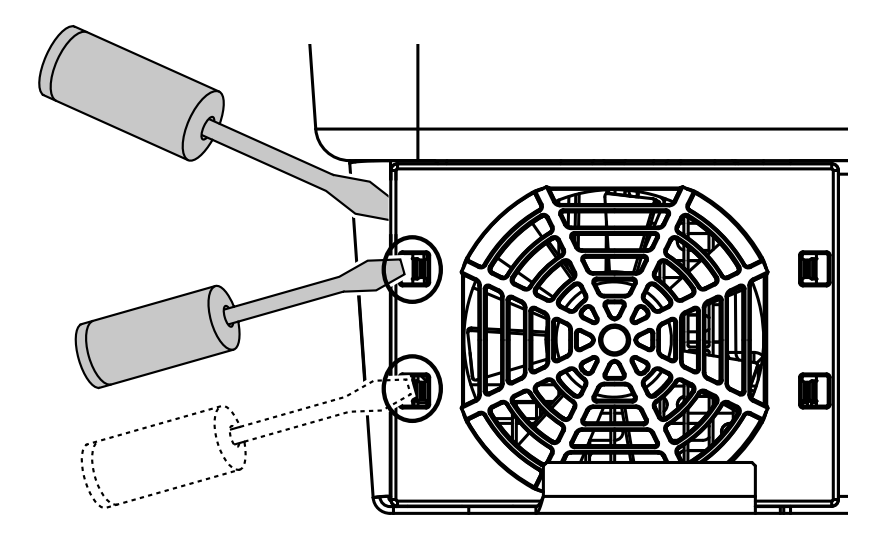

4. Estrarre completamente il gruppo ventola dall'involucro. A tale scopo staccare il connettore del cavo della ventola.

#### INFO L.

Fare attenzione alla posa del cavo all'interno dell'involucro.

Quando si installa la ventola, la posa del cavo della ventola deve essere effettuata nello stesso modo.

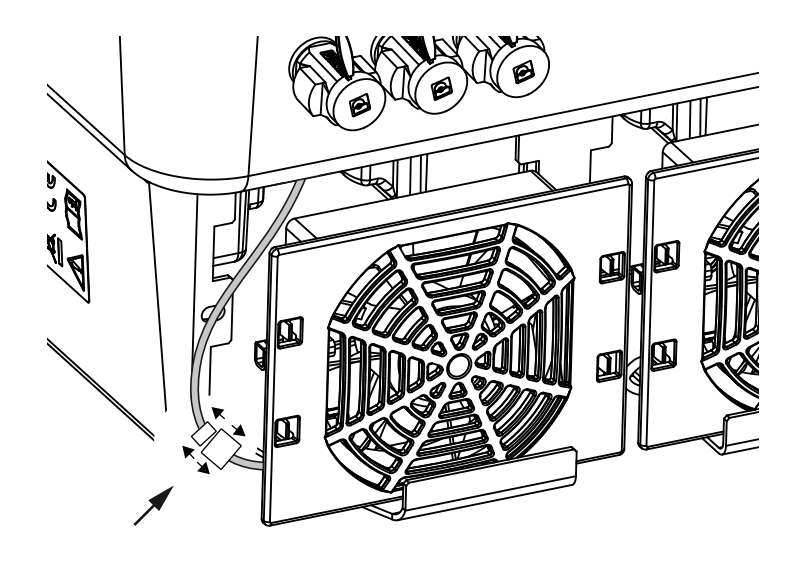

5. La ventola può anche essere separata dalla griglia. A tale scopo premere leggermente le fascette di fissaggio verso l'esterno e togliere la ventola.

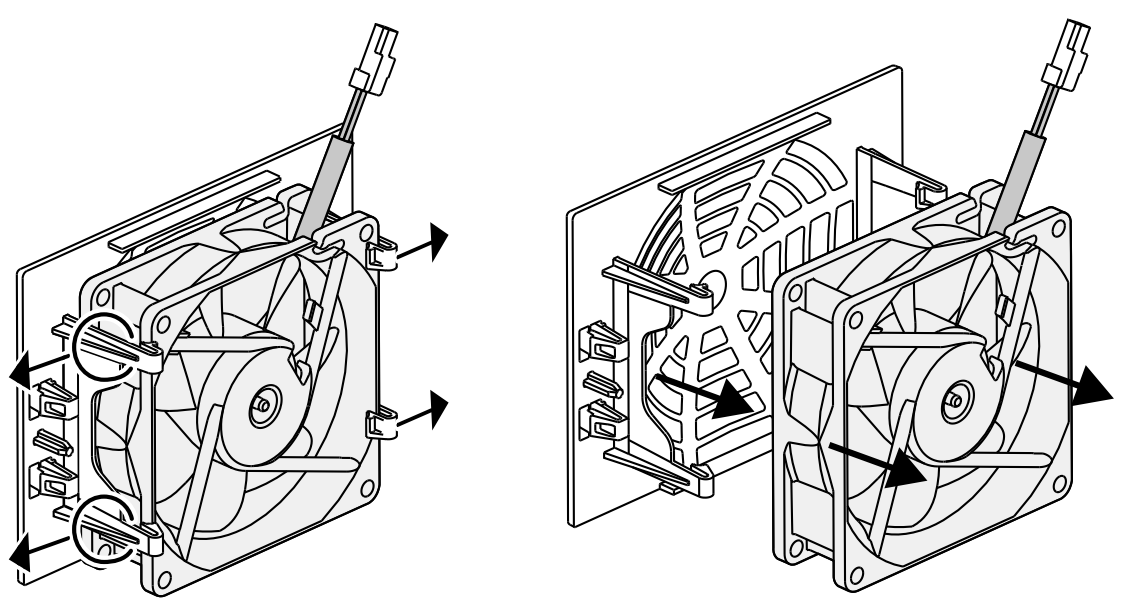

- 6. Pulire la ventola e l'apertura dell'involucro inverter con un pennello morbido.
- 7. Durante l'installazione della ventola fare attenzione ai seguenti punti:
	- La ventola deve essere montata correttamente nel telaio (direzione del flusso d'aria).
	- Il cavo è rivolto verso l'interno dell'involucro.
	- Il cavo della ventola non è impigliato.

#### **INFO**  $\blacksquare$

Durante l'installazione della ventola, fare attenzione che i cavi siano montati in modo che non penetrino nella ventola. Altrimenti la ventola potrebbe guastarsi o potrebbero verificarsi dei rumori.

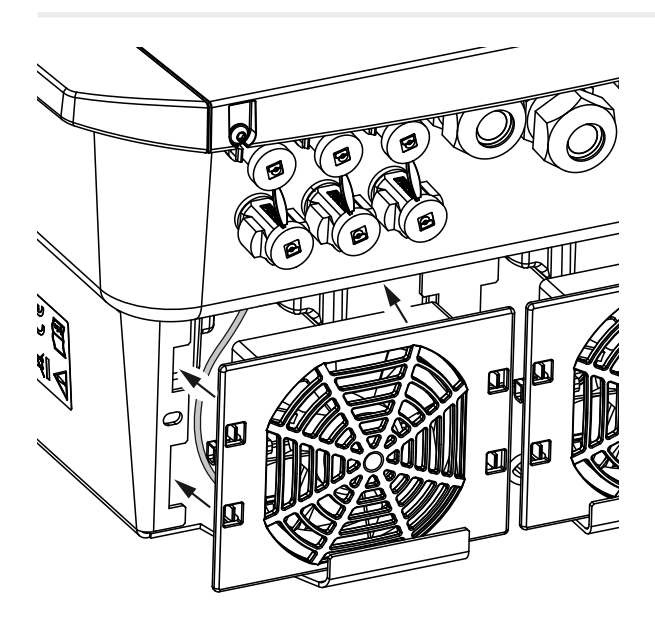

- 8. Collegare nuovamente il cavo della ventola e reinserire la ventola nell'apposito involucro. Al primo avvio verificare che l'aria sia aspirata dalla ventola verso l'interno.
- 9. Mettere in funzione l'inverter **Z** [Accensione dell'inverter, Pagina 97](#page-96-0).
- ✔ Pulizia della ventola effettuata.

## <span id="page-223-0"></span>12.4 Aggiornamento del software

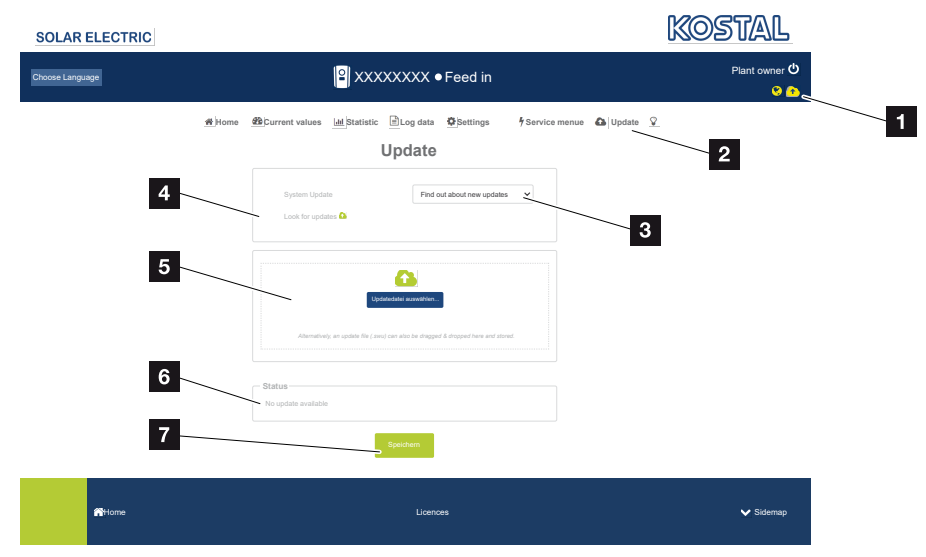

- 1 Icona dell'aggiornamento software gialla: è disponibile un aggiornamento
- 2 Aprire il menu Aggiornamento
- 3 Configurare il metodo di aggiornamento: *Aggiornamenti manuali*, *Informare sui nuovi aggiornamenti* o *Aggiornamenti automatici*
- 4 Verificare la presenza di aggiornamenti su Internet
- 5 Installazione manuale tramite file di aggiornamento locale
- 6 Riga di stato
- 7 Salvare le impostazioni o eseguire l'aggiornamento del software

Se è disponibile un nuovo software per l'inverter, è possibile aggiornarlo tramite la voce di menu "Aggiornamento" dell'inverter. A questo punto il software e l'interfaccia utente della Smart Communication Board possono essere aggiornati.

#### Metodi di aggiornamento

Se è disponibile un aggiornamento del software, esistono tre diverse possibilità per eseguirlo nell'inverter.

In *Aggiornamento* > *Aggiornamento sistema* è possibile scegliere tra questi tre metodi di aggiornamento. La selezione deve poi essere confermata con il pulsante "Salva".

#### Aggiornamenti manuali

L'inverter viene aggiornato manualmente. Le informazioni al riguardo sono riportate in "Esecuzione di un aggiornamento manuale".

#### Informare sui nuovi aggiornamenti

(l'inverter deve essere collegato a Internet.)

L'inverter controlla a intervalli regolari se è disponibile un aggiornamento del software. Il simbolo (1) nell'intestazione permette di capire se è disponibile un aggiornamento.

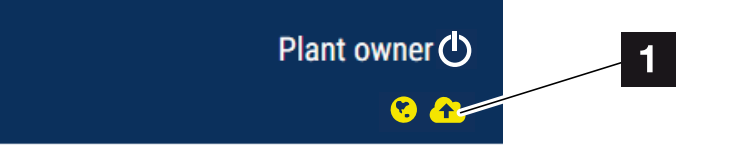

1 Giallo: è disponibile un aggiornamento del software.

Grigio: non è disponibile alcun aggiornamento del software.

L'aggiornamento dell'inverter può essere avviato nel menu *Aggiornamento* tramite il pulsante *Esecuzione*.

#### Aggiornamenti automatici (consigliata)

(L'inverter deve essere collegato a Internet.)

In questo caso, ogni nuovo aggiornamento del software verrà installato sull'inverter non appena sarà disponibile.

#### Esecuzione di un aggiornamento manuale

L'inverter può essere facilmente aggiornato tramite il Webserver.

- 1. Richiamate il Webserver. Z [Richiamare il Webserver, Pagina 139](#page-138-0)
- 2. Selezionare la voce di menu *Aggiornamento*.
- 3. Se l'inverter è collegato a Internet, utilizzare la funzione *Cerca aggiornamenti*. Se l'inverter non è collegato a Internet, scaricare l'aggiornamento dell'inverter dal sito web del produttore sul proprio computer. Premete il pulsante *Selezionare file di aggiornamento* e selezionare il file di aggiornamento (\*.swu) sul computer o trascinare il file di aggiornamento nel campo.

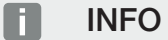

Manutenzione

L'aggiornamento più recente è disponibile nell'area download del relativo prodotto, nella nostra homepage all'indirizzo [www.kostal-solar-electric.com](https://www.kostal-solar-electric.com/).

- 4. Avviare l'installazione tramite *Esecuzione*.
- → L'inverter riconosce il file di aggiornamento ed avvia l'installazione.
- 5. Se si desidera installare l'aggiornamento, confermare la domanda con *OK*.
- → L'aggiornamento software viene installato sull'inverter. Dopo l'installazione dell'aggiornamento software, l'inverter viene riavviato. Il riavvio può richiedere fino a 10 minuti. Dopo l'aggiornamento, la corretta installazione viene comunicata sul display dell'inverter.

#### Ħ **INFO**

Dopo un aggiornamento software eseguito correttamente, l'inverter ritorna automaticamente alla modalità di immissione.

- 6. Dopo la corretta installazione dell'aggiornamento software, sull'inverter o sul Webserver è possibile visualizzare la versione del software aggiornata. A tale scopo richiamare la seguente voce di menu nell'inverter: *Impostazioni/Informazione* > *Info dispositivo* o nel Webserver alla voce di menu *Info*.
- ✔ L'aggiornamento è stato installato.

## 12.5 Codici evento

<span id="page-226-0"></span>Se si verifica un evento occasionale o di breve durata e il dispositivo riprende a funzionare, non sono richiesti interventi. Se un evento permane o si verifica spesso, la causa deve essere ricercata ed eliminata.

Un elenco con i codici degli eventi e le misure attuali si trova nel documento [Lista degli eventi / Event list](https://www.kostal-solar-electric.com/event-list-hybrid) disponibile nell'area download del proprio prodotto.

# <span id="page-227-0"></span>13. Dati tecnici

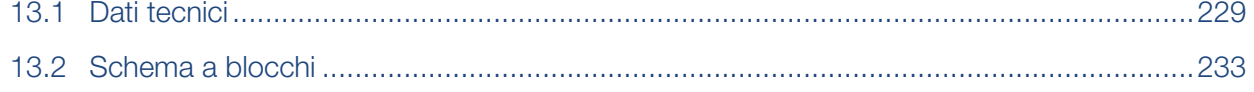

## 13.1 Dati tecnici

<span id="page-228-0"></span>Con riserva di modifiche tecniche ed errori. Informazioni aggiornate sono disponibili sul sito [www.kostal-solar-electric.com](https://www.kostal-solar-electric.com/).

#### Classe di potenza

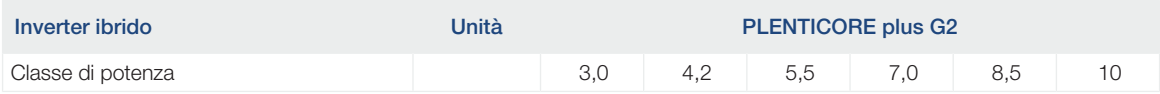

### Lato ingresso (DC)

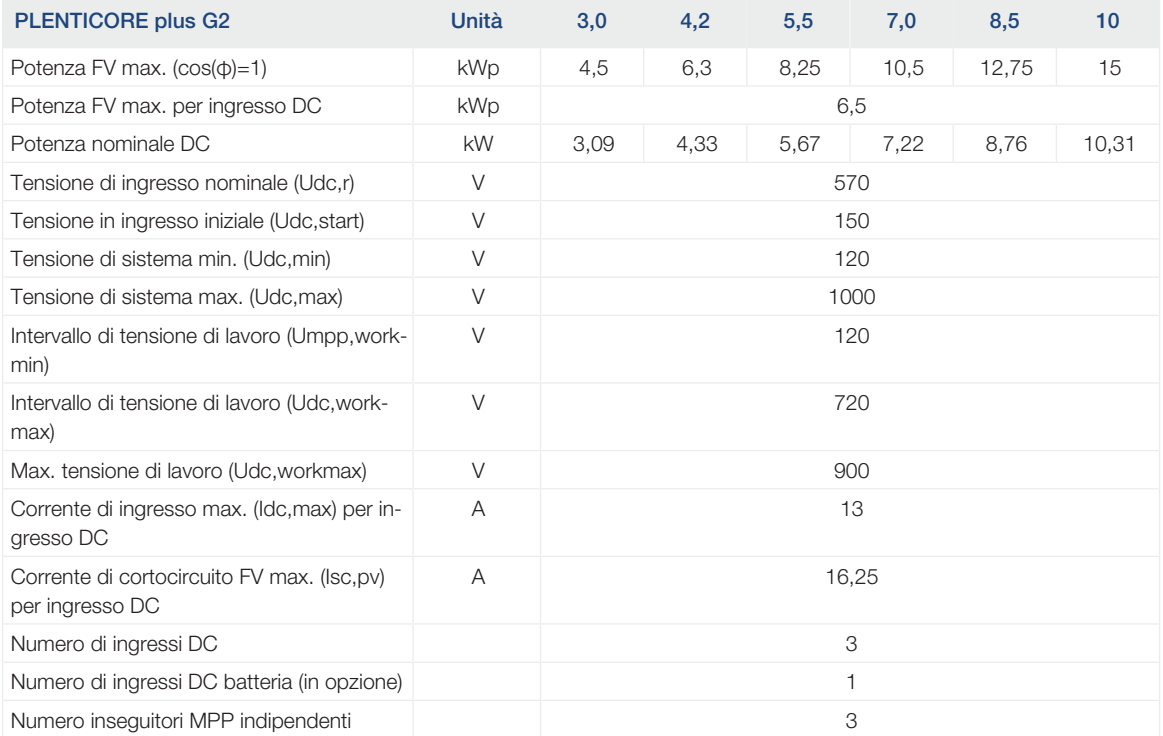

#### Lato ingresso (ingresso batteria DC3)

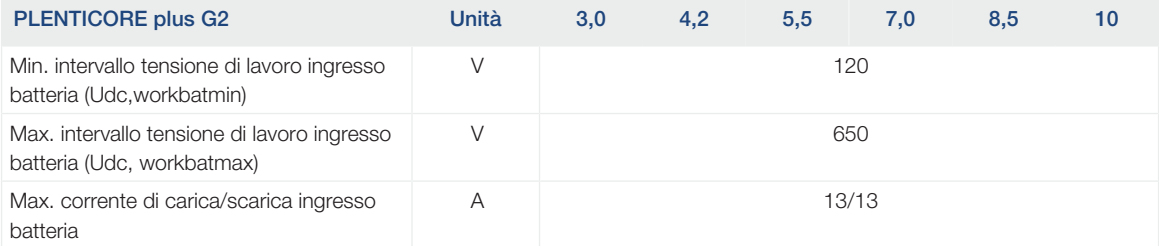

### Lato uscita (AC)

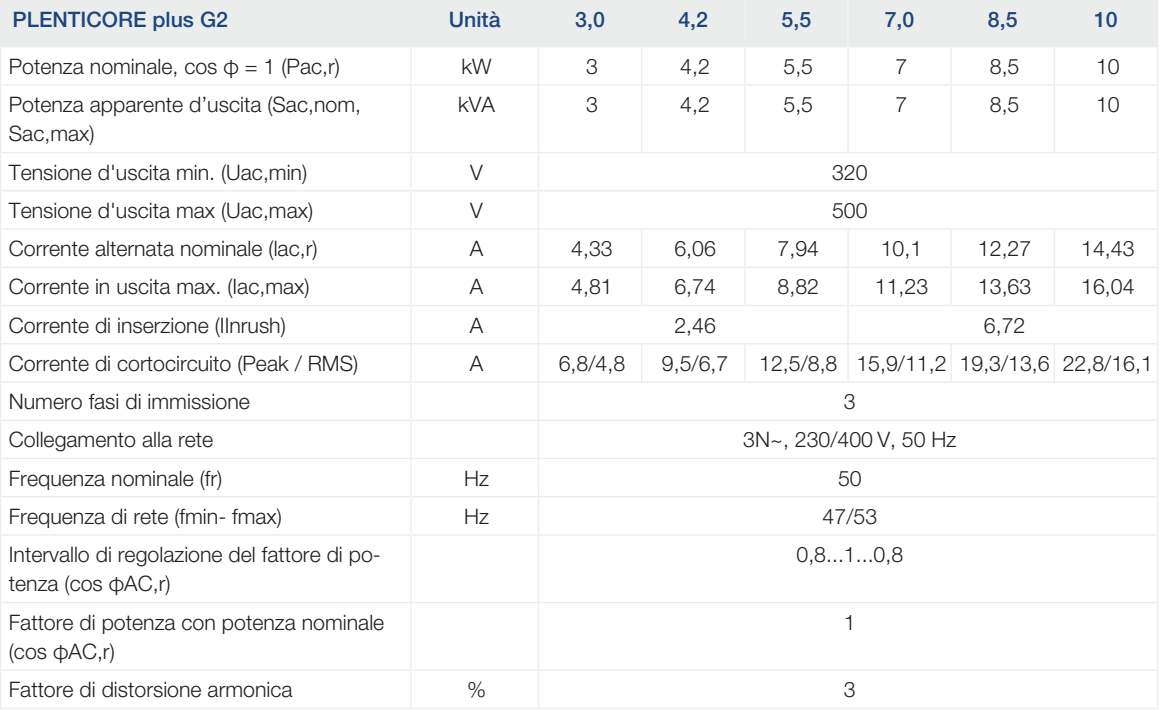

### Caratteristiche dei dispositivi

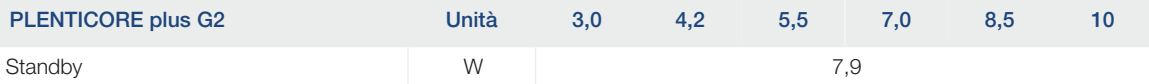

#### Grado di efficienza

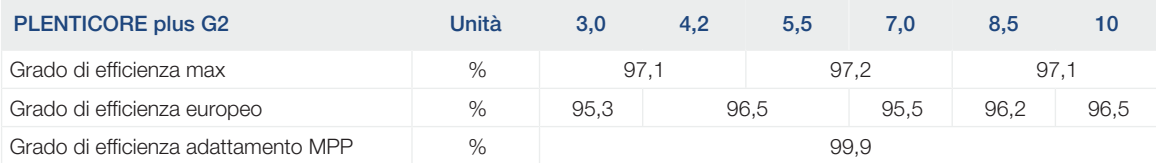

#### Dati di sistema

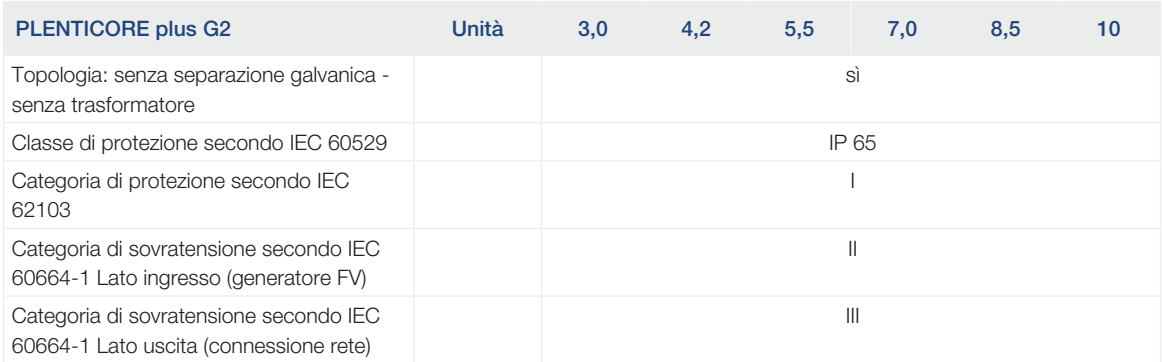

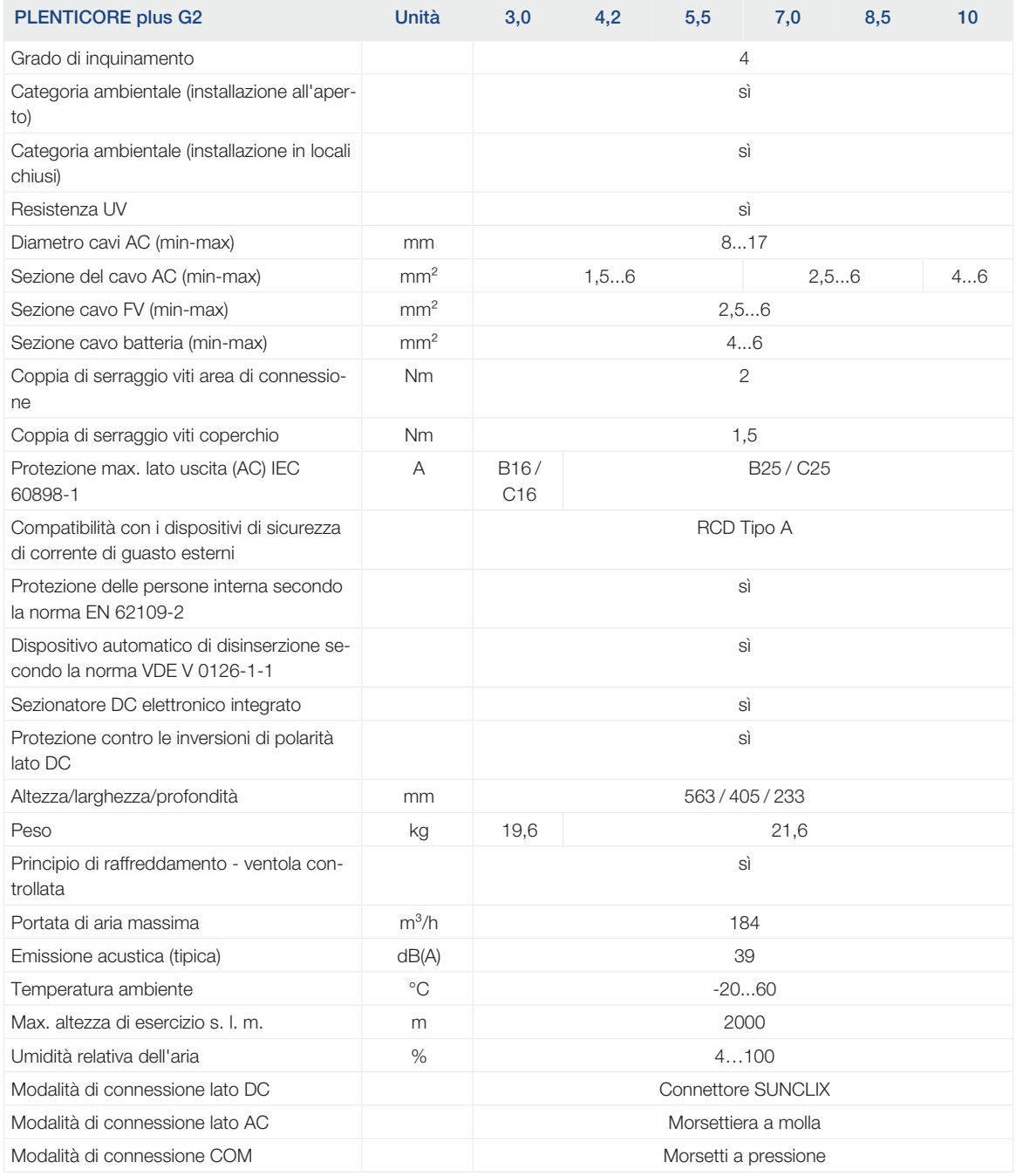

### **Interfacce**

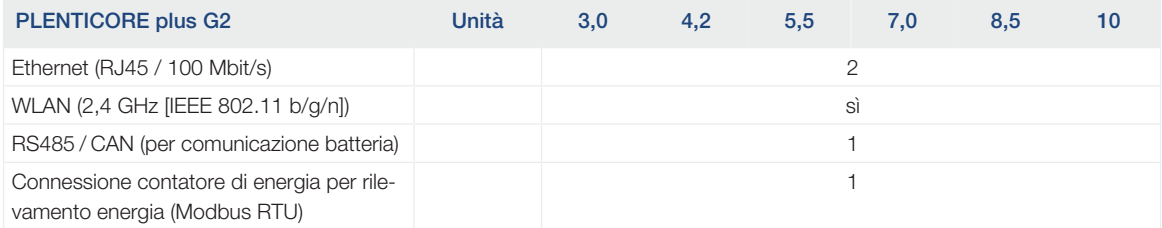

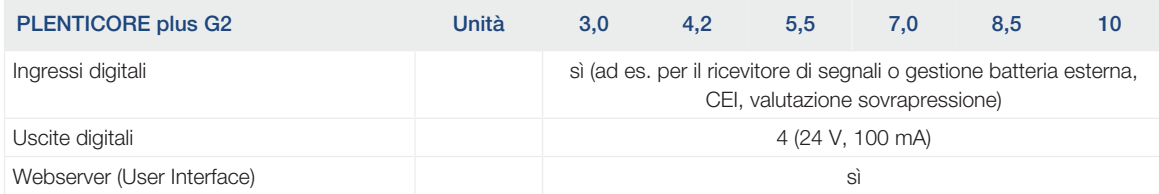

#### Normative/certificazione

#### Normative/certificazione

CE, GS, CEI 0-21, CEI10/11, EN 62109-1, EN 62109-2, EN 60529, EN 50438\*, EN 50549-1\*, NA/EEA, G98, G99, IFS2018, IEC 61727, IEC 62116, RD 1699, RFG, TF3.3.1, generatore TOR, UNE 206006 IN, UNE 206007-1 IN, UTE C15-712-1, VDE 0126-1-1, VDE-AR-N 4105, VJV2018 (\*non si applica a tutti gli allegati nazionali)

Emissione acustica: Misurata con potenza nominale a una temperatura ambiente di 23 °C. In caso di connessione stringa sfavorevole o di temperatura ambiente più elevata, l'emissione acustica può arrivare fino a 48 dB(A).

Intervallo di tensione di lavoro MPP: Range MPP da 120 V…180 V (per corrente limitata da 9,5 a 13 A) a 680 V…720 V (per corrente limitata a 11 A). Una configurazione dettagliata dovrebbe essere eseguita tramite il software KOSTAL Solar Plan.

Dispositivi di disinserzione automatici secondo VDE V 0126-1-1, per l'Austria: l'inverter è dotato di "Dispositivo di disinserzione automatico conformemente alla direttiva ÖVE/ÖNORM E 8001-4-712".

Categoria di sovratensione II (ingresso DC): Il dispositivo è idoneo per la connessione a una stringa FV. Lunghe linee di alimentazione in esterno o impianti di protezione contro i fulmini nei paraggi dell'impianto FV, rendono necessario l'utilizzo di dispositivi di protezione da sovratensioni e i fulmini.

Categoria di sovratensione III (uscita AC): Il dispositivo è idoneo per il collegamento fisso alla rete di distribuzione a valle del contatore e dell'interruttore automatico. Se i cavi di collegamento si trovano su lunghe linee all'aperto, può rendersi necessaria l'installazione di dispositivi di protezione da sovratensioni.

Tasso d'inquinamento 4: la sporcizia comporta una conduttività stabile, ad es. tramite polvere, pioggia o neve conduttiva; in locali aperti o all'aperto.

### 13.2 Schema a blocchi

<span id="page-232-0"></span>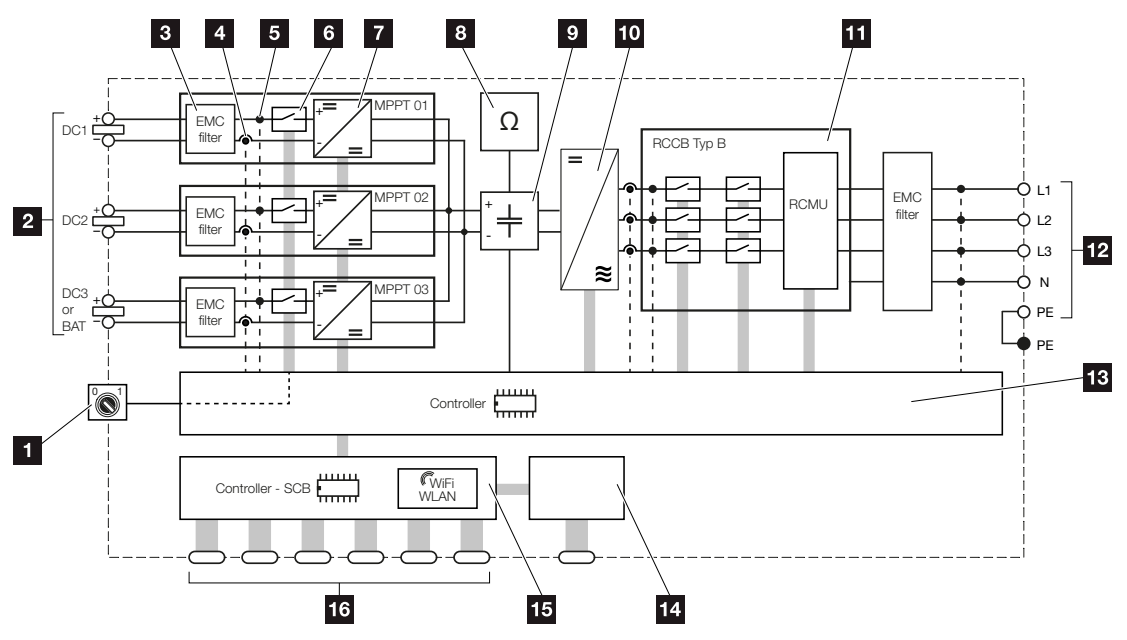

- 1 Sezionatore DC
- 2 Ingresso DC
- 3 Filtro compatibilità elettromagnetica (EMC)
- 4 Punto di misurazione corrente
- 5 Punto di misurazione tensione
- 6 Dispositivo di disinserzione DC elettronico
- 7 Dispositivo di regolazione DC
- 8 Monitoraggio dell'isolamento
- 9 Circuito intermedio
- 10 Ponte inverter
- 11 Protezione di interfaccia e disconnessione dalla rete
- 12 Uscita AC trifase
- 13 Sistema di controllo con inseguitore MPP
- 14 Indicazione/display
- 15 Smart Communication Board (SCB)
- 16 Interfacce (ad es. Ethernet, USB, contatore di energia)

# <span id="page-233-0"></span>14. Accessori

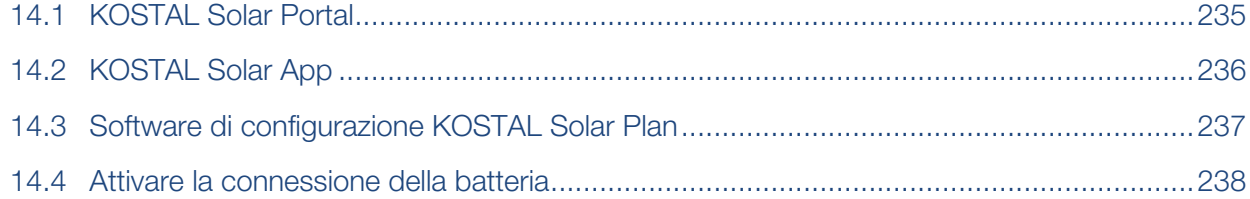

### 14.1 KOSTAL Solar Portal

<span id="page-234-0"></span>Il KOSTAL Solar Portal offre la possibilità di tenere sotto controllo il funzionamento dell'inverter via Internet. In tal modo protegge il vostro investimento nell'impianto FV da perdite di rendimento, ad es. mediante un allarme via e-mail in caso di guasto.

La registrazione al KOSTAL Solar Portal è gratuita all'indirizzo www.kostal-solar-portal.com.

Le funzioni sono:

- Accesso al portale da tutto il mondo via Internet
- Rappresentazione grafica dei dati di potenza e di rendimento
- Visualizzazione e sensibilizzazione per l'ottimizzazione dell'autoconsumo
- Notifica via e-mail in caso di malfunzionamenti
- Esportazione dati
- Analisi sensori
- Segnalazione di una possibile limitazione della potenza attiva da parte del distributore di rete
- Salvataggio dei file di log per un monitoraggio a lungo termine e sicuro del vostro impianto FV
- Fornitura dei dati dell'impianto per la KOSTAL Solar App

Ulteriori informazioni su questo prodotto sono disponibili sul nostro sito Internet www.kostal-solar-electric.com nella sezione *Prodotti* > *Software di monitoraggio* > *KOSTAL Solar Portal*.

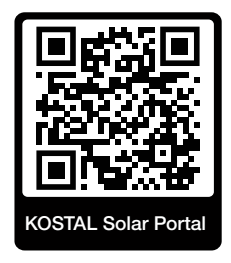

### 14.2 KOSTAL Solar App

<span id="page-235-0"></span>La KOSTAL Solar App gratuita offre un monitoraggio professionale del vostro impianto fotovoltaico. Tramite la KOSTAL Solar App è possibile richiamare in qualsiasi momento tutte le funzioni comodamente e in modo semplice con il proprio smartphone o tablet.

Per configurare e utilizzare l'app è necessario un accesso al KOSTAL Solar Portal e un inverter abilitato nello stesso. Per effettuare il login nell'app sono necessarie le stesse credenziali d'accesso del KOSTAL Solar Portal.

Con la KOSTAL Solar App è possibile monitorare l'impianto fotovoltaico in completa comodità da fuori o dentro casa e possono essere consultati dati importanti dell'impianto. Avete la possibilità di consultare i dati di consumo e produzione in diversi periodi di tempo, come giorno, settimana, mese e anno, nonché i dati storici del vostro impianto fotovoltaico. Grazie alla KOSTAL Solar App potete rimanere sempre aggiornati.

Scaricate subito la KOSTAL Solar App gratuita e approfittate delle funzionalità nuove e ampliate.

Ulteriori informazioni su questo prodotto sono disponibili sul nostro sito Internet www.kostal-solar-electric.com nella sezione *Prodotti* > *Software di monitoraggio* > *KOSTAL Solar App*.

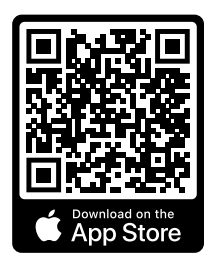

KOSTAL Solar App

**KOSTAL** 

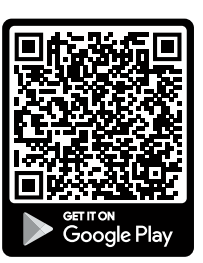

## <span id="page-236-0"></span>14.3 Software di configurazione KOSTAL Solar Plan

Con il nostro software gratuito KOSTAL Solar Plan vi facilitiamo la configurazione dell'inverter.

Basta inserire i dati impianto e del cliente per ricevere un consiglio su quale sia l'inverter fotovoltaico KOSTAL più adatto per l'impianto fotovoltaico in questione tra tutti gli inverter fotovoltaici KOSTAL. Inoltre, tenendo conto dei consumi di energia del cliente e con l'ausilio di profili di carico standard viene visualizzato il possibile autoconsumo e le potenziali quote di autosufficienza.

Sono indicati l'autoconsumo e i potenziali di autosufficienza.

Nel KOSTAL Solar Plan sono a vostra disposizione le seguenti aree per la configurazione dell'inverter:

■ Configurazione rapida

Configurazione manuale dell'inverter, sulla base delle specifiche dell'inverter.

■ *Configurazione* 

Configurazione automatica dell'inverter FV, con la possibilità di prendere in considerazione i consumi energetici.

#### ■ *Configurazione del sistema di accumulo*

Configurazione automatica dell'inverter ibrido/per accumulo, con la possibilità di tenere conto dei consumi energetici.

Oltre alla migliorata configurazione dell'inverter, KOSTAL Solar Plan supporta anche la stesura dell'offerta. Così potete unire i dati tecnici inseriti con i dati relativi al cliente, al progetto e all'installatore e allegarli all'offerta come riepilogo in formato PDF. Inoltre è anche possibile salvare la configurazione in un file di progetto ed eventualmente modificarla.

Ulteriori informazioni su questo prodotto sono disponibili sul nostro sito Internet [www.kostal-solar-electric.com](https://www.kostal-solar-electric.com/) nella sezione *Installer portal*.

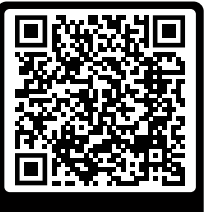

KOSTAL Solar Plan

### 14.4 Attivare la connessione della batteria

<span id="page-237-0"></span>Per l'inverter esiste la possibilità di abilitare il terzo ingresso FV (DC3) come connessione per un accumulatore batteria. Allo scopo tramite il nostro KOSTAL Solar Webshop è possibile acquistare un "codice di attivazione batteria" da inserire nell'inverter. In seguito è possibile utilizzare il terzo ingresso FV per collegare una batteria.

Ulteriori informazioni su questo prodotto sono disponibili sul nostro sito Internet www.kostal-solar-electric.com.

Un elenco delle batterie approvate lo si trova nell'area download dell'inverter.

In caso di altre domande, rivolgersi al nostro reparto Vendita oppure ai partner dell'assistenza.

- Acquistare il codice di attivazione batteria tramite il KOSTAL Solar Webshop .
- Inserire il codice di attivazione batteria nell'inverter oppure tramite il Webserver
- Allacciare la batteria sul terzo ingresso FV (DC3) dell'inverter. **Z [Collegamento della](#page-73-0)** [batteria, Pagina 74](#page-73-0)
- Effettuare le impostazioni della batteria nel Webserver.

# <span id="page-238-0"></span>15. Appendice

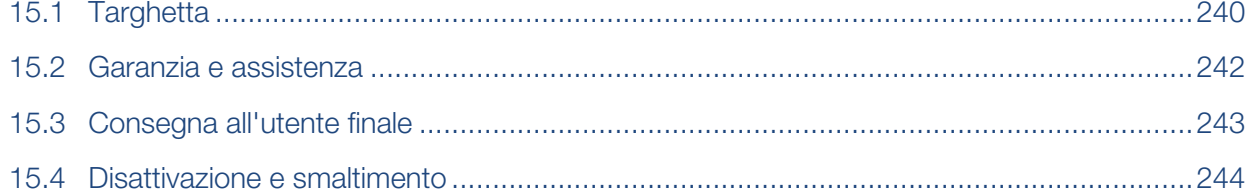

### 15.1 Targhetta

<span id="page-239-0"></span>La targhetta si trova sul dispositivo. Con l'aiuto della targhetta è possibile stabilire il tipo di dispositivo e i dati tecnici più importanti.

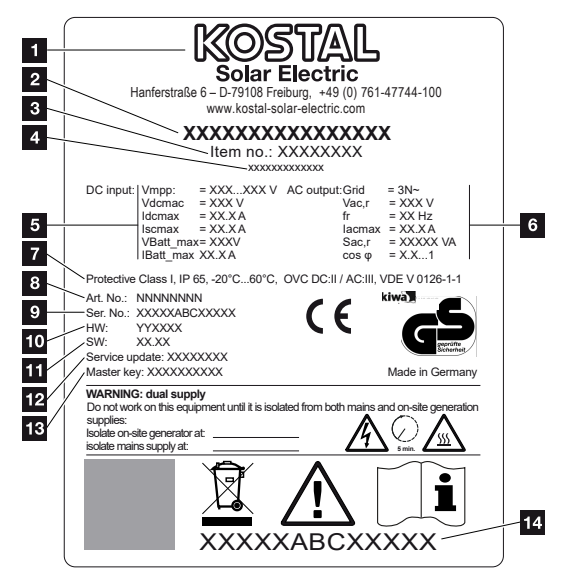

- 1 Nome e indirizzo del costruttore
- 2 Tipo di dispositivo
- 3 Numero articolo
- 4 Designazione aggiuntiva (ad es. dispositivo sostitutivo)
- 5 Indicazioni relative all'ingresso DC:
	- intervallo di regolazione MPP
	- max. tensione in ingresso DC
	- max. corrente in ingresso DC
	- max. corrente di cortocircuito DC
	- max. tensione in ingresso DC batteria
	- max. corrente in ingresso DC batteria
- 6 Indicazioni relative all'uscita AC:
	- numero di fasi di immissione
	- tensione d'uscita (nominale)
	- frequenza di rete
	- max. corrente d'uscita AC
	- max. potenza AC
	- intervallo di regolazione del fattore di potenza
- 7 Classe di protezione secondo la norma IEC 62103, classe di protezione, range di temperatura ambiente, categoria di sovratensione, requisiti soddisfatti dal monitoraggio rete installato
- Numero articolo interno
- Numero seriale
- Numero versione hardware
- Numero versione software
- Data dell'ultimo aggiornamento (solo per dispositivi sostitutivi)
- Password Master Key per login dell'installatore sul Webserver
- Etichetta di garanzia amovibile

### 15.2 Garanzia e assistenza

<span id="page-241-0"></span>Le informazioni sulle condizioni di assistenza e garanzia si trovano nell'area download del prodotto all'indirizzo [www.kostal-solar-electric.com](https://www.kostal-solar-electric.com/download).

Per informazioni sull'assistenza tecnica e per un'eventuale fornitura successiva sono necessari il tipo di dispositivo e il numero seriale. Questi dati sono riportati sulla targhetta sul lato esterno dell'involucro.

Per domande tecniche non esitate a contattare il nostro servizio di assistenza telefonica al numero:

- Germania e altri paesi (lingua: tedesco, inglese): +49 (0)761 477 44-222
- Svizzera: +41 32 5800 225
- Francia, Belgio, Lussemburgo: +33 16138 4117
- Grecia: +30 2310 477 555
- Italia: +39 011 97 82 420
- Polonia: +48 22 153 14 98
- Spagna, Portogallo (lingua: spagnolo, inglese): +34 961 824 927

#### Parti di ricambio

Se sono necessarie parti di ricambio o accessori per la risoluzione dei guasti, utilizzare solo parti di ricambio e accessori originali prodotti e/o approvati dal produttore.

### 15.3 Consegna all'utente finale

<span id="page-242-0"></span>Al termine dell'installazione e della messa in servizio, consegnare tutti i documenti all'utente finale.

Istruire l'utente finale sull'uso dell'impianto fotovoltaico e dell'inverter.

L'utente finale deve essere informato dei seguenti punti:

- Posizione e funzionamento del sezionatore DC
- Posizione e funzionamento dell'interruttore automatico AC
- Procedura di disinserimento del dispositivo
- Sicurezza nell'uso del dispositivo
- Esecuzione corretta della procedura di verifica e manutenzione del dispositivo
- Significato dei LED e delle visualizzazioni sul display
- Interlocutori in caso di guasto
- Consegna della documentazione del sistema e delle prove ai sensi della DIN EN 62446 (VDE 0126-23) (a richiesta).

In qualità di installatore e di tecnico responsabile della messa in servizio, chiedere all'utente finale di confermare la corretta consegna apponendo la propria firma.

In qualità di utente finale, chiedere all'installatore e al tecnico responsabile della messa in servizio di confermare l'installazione a regola d'arte dell'inverter e dell'impianto FV in conformità alle norme apponendo la propria firma.

### 15.4 Disattivazione e smaltimento

<span id="page-243-0"></span>Per smontare l'inverter, procedere come segue:

1. Togliere tensione all'inverter sia lato AC che DC. **El [Togliere tensione all'inverter, Pa](#page-98-0)**[gina 99](#page-98-0) $\sqrt{4}$ 

#### PERICOLO

#### Pericolo di morte per folgorazione e scarica elettrica!

Togliere tensione dal dispositivo ed assicurarlo in modo tale da impedirne il reinserimento. **Z** [Togliere tensione all'inverter, Pagina 99](#page-98-0)

- 2. Aprire il coperchio dell'inverter.
- 3. Allentare morsetti e pressacavi.
- 4. Scollegare tutti i cavi DC, AC e di comunicazione.
- 5. Chiudere il coperchio dell'inverter.
- 6. Svitare la vite sul lato inferiore dell'inverter.
- 7. Svitare le viti sul lato superiore dell'inverter.
- 8. Sollevare l'inverter dalla parete.
- ✔ Inverter smontato

#### Smaltimento corretto

I dispositivi elettronici che presentano l'immagine di un bidone della spazzatura barrato non devono essere smaltiti nei rifiuti domestici. Questi dispositivi possono essere consegnati gratuitamente ai centri di raccolta.

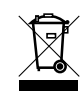

Informarsi sulle disposizioni locali in vigore nel proprio paese in materia di smaltimento differenziato dei dispositivi elettrici ed elettronici.

### [www.kostal-solar-electric.com](https://www.kostal-solar-electric.com)